# Mode d'emploi

40PFT6510 50PFT6510 55PFT6510

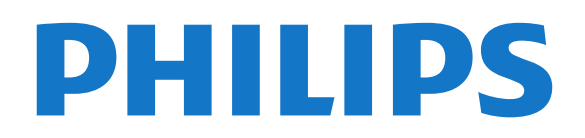

# Contenu

### [1 Visite guidée du téléviseur](#page-3-0)*[4](#page-3-0)*

- [1.1 Philips Android TV](#page-3-1)
- [1.2 Utilisation d'applications](#page-3-2)*[4](#page-3-2)*
- [1.3 Jouer](#page-3-3)*[4](#page-3-3)*
- [1.4 Films et programmes manqués](#page-3-4)*[4](#page-3-4)*
- [1.5 Pause TV et enregistrements](#page-3-5)*[4](#page-3-5)*
- [1.6 Smartphones et tablettes](#page-4-0) [1.7 Réseaux sociaux](#page-4-1)*[5](#page-4-1)*
- [1.8 3D](#page-4-2)*[5](#page-4-2)*
- [1.9 Ambilight](#page-4-3)*[5](#page-4-3)*
- [1.10 Ambilight + Hue](#page-4-4)*[5](#page-4-4)*
- [1.11 Connexion Bluetooth](#page-5-0)*[6](#page-5-0)*

#### [2 Installation](#page-6-0)*[7](#page-6-0)*

- [2.1 À propos de la sécurité](#page-6-1)*[7](#page-6-1)*
- [2.2 Support TV et fixation murale](#page-6-2)*[7](#page-6-2)*
- [2.3 Conseils de placement](#page-6-3)*[7](#page-6-3)*
- [2.4 Cordon d'alimentation](#page-6-4)*[7](#page-6-4)*
- [2.5 Câble d'antenne](#page-7-0)*[8](#page-7-0)*

#### [3 Connexion de votre téléviseur Android](#page-8-0) *[9](#page-8-0)*

- [3.1 Réseau et Internet](#page-8-1)*[9](#page-8-1)*
- [3.2 Compte Google](#page-11-0)*[12](#page-11-0)*
- [3.3 Galerie d'applications Philips](#page-11-1)*[12](#page-11-1)*

#### [4 Connexion de périphériques](#page-13-0)*[14](#page-13-0)*

- [4.1 À propos des connexions](#page-13-1)*[14](#page-13-1)*
- [4.2 CAM avec carte à puce CI+](#page-16-0)*[17](#page-16-0)*
- [4.3 Récepteur Décodeur](#page-16-1)*[17](#page-16-1)*
- [4.4 Système Home Cinéma](#page-17-0)*[18](#page-17-0)*
- [4.5 Smartphones et tablettes](#page-19-0)*[20](#page-19-0)*
- [4.6 Lecteur de disques Blu-ray](#page-19-1)*[20](#page-19-1)* [4.7 Lecteur DVD](#page-19-2)*[20](#page-19-2)*
- [4.8 Bluetooth : enceintes et manettes de jeu](#page-19-3)*[20](#page-19-3)*
- [4.9 Casque](#page-21-0)
- [4.10 Console de jeux](#page-21-1)*[22](#page-21-1)*
- [4.11 Manette de jeu](#page-22-0)
- [4.12 Disque dur USB](#page-22-1)*[23](#page-22-1)*
- [4.13 Clavier USB](#page-23-0)*[24](#page-23-0)*
- [4.14 Clé USB](#page-24-0)*[25](#page-24-0)*
- [4.15 Appareil photo](#page-24-1)*[25](#page-24-1)*
- [4.16 Caméscope](#page-24-2)
- [4.17 Ordinateur](#page-25-0)*[26](#page-25-0)*

### [5 Mise sous tension et hors tension](#page-26-0)*[27](#page-26-0)*

- [5.1 Marche ou veille](#page-26-1)*[27](#page-26-1)*
- [5.2 Luminosité du logo Philips](#page-26-2)*[27](#page-26-2)*
- [5.3 Boutons du téléviseur](#page-26-3)*[27](#page-26-3)*
- [5.4 Mise en veille programmable](#page-26-4)*[27](#page-26-4)*
- [5.5 Temporisateur d'arrêt](#page-27-0)*[28](#page-27-0)*

### [6 Télécommande](#page-28-0)*[29](#page-28-0)*

- [6.1 Présentation des touches](#page-28-1)*[29](#page-28-1)*
- [6.2 Recherche vocale](#page-29-0)*[30](#page-29-0)*
- [6.3 Clavier](#page-30-0)*[31](#page-30-0)*
- [6.4 Couplage de la télécommande](#page-31-0)*[32](#page-31-0)*
- [6.5 Capteur IR](#page-31-1)*[32](#page-31-1)*
- [6.6 Batteries](#page-32-0)*[33](#page-32-0)* [6.7 Nettoyage](#page-32-1)

### [7 Chaînes](#page-33-0)*[34](#page-33-0)*

- [7.1 Installation des chaînes](#page-33-1)*[34](#page-33-1)*
- [7.2 Listes de chaînes](#page-33-2)*[34](#page-33-2)*
- [7.3 Regarder des chaînes](#page-34-0)*[35](#page-34-0)*
- [7.4 Chaînes favorites](#page-37-0)*[38](#page-37-0)*
- [7.5 Texte/Télétexte](#page-38-0)*[39](#page-38-0)*
- [7.6 Télévision interactive](#page-40-0)*[41](#page-40-0)*

### [8 Guide TV](#page-41-0)*[42](#page-41-0)*

- [8.1 Ce dont vous avez besoin](#page-41-1)*[42](#page-41-1)*
- [8.2 Données guide TV](#page-41-2)*[42](#page-41-2)*
- [8.3 Utilisation du guide TV](#page-41-3)*[42](#page-41-3)*

### [9 Enregistrement et pause TV](#page-43-0)*[44](#page-43-0)*

- [9.1 Enregistrement](#page-43-1)*[44](#page-43-1)*
- [9.2 Pause TV](#page-44-0)*[45](#page-44-0)*

### [10 Top des sélections](#page-46-0)*[47](#page-46-0)*

- [10.1 À propos de Top des sélections](#page-46-1)*[47](#page-46-1)*
- [10.2 Maintenant à la télévision](#page-46-2)*[47](#page-46-2)*
- [10.3 Télévision à la demande](#page-46-3)
- [10.4 Sites de location de vidéos](#page-47-0)*[48](#page-47-0)*

### [11 Menu accueil](#page-48-0)*[49](#page-48-0)*

- [11.1 À propos du menu Accueil](#page-48-1)*[49](#page-48-1)*
- [11.2 Ouvrir le menu Accueil](#page-48-2)
- [11.3 Recherche et recherche vocale](#page-48-3)*[49](#page-48-3)* [11.4 Profil restreint](#page-48-4)
- 

### [12 Menu du téléviseur](#page-49-0)*[50](#page-49-0)*

- [12.1 À propos du menu du téléviseur](#page-49-1)*[50](#page-49-1)*
- [12.2 Ouvrir le menu du téléviseur](#page-49-2)

### [13 Sources](#page-50-0)*[51](#page-50-0)*

- [13.1 Basculer vers un périphérique](#page-50-1)*[51](#page-50-1)*
- [13.2 Options d'entrée de téléviseur](#page-50-2)*[51](#page-50-2)*
- [13.3 Nom et type de périphérique](#page-50-3)*[51](#page-50-3)*
- [13.4 Jeu ou ordinateur](#page-51-0)
- [13.5 Réanalyser les connexions](#page-51-1)*[52](#page-51-1)*

### [14 Applications](#page-52-0)*[53](#page-52-0)*

- [14.1 À propos des applications](#page-52-1)*[53](#page-52-1)*
- [14.2 Google Play](#page-52-2)*[53](#page-52-2)*
- [14.3 Galerie d'applications](#page-53-0)*[54](#page-53-0)*
- [14.4 Démarrer ou arrêter une application](#page-54-0)*[55](#page-54-0)*
- [14.5 Verrouillage des applications](#page-54-1)*[55](#page-54-1)*
- [14.6 Gérer les applis](#page-55-0)<br>14.7Stockage 57 [14.7 Stockage](#page-56-0)

### [15 Jeux](#page-57-0)*[58](#page-57-0)*

- [15.1 Ce dont vous avez besoin](#page-57-1)*[58](#page-57-1)*
- [15.2 Les manettes de jeu](#page-57-2)
- [15.3 Jouer à un jeu](#page-57-3)*[58](#page-57-3)*
- [15.4 Jeux sur écran divisé](#page-57-4)*[58](#page-57-4)*
- [15.5 Réglages idéaux pour les jeux](#page-58-0)*[59](#page-58-0)*

[17 Vidéos, photos et musique](#page-60-0)*[61](#page-60-0)*

[18 Smartphones et tablettes](#page-63-0)*[64](#page-63-0)* [18.1 Application Philips TV Remote](#page-63-1)*[64](#page-63-1)*

[17.2 À partir d'un ordinateur ou d'un NAS](#page-60-2)*[61](#page-60-2)* [17.3 À partir d'un service de stockage sur le cloud](#page-60-3) *61*

### [16 Internet](#page-59-0)*[60](#page-59-0)*

[16.1 Démarrer Internet](#page-59-1)*[60](#page-59-1)* [16.2 Options sur Internet](#page-59-2)*[60](#page-59-2)*

[17.4 Lire vos vidéos](#page-60-4)*[61](#page-60-4)* [17.5 Visionner vos photos](#page-61-0)*[62](#page-61-0)* [17.6 Lire votre musique](#page-62-0)*[63](#page-62-0)*

[18.2 Google Cast](#page-63-2)*[64](#page-63-2)* [18.3 Miracast](#page-63-3)*[64](#page-63-3)*

2

[17.1 À partir d'une prise USB](#page-60-1)*[61](#page-60-1)*

[18.4 AirPlay](#page-65-0)*[66](#page-65-0)* [18.5 MHL](#page-65-1)*[66](#page-65-1)*

#### [19 Ambilight](#page-66-0)*[67](#page-66-0)*

- [19.1 Ambilight, activation ou désactivation](#page-66-1)*[67](#page-66-1)*
- [19.2 Désactivation d'Ambilight](#page-66-2)*[67](#page-66-2)*
- [19.3 Réglages Ambilight](#page-66-3)*[67](#page-66-3)*

#### [20 3D](#page-67-0)*[68](#page-67-0)*

- [20.1 Ce dont vous avez besoin](#page-67-1)*[68](#page-67-1)* [20.2 Lunettes 3D](#page-67-2)*[68](#page-67-2)* [20.3 Visionnage en 3D](#page-68-0)*[69](#page-68-0)* [20.4 Visionnage en 3D optimisé](#page-68-1)*[69](#page-68-1)*
- [20.5 Entretien des lunettes 3D](#page-68-2)<br>20.6Avertissement sanitaire 70 [20.6 Avertissement sanitaire](#page-69-0)*[70](#page-69-0)*

#### [21 Multi View](#page-70-0)*[71](#page-70-0)*

- [21.1 À propos de Multi View](#page-70-1)*[71](#page-70-1)*
- [21.2 Chaîne et télétexte](#page-70-2)*[71](#page-70-2)*
- 21.3Netty et chaînes<br>21.4 HDMLet TV [71](#page-70-3)
- [21.4 HDMI et TV](#page-70-4)

#### [22 Réglages](#page-71-0)*[72](#page-71-0)*

- [22.1 Image](#page-71-1)*[72](#page-71-1)*
- [22.2 Son](#page-77-0)*[78](#page-77-0)*
- [22.3 Réglages Ambilight](#page-80-0)*[81](#page-80-0)*
- [22.4 Paramètres écologiques](#page-82-0)*[83](#page-82-0)*
- [22.5 Paramètres généraux](#page-83-0)*[84](#page-83-0)* [22.6 Horloge, région et langues](#page-86-0)*[87](#page-86-0)*
- [22.7 Accès universel](#page-89-0)*[90](#page-89-0)*

#### [23 Sans fil et réseaux](#page-91-0)*[92](#page-91-0)*

- [23.1 Réseau](#page-91-1)*[92](#page-91-1)*
- [23.2 Bluetooth](#page-91-2)*[92](#page-91-2)*

#### [24 Paramètres Android](#page-92-0)*[93](#page-92-0)*

#### [25 Installation des chaînes](#page-93-0)*[94](#page-93-0)*

- [25.1 Installation antenne/câble](#page-93-1)[94](#page-93-1)<br>25.2 Copie de la liste des chaînes 96
- [25.2 Copie de la liste des chaînes](#page-95-0)*[96](#page-95-0)*

#### [26 Logiciels](#page-97-0)*[98](#page-97-0)*

- [26.1 Mise à jour du logiciel](#page-97-1)*[98](#page-97-1)*
- [26.2 Version logiciel](#page-97-2)*[98](#page-97-2)*
- [26.3 Logiciel libre](#page-97-3)*[98](#page-97-3)* [26.4 Annonces](#page-98-0)

### [27 Spécificités](#page-99-0)*[100](#page-99-0)*

- 
- [27.1 Environnement](#page-99-1)*[100](#page-99-1)* [27.2 Alimentation](#page-99-2)
- [27.3 Système d'exploitation](#page-100-0)*[101](#page-100-0)*
- [27.4 Réception](#page-100-1)
- [27.5 Type d'affichage](#page-100-2)*[101](#page-100-2)*
- [27.6 Résolution d'affichage :](#page-100-3)*[101](#page-100-3)*
- [27.7 Dimensions et poids](#page-100-4)
- [27.8 Connectivité](#page-101-0)*[102](#page-101-0)*
- [27.9 Son](#page-101-1)*[102](#page-101-1)* [27.10 Multimédia](#page-101-2)*[102](#page-101-2)*

#### [28 Aide et assistance](#page-102-0)*[103](#page-102-0)*

[28.1 Enregistrer votre téléviseur](#page-102-1)*[103](#page-102-1)* [28.2 Utiliser l'aide](#page-102-2)10<br>28.3 Dépannage [103](#page-102-2) [28.3 Dépannage](#page-102-3)*[103](#page-102-3)* [28.4 Aide en ligne](#page-104-0) [28.5 Assistance et réparation](#page-104-1)*[105](#page-104-1)*

### [29 Sécurité et entretien](#page-106-0)*[107](#page-106-0)*

[29.1 Sécurité](#page-106-1)*[107](#page-106-1)* [29.2 Entretien de l'écran](#page-107-0)*[108](#page-107-0)*

### [30 Conditions d'utilisation](#page-108-0)*[109](#page-108-0)*

[30.1 Conditions d'utilisation - Téléviseur](#page-108-1)*[109](#page-108-1)* [30.2 Conditions d'utilisation - Smart TV](#page-108-2)*[109](#page-108-2)*

[30.3 Conditions d'utilisation : galerie d'applications](#page-109-0) [Philips](#page-109-0)*[110](#page-109-0)*

#### [31 Droits d'auteur](#page-110-0)*[111](#page-110-0)*

- [31.1 MHL](#page-110-1)*[111](#page-110-1)*
- [31.2 HDMI](#page-110-2)*[111](#page-110-2)*
- [31.3 Dolby Digital Plus](#page-110-3)*[111](#page-110-3)*
- [31.4 DTS Premium Sound ™](#page-110-4)*[111](#page-110-4)* [31.5 Microsoft](#page-110-2)*[111](#page-110-2)*
- 
- [31.6 Wi-Fi Alliance](#page-110-5)*[111](#page-110-5)* [31.7 Kensington](#page-111-0)
- [31.8 Autres marques commerciales](#page-111-1)*[112](#page-111-1)*

#### [Index](#page-112-0)*[113](#page-112-0)*

# <span id="page-3-0"></span>1 Visite guidée du téléviseur

### <span id="page-3-1"></span> $\overline{11}$

# Philips Android TV

Ceci est un téléviseur Philips Android TV™.

Android TV offre des milliers de films, d'émissions et de jeux à télécharger sur Google Play, YouTube et vos applications préférées.\*

La recherche vocale et les recommandations personnalisées vous offrent plus de temps pour vous divertir et vous permettent de passer moins de temps à rechercher quelque chose qui vous plaît. Grâce à Google Cast, qui est intégré à l'appareil, vous pouvez facilement diffuser sur votre téléviseur des films, émissions et photos depuis votre Chromebook ou appareil Android.\*\*

<span id="page-3-3"></span>L'application Philips TV Remote sur votre smartphone ou tablette vous permet de contrôler vos chaînes de télévision du bout des doigts. Envoyez une photo sur le grand écran de votre téléviseur ou suivez votre émission de cuisine préférée sur votre tablette dans la cuisine. Désormais, votre téléviseur est mobile dans tout votre foyer.

#### Connectez votre téléviseur à votre réseau domestique et à Internet.

<span id="page-3-4"></span>\* Le téléviseur doit être connecté à Internet. Pour certains fournisseurs de contenus, un abonnement peut être nécessaire.

\*\* Diffusion optimisée uniquement pour les services sélectionnés. La qualité de diffusion peut varier pour les autres contenus. Appareils et systèmes d'exploitation pris en charge : Android 2.3 et versions supérieures, iOS® 7 et versions supérieures, Windows® 7 et versions supérieures, Mac OS® 10.7 et versions supérieures et Chrome OS (version 38 ou version supérieure).

Google, Google Play et les autres marques sont des marques commerciales de Google Inc. Le robot Android est reproduit ou modifié à partir de travaux créés et partagés par Google, et utilisé conformément aux conditions décrites dans la licence Creative Commons 3.0 Attribution.

<span id="page-3-5"></span><span id="page-3-2"></span>[http://creativecommons.org/licenses/by/3.0/legalco](http://creativecommons.org/licenses/by/3.0/legalcode) [de](http://creativecommons.org/licenses/by/3.0/legalcode)

### $\overline{12}$ Utilisation d'applications

Pour vous aider à commencer, des applications pratiques sont pré-installées sur votre téléviseur.

Les pages d'applications présentent toute la liste des applications installées sur votre téléviseur. Comme les applications sur votre smartphone ou tablette, les applications disponibles sur votre téléviseur offrent des fonctions spécifiques pour une expérience télévisuelle enrichie. Ces applications comprennent des jeux vidéo et des prévisions météo (entre autres). Vous pouvez aussi lancer un navigateur Internet, comme Google Chrome, pour surfer sur Internet.

Pour plus d'informations, dans Aide, appuyez sur la touche de couleur - Mots-clés et recherchez Applications.

### $\overline{13}$ Jouer

Vous pouvez lire un jeu à partir d'une console de jeux connectée, d'une application installée ou tout simplement un jeu en ligne sur un site Web. Vous pouvez configurer le réglage idéal pour les jeux sur votre téléviseur pour permettre des actions rapides et réactives.

### $\overline{14}$ Films et programmes manqués

Pour obtenir une vidéo en location, inutile de quitter votre domicile.

Ouvrez la vidéo à la demande pour télécharger directement ce film sur votre téléviseur. Ouvrez l'application de location de vidéos, créez votre compte personnel, sélectionnez le film et lancez la lecture.

La vidéo à la demande est disponible dans certains pays.

Pour plus d'informations, dans Aide, appuyez sur la touche de couleur - Mots-clés et recherchez Vidéo à la demande.

# Pause TV et enregistrements

<span id="page-4-2"></span>Si vous connectez un disque dur USB , vous pouvez mettre en pause ou enregistrer une émission diffusée par une chaîne TV numérique.

Mettez votre téléviseur en pause et répondez à cet appel téléphonique urgent ou faites simplement une pause lors d'un match sportif, tandis que le téléviseur enregistre l'émission sur le disque dur USB. Vous pourrez reprendre plus tard.

Lorsqu'un disque dur USB est connecté, vous pouvez également enregistrer des émissions numériques. Vous pouvez enregistrer une émission tout en la regardant ou programmer l'enregistrement d'une émission à venir.

Pour plus d'informations, dans Aide, appuyez sur la touche de couleur - Mots-clés et recherchez Pause TV ou Enregistrement.

### <span id="page-4-3"></span><span id="page-4-0"></span> $\overline{16}$ Smartphones et tablettes

La nouvelle application Philips TV Remote : votre alliée pour profiter de votre téléviseur !

Avec l'application MyRemote sur votre smartphone ou tablette, vous maîtrisez les supports multimédias qui vous entourent. Envoyez des photos, de la musique ou des vidéos sur le grand écran de votre téléviseur ou regardez n'importe laquelle de vos chaînes de télévision en direct sur votre tablette ou votre téléphone. Ouvrez le guide TV et programmez un enregistrement pour demain. Votre téléviseur fera le reste. Activez la fonction Ambilight+hue et réglez les effets de couleur les plus agréables dans votre salon. Avec l'application MyRemote, vous maîtrisez ! Vous pouvez par exemple simplement baisser le volume du téléviseur.

<span id="page-4-4"></span>Téléchargez dès maintenant l'application Philips TV Remote dans votre boutique d'applications préférée.

C'est gratuit.

L'application Philips TV Remote est disponible pour iOs et Android.

### <span id="page-4-1"></span> $\frac{1}{17}$ Réseaux sociaux

Vous n'avez plus besoin de vous lever pour vérifier les messages de vos amis sur votre ordinateur.

Sur ce téléviseur, les messages provenant de votre réseau social s'affichent à l'écran. Vous pouvez y répondre de votre canapé.

Pour plus d'informations, dans Aide, appuyez sur la touche de couleur - Mots-clés et recherchez Applications.

### $\overline{18}$ 3D

Ce nouveau téléviseur prend en charge l'affichage de contenu 3D.

Immergez-vous totalement dans le film en 3D. Lisez un film en 3D sur votre lecteur Blu-ray ou louez un film 3D sur un site de location de vidéos à partir du menu Accueil, Vidéo à la demande.

Le téléviseur utilise la technologie Active 3D pour visionner du contenu en 3D de la meilleure qualité.

Pour plus d'informations, dans Aide, appuyez sur la touche de couleur - Mots-clés et recherchez 3D.

### $\overline{19}$ Ambilight

Ambilight est la fonctionnalité la plus élégante et exclusive de votre nouveau téléviseur Philips.

Une lueur subtile et colorée qui brille depuis l'arrière de l'écran, pour enrichir votre expérience visuelle. Grâce à Ambilight, vos yeux se reposent tandis que votre esprit est pleinement concentré sur ce que vous voyez.

Avec Ambilight+hue, Ambilight prend encore plus d'ampleur, grâce aux ampoules à commande sans fil de Philips Hue \*. Elles sont toutes configurées pour remplir votre pièce de couleurs adaptées à ce qui passe sur le téléviseur.

Vous ne pourrez plus vous passer d'Ambilight !

\* Disponibles séparément.

### $\overline{110}$ Ambilight + Hue

Votre téléviseur Ambilight

Avec la technologie originale Ambilight de Philips, sortez de l'ordinaire : votre écran vous paraîtra beaucoup plus large et votre expérience visuelle sera plus immersive en projetant une lueur extra-large depuis les côtés de l'écran de votre téléviseur sur les murs adjacents. Couleur, éclat et excitation sortent de l'écran et inondent votre salon, offrant une expérience visuelle plus palpitante, intense et immersive.

#### Ambilight + Hue

Émerveillez-vous en laissant Ambilight entrer dans

votre salon. Ambilight + hue\* vous permet d'étendre l'expérience Ambilight à tout votre salon.

Avec Ambilight+hue, Ambilight prend encore plus d'ampleur, grâce aux ampoules à commande sans fil de Philips Hue \*. Elles sont toutes configurées pour remplir votre pièce de couleurs adaptées à ce qui passe sur le téléviseur.

Votre téléviseur Ambilight et les ampoules hue communiquent sans fil, pour vous plonger dans les émotions, la puissance et les couleurs d'Ambilight.

\*Kit hue disponible séparément.

### <span id="page-5-0"></span> $\frac{1}{111}$ Connexion Bluetooth

Votre téléviseur est doté de la technologie Bluetooth.

Vous pouvez relier des enceintes sans fil supplémentaires ou un casque sans fil. Vous n'avez pas besoin de câbles ; il vous suffit de coupler votre appareil avec le téléviseur.

Pour plus d'informations, dans Aide, appuyez sur la touche de couleur - Mots-clés et recherchez Bluetooth ou Enceintes sans fil.

# <span id="page-6-0"></span>2 Installation

### <span id="page-6-1"></span> $\overline{21}$ À propos de la sécurité

Lisez les instructions de sécurité avant d'utiliser le téléviseur.

Pour lire les instructions, dans Aide, appuyez sur la touche de couleur **- Mots-clés** et recherchez Consignes de sécurité.

### <span id="page-6-2"></span> $\overline{22}$

# Support TV et fixation murale

### Support TV

<span id="page-6-3"></span>Vous trouverez les instructions de montage du support TV dans le guide de démarrage rapide fourni avec le téléviseur. En cas de perte de ce guide, vous pouvez le télécharger sur le site [www.philips.com](http://www.philips.com).

Munissez-vous de la référence de votre téléviseur pour rechercher et télécharger le Guide de démarrage rapide correspondant.

### Fixation murale

Votre téléviseur peut s'adapter sur un support de fixation murale conforme à la norme VESA (non fourni).

Utilisez le code VESA suivant lors de l'achat du support de montage mural . . .

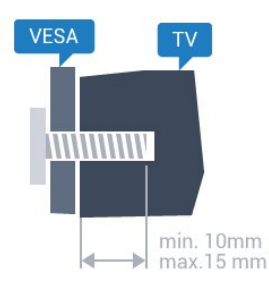

<span id="page-6-4"></span>• 32PFx6500

VESA MIS-F 100x100, M4

• 40PFx6510,

40PFx6540, 40PFx6550, 40PFx6560, 40PFx6580 VESA MIS-F 200 x 200, M4 • 50PFx6510,

50PFx6540, 50PFx6550, 50PFx6560, 50PFx6580 VESA MIS-F 400 x 200, M6

• 55PFx6510,

55PFx6540, 55PFx6550, 55PFx6560, 55PFx6580 VESA MIS-F 400 x 200, M6

• 65PFx6520

VESA MIS-F 400 x 400, M6

### Préparation

Retirez d'abord les quatre vis de serrage en plastique des douilles filetées à l'arrière du téléviseur. Assurez-vous que les vis métalliques, qui servent à monter le téléviseur sur le support compatible VESA, s'enfoncent d'environ 10 mm à l'intérieur des douilles filetées du téléviseur.

### Attention

La fixation au mur du téléviseur exige des compétences spéciales et ne doit être effectuée que par du personnel qualifié. La fixation murale du téléviseur doit respecter certaines normes de sécurité liées au poids du téléviseur. Avant de choisir l'emplacement de votre téléviseur, lisez également les consignes de sécurité.

TP Vision Europe B.V. décline toute responsabilité en cas de montage inadéquat, d'accident ou de blessures lors du montage.

### $\overline{23}$ Conseils de placement

• Positionnez le téléviseur de sorte qu'il ne soit pas exposé aux rayons directs du soleil.

- Diminuez les conditions d'éclairage de la pièce pour optimiser l'effet Ambilight.
- Placez le téléviseur à une distance maximale de 15 cm du mur.

• Pour obtenir la distance de visualisation idéale, multipliez la diagonale de l'écran par 3. Lorsque vous êtes assis, vos yeux doivent être à la hauteur du centre de l'écran.

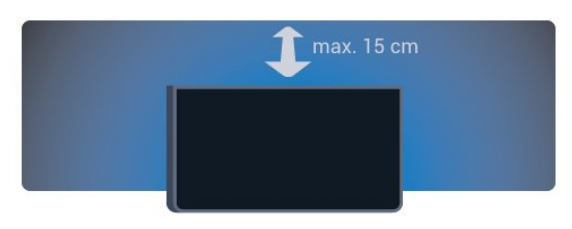

### $\overline{24}$ Cordon d'alimentation

- Branchez le cordon d'alimentation sur la prise POWER située à l'arrière du téléviseur.
- Assurez-vous que le câble d'alimentation est connecté fermement à la prise.
- Veillez à ce que la fiche du cordon d'alimentation insérée dans la prise secteur soit accessible en permanence.

• Lorsque vous débranchez le cordon d'alimentation, tirez toujours sur la fiche, et non sur le câble.

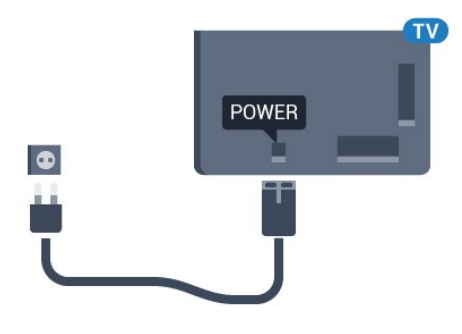

Bien que la consommation d'énergie de ce téléviseur soit très faible en mode veille, il est préférable de débrancher le cordon d'alimentation pour économiser l'énergie si vous n'utilisez pas le téléviseur pendant une période prolongée.

Pour plus d'informations sur la mise sous et hors tension du téléviseur, dans Aide, appuyez sur la touche de couleur - Mots-clés et recherchez Mise sous tension.

### <span id="page-7-0"></span> $\overline{2.5}$ Câble d'antenne

Insérez fermement la prise de l'antenne dans la prise Antenna située à l'arrière du téléviseur.

Vous pouvez connecter votre propre antenne ou un signal d'antenne d'un système de distribution d'antenne. Utilisez un câble coaxial IEC de 75 ohms avec connecteur d'antenne RF.

Utilisez cette connexion d'antenne pour les signaux d'entrée DVB-T et DVB-C.

8

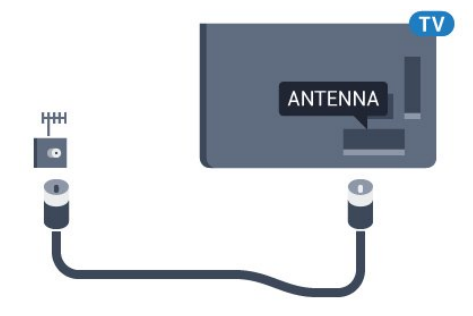

# <span id="page-8-0"></span>Connexion de votre téléviseur Android

### <span id="page-8-1"></span>3.1

# Réseau et Internet

### Réseau domestique

Votre téléviseur Philips Android TV doit être connecté à Internet pour vous permettre de profiter de toutes ses fonctionnalités.

Connectez le téléviseur à un réseau domestique disposant d'une connexion Internet haut débit. Vous pouvez connecter votre téléviseur sans fil ou câblé à votre routeur réseau.

### Connexion au réseau

Connexion sans fil

### Ce dont vous avez besoin

Pour connecter le téléviseur à Internet, via une connexion sans fil, vous avez besoin d'un routeur Wi-Fi avec une connexion Internet.

Utilisez une connexion Internet haut débit (large bande).

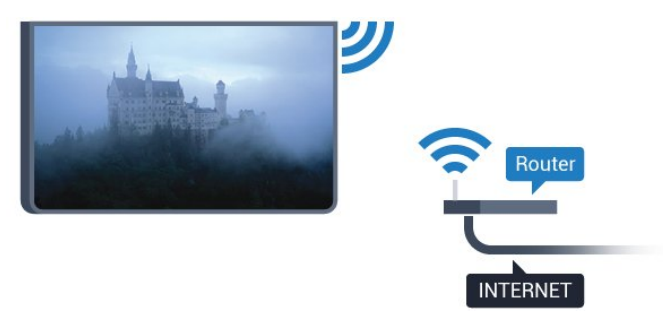

#### Connexion

#### Sans fil

Pour établir une connexion sans fil…

1 - Appuyez sur  $\clubsuit$ , sélectionnez Tous les paramètres et appuyez sur OK.

**2 -** Sélectionnez Sans fil et réseaux, puis appuyez

- sur > (droite) pour accéder au menu.
- **3** Sélectionnez Filaire/Wi-Fi > Connexion au réseau, puis appuyez sur OK.
- **4** Sélectionnez Sans fil, puis appuyez sur OK.
- **5** Dans la liste des réseaux trouvés, sélectionnez

votre réseau sans fil. Si votre réseau ne figure pas dans la liste parce que le nom de réseau est masqué (vous avez désactivé la diffusion SSID du routeur), sélectionnez Ajouter nouveau réseau pour entrer vous-même le nom de réseau.

**6 -** Selon le type de routeur, saisissez votre clé de chiffrement : WEP, WPA ou WPA2. Si vous aviez déjà introduit la clé de chiffrement pour ce réseau, vous pouvez sélectionner OK pour établir la connexion immédiatement.

**7 -** Un message s'affiche lorsque la connexion est établie.

### WPS

Si votre routeur est équipé de la fonctionnalité WPS, vous pouvez vous connecter directement au routeur sans passer par la recherche de réseaux. Si des périphériques de votre réseau sans fil utilisent le système de chiffrement de sécurité WEP, vous ne pourrez pas utiliser WPS.

- 1 Appuyez sur **&**, sélectionnez Tous les paramètres et appuyez sur OK.
- **2** Sélectionnez Sans fil et réseaux, puis appuyez
- sur > (droite) pour accéder au menu.

**3 -** Sélectionnez Filaire/Wi-Fi > Connexion au réseau, puis appuyez sur OK.

- **4** Sélectionnez WPS (Configuration EasyLink) et appuyez sur OK.
- **5** Accédez au routeur, appuyez sur le bouton WPS et revenez au téléviseur dans les deux minutes.
- **6** Sélectionnez Connexion pour établir la connexion.

**7 -** Un message s'affiche lorsque la connexion est établie.

#### WPS avec code PIN

Si votre routeur est équipé de la fonctionnalité WPS avec un code PIN, vous pouvez vous connecter directement au routeur sans passer par la recherche de réseaux. Si des périphériques de votre réseau sans fil utilisent le système de chiffrement de sécurité WEP, vous ne pourrez pas utiliser WPS.

1- Appuyez sur  $\bullet$ , sélectionnez Tous les paramètres et appuyez sur OK.

- **2** Sélectionnez Sans fil et réseaux, puis appuyez
- sur > (droite) pour accéder au menu.

**3 -** Sélectionnez Filaire/Wi-Fi > Connexion au réseau, puis appuyez sur OK.

**4 -** Sélectionnez WPS avec code PIN , puis appuyez sur OK.

**5 -** Notez le code PIN à 8 chiffres qui s'affiche et saisissez-le dans le logiciel du routeur sur votre PC. Consultez le manuel du routeur pour savoir où entrer le code PIN dans le logiciel du routeur.

**6 -** Sélectionnez Connexion pour établir la

#### connexion.

**7 -** Un message s'affiche lorsque la connexion est établie.

#### Problèmes

#### Réseau sans fil introuvable ou perturbé

• Les fours à micro-ondes, les téléphones DECT ou autres appareils Wi-Fi 802.11b/g/n à proximité peuvent perturber le réseau sans fil.

• Assurez-vous que les pare-feux de votre réseau autorisent l'accès à la connexion sans fil du téléviseur. • Si le réseau sans fil ne fonctionne pas correctement dans votre maison, essayez l'installation câblée du réseau.

#### Internet ne fonctionne pas

• Si la connexion au routeur fonctionne, vérifiez la connexion du routeur à Internet.

#### Le PC et la connexion Internet sont lents

• Recherchez la portée du routeur en intérieur, son débit et d'autres éléments affectant la qualité du signal dans le mode d'emploi de votre routeur sans fil. • Une connexion Internet haut débit (large bande) est nécessaire pour le routeur.

#### DHCP

• Si la connexion échoue, vous pouvez vérifier le paramètre DHCP du routeur. Ce paramètre doit être réglé sur Marche.

Connexion filaire

#### Ce dont vous avez besoin

Pour connecter le téléviseur à Internet, vous avez besoin d'un routeur réseau avec une connexion à Internet. Utilisez une connexion Internet haut débit (large bande).

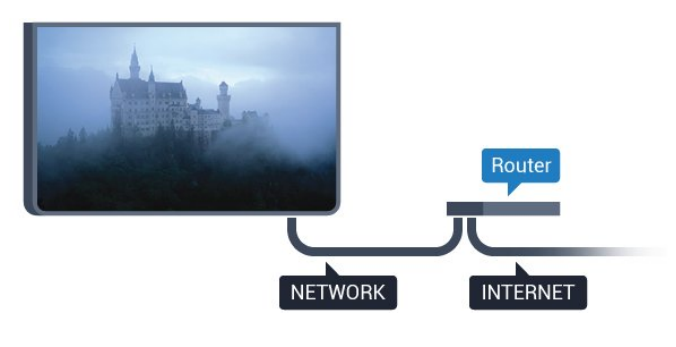

#### Connexion

Pour établir une connexion filaire…

**1 -** Connectez le routeur au téléviseur à l'aide d'un câble réseau (câble Ethernet\*\*).

- **2** Assurez-vous que le routeur est allumé.
- 3 Appuyez sur  $\boldsymbol{\star}$ , sélectionnez Tous les

paramètres et appuyez sur OK.

**4 -** Sélectionnez Sans fil et réseaux, puis appuyez

sur > (droite) pour accéder au menu.

**5 -** Sélectionnez Filaire/Wi-Fi > Connexion au réseau, puis appuyez sur OK.

**6 -** Sélectionnez Filaire et appuyez sur OK. Le téléviseur recherche constamment la connexion réseau.

**7 -** Un message s'affiche lorsque la connexion est établie.

Si la connexion échoue, vous pouvez vérifier le paramètre DHCP du routeur. Ce paramètre doit être réglé sur Marche.

\*\* Pour répondre aux normes CEM, utilisez un câble Ethernet blindé FTP Cat. 5E.

### Paramètres réseau

#### Afficher les paramètres réseau

 Vous pouvez voir tous les paramètres réseau en cours ici. Les adresses IP et MAC, la puissance du signal, la vitesse, la méthode de chiffrement, etc.

Pour voir les paramètres réseau actuels…

1 - Appuyez sur  $\bigstar$ , sélectionnez Tous les paramètres et appuyez sur OK.

**2 -** Sélectionnez Sans fil et réseaux, puis appuyez

- sur > (droite) pour accéder au menu.
- **3** Sélectionnez Filaire/Wi-Fi > Afficher les

paramètres réseau puis appuyez sur OK.

4 - Appuyez sur (gauche) à plusieurs reprises si nécessaire pour fermer le menu.

#### Configuration réseau

Si vous êtes un utilisateur avancé et souhaitez installer votre réseau avec une adresse IP statique, réglez le téléviseur sur IP statique .

Pour paramétrer le téléviseur sur IP statique…

- 1 Appuyez sur  $\clubsuit$ , sélectionnez Tous les paramètres et appuyez sur OK.
- **2** Sélectionnez Sans fil et réseaux, puis appuyez
- sur > (droite) pour accéder au menu.

**3 -** Sélectionnez Filaire/Wi-Fi > Configuration réseau, puis appuyez sur OK.

- **4** Sélectionnez IP statique, puis appuyez
- sur OK pour activer la Configuration IP statique.
- **5** Sélectionnez Configuration IP statique et configurez la connexion.
- **6** Vous pouvez régler le numéro de l'Adresse IP,
- le masque de réseau, la passerelle, DNS 1
- ou DNS 2 .

**7 -** Appuyez sur (à gauche) à plusieurs reprises si nécessaire pour fermer le menu.

#### Allumer avec Wi-Fi (WoWLAN)

Vous pouvez allumer ce téléviseur à partir de votre smartphone ou tablette si le téléviseur est en veille. Le paramètre Allumer via Wi-Fi (WoWLAN) doit être réglé sur Marche.

Pour activer WoWLAN…

1 - Appuyez sur **&** sélectionnez Tous les paramètres et appuyez sur OK.

**2 -** Sélectionnez Sans fil et réseaux, puis appuyez

sur > (droite) pour accéder au menu.

**3 -** Sélectionnez Filaire/Wi-Fi > Allumer avec Wi-Fi (WoWLAN), puis appuyez sur OK.

**4 -** Sélectionnez Marche, puis appuyez sur OK.

**5 -** Appuyez sur (à gauche) à plusieurs reprises si nécessaire pour fermer le menu.

### Activer la connexion Wi-Fi

Vous pouvez activer ou désactiver la connexion Wi-Fi sur votre téléviseur.

Pour activer l'option Wi-Fi…

1 - Appuyez sur **&** sélectionnez Tous les

paramètres et appuyez sur OK.

**2 -** Sélectionnez Sans fil et réseaux, puis appuyez

sur > (droite) pour accéder au menu.

**3 -** Sélectionnez Filaire/Wi-Fi > Marche/Arrêt Wi-Fi, puis appuyez sur OK.

**4 -** Sélectionnez Marche, puis appuyez sur OK.

**5 -** Appuyez sur (à gauche) à plusieurs reprises si nécessaire pour fermer le menu.

### Digital Media Renderer - DMR

Si vos fichiers multimédias ne peuvent pas être lus sur votre téléviseur, assurez-vous que l'option Digital Media Renderer est activée. Par défaut, DMR est activé.

Pour activer l'option DMR…

1 - Appuyez sur **\***, sélectionnez Tous les paramètres et appuyez sur OK.

**2 -** Sélectionnez Sans fil et réseaux, puis appuyez

sur > (droite) pour accéder au menu.

**3 -** Sélectionnez Filaire/Wi-Fi > Digital Media Renderer - DMR, puis appuyez sur OK.

**4 -** Sélectionnez Marche, puis appuyez sur OK.

**5 -** Appuyez sur (à gauche) à plusieurs reprises si nécessaire pour fermer le menu.

### Activer la technologie Wi-Fi Miracast

Activer Wi-Fi Miracast pour partager l'écran de votre smartphone, tablette ou ordinateur sur le téléviseur.

Pour activer la technologie Miracast…

1 - Appuyez sur **&** sélectionnez Tous les paramètres et appuyez sur OK.

**2 -** Sélectionnez Sans fil et réseaux, puis appuyez

sur > (droite) pour accéder au menu.

**3 -** Sélectionnez Filaire/Wi-Fi > Wi-Fi Miracast, puis appuyez sur OK.

**4 -** Sélectionnez Marche, puis appuyez sur OK.

**5 -** Appuyez sur (à gauche) à plusieurs reprises si nécessaire pour fermer le menu.

Pour plus d'informations, dans Aide, appuyez sur la touche de couleur - Mots-clés et recherchez Miracast™, activer.

### Effacer les connexions Wi-Fi Miracast

Effacer la liste d'appareils connectés et bloqués qui sont utilisés avec Miracast.

Pour effacer les connexions Miracast…

- 1 Appuyez sur  $\bullet$ , sélectionnez Tous les paramètres et appuyez sur OK.
- **2** Sélectionnez Sans fil et réseaux, puis appuyez
- sur > (droite) pour accéder au menu.

**3 -** Sélectionnez Filaire/Wi-Fi > Connexions Wi-Fi Miracast, puis appuyez sur OK.

**4 -** Sélectionnez Tout effacer, puis appuyez sur OK.

**5 -** Appuyez sur (à gauche) à plusieurs reprises si nécessaire pour fermer le menu.

#### Wi-Fi Smart Screen

Pour regarder des chaînes de télévision numériques sur votre smartphone ou tablette grâce à l'application Philips TV Remote, vous devez activer la fonction Wi-Fi Smart Screen. Il se peut que certaines chaînes cryptées ne soient pas disponibles sur votre périphérique mobile.

Pour activer Wi-Fi Smart Screen…

- 1 Appuyez sur  $\bullet$ , sélectionnez Tous les paramètres et appuyez sur OK.
- **2** Sélectionnez Sans fil et réseaux, puis appuyez
- sur > (droite) pour accéder au menu.
- **3** Sélectionnez Filaire/Wi-Fi > Wi-Fi Smart Screen, puis appuyez sur OK.
- **4** Sélectionnez Marche, puis appuyez sur OK.

**5 -** Appuyez sur (à gauche) à plusieurs reprises si nécessaire pour fermer le menu.

### Nom du réseau TV

Si votre réseau domestique comporte plusieurs téléviseurs, vous pouvez attribuer un nom unique à cet appareil.

Pour renommer le téléviseur…

1 - Appuyez sur **&** sélectionnez Tous les

#### paramètres et appuyez sur OK.

- **2** Sélectionnez Sans fil et réseaux, puis appuyez
- sur > (droite) pour accéder au menu.
- **3** Sélectionnez Filaire/Wi-Fi > Nom du réseau TV , puis appuyez sur OK.

**4 -** Saisissez le nom à l'aide du clavier virtuel ou du clavier de la télécommande (si disponible).

**5** - Sélectionnez **✓** pour confirmer la modification. **6 -** Appuyez sur (à gauche) à plusieurs reprises si nécessaire pour fermer le menu.

#### Effacer mémoire Internet

En sélectionnant Effacer mémoire Internet, vous pouvez effacer tous les fichiers Internet et identifiants stockés sur votre téléviseur, tels que les mots de passe, les cookies et l'historique.

Pour effacer la mémoire Internet…

- 1 Appuyez sur  $\bullet$ , sélectionnez Tous les paramètres et appuyez sur OK.
- **2** Sélectionnez Sans fil et réseaux, puis appuyez
- sur > (droite) pour accéder au menu.
- **3** Sélectionnez Filaire/Wi-Fi > Effacer mémoire Internet, puis appuyez sur OK.
- **4** Sélectionnez OK pour confirmer.

**5 -** Appuyez sur (à gauche) à plusieurs reprises si nécessaire pour fermer le menu.

### Partage de fichiers

Le téléviseur peut se connecter à d'autres périphériques de votre réseau sans fil, par exemple votre ordinateur ou votre smartphone. Vous pouvez utiliser un ordinateur équipé de Microsoft Windows ou Apple OS X.

Sur ce téléviseur, vous pouvez ouvrir les photos, vidéos et fichiers musicaux stockés sur votre ordinateur.

### <span id="page-11-0"></span> $\overline{32}$ Compte Google

### Se connecter

Pour bénéficier de toutes les fonctionnalités de votre téléviseur Philips Android TV, vous pouvez vous connecter à Google à l'aide de votre Compte Google.

<span id="page-11-1"></span>En vous identifiant, vous pourrez jouer à vos jeux préférés sur votre téléphone, votre tablette et votre téléviseur. Vous bénéficierez également de conseils personnalisés en matière de vidéo et de musique sur l'écran d'accueil de votre téléviseur, ainsi que d'un accès à YouTube, Google Play et autres applications.

#### Se connecter

Utilisez votre Compte Google pour vous connecter à Google sur votre téléviseur. Un Compte Google se compose d'une adresse de messagerie et d'un mot de passe. Si vous ne possédez pas encore de Compte Google, utilisez votre ordinateur ou votre tablette pour en créer un (accounts.google.com). Pour jouer à des jeux vidéo à l'aide de Google Play, vous devez disposer d'un profil Google+. Si vous ne vous êtes pas connecté lors de la première installation du téléviseur, vous pouvez le faire plus tard.

Pour vous connecter après avoir réalisé l'installation du téléviseur…

1 - Appuyez sur **&** sélectionnez Tous les paramètres et appuyez sur OK.

**2 -** Sélectionnez Paramètres Android et appuyez sur OK.

 $3$  - Appuyez sur  $\vee$  (bas),

sélectionnez Personnel > Ajouter un compte et appuyez sur OK.

**4 -** Appuyez sur OK lors de l' IDENTIFICATION.

**5 -** À l'aide du clavier de télécommande, saisissez votre adresse e-mail, puis appuyez sur la petite touche OK sur la droite du clavier.

**6 -** Saisissez votre mot de passe, puis appuyez sur la même touche OK pour vous connecter.

**7 -** Appuyez sur (à gauche) à plusieurs reprises si nécessaire pour fermer le menu.

Si vous souhaitez vous connecter à l'aide d'un autre Compte Google, déconnectez-vous d'abord, puis connectez-vous à l'aide de l'autre compte.

### Paramètres Android

Vous pouvez régler ou visualiser plusieurs paramètres ou informations Android spécifiques. Vous pouvez trouver la liste des applications installées sur votre téléviseur ainsi que l'espace de stockage qu'elles nécessitent. Vous pouvez régler la langue que vous souhaitez utiliser pour vos recherches vocales. Vous pouvez configurer le clavier virtuel ou permettre aux applications d'utiliser vos données d'emplacement. Explorez les différents paramètres Android. Vous pouvez vous rendre

sur [www.support.google.com/androidtv](http://www.support.google.com/androidtv) pour plus de renseignements sur ces paramètres.

Pour ouvrir ces paramètres…

- 1 Appuyez sur **&**, sélectionnez Tous les paramètres et appuyez sur OK.
- **2** Sélectionnez Paramètres Android et appuyez sur OK.
- **3** Explorez les différents paramètres Android.

4 - Appuyez sur  $\leftarrow$  BACK si nécessaire pour fermer le menu.

### 3.3 Galerie d'applications Philips

### Applications Philips

Connectez le téléviseur à Internet pour bénéficier d'applications sélectionnées par Philips. Ces applications sont conçues spécifiquement pour les téléviseurs. La Galerie d'applications Philips propose une large gamme d'applications diverses. Pour certains pays, vous pouvez installer des applications de services de location vidéo locales ou de chaînes de télévision de votre pays. Ces dernières peuvent offrir des services de télévision en différé.

La gamme d'applications de la Galerie d'applications Philips peut varier en fonction des pays ou des régions.

Certaines applications de la Galerie d'applications sont préinstallées sur votre téléviseur. Pour installer d'autres applications à partir de la Galerie d'applications, vous devrez accepter les Conditions d'utilisation. Vous pouvez régler les Paramètres de confidentialité en fonction de vos préférences.

### Conditions d'utilisation

Pour installer et utiliser les applications de la Galerie d'applications Philips, vous devez accepter les Conditions d'utilisation. Si vous n'avez pas accepté ces conditions lors de la première installation du téléviseur, vous pourrez toujours les accepter plus tard. Dès que vous acceptez les Conditions d'utilisation, certaines applications deviennent disponibles et vous pouvez parcourir la Galerie d'applications Philips pour installer d'autres applications.

Pour accepter les Conditions d'utilisation après avoir effectué l'installation du téléviseur…

1 - Appuyez sur △ HOME, sélectionnez Collection Philips > Galerie d'applications et appuyez sur OK pour ouvrir la Galerie d'applications.

**2 -** Vous pouvez sélectionner Conditions

d'utilisation, puis appuyer sur OK pour les consulter. **3 -** Sélectionnez Accepter, puis appuyez sur OK. Vous ne pouvez pas revenir sur votre acceptation des conditions.

4 - Appuyez sur  $\leftarrow$  BACK pour fermer le menu.

### Paramètres de confidentialité

Vous pouvez régler certains paramètres de sécurité pour les applications de la Galerie d'applications Philips.

• Vous pouvez autoriser l'envoi de statistiques techniques à Philips.

• Vous pouvez autoriser les recommandations personnelles.

• Vous pouvez autoriser les cookies.

• Vous pouvez activer la Sécurité Enfant pour les applications notées 18+.

Pour régler les paramètres de confidentialité de la Galerie d'applications Philips…

1 - Appuyez sur △ HOME, sélectionnez Collection Philips > Galerie d'applications, puis appuyez

sur OK pour ouvrir la Galerie d'applications. **2 -** Vous pouvez sélectionner Politique de confidentialité, puis appuyer sur OK pour la consulter.

**3 -** Sélectionnez Accepter, puis appuyez sur OK. Vous ne pouvez pas revenir sur votre acceptation des conditions.

4 - Appuyez sur  $\leftarrow$  BACK pour fermer le menu.

# <span id="page-13-0"></span>Connexion de périphériques

### <span id="page-13-1"></span>4.1 À propos des connexions

### Guide de connectivité

Connectez toujours un périphérique au téléviseur avec la meilleure qualité de connexion disponible. Utilisez également des câbles de bonne qualité afin de garantir un bon transfert des images et du son.

Lorsque vous connectez un appareil, le téléviseur reconnaît son type et lui attribue un nom approprié. Vous pouvez modifier le nom si vous le souhaitez. Si un nom approprié a été défini pour un appareil, le téléviseur applique automatiquement les paramètres TV adaptés lorsque vous basculez sur cet appareil dans le menu Sources.

Si vous avez besoin d'aide pour connecter plusieurs périphériques au téléviseur, vous pouvez consulter le Guide de connexion TV Philips. Ce guide fournit des informations sur les connexions et les câbles à utiliser.

Rendez-vous sur le site www.connectivityguide.philips.com

### Port antenne

Si vous possédez un décodeur (récepteur numérique) ou un enregistreur, connectez les câbles d'antenne de manière à ce que le signal d'antenne passe par le décodeur et/ou l'enregistreur avant d'atteindre le téléviseur. De cette façon, l'antenne et le décodeur peuvent envoyer les éventuelles chaînes supplémentaires vers l'enregistreur pour enregistrement.

### Ports HDMI

### Qualité HDMI

La connexion HDMI offre une qualité d'image et de son optimale. Le câble HDMI combine les signaux vidéo et audio. Utilisez un câble HDMI pour les signaux du téléviseur.

Pour un transfert optimal des signaux, utilisez un câble HDMI haute vitesse de moins de 5 m.

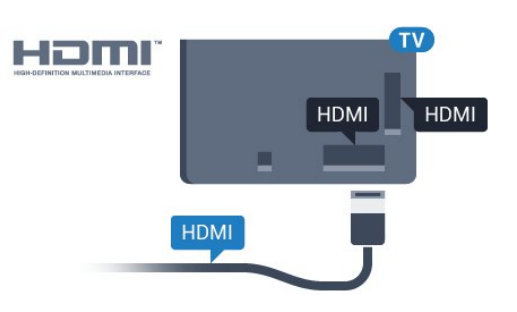

### Protection contre la copie

Les câbles HDMI prennent en charge la norme HDCP (High-Bandwidth Digital Contents Protection). La HDCP est un signal de protection contre la copie empêchant la copie des contenus de DVD ou disques Blu-ray. Elle est également appelée DRM (Digital Rights Management).

### HDMI ARC

Toutes les prises HDMI du téléviseur sont dotées de la fonctionnalité HDMI ARC (Audio Return Channel).

Si le périphérique, généralement un système Home Cinéma, est également pourvu d'une prise HDMI ARC, connectez-le à l'une des prises HDMI de ce téléviseur. Avec la connexion HDMI ARC, vous n'avez pas besoin de connecter de câble audio supplémentaire pour la transmission du son accompagnant l'image TV vers le Home Cinéma. La connexion HDMI ARC combine les deux signaux.

Vous pouvez utiliser n'importe quelle prise HDMI de ce téléviseur pour connecter le Home Cinéma, mais l'ARC est disponible uniquement pour 1 périphérique/connexion à la fois.

#### HDMI MHL

Avec HDMI MHL, vous pouvez envoyer ce que vous voyez sur votre smartphone ou tablette Android vers un écran de télévision.

La connexion HDMI 4 sur ce téléviseur intègre la MHL 2.0 (lien haute définition mobile).

Cette connexion filaire offre une excellente stabilité et une large bande passante, une faible latence, aucunes interférences dues à la connexion sans fil et une reproduction sonore de bonne qualité. En plus de cela, la connexion MHL recharge la batterie de votre smartphone ou tablette. Bien que connecté, votre appareil mobile n'est pas en charge lorsque le téléviseur est en mode veille.

Renseignez-vous sur le câble Passive MHL le plus adapté à votre appareil mobile. En particulier, avec le connecteur HDMI pour le téléviseur d'un côté, le type de connecteur dont vous avez besoin pour vous connecter à votre smartphone ou tablette.

MHL, Mobile High-Definition Link et le logo MHL

sont des marques commerciales ou déposées de MHL, LLC.

#### HDMI CEC - EasyLink

#### EasyLink

La connexion HDMI offre une qualité d'image et de son optimale. Le câble HDMI combine les signaux vidéo et audio. Utilisez un câble HDMI pour les signaux TV haute définition (HD). Pour un transfert optimal des signaux, utilisez un câble HDMI haute vitesse de moins de 5 m.

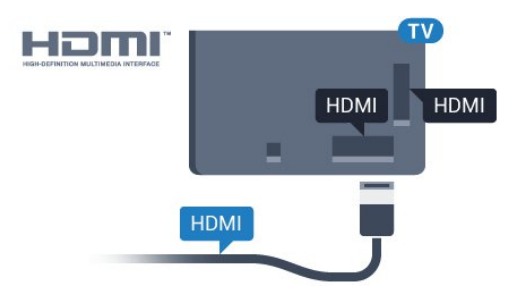

#### EasyLink HDMI CEC

Si vos périphériques sont connectés via HDMI et sont dotés d'EasyLink, vous pouvez les commander à l'aide de la télécommande du téléviseur. L'option EasyLink HDMI CEC doit être activée sur le téléviseur et le périphérique connecté.

Grâce à EasyLink, vous pouvez commander un périphérique connecté à l'aide de la télécommande du téléviseur. EasyLink utilise le protocole HDMI CEC (Consumer Electronics Control) pour communiquer avec les périphériques connectés. Ces derniers doivent prendre en charge le protocole HDMI CEC et doivent être connectés via une prise HDMI.

#### Configuration EasyLink

La fonction EasyLink est activée par défaut sur le téléviseur. Assurez-vous que tous les paramètres HDMI CEC sont correctement configurés sur les périphériques EasyLink connectés. Il se peut qu'EasyLink ne fonctionne pas avec les périphériques d'autres marques.

#### HDMI CEC et les marques tierces

Le nom donné à la fonctionnalité HDMI CEC peut varier en fonction de la marque : En voici quelques exemples : Anynet, Aquos Link, Bravia Theatre Sync, Kuro Link, Simplink et Viera Link. Toutes les marques ne sont pas pleinement compatibles avec EasyLink.

Les marques HDMI CEC données en exemple sont la propriété de leur détenteur respectif.

#### Commande des périphériques

Pour commander un périphérique connecté via HDMI et configuré avec EasyLink, sélectionnez le périphérique ou son activité dans la liste des connexions TV. Appuyez sur **SOURCES**, sélectionnez un périphérique connecté via une prise HDMI et appuyez sur OK.

Une fois le périphérique sélectionné, vous pouvez utiliser la télécommande du téléviseur pour commander le périphérique. Toutefois, les touches  $\bigtriangleup$  HOME et  $\equiv$  OPTIONS, ainsi que certaines touches TV, ne sont pas reliées au périphérique.

Si la touche dont vous avez besoin n'est pas sur la télécommande du téléviseur, vous pouvez sélectionner la touche dans le menu Options.

Appuyez sur  $\equiv$  OPTIONS et

sélectionnez Commandes dans la barre de menu. Sur l'écran, sélectionnez la touche de périphérique souhaitée et appuyez sur OK.

Il se peut que certaines touches très spécifiques ne soient pas disponibles dans le menu Commandes.

Seuls les périphériques prenant en charge la fonction de Télécommande EasyLink répondront à la télécommande du téléviseur.

#### Activation/désactivation d'EasyLink

Vous pouvez activer ou désactiver EasyLink. Les paramètres EasyLink sont activés par défaut sur votre téléviseur.

Pour désactiver entièrement EasyLink…

1 - Appuyez sur **&** sélectionnez Tous les paramètres et appuyez sur OK.

**2 -** Sélectionnez Paramètres généraux , puis appuyez sur  $\sum$  (droit) pour accéder au menu. **3 - Sélectionnez EasyLink, appuyez sur > (droite),** puis sélectionnez une nouvelle fois EasyLink.

**4 -** Sélectionnez Arrêt.

**5 -** Appuyez sur (à gauche) à plusieurs reprises si nécessaire pour fermer le menu.

#### Télécommande EasyLink

Si vous voulez que des périphériques communiquent, mais ne souhaitez pas les commander à l'aide de la télécommande du téléviseur, vous pouvez désactiver la commande à distance d'EasyLink séparément.

Pour activer ou désactiver la télécommande EasyLink…

1 - Appuyez sur **&**, sélectionnez Tous les paramètres et appuyez sur OK.

**2 -** Sélectionnez Paramètres généraux , puis appuyez sur  $\sum$  (droit) pour accéder au menu.

**3 -** Sélectionnez EasyLink > Télécommande

EasyLink, puis appuyez sur OK.

**4 -** Sélectionnez Marche ou Arrêt et appuyez sur OK.

**5 -** Appuyez sur (à gauche) à plusieurs reprises si nécessaire pour fermer le menu.

#### DVI-HDMI

Si vous possédez un appareil qui dispose uniquement d'une prise DVI, vous pouvez connecter l'appareil à une des prises HDMI à l'aide d'un adaptateur DVI-HDMI.

Si votre appareil dispose uniquement d'une prise DVI, utilisez un adaptateur DVI-HDMI. Utilisez l'une des prises HDMI et ajoutez un câble audio G/D (mini-jack 3,5 mm) à la prise Audio In située à l'arrière du téléviseur pour le son.

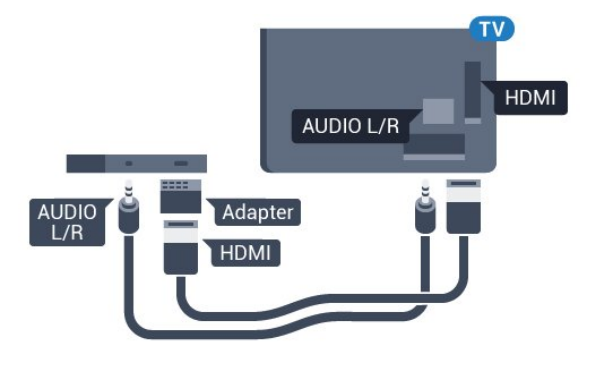

#### Protection contre la copie

Les câbles DVI et HDMI prennent en charge la norme HDCP (High-Bandwidth Digital Contents Protection). La HDCP est un signal de protection contre la copie empêchant la copie des contenus de DVD ou disques Blu-ray. Elle est également appelée DRM (Digital Rights Management).

### Y Pb Pr - Composante

La connexion vidéo composante YPbPr est une connexion de haute qualité.

Elle peut être utilisée pour les signaux TV haute définition (HD). Outre les signaux Y, Pb et Pr, ajoutez les signaux audio gauche et droite pour le son.

Insérez les fiches dans les prises YUV (verte, bleue, rouge) de même couleur.

Utilisez un câble audio G/D cinch si votre périphérique dispose également du son.

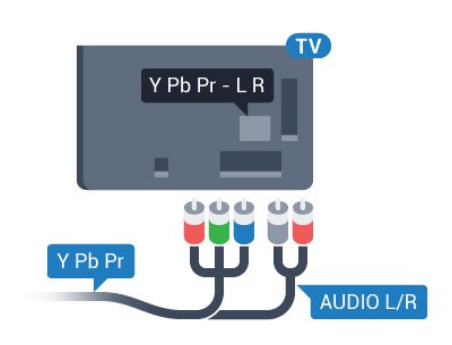

### Péritel

SCART (péritel) est une connexion de bonne qualité.

Elle peut être utilisée pour les signaux vidéo CVBS et RVB, mais pas pour les signaux TV haute définition (HD). La connexion péritel combine les signaux vidéo et audio. Elle prend également en charge la lecture NTSC.

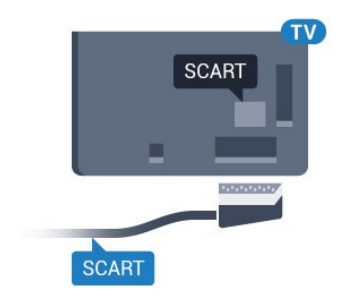

### Sortie audio - optique

La sortie audio optique est une connexion audio de haute qualité.

Cette connexion optique peut prendre en charge des canaux audio 5 enceintes. Si votre périphérique, généralement un système Home Cinéma, n'est pas pourvu de prise HDMI ARC, vous pouvez utiliser l'entrée audio optique du système Home Cinéma. La sortie audio optique enverra le son du téléviseur vers le système Home Cinéma.

Vous pouvez définir le type de signal de sortie audio afin qu'il réponde aux fonctionnalités audio de votre système Home Cinéma.

Pour plus d'informations, dans Aide, appuyez sur la touche de couleur **- Mots-clés** et recherchez Paramètres de sortie audio.

Si le son et l'image à l'écran ne sont pas synchronisés, vous pouvez régler la synchronisation son et image. Pour plus d'informations, dans Aide, appuyez sur la touche de couleur - Mots-clés et recherchez Synchronisation audio-vidéo.

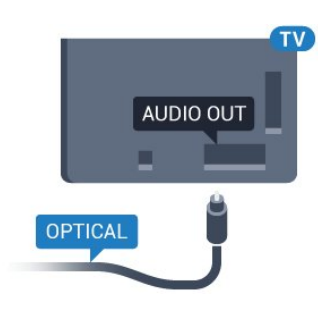

### <span id="page-16-0"></span> $42$ CAM avec carte à puce - CI+

### $Cl<sup>+</sup>$

Ce téléviseur prend en charge le module CI+.

Avec CI+, vous pouvez regarder des programmes HD de haute qualité, tels que films et événements sportifs, proposés par les opérateurs TV numériques de votre région. Ces programmes sont cryptés par l'opérateur TV et décryptés au moyen d'un module CI+ prépayé.

Les opérateurs TV numériques fournissent un module CI+ (Conditional Access Module - CAM), accompagné d'une carte à puce, lorsque vous vous abonnez à leurs programmes premium. Ceux-ci présentent un niveau élevé de protection contre la copie.

Contactez un opérateur de chaînes TV numériques pour plus d'informations sur les conditions générales.

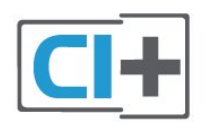

### <span id="page-16-1"></span>Carte à puce

Les opérateurs TV numériques fournissent un module CI+ (Conditional Access Module - CAM), accompagné d'une carte à puce, lorsque vous vous abonnez à leurs programmes premium.

Insérez la carte à puce dans le module CAM. Reportez-vous aux instructions fournies par l'opérateur.

Pour insérer le module CAM dans le téléviseur…

**1 -** Le mode d'insertion adéquat est indiqué sur le module CAM. Une insertion incorrecte peut endommager le module CAM et le téléviseur. **2 -** Lorsque vous regardez l'arrière du téléviseur, la face avant du module CAM face à vous, insérez délicatement le module CAM dans la fente COMMON INTERFACE.

**3 -** Poussez le module CAM aussi loin que possible. Laissez-le dans la fente en permanence.

Lorsque vous allumez le téléviseur, l'activation du module CAM peut prendre quelques minutes. Si un module CAM est inséré et l'abonnement payé (les méthodes d'abonnement peuvent varier), vous pouvez regarder les chaînes cryptées prises en charge par la carte à puce CAM.

Le module CAM et la carte à puce sont destinés exclusivement à votre téléviseur. Si vous retirez le module CAM, vous ne pourrez plus regarder les chaînes cryptées prises en charge par le module CAM.

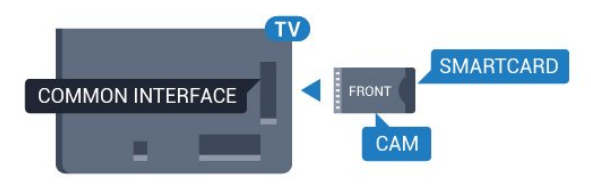

### Mots de passe et codes PIN

Sur certains modules CAM, vous devez saisir un code PIN pour pouvoir regarder les chaînes. Lorsque vous réglez le code PIN du module CAM, nous vous recommandons d'utiliser le même code que pour déverrouiller le téléviseur.

Pour définir le code PIN du module CAM…

1- Appuyez sur **SOURCES**.

**2 -** Sélectionnez le type de chaîne pour lequel vous utilisez le module CAM.

**3 - Appuyez sur <b>二 OPTIONS**, puis

sélectionnez Interface commune.

**4 -** Sélectionnez l'opérateur TV du CAM. Les écrans suivants proviennent de l'opérateur de télévision. Suivez les instructions à l'écran pour rechercher le paramétrage de code PIN.

### $\overline{43}$

# Récepteur - Décodeur

### Décodeur câble

Utilisez 2 câbles d'antenne pour connecter l'antenne au décodeur (récepteur numérique) et au téléviseur.

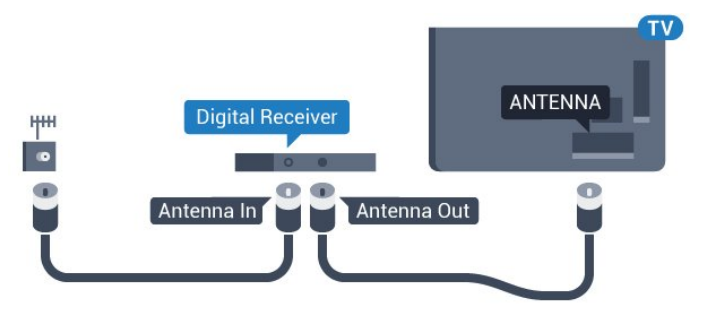

Parallèlement aux connexions d'antenne, ajoutez un câble HDMI pour connecter le décodeur au téléviseur. Vous pouvez aussi utiliser un câble péritel si le décodeur n'est pas équipé de prise HDMI.

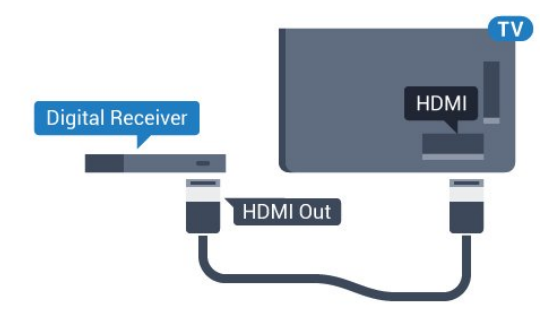

#### Temporisateur d'arrêt

Désactivez le minuteur automatique si vous utilisez uniquement la télécommande du décodeur. Désactivez ce minuteur afin d'éviter que le téléviseur ne s'éteigne automatiquement au bout de quatre heures si vous n'appuyez sur aucune touche de la télécommande du téléviseur.

Pour plus d'informations, dans Aide, appuyez sur la touche de couleur 
— Mots-clés et recherchez Temporisateur d'arrêt pour plus d'informations.

### Tuner satellite

Connectez le câble d'antenne au récepteur satellite.

Parallèlement à la connexion de l'antenne, ajoutez un câble HDMI pour connecter le périphérique au téléviseur.

Vous pouvez aussi utiliser un câble péritel si le périphérique n'est pas pourvu de prise HDMI.

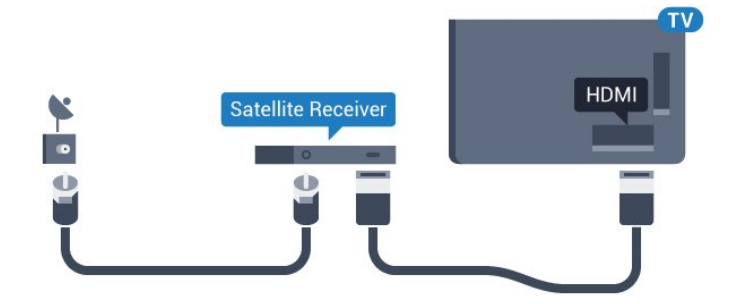

### Temporisateur d'arrêt

Désactivez le minuteur automatique si vous utilisez uniquement la télécommande du décodeur. Désactivez ce minuteur afin d'éviter que le téléviseur ne s'éteigne automatiquement au bout de quatre heures si vous n'appuyez sur aucune touche de la télécommande du téléviseur.

<span id="page-17-0"></span>Pour plus d'informations, dans Aide, appuyez sur la touche de couleur 
— Mots-clés et recherchez Temporisateur d'arrêt pour plus d'informations.

### $\overline{44}$ Système Home Cinéma

### Connecter avec HDMI ARC

Utilisez un câble HDMI pour connecter un système Home Cinéma au téléviseur. Vous pouvez connecter un Home Cinéma SoundBar Philips ou un Home Cinéma avec un lecteur de disques intégré.

### HDMI ARC

Si votre système Home Cinéma est doté d'une connexion HDMI ARC, vous pouvez le raccorder au téléviseur à l'aide de l'une des prises HDMI. Avec HDMI ARC, vous n'avez pas besoin de connecter de câble audio supplémentaire. La connexion HDMI ARC combine les deux signaux.

Toutes les prises HDMI du téléviseur peuvent offrir le signal Audio Return Channel (ARC). Mais dès que vous connectez le système Home Cinéma, le téléviseur ne peut envoyer le signal ARC que vers cette prise HDMI.

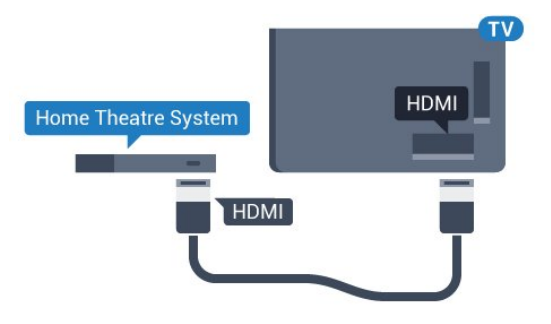

### Synchronisation audio-vidéo (synchro)

Si le son n'est pas synchronisé avec la vidéo à l'écran, la plupart des Home Cinéma avec lecteur de disque vous permettent de définir un temps de décalage.

Pour plus d'informations, dans Aide, appuyez sur la touche de couleur **- Mots-clés** et recherchez Synchronisation audio-vidéo.

### Connecter avec HDMI

Utilisez un câble HDMI pour connecter un système Home Cinéma au téléviseur. Vous pouvez connecter un Home Cinéma SoundBar Philips ou un Home Cinéma avec un lecteur de disques intégré.

Si le système Home Cinéma n'est pas équipé de prise HDMI ARC, ajoutez un câble audio optique (Toslink) pour transmettre le son accompagnant l'image TV vers le système Home Cinéma.

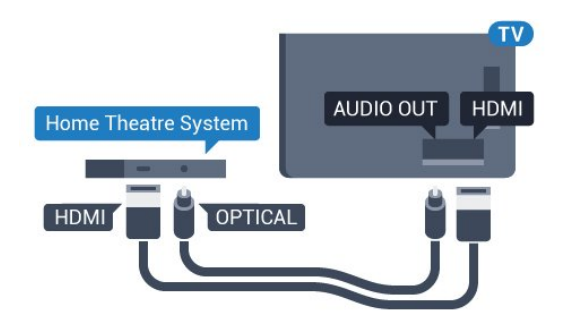

#### Synchronisation audio-vidéo (synchro)

Si le son n'est pas synchronisé avec la vidéo à l'écran, la plupart des Home Cinéma avec lecteur de disque vous permettent de définir un temps de décalage.

Pour plus d'informations, dans Aide, appuyez sur la touche de couleur - Mots-clés et recherchez Synchronisation audio-vidéo.

### Paramètres de sortie audio

#### Retard de la sortie audio

Lorsqu'un Home Cinéma est connecté au téléviseur, l'image du téléviseur et le son du Home Cinéma doivent être synchronisés.

#### Synchronisation audio-vidéo automatique

Sur les systèmes Home Cinéma Philips récents, la synchronisation audio-vidéo est automatique et toujours correcte.

#### Décalage de la synchronisation audio

Sur d'autres systèmes Home Cinéma, vous devrez peut-être régler le décalage de la synchronisation audio afin de synchroniser l'audio et la vidéo. Sur le système Home Cinéma, augmentez le décalage jusqu'à ce que l'image corresponde au son. Un décalage de 180 ms peut être nécessaire. Lisez le mode d'emploi du système Home Cinéma. Si vous définissez un décalage sur le système Home Cinéma, vous devez désactiver l'option Retard de la sortie audio sur le téléviseur.

Pour désactiver l'option Retard de la sortie audio…

1 - Appuyez sur  $\bullet$ , sélectionnez Tous les

paramètres et appuyez sur OK.

2 - Sélectionnez Son, puis appuyez sur  $\rightarrow$  (droit) pour accéder au menu.

**3 -** Sélectionnez Avancé > Retard de la sortie

audio, puis appuyez sur OK.

**4 -** Sélectionnez Arrêt.

5 - Appuyez sur < (à gauche) à plusieurs reprises si nécessaire pour fermer le menu.

#### Décalage de la sortie audio

Si vous ne parvenez pas à définir un décalage sur le système Home Cinéma, vous pouvez régler le téléviseur pour qu'il synchronise le son. Vous pouvez définir un décalage qui compense le temps nécessaire au système Home Cinéma pour traiter le son de l'image TV. Vous pouvez régler le décalage par incrément de 5 ms. Le réglage maximum est de -60 ms.

L'option Retard de la sortie audio doit être activée.

Pour synchroniser le son sur le téléviseur…

1 - Appuyez sur  $\bullet$ , sélectionnez Tous les

paramètres et appuyez sur OK. 2 - Sélectionnez Son, puis appuyez sur  $\rightarrow$  (droit) pour accéder au menu.

**3 -** Sélectionnez Avancé > Décalage de la sortie audio, puis appuyez sur OK.

**4 -** Utilisez la barre du curseur pour définir le décalage audio et appuyez sur OK.

**5 -** Appuyez sur (à gauche) à plusieurs reprises si nécessaire pour fermer le menu.

#### Format sortie audio

Si vous possédez un système Home Cinéma avec des fonctionnalités de traitement de son multicanal comme Dolby Digital, DTS® ou similaire, réglez l'option Format sortie audio sur Multicanal. Avec Multicanal, le téléviseur peut transmettre le signal audio multicanal compressé d'une chaîne TV ou d'un lecteur connecté vers le système Home Cinéma. Si vous possédez un système Home Cinéma sans fonctionnalité de traitement de son multicanal, sélectionnez Stéréo.

Pour configurer le Format sortie audio…

1 - Appuyez sur **&** sélectionnez Tous les paramètres et appuyez sur OK.

2 - Sélectionnez Son, puis appuyez sur  $\rightarrow$  (droit) pour accéder au menu.

**3 -** Sélectionnez Avancé > Format sortie audio, puis appuyez sur OK.

**4 -** Sélectionnez Multicanal ou Stéréo (non compressé), puis appuyez sur OK.

**5 -** Appuyez sur (à gauche) à plusieurs reprises si nécessaire pour fermer le menu.

#### Réglage sortie audio

Utilisez l'option Réglage sortie audio pour faire correspondre les volumes du téléviseur et du système Home Cinéma lorsque vous passez de l'un à l'autre. Les différences de volume peuvent être dues à des traitements du son différents.

Pour régler la différence de volume…

1 - Appuyez sur **&** sélectionnez Tous les paramètres et appuyez sur OK.

2 - Sélectionnez Son, puis appuyez sur  $\rightarrow$  (droit) pour accéder au menu.

**3 -** Sélectionnez Avancé > Réglage sortie audio, puis appuyez sur OK.

**4 -** Sélectionnez Plus, Moyenne, ou Moins, puis appuyez sur OK.

<span id="page-19-1"></span>**5 -** Si la différence de volume est élevée,

sélectionnez Plus. Si la différence de volume est faible, sélectionnez Moins.

**6 -** Appuyez sur (à gauche) à plusieurs reprises si nécessaire pour fermer le menu.

L'option Réglage sortie audio affecte les signaux audio Sortie audio - Optique et HDMI ARC.

### Problèmes avec le son du système Home Cinéma

### Son avec bruit intense

Si vous regardez une vidéo à partir d'une clé USB insérée ou d'un ordinateur connecté, il est possible que le son de votre système Home Cinéma soit dénaturé. Cette situation se produit lorsque le fichier audio ou vidéo est associé à un son DTS, mais que le système Home Cinéma n'est pas équipé d'une fonctionnalité de traitement du son DTS. Vous pouvez résoudre cela en réglant l'option Format sortie audio du téléviseur sur Stéréo (non compressé).

<span id="page-19-2"></span>Appuyez sur  $\bigstar$  pour accéder à Tous les paramètres > Son > Avancé > Format sortie audio.

#### Pas de son

Si vous ne parvenez pas à entendre le son du téléviseur sur votre système Home Cinéma, vérifiez si vous avez branché le câble HDMI à une prise HDMI ARC du système Home Cinéma. Toutes les prises HDMI du téléviseur sont des prises HDMI ARC.

#### <span id="page-19-0"></span> $\overline{4.5}$

# Smartphones et tablettes

Pour connecter un smartphone ou une tablette au téléviseur, vous pouvez utiliser une connexion câblée ou sans fil.

### Sans fil

<span id="page-19-3"></span>Pour une connexion sans fil sur votre smartphone ou tablette, téléchargez l'application Philips TV Remote à partir de votre boutique d'applications favorite.

#### Filaire

Pour une connexion filaire, utilisez la sortie HDMI 4 MHL à l'arrière du téléviseur. Dans l' Aide, appuyez sur la touche de couleur **- Mots-clés** et recherchez HDMI MHL pour plus d'informations.

#### 4.6

# Lecteur de disques Blu-ray

Utilisez un câble HDMI haute vitesse pour connecter le lecteur de disques Blu-ray au téléviseur.

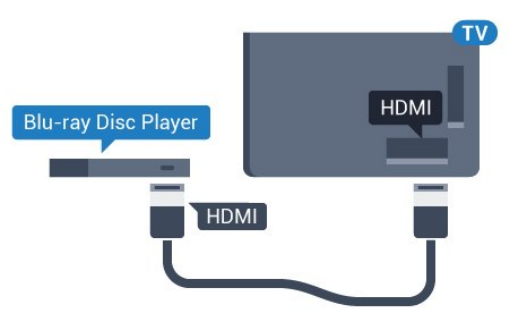

Si le lecteur de disques Blu-ray est doté d'une connexion EasyLink HDMI CEC, vous pouvez commander le lecteur à l'aide de la télécommande du téléviseur.

### $\overline{47}$

# Lecteur DVD

Utilisez un câble HDMI pour connecter le lecteur DVD au téléviseur.

Vous pouvez aussi utiliser un câble péritel si le périphérique n'est pas pourvu de prise HDMI.

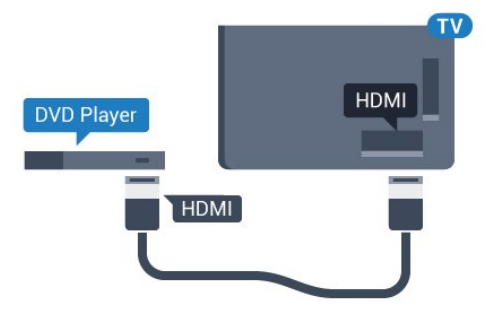

Si le lecteur DVD est connecté via HDMI et qu'il est équipé d'une connexion EasyLink CEC, vous pouvez le commander à l'aide de la télécommande du téléviseur.

Pour plus d'informations sur EasyLink, dans Aide, appuyez sur la touche de couleur - Mots-clés et recherchez EasyLink HDMI CEC.

### $\overline{48}$ Bluetooth : enceintes et manettes de jeu

### Ce dont vous avez besoin

Vous pouvez connecter un appareil sans fil doté de Bluetooth® à ce téléviseur : une enceinte sans fil, un caisson de basses, une barre de son ou un casque. Vous pouvez également connecter une manette de jeu sans fil dotée de Bluetooth LE.

Pour diffuser le son du téléviseur sur une enceinte sans fil, vous devez coupler l'enceinte sans fil au téléviseur. Vous pouvez apparier certaines enceintes sans fil et quatre appareils Bluetooth LE (faible consommation d'énergie) maximum. Le téléviseur ne peut diffuser le son que sur une enceinte à la fois. Si vous connectez un caisson de basses, le son est diffusé sur le téléviseur et le caisson de basses. Si vous connectez une barre de son, le son est diffusé sur la barre de son uniquement.

#### Attention : synchronisation audio-vidéo

De nombreux systèmes d'enceintes Bluetooth possèdent ce que l'on appelle une forte « latence ». Une forte latence signifie que l'audio est en retard sur la vidéo, ce qui cause un « lip sync » non synchronisé. Avant d'acheter un système d'enceintes Bluetooth sans fil, informez-vous des modèles les plus récents et choisissez un appareil à faible latence. Demandez conseil à votre vendeur.

Pour plus d'informations sur le couplage d'une enceinte sans fil, dans Aide, appuyez sur la touche de couleur - Mots-clés et recherchez Bluetooth, couplage.

### Couplage d'un périphérique

Placez l'enceinte sans fil dans un rayon de cinq mètres autour de votre téléviseur. Lisez le mode d'emploi du périphérique pour obtenir des informations spécifiques sur le couplage et la portée sans fil. Assurez-vous que le paramètre Bluetooth du téléviseur est activé.

Lorsqu'une manette de jeu sans fil est couplée, vous pouvez l'utiliser. Lorsqu'une enceinte sans fil est couplée, vous pouvez la sélectionner pour diffuser le son du téléviseur. Lorsqu'un périphérique est couplé, il n'est pas nécessaire de le coupler à nouveau, sauf si vous retirez l'appareil.

Pour coupler une enceinte sans fil au téléviseur…

**1 -** Allumez l'enceinte sans fil et placez-la à portée du téléviseur.

2 - Appuyez sur  $\bullet$ , sélectionnez Tous les

### paramètres et appuyez sur OK.

**3 -** Sélectionnez Sans fil et réseaux, puis appuyez

sur > (droite) pour accéder au menu.

**4 -** Sélectionnez Bluetooth > Recherche

périphérique Bluetooth et appuyez sur OK. **5 -** Sélectionnez Rechercher et appuyez sur OK. Suivez les instructions à l'écran. Vous couplerez le périphérique au téléviseur et le téléviseur conservera en mémoire la connexion.

**6 -** Sélectionnez le type d'appareil (casque, caisson de basses, …), sélectionnez Suivant et appuyez sur OK.

**7 -** Appuyez sur (à gauche) à plusieurs reprises si nécessaire pour fermer le menu.

Pour plus d'informations sur la sélection d'une enceinte sans fil, dans Aide, appuyez sur la touche de couleur Mots-clés et recherchez Enceintes, sélection.

Pour plus d'informations sur le paramètre d'activation/de désactivation du Bluetooth, dans Aide, appuyez sur la touche de couleur Mots-clés et recherchez Bluetooth, activation/désactivation.

### Sélectionner un appareil

Si une enceinte Bluetooth est couplée, vous pouvez la sélectionner pour diffuser le son du téléviseur.

Pour sélectionner une enceinte pour la diffusion du son du téléviseur…

1- Appuyez sur  $\bigstar$ , sélectionnez Enceintes et appuyez sur OK.

**2 -** Sélectionnez le système d'enceintes que vous souhaitez, puis appuyez sur OK.

**3 -** Appuyez sur (à gauche) à plusieurs reprises si nécessaire pour fermer le menu.

### Suppression d'un périphérique

Vous pouvez connecter ou déconnecter un périphérique Bluetooth sans fil. Lorsqu'un appareil Bluetooth est connecté, vous pouvez utiliser la manette de jeu ou faire passer le son du téléviseur par l'enceinte sans fil. Vous pouvez également supprimer un périphérique Bluetooth. Si vous supprimez un périphérique Bluetooth, ce dernier ne sera plus couplé.

Pour supprimer ou déconnecter un périphérique sans fil…

1 - Appuyez sur **&** sélectionnez Tous les

- paramètres et appuyez sur OK.
- **2** Sélectionnez Sans fil et réseaux et appuyez sur OK.
- **3** Sélectionnez Bluetooth > Supprimer le

#### périphérique et appuyez sur OK.

**4 -** Dans la liste, sélectionnez le périphérique sans fil et appuyez sur OK.

**5 -** Sélectionnez Déconnecter ou Supprimer et appuyez sur OK.

**6 -** Sélectionnez OK et appuyez sur OK pour confirmer.

**7 -** Appuyez sur (à gauche) à plusieurs reprises si nécessaire pour fermer le menu.

### <span id="page-21-0"></span> $\overline{49}$ **Casque**

Vous pouvez connecter un casque à la

prise nituée à l'arrière du téléviseur. Il s'agit d'une prise mini-jack 3,5 mm. Vous pouvez régler le volume du casque séparément.

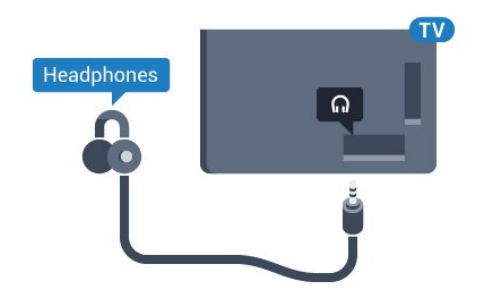

Pour régler le volume…

1 - Appuyez sur  $\bigstar$ , sélectionnez Volume du casque et appuyez sur OK.

2 - Appuyez sur les flèches  $\land$  (haut) ou  $\lor$  (bas) pour régler la valeur.

**3 -** Appuyez sur (gauche) à plusieurs reprises si nécessaire pour fermer le menu.

<span id="page-21-1"></span>4.10

# Console de jeux

### HDMI

Pour une qualité optimale, connectez la console de jeux au téléviseur à l'aide d'un câble HDMI haute vitesse.

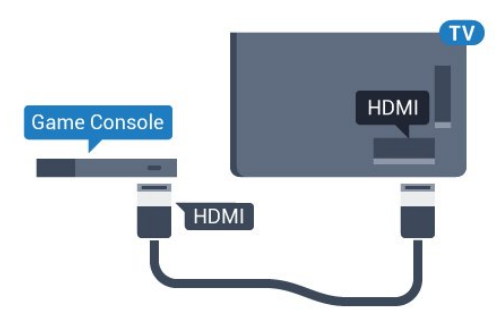

### Y Ph Pr

Reliez la console de jeux au téléviseur à l'aide d'un câble vidéo composantes (Y Pb Pr) et d'un câble audio G/D.

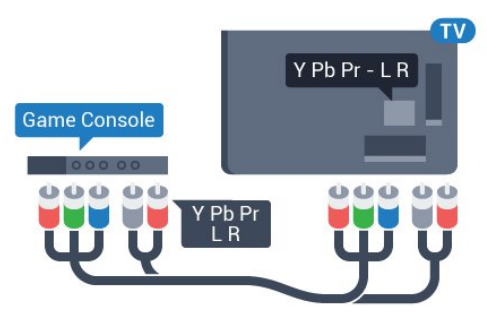

### Péritel

Reliez la console de jeux au téléviseur à l'aide d'un câble vidéo composite (CVBS) et d'un câble audio G/D.

Si votre console de jeux dispose uniquement d'une sortie vidéo (CVBS) et audio G/D, utilisez un adaptateur audio vidéo G/D - péritel (vendu séparément) pour la brancher sur la prise péritel.

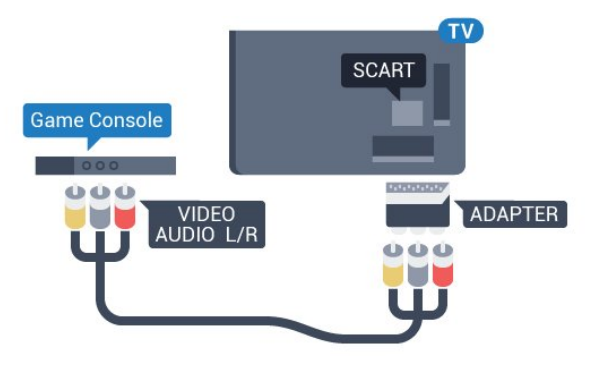

### Réglage le plus adapté

Avant de commencer à jouer sur une console de jeux connectée, nous vous conseillons d'effectuer le réglage le mieux adapté pour les Jeux.

Lorsque vous arrêtez de jouer et commencez à regarder la télévision, n'oubliez pas de Désactiver le paramètre Jeu ou Ordinateur.

Pour configurer le meilleur réglage sur le téléviseur…

1 - Appuyez sur **&**, sélectionnez Tous les paramètres et appuyez sur OK.

2 - Sélectionnez Image, puis appuyez sur > (droit) pour accéder au menu.

**3 -** Sélectionnez Avancé > Jeu ou Ordinateur, puis sélectionnez le type de périphérique que vous souhaitez utiliser. Pour basculer à nouveau sur le téléviseur, sélectionnez Arrêt.

**4 -** Appuyez sur (à gauche) à plusieurs reprises si nécessaire pour fermer le menu.

### <span id="page-22-0"></span> $\overline{411}$ Manette de jeu

### Connexion d'une manette de jeu

<span id="page-22-1"></span>Pour jouer sur Internet sur ce téléviseur, vous pouvez connecter une sélection de manettes de jeu sans fil. Vous pouvez utiliser des manettes de jeu dotées d'un nano-récepteur USB ou des manettes de jeu Bluetooth.

Pour connecter une manette de jeu à l'aide d'un nanorécepteur USB…

**1 -** Branchez le petit nano-récepteur sur l'une des prises USB situées sur le côté du téléviseur. Le nanorécepteur sans fil est fourni avec la manette de jeu. **2 -** Si la manette de jeu est activée, vous pouvez l'utiliser.

Vous pouvez connecter une deuxième manette de jeu dans la deuxième prise USB située sur le côté du téléviseur.

### Bluetooth

Pour connecter une manette de jeu sans fil Bluetooth, dans Aide, appuyez sur la touche de couleur Mots-clés et recherchez Bluetooth, Couplage.

### Manettes de jeu compatibles

Plusieurs manettes de jeu sans fil sont compatibles et ont été testées avec ce téléviseur. Les autres manettes peuvent ne pas être entièrement compatibles.

Les manettes de jeu compatibles sont :

- Logitech F710
- Logitech F510
- Manette Xbox 360 sans fil pour Windows
- Manette Speedlink Strike FX sans fil
- Sony Play Station, connexion filaire
- Mad Catz C.T.R.L. Mobile Gamepad pour Android
- Ipega, PG-9023
- Ipega, PG-9025
- Manette de jeu PhoneJoy

### Problèmes

Pour résoudre toute interférence avec d'autres appareils sans fil sur le téléviseur…

• Utilisez une rallonge USB et placez le nanorécepteur à environ un mètre du téléviseur.

• Sinon, vous pouvez utiliser un concentrateur USB alimenté connecté au téléviseur, et y brancher les nano-récepteurs.

### 4.12 Disque dur USB

### Ce dont vous avez besoin

Si vous connectez un disque dur USB, vous pouvez mettre en pause ou enregistrer une émission de télévision. Il doit s'agir d'une émission numérique (DVB ou similaire).

#### Pour mettre en pause

Pour mettre en pause une émission, vous avez besoin d'un disque dur compatible USB 2.0 disposant de 4 Go minimum d'espace disque.

#### Pour enregistrer

Pour mettre en pause et enregistrer une émission, il faut au moins 250 Mo d'espace disque. Pour enregistrer une émission avec les données du guide TV sur Internet, vous devez configurer une connexion Internet sur votre téléviseur avant l'installation du disque dur USB.

Pour plus d'informations sur l'installation d'un disque dur USB, dans l' Aide, appuyez sur la touche de couleur Mots-clés et recherchez Disque dur USB, Installation .

### Installation

Pour pouvoir mettre en pause ou enregistrer une émission, vous devez connecter et formater un disque dur USB. Le formatage supprime tous les fichiers du disque dur USB.

**1 -** Raccordez le disque dur USB à l'un des ports USB du téléviseur. Ne raccordez pas d'autre périphérique USB aux autres ports USB pendant le formatage.

**2 -** Allumez le disque dur USB et le téléviseur. **3 -** Une fois le téléviseur réglé sur une chaîne de télévision numérique, appuyez sur **II** (Pause). Si vous essayez de mettre en pause, le formatage démarrera.

Suivez les instructions à l'écran.

Une fois le disque dur USB formaté, laissez-le en place.

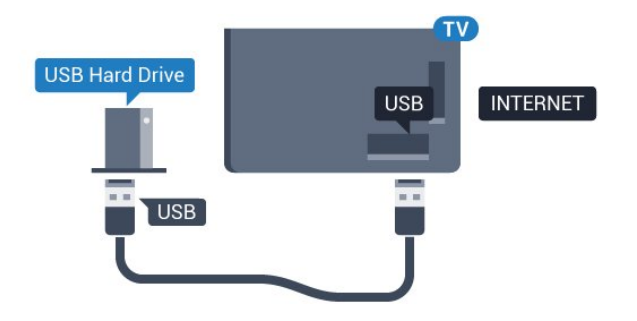

#### Avertissement

<span id="page-23-0"></span>Le disque dur USB est uniquement formaté pour ce téléviseur, vous ne pouvez donc pas utiliser les enregistrements qui y sont stockés sur un autre téléviseur ou ordinateur. Ne copiez et ne modifiez pas les fichiers d'enregistrement du disque dur USB par le biais d'une application informatique. Vous risqueriez d'endommager vos enregistrements. Lorsque vous formatez un autre disque dur USB, le contenu du précédent disque est perdu. Tout disque dur USB installé sur votre téléviseur doit être reformaté pour pouvoir être utilisé avec un ordinateur.

### Formatage

Pour pouvoir mettre en pause ou enregistrer une émission ou encore stocker des applications, vous devez connecter et formater un disque dur USB. Le formatage supprime tous les fichiers du disque dur USB. Pour enregistrer une émission avec les données du guide TV sur Internet, vous devez configurer une connexion Internet sur votre téléviseur avant l'installation du disque dur USB.

#### Avertissement

Le disque dur USB est uniquement formaté pour ce téléviseur, vous ne pouvez donc pas utiliser les enregistrements qui y sont stockés sur un autre téléviseur ou ordinateur. Ne copiez et ne modifiez pas les fichiers d'enregistrement du disque dur USB par le biais d'une application informatique. Vous risqueriez d'endommager vos enregistrements. Lorsque vous formatez un autre disque dur USB, le contenu du précédent disque est perdu. Tout disque dur USB installé sur votre téléviseur doit être reformaté pour pouvoir être utilisé avec un ordinateur.

Pour formater un disque dur USB…

**1 -** Raccordez le disque dur USB à l'un des ports USB du téléviseur. Ne raccordez pas d'autre périphérique USB aux autres ports USB pendant le formatage. **2 -** Allumez le disque dur USB et le téléviseur.

**3 -** Une fois le téléviseur réglé sur une chaîne de télévision numérique, appuyez sur **II** (Pause). Si vous essayez de mettre en pause, le formatage démarrera. Suivez les instructions à l'écran.

**4 -** Le téléviseur vous demandera si vous souhaitez utiliser le disque dur USB pour stocker des

applications. Si c'est le cas, répondez oui.

**5 -** Une fois le disque dur USB formaté, laissez-le en place.

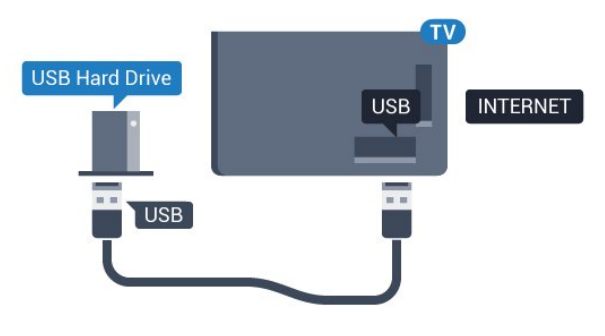

### $\frac{1}{4.13}$ Clavier USB

### Connexion

Connectez un clavier USB (de type USB-HID) pour saisir du texte sur votre téléviseur.

Utilisez l'un des ports USB pour la connexion.

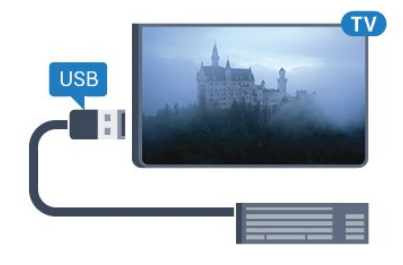

### Configurer

Pour installer le clavier USB, allumez le téléviseur et connectez le clavier USB à l'un des ports USB du téléviseur. Lorsque le téléviseur détecte le clavier pour la première fois, vous pouvez sélectionner la disposition du clavier et tester votre sélection. Si vous choisissez en premier une disposition de clavier cyrillique ou grecque, vous pouvez sélectionner une seconde disposition latine.

Pour modifier le paramètre de disposition du clavier lorsqu'une disposition a déjà été sélectionnée…

1 - Appuyez sur  $\bullet$ , sélectionnez Tous les paramètres et appuyez sur OK.

**2 -** Sélectionnez Paramètres généraux , puis appuyez sur  $\rightarrow$  (droite) pour accéder au menu. **3 -** Sélectionnez Paramètres clavier USB , puis appuyez sur OK pour commencer la configuration du clavier.

### Touches spéciales

### Touches pour la saisie de texte

• Touche Entrée = OK

• Retour arrière = supprimer le caractère avant le curseur

• Touches fléchées = naviguer dans un champ de texte

• Pour changer de disposition de clavier, appuyez simultanément sur les touches Ctrl + Espace si une disposition secondaire est définie.

#### Touches servant aux applications et aux pages Internet

- Tab et Maj + Tab = Suivant et Précédent
- Début = faire défiler la page jusqu'en haut
- Fin = faire défiler la page jusqu'en bas
- PgPréc = remonter d'une page
- PgSuiv = descendre d'une page
- $\cdot$  + = zoom avant d'un niveau
- - = zoom arrière d'un niveau
- \* = ajuster la page Web à la largeur de l'écran

### <span id="page-24-2"></span><span id="page-24-0"></span> $\overline{4.14}$ Clé USB

Vous pouvez afficher des photos, écouter de la musique ou regarder des vidéos enregistrées sur une clé USB.

Insérez une clé USB dans l'un des ports USB du téléviseur lorsque celui-ci est allumé.

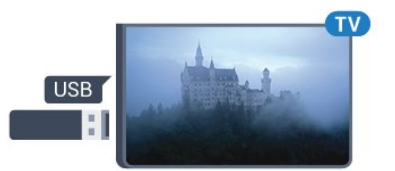

Le téléviseur détecte la clé et ouvre une fenêtre avec la liste de son contenu.

Si la liste du contenu ne s'affiche pas

automatiquement, appuyez sur **z** SOURCES et sélectionnez USB.

Pour quitter l'affichage du contenu de la clé USB, appuyez sur **TEXIT** ou sélectionnez une autre activité.

Vous pouvez retirer la clé USB à tout moment pour la déconnecter.

<span id="page-24-1"></span>Pour plus d'informations sur l'affichage ou la lecture de contenu depuis une clé USB, dans Aide, appuyez sur la touche de couleur - Mots-clés et recherchez Photos, vidéos et musique.

### $\frac{1}{4.15}$ Appareil photo

Pour voir des photos enregistrées sur votre appareil photo numérique, vous pouvez brancher celui-ci directement sur le téléviseur.

Utilisez l'un des ports USB du téléviseur pour la connexion. Allumez l'appareil photo après avoir réalisé la connexion.

Si la liste du contenu ne s'affiche pas

automatiquement, appuyez sur **SOURCES**, et sélectionnez USB.

Il se peut que vous deviez configurer votre appareil photo pour le transfert de son contenu via le protocole PTP (Picture Transfer Protocol). Consultez le mode d'emploi de l'appareil photo numérique.

Pour plus d'informations sur l'affichage de photos, dans Aide, appuyez sur la touche de

couleur Mots-clés et recherchez Photos, vidéos et musique.

### 4.16

# Caméscope

### HDMI

Pour une qualité optimale, utilisez un câble HDMI pour brancher le caméscope sur le téléviseur.

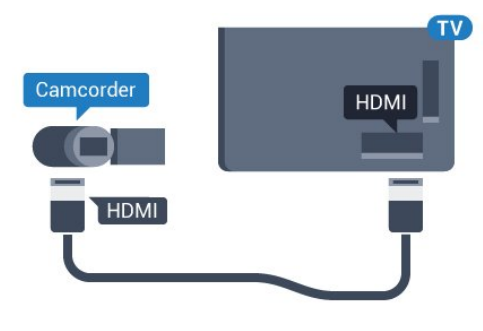

### Audio vidéo G/D - péritel

Vous pouvez utiliser une prise HDMI, YPbPr ou péritel pour brancher votre caméscope. Si votre caméscope ne dispose que d'une sortie vidéo (CVBS) et audio G/D, utilisez un adaptateur vidéo audio G/D - péritel (vendu séparément) pour le brancher sur la prise péritel.

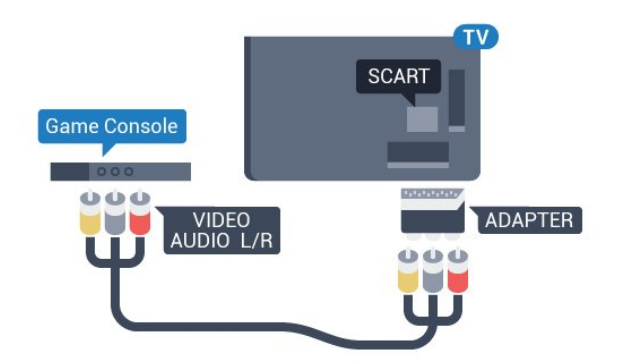

### <span id="page-25-0"></span> $\overline{4.17}$ **Ordinateur**

### Connexion

Vous pouvez connecter votre ordinateur au téléviseur et utiliser le téléviseur comme écran d'ordinateur.

### Avec HDMI

Reliez l'ordinateur au téléviseur à l'aide d'un câble HDMI.

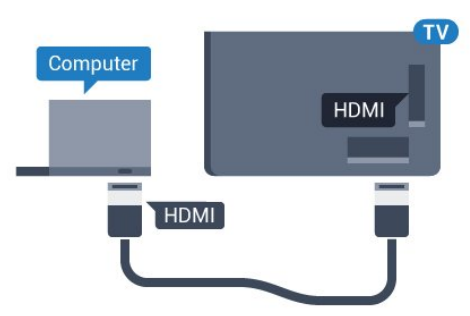

### Avec DVI-HDMI

Vous pouvez également utiliser un adaptateur DVI-HDMI (vendu séparément) pour relier le PC à la prise HDMI et un câble audio G/D (minijack 3,5 mm) pour relier l'entrée audio G/D située à l'arrière du téléviseur.

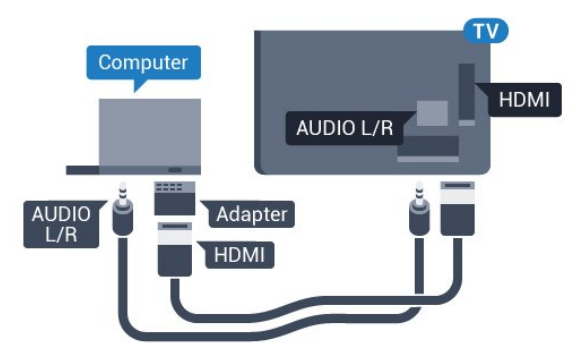

### Réglage idéal

Si vous connectez un ordinateur, nous vous conseillons de donner à la connexion sur laquelle l'ordinateur est connecté le nom correct du type de périphérique dans le menu Source. Si vous basculez ensuite vers Ordinateur dans le menu Source, le téléviseur est automatiquement paramétré sur le réglage Ordinateur idéal.

Vous pouvez manuellement définir le réglage idéal sur Désactivé pour regarder la télévision, ou sur Jeu pour jouer à un jeu sur une console de jeux connectée (désactivez-la à nouveau lorsque vous arrêtez de jouer).

Si vous basculez vers une source et modifiez le réglage Jeu ou Ordinateur, celui-ci sera enregistré pour la source sélectionnée.

Pour configurer le meilleur réglage sur le téléviseur…

- 1 Appuyez sur **&** sélectionnez Tous les paramètres et appuyez sur OK.
- 2 Sélectionnez Image, puis appuyez sur  $\rightarrow$  (droit) pour accéder au menu.

**3 -** Sélectionnez Avancé > Jeu ou ordinateur, puis appuyez sur OK.

- **4** Sélectionnez Jeu (pour jouer)
- ou Ordinateur (pour regarder un film).

5 - Appuyez sur < (gauche) à plusieurs reprises si nécessaire pour fermer le menu.

N'oubliez pas de rétablir le réglage Jeu ou Ordinateur sur Arrêt lorsque vous avez terminé de jouer.

# <span id="page-26-0"></span>5 Mise sous tension et hors tension

### <span id="page-26-1"></span>5.1

# Marche ou veille

Vérifiez que le téléviseur est branché sur le secteur. Branchez le cordon d'alimentation fourni sur le connecteur AC in situé à l'arrière du téléviseur. Le voyant au bas du téléviseur s'allume.

#### <span id="page-26-3"></span>Mise en marche

Appuyez sur la touche  $\bullet$  de la télécommande pour allumer le téléviseur. Vous pouvez aussi appuyer sur HOME . Vous pouvez aussi allumer le téléviseur en appuyant sur le bouton directionnel à l'arrière de l'appareil si vous ne trouvez pas la télécommande, ou si ses piles sont déchargées.

### Activation du mode de veille

Pour mettre le téléviseur en veille, appuyez sur la touche  $\bullet$  de la télécommande. Vous pouvez aussi allumer le téléviseur en appuyant sur le bouton directionnel à l'arrière de l'appareil.

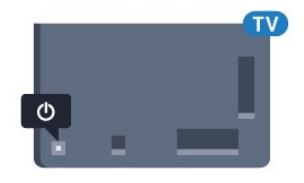

En mode veille, le téléviseur est toujours raccordé au secteur, mais consomme très peu d'électricité.

Pour mettre le téléviseur totalement hors tension, débranchez la fiche électrique.

Lorsque vous débranchez le cordon d'alimentation, tirez toujours sur la fiche, et non sur le câble. Assurezvous de disposer à tout moment d'un accès dégagé à la fiche électrique, au cordon d'alimentation et à la prise secteur.

### <span id="page-26-4"></span><span id="page-26-2"></span>5.2

# Luminosité du logo Philips

Vous pouvez éteindre ou régler la luminosité du logo Philips à l'avant du téléviseur.

Pour la régler ou la désactiver…

1 - Appuyez sur  $\clubsuit$ , sélectionnez Tous les paramètres et appuyez sur OK. **2 -** Sélectionnez Paramètres généraux , puis  $appyez sur \& (droite) pour accéder au menu.$ **3 -** Sélectionnez Luminosité du logo Philips, puis  $appyez sur \& (droit) pour accéder au menu.$ 

**4 -** Sélectionnez Minimum, Moyenne, Maximum, ou Arrêt pour désactiver la luminosité du logo, puis appuyez sur OK.

5 - Appuyez sur < (gauche) à plusieurs reprises si nécessaire pour fermer le menu.

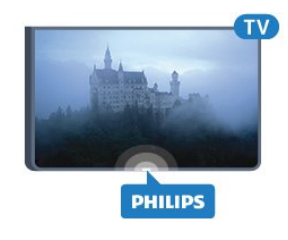

### 5.3

# Boutons du téléviseur

Si vous avez perdu la télécommande ou si les piles sont épuisées, vous pouvez toujours effectuer quelques opérations de base du téléviseur.

Pour ouvrir le menu principal…

**1 -** Lorsque le téléviseur est allumé, appuyez sur la touche directionnelle à l'arrière du téléviseur pour afficher le menu principal.

**2 -** Appuyez sur la touche gauche ou droite pour sélectionner (v) Volume,  $\equiv$  Chaîne ou  $\equiv$  Sources. Sélectionnez **o** Démo, pour lancer un film démo. **3 -** Appuyez sur le haut ou le bas pour régler le volume ou passer à la chaîne suivante ou précédente. Appuyez sur le haut ou le bas pour parcourir la liste des sources, y compris la sélection de tuner. Appuyez sur le bouton directionnel pour lancer le film démo. **4 -** Le menu disparaît automatiquement.

Pour mettre le téléviseur en veille, sélectionnez (b) puis appuyez sur le bouton directionnel.

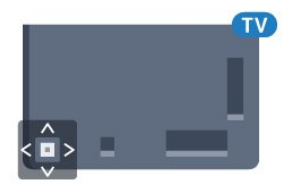

### 5.4

# Mise en veille programmable

L'Arrêt programmé vous permet de paramétrer votre téléviseur pour qu'il se mette en veille automatiquement après une durée prédéfinie.

Pour régler l'arrêt programmé…

1 - Appuyez sur **&**, sélectionnez Arrêt programmé et appuyez sur OK.

**2 -** Avec la barre du curseur, vous pouvez définir une durée de 180 minutes maximum par incrément de 5 minutes. Si l'arrêt programmé est réglé sur

0 minute, il est désactivé. Vous pouvez toujours éteindre le téléviseur avant la fin du délai ou redéfinir la durée pendant le compte à rebours.

3 - Appuyez sur  $\leftarrow$  BACK pour fermer le menu.

### <span id="page-27-0"></span>5.5 Temporisateur d'arrêt

Si le téléviseur reçoit un signal TV mais que vous n'appuyez sur aucune touche de la télécommande pendant 4 heures, le téléviseur s'éteint automatiquement pour économiser de l'énergie. En outre, si le téléviseur ne reçoit aucun signal TV et qu'aucune commande ne lui est envoyée depuis la télécommande pendant 10 minutes, le téléviseur s'éteint automatiquement.

Si vous utilisez le téléviseur comme un moniteur ou si vous utilisez un récepteur numérique pour regarder la télévision (décodeur) sans la télécommande du téléviseur, désactivez l'arrêt automatique.

Pour désactiver le temporisateur d'arrêt …

1 - Appuyez sur **&**, sélectionnez Tous les paramètres et appuyez sur OK.

**2 -** Sélectionnez Paramètres écologiques, puis  $appyez sur \& (droite) pour accéder au menu.$ 

**3 -** Sélectionnez Temporisateur d'arrêt, puis appuyez sur OK.

4 - Appuyez sur les flèches  $\land$  (haut) ou  $\lor$  (bas) pour régler la valeur. La valeur 0 désactive l'arrêt automatique.

5 - Appuyez sur < (gauche) à plusieurs reprises si nécessaire pour fermer le menu.

Pour plus d'informations sur les paramètres d'économie d'énergie du téléviseur, dans Aide, appuyez sur la touche de couleur - Mots-clés et recherchez Paramètres écologiques.

# <span id="page-28-0"></span> $\overline{6}$ Télécommande

### <span id="page-28-1"></span> $\overline{61}$

# Présentation des touches

### Haut

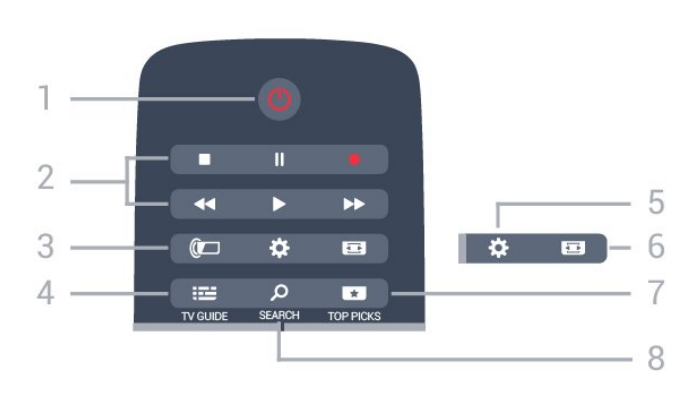

### $1 - 0$  Veille / Marche

Permet d'allumer le téléviseur ou de passer en mode veille.

### 2 - Lecture et enregistrement

- $\cdot$  Lecture  $\blacktriangleright$ , permet de lancer la lecture.
- $\cdot$  Pause  $\parallel$ , permet de suspendre la lecture
- Stop , permet d'interrompre la lecture
- Retour <, permet de revenir en arrière

• Avance rapide », permet d'effectuer une avance rapide

• Enregistrement . permet de lancer l'enregistrement

#### $3 - \omega$  Ambilight

Permet de sélectionner un des styles Ambilight.

#### $4 - \frac{1}{2}$  TV GUIDE

Permet d'ouvrir ou de fermer le guide TV.

#### $5 - 4$  Paramètres

Permet d'ouvrir le menu Paramètres fréquents et Tous les paramètres.

### 6 - Format d'image

Permet d'ouvrir ou de fermer le menu Format d'image.

### 7 - **ET** TOP PICKS

Permet d'ouvrir le menu avec les émissions conseillées, la vidéo à la demande (site de location de vidéos) ou la télévision en ligne (rediffusion de certains programmes).

### SEARCH و - 8

Permet d'ouvrir la page de recherche.

### Moyennes

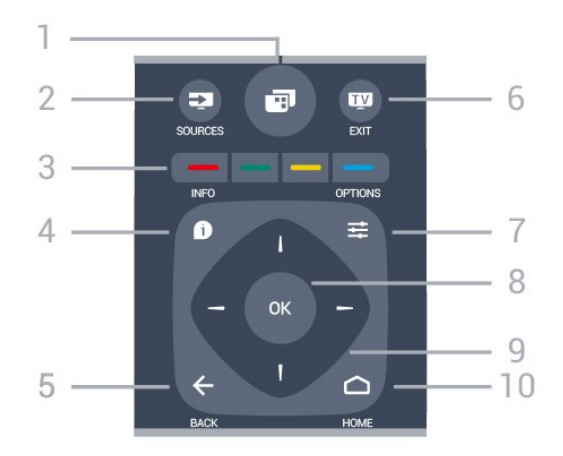

### $1 -$

Permet d'ouvrir le menu du téléviseur avec les fonctions télévisuelles classiques.

### 2 - **Ex** SOURCES

Permet d'ouvrir ou de fermer le menu Sources.

 $\bullet$   $\bullet$   $\bullet$  Touches de couleur Sélection directe d'options. La touche bleue ouvre l' Aide.

#### $4 - \bullet$  INFO

Permet d'ouvrir ou de fermer les informations sur les programmes.

### $5 - \leftarrow$  BACK

Permet de revenir à la chaîne précédente. Permet de fermer un menu sans modifier les paramètres.

Permet de revenir à l'application ou à la page Internet précédente.

#### $6 -$  **TV** EXIT

Permet de revenir au mode normal de télévision. Permet de quitter une application TV interactive.

#### $7 - \equiv$  OPTIONS

Permet d'ouvrir ou de fermer le menu Options.

#### 8 - Touche OK

Permet de confirmer une sélection ou un réglage.

#### 9 - Flèches / Touches de navigation

Permettent de naviguer vers le haut, vers le bas, vers la gauche ou vers la droite.

#### 10 - △ HOME

Permet d'ouvrir le menu Accueil.

### Dessous

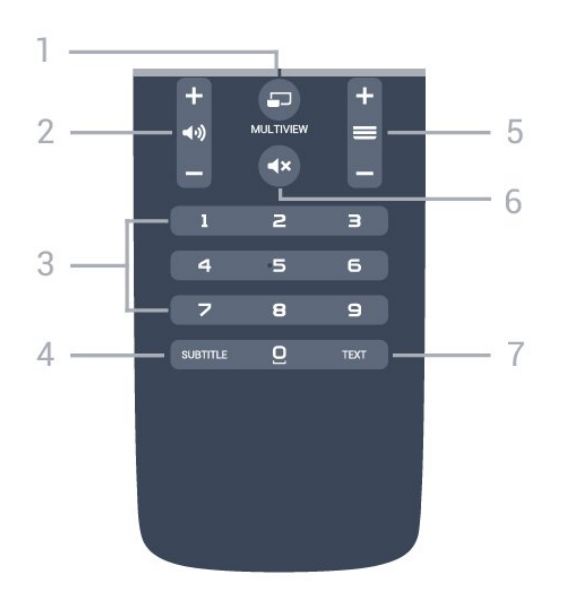

### 1- 5 MULTIVIEW

Permet d'ouvrir un petit écran sur le grand écran.

#### 2 - (volume

Permet de régler le niveau sonore.

3 - Touches numériques

Permettent de sélectionner directement une chaîne.

#### 4 - SUBTITLE

Permet d'activer ou de désactiver les sous-titres ou de les activer sans son.

#### $5 - \equiv$  Chaîne

Permet de passer à la chaîne suivante ou précédente dans la liste des chaînes. Permet d'accéder à la page suivante ou à la page précédente du texte/télétexte. Permet de démarrer le chapitre suivant ou précédent sur un disque.

#### $6 - 4x$  Muet

Permet de couper ou de rétablir le son.

#### 7 - TEXT

Permet d'ouvrir ou de fermer le texte/télétexte.

### <span id="page-29-0"></span>6.2

# Recherche vocale

### Téléchargez l'application sur Google Play

Utilisez votre smartphone ou tablette Android comme télécommande de votre téléviseur Android TV. Basculez facilement entre les modes d-pad, pavé tactile et manette de jeu pour parcourir les contenus et jouer sur votre périphérique Android TV. Appuyez sur le micro pour commencer une recherche vocale ou utilisez le clavier pour faire une recherche sur Android TV.

Pour démarrer, connectez votre téléphone ou tablette Android au même réseau que votre périphérique Android TV ou trouvez votre téléviseur Android TV via Bluetooth.

Fonctionne avec tous les périphériques Android TV.

\*Vous devez avoir un téléphone ou une tablette Android dotés d'Android 4.3 ou une version supérieure pour utiliser l'application de télécommande Android TV.

### Recherche vocale

#### Couplage au téléviseur

Votre télécommande ne comporte pas de micro. Si vous souhaitez effectuer une recherche vocale, vous devez installer l'application de télécommande Android TV sur votre tablette ou votre smartphone Android.

**1 -** Sur votre smartphone ou votre tablette Android, recherchez « Télécommande Android TV » dans le Google Play Store.

**2 -** Téléchargez et installez l'application de télécommande Android TV\* sur votre smartphone ou votre tablette.

**3 -** Connectez votre smartphone ou votre tablette Android au même réseau que votre périphérique Android TV.

**4 -** Sélectionnez « PhilipsTv »\*\* sur votre smartphone ou votre tablette Android et un code s'affichera sur l'écran de votre téléviseur Android TV. **5 -** Saisissez le code sur votre smartphone ou tablette Android pour coupler votre périphérique au téléviseur Android TV.

\*Vous devez avoir un téléphone ou une tablette Android dotés d'Android 4.3 ou une version supérieure pour utiliser l'application de télécommande Android TV.

\*\*Le nom de votre téléviseur Android TV dépend du nom que vous lui avez donné dans « Nom du réseau TV ». Le nom préréglé est le nom de modèle du téléviseur.

Pour plus d'informations, dans Aide, appuyez sur la touche de couleur **Mots-clés** et recherchez Réseau, nom du réseau TV.

#### Utilisation de la recherche vocale

Vous pouvez rechercher des vidéos, de la musique et d'autres contenus sur Internet à l'aide de l'icône  $\bigcup$  située en haut du menu Accueil. Vous pouvez commencer à utiliser la Recherche vocale à tout moment. Sinon, vous pouvez utiliser le clavier de la télécommande pour saisir du texte.

Pour utiliser la Recherche vocale…

1 - Appuyez sur l'icône  $\bigcup$  sur votre smartphone pour commencer une recherche vocale.

2 - Si l'icône **J** s'affiche en rouge, le micro est activé.

**3 -** Prononcer clairement ce que vous recherchez. L'affichage des résultats peut prendre un certain temps.

**4 -** Sur l'écran indiquant les résultats de la recherche, vous pouvez sélectionner l'élément désiré.

Consultez également www.support.google.com/androidtv

#### Paramètres de la recherche vocale

Vous pouvez régler la langue que vous souhaitez utiliser pour vos recherches vocales.

Pour régler la langue des recherches vocales…

1 - Appuyez sur **&**, sélectionnez Tous les

paramètres et appuyez sur OK.

**2 -** Sélectionnez Paramètres Android et appuyez sur OK.

3 - Sélectionnez Préférences > **U** Voix et appuyez sur OK.

**4 -** Sélectionnez la langue de votre choix et appuyez sur OK.

5 - Appuyez sur  $\leftarrow$  BACK pour retourner à l'étape précédente ou appuyez sur EXIT pour refermer le menu.

### <span id="page-30-0"></span>6.3 Clavier

### Aperçu

#### Qwerty et cyrillique

Aperçu d'un clavier Qwerty / cyrillique.\*

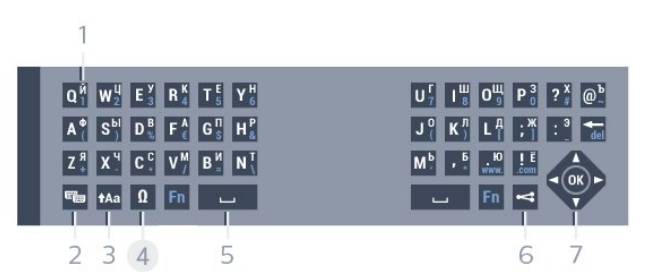

#### 1 - Caractères cyrilliques

Caractères disponibles lorsque le clavier est défini sur Cyrillique.

2 - ■ Changement de clavier cyrillique

Permet de basculer le clavier vers les caractères cyrilliques ou de revenir au mode qwerty.

 $3 - A$ a Maj

Permet de saisir des caractères en majuscules.

#### 4 - Touche Fn

Permet de saisir un numéro ou un caractère de ponctuation

5 - Espace

6 - Partager ceci

Permet de partager en ligne ce que vous regardez en ce moment.

#### 8 - Navigation et OK

\* Votre télécommande a un clavier Qwerty / Azerty ou Qwerty / cyrillique, en fonction de votre région.

### Saisie de texte

Le clavier situé à l'arrière de la télécommande vous permet de saisir du texte dans n'importe quel champ texte à l'écran. Orientez le clavier vers le haut pour activer les touches du clavier. Tenez la télécommande avec les deux mains et tapez avec les deux pouces.

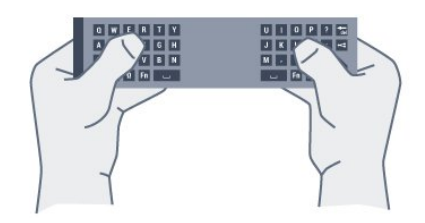

Saisie de texte…

**1 -** Sélectionnez un champ si aucun champ n'a été présélectionné.

**2 -** Orientez le clavier de la télécommande vers le haut pour activer les touches du clavier. Tenez la télécommande avec les deux mains et tapez avec les deux pouces.

**3 -** Pour masquer le clavier virtuel, appuyez sur **<BACK.** 

Appuyez sur OK pour confirmer le texte. Écran virtuel

Si vous utilisez l'écran virtuel pour saisir du texte, vous pouvez configurer le clavier de la manière dont vous avez l'habitude.

Pour ouvrir ces paramètres…

Appuyez sur △ HOME, sélectionnez Tous les paramètres et appuyez sur OK.

**5 -** Sélectionnez Paramètres Android et appuyez sur OK.

**6 -** Sélectionnez Préférences > Clavier et appuyez sur OK.

**7 -** Sélectionnez Configurer > Langue et appuyez sur OK. Vous pouvez définir la configuration du clavier en fonction de la langue.

8 - Appuyez sur  $\leftarrow$  BACK pour fermer le menu et retourner à l'étape précédente.

### Majuscules et minuscules

Pour saisir une majuscule, appuyez sur la touche taa (Maj) juste avant de saisir le caractère. Pour saisir plusieurs majuscules à la suite, maintenez la touche Aa enfoncée au cours de la saisie. Pour saisir des majuscules constamment, appuyez sur la touche  $A$ a pendant 2 secondes pour basculer le clavier en mode majuscules.

Pour quitter le mode majuscules, appuyez à nouveau sur la touche  $A$ a, Si vous n'appuyez sur aucune touche pendant 20 secondes, le mode majuscules se désactive automatiquement. En outre, si vous

appuyez sur une autre touche du clavier,

<span id="page-31-0"></span>comme Fn ou Ω, vous désactivez automatiquement le mode majuscules.

### Chiffres et caractères de ponctuation

Pour saisir un chiffre ou un caractère de ponctuation, appuyez sur la touche Fn juste avant de saisir le chiffre ou le caractère de ponctuation souhaité. Vous pouvez activer ou désactiver le mode Fn comme vous le faites pour le mode majuscules.

#### Internet

Vous pouvez utiliser la touche Fn pour saisir www. ou .com.

### Lettres accentuées et symboles

Les lettres accentuées et les symboles ne sont pas directement disponibles sur le clavier de la télécommande.

Pour saisir de tels caractères, vous pouvez ouvrir le clavier virtuel.

### Clavier Qwerty, Azerty et cyrillique

La configuration standard du clavier de la télécommande est Qwerty.

#### Clavier Azerty

Selon votre région, le clavier de la télécommande peut être réglé sur Azerty. Les caractères Azerty sont indiqués dans le coin supérieur droit des touches correspondantes.

Pour définir la configuration du clavier sur Azerty…

1 - Appuyez sur  $\bullet$ , sélectionnez Tous les paramètres et appuyez sur OK.

**2 -** Sélectionnez Région et langue et appuyez

<span id="page-31-1"></span>sur > (droite) pour accéder au menu.

**3 -** Sélectionnez Clavier de la télécommande, puis appuyez sur OK.

**4 -** Sélectionnez Azerty ou Qwerty, puis appuyez sur OK.

5 - Appuyez sur < (à gauche) à plusieurs reprises si nécessaire pour fermer le menu.

#### Clavier cyrillique

Selon votre région, le clavier de la télécommande peut être réglé sur les caractères cyrilliques. Les caractères cyrilliques sont indiqués dans le coin supérieur droit des touches du clavier.

Pour saisir des caractères cyrilliques…

1- Appuyez sur la touche a de la télécommande. 2 - Appuyez à nouveau sur **in pour revenir au** mode Qwerty.

### 6.4 Couplage de la télécommande

Cette télécommande utilise la radiofréquence (RF) pour envoyer ses commandes au téléviseur. À la différence des télécommandes qui utilisent des signaux à infrarouge, vous n'avez pas besoin de pointer vers la TV une télécommande qui utilise la RF (radio fréquence). Pour que la télécommande communique avec le téléviseur, ils doivent être couplés (liés) l'un à l'autre. Une fois le couplage effectué, vous ne pouvez pas utiliser la télécommande pour commander un autre téléviseur.

#### Couplage

Lorsque vous avez lancé l'installation initiale du téléviseur, celui-ci vous a invité(e) à appuyer sur la touche OK et, en procédant de la sorte, vous avez effectué le couplage. Si le téléviseur ne s'allume pas lorsque vous appuyez sur un bouton de la télécommande, cela signifie que le couplage a échoué.

#### Nouveau couplage

Si le couplage n'a pas fonctionné avec la télécommande, vous pouvez tenter un nouveau couplage à l'aide de la télécommande.

Démarrer le couplage...

**1 -** À l'arrière du téléviseur, du côté droit, appuyez sur le bouton directionnel  $\phi$  pendant 3 secondes. Un message vous avertira que le téléviseur est prêt pour le couplage.

**2 -** Appuyez simultanément sur les touches de  $couleur$  (rouge) et  $\rightarrow$  (bleue) pendant une seconde. Un message s'affiche lorsque le couplage a été effectué avec succès.

### $6.5$ Capteur IR

La télécommande du téléviseur utilise le Bluetooth (BT) pour envoyer ses commandes au téléviseur. Avec le BT, vous n'êtes pas obligé de diriger la télécommande vers le téléviseur.

Toutefois, le téléviseur peut aussi recevoir des commandes d'une télécommande utilisant l'infrarouge (IR). Si vous utilisez une telle télécommande, veillez à toujours diriger la télécommande vers le capteur infrarouge situé sur la face avant du téléviseur.

### <span id="page-32-0"></span> $\overline{6.6}$ **Batteries**

Si le téléviseur ne répond pas à une pression sur une touche de la télécommande, il est possible que les piles soient vides.

Pour remplacer les piles, ouvrez le compartiment à piles situé du côté clavier de la télécommande.

**1 -** Faites glisser le couvercle du compartiment à piles dans la direction indiquée par la flèche.

**2 -** Remplacez les piles usagées par

2 piles AAA-R03-1,5 V . Veillez à faire correspondre les extrémités des piles avec les signes + et -. **3 -** Repositionnez le couvercle du compartiment à piles et faites-le glisser jusqu'à ce qu'il s'enclenche.

Retirez les piles en cas d'inutilisation prolongée de la télécommande.

Mettez les piles au rebut en toute sécurité en respectant les consignes de fin de vie.

Pour plus d'informations, dans Aide, appuyez sur la touche de couleur  $\longrightarrow$  Mots-clés et recherchez Fin de vie.

### <span id="page-32-1"></span> $\overline{67}$ Nettoyage

Votre télécommande est dotée d'un revêtement antirayure.

Nettoyez la télécommande à l'aide d'un chiffon doux et humide. N'utilisez jamais de substances telles que de l'alcool et des produits chimiques ou d'entretien ménager sur la télécommande.

# <span id="page-33-0"></span>7 Chaînes

### <span id="page-33-1"></span> $\overline{71}$

# Installation des chaînes

Pour plus d'informations, dans Aide, appuyez sur la touche de couleur **- Mots-clés** et recherchez Chaîne, installation de l'antenne ou Chaîne, installation du câble.

### <span id="page-33-2"></span> $\overline{72}$ Listes de chaînes

### À propos des listes de chaînes

Après l'installation des chaînes, toutes les chaînes s'affichent dans la liste des chaînes. Les chaînes apparaissent avec leur nom et leur logo si ces informations sont disponibles.

Une liste de chaînes comportant toutes les chaînes installées s'affiche. Vous pouvez filtrer cette liste pour n'afficher que les émissions ou uniquement les chaînes radio.

Si vous avez sélectionné une liste de chaînes, appuyez sur les flèches  $\bigwedge$  (haut) ou  $\bigvee$  (bas) pour sélectionner une chaîne, puis appuyez sur OK pour regarder la chaîne sélectionnée. Vous ne réglez les chaînes de cette liste que lorsque vous utilisez les touches  $\equiv +\infty$   $\equiv -1$ .

### Icônes de chaînes

Après une Mise à jour automatique des chaînes de la liste des chaînes, les chaînes nouvellement trouvées sont marquées d'une  $\triangleq$  (étoile).

Si vous verrouillez une chaîne, elle sera marquée  $d'$ un $\mathbf{\Theta}$  (verrouillage).

Les 3 chaînes les plus populaires étant regardées par d'autres au même moment sont marquées d'un 1, 2 ou 3.

#### Stations de radio

Si la diffusion numérique est disponible, les stations de radio numériques sont automatiquement intégrées à l'installation. Pour sélectionner une station de radio, procédez de la même manière que pour une chaîne de télévision. En général, l'installation de type DVB-C (câble) place les stations de radio à partir du numéro de chaîne 1001.

### Ouvrez une liste de chaînes

En regard de la liste de toutes les chaînes, vous pouvez sélectionner une liste filtrée ou choisir une de vos listes favorites que vous aurez créées.

Pour ouvrir la liste des chaînes en cours…

1 - Appuyez sur **m**, pour passer à la télévision. **2 -** Appuyez sur OK pour ouvrir la liste des chaînes en cours.

3 - Appuyez sur  $\leftarrow$  BACK pour fermer la liste des chaînes.

Pour sélectionner une des listes de chaînes…

**1 -** Avec une liste de chaînes ouverte à l'écran, appuyez sur  $\equiv$  OPTIONS.

**2 -** Sélectionnez Sélectionner liste chaînes et appuyez sur OK.

**3 -** Dans le menu des listes, sélectionnez l'une des listes de chaînes disponibles et appuyez sur OK.

Sinon, vous pouvez sélectionner le nom de la liste en haut de la liste des chaînes et appuyez sur OK pour ouvrir le menu des listes.

### Filtrer une liste de chaînes

Vous pouvez filtrer une liste avec toutes les chaînes. Vous pouvez configurer la liste des chaînes afin d'afficher uniquement les chaînes TV ou uniquement les chaînes radio. Pour les chaînes antenne/câble, vous pouvez définir la liste pour afficher les chaînes gratuites ou cryptées.

Pour définir un filtre sur une liste avec toutes les chaînes…

1 - Appuyez sur **w**.

**2 -** Appuyez sur OK pour ouvrir la liste des chaînes en cours.

**3 - Appuyez sur**  $\equiv$  **OPTIONS.** 

**4 -** Sélectionnez Sélectionner liste chaînes et appuyez sur OK.

**5 -** Sélectionnez Filtrer chaînes antenne ou Filtrer chaînes câblées selon la liste que vous souhaitez  $f$ iltr $\rho$ r

**6 -** Dans le menu Options, sélectionnez le filtre que vous voulez et appuyez sur OK pour l'activer. Le nom du filtre apparaît comme faisant partie du nom de la liste de chaînes placé en haut de la liste des chaînes.

7 - Appuyez sur (gauche) pour retourner à l'étape précédente ou appuyez sur  $\leftarrow$  pour fermer le menu.

### Rechercher une chaîne

Vous pouvez rechercher une chaîne dans une longue liste de chaînes.

Le téléviseur peut rechercher une chaîne dans l'une des deux principales listes de chaînes - chaînes antenne ou câble.

Pour rechercher une chaîne…

1 - Appuyez sur **IV**.

**2 -** Appuyez sur OK pour ouvrir la liste des chaînes en cours.

3 - Appuyez sur  $\pm$  **OPTIONS**.

**4 -** Sélectionnez Sélectionner liste chaînes et appuyez sur OK.

**5 -** Sélectionnez Filtrer chaînes antenne ou Filtrer chaînes câblées et appuyez sur OK.

**6 -** Sélectionnez Rechercher chaînes et appuyez sur OK pour ouvrir un champ de texte. Vous pouvez utiliser le clavier de la télécommande (le cas échéant) ou le clavier à l'écran pour saisir du texte.

**7 -** Entrez un numéro, un nom ou une partie d'un nom, sélectionnez Appliquer et appuyez sur OK. Le téléviseur va rechercher les noms de chaînes correspondants dans la liste que vous avez sélectionnée.

Les résultats de la recherche sont répertoriés sous forme de liste de chaînes - voir le nom de la liste en haut. Les résultats de la recherche disparaissent une fois que vous sélectionnez une autre liste de chaînes ou fermez la liste avec les résultats de la recherche.

<span id="page-34-0"></span>7.3

# Regarder des chaînes

### Pour sélectionner une chaîne

Pour commencer à regarder la télévision, appuyez sur  $\blacksquare$ . Le téléviseur diffuse la dernière chaîne regardée.

### Changer de chaîne

Pour changer de chaîne, appuyez

 $sur \equiv +\circ u \equiv -1$ Si vous connaissez le numéro de la chaîne, saisissezle à l'aide des touches numérotées. Appuyez sur OK après avoir introduit le numéro pour changer immédiatement.

### Maintenant et après

Pendant que vous regardez une chaîne de télévision, vous pouvez faire défiler rapidement le reste des chaînes pour découvrir les programmes diffusés. Appuyez sur  $\land$  (haut) ou  $\lor$  (bas) pour ouvrir une liste défilante de chaînes. Si les informations sont disponibles, le téléviseur affiche le nom et les

informations du programme en cours, suivis du nom et des informations du programme suivant.

### Chaîne précédente

Pour revenir à la dernière chaîne sélectionnée, appuyez sur  $\leftarrow$  BACK.

### Verrouiller une chaîne

### Pour verrouiller et déverrouiller une chaîne

Afin d'empêcher les enfants de regarder une chaîne, vous pouvez la verrouiller. Pour regarder une chaîne verrouillée, vous devez d'abord entrer le code de Verrouillage enfant à 4 chiffres. Vous ne pouvez pas verrouiller de programmes issus de périphériques connectés.

Pour verrouiller une chaîne…

- **1** Appuyez sur .
- **2** Appuyez sur OK pour ouvrir la liste des chaînes.
- Si nécessaire, changez la liste des chaînes.

**3 -** Sélectionnez la chaîne que vous souhaitez verrouiller.

4 - Appuyez sur  $\equiv$  **OPTIONS** et

sélectionnez Verrouiller la chaîne et appuyez sur OK.

**5 -** Entrez votre code PIN à 4 chiffres si le téléviseur vous le demande. Une chaîne verrouillée est identifiée par un verrou  $\mathbf{a}$ .

**6 -** Appuyez sur (gauche) pour retourner à l'étape précédente ou appuyez sur  $\leftarrow$  pour fermer le menu.

Pour déverrouiller une chaîne…

**1 -** Appuyez sur .

**2 -** Appuyez sur OK pour ouvrir la liste des chaînes. Si nécessaire, changez la liste des chaînes.

**3 -** Sélectionnez la chaîne que vous souhaitez déverrouiller.

4 - Appuyez sur  $\pm$  **OPTIONS** et

sélectionnez Déverrouiller la chaîne et appuyez sur OK.

**5 -** Entrez votre code PIN à 4 chiffres si le téléviseur vous le demande.

6 - Appuyez sur < (gauche) pour retourner à l'étape précédente ou appuyez sur  $\leftarrow$  pour fermer le menu.

Si vous verrouillez ou déverrouillez les chaînes dans une liste de chaînes, vous n'avez à entrer le code PIN qu'une seule fois jusqu'à ce que vous fermiez la liste des chaînes.

Pour plus d'informations, dans Aide, appuyez sur la touche de couleur - Mots-clés et recherchez Verrouillage enfant pour plus d'informations.

#### Niveau d'âge

Afin d'empêcher les enfants de regarder un programme qui ne convient pas à leur âge, vous pouvez définir un niveau d'âge.

Certains programmes des chaînes numériques peuvent être associés à une tranche d'âge spécifique. Lorsque le niveau d'âge indiqué pour un programme est supérieur ou égal à celui que vous avez défini pour votre enfant, le programme est verrouillé. Pour pouvoir regarder un programme verrouillé, vous devez d'abord saisir le code de contrôle parental.

Pour définir un niveau d'âge…

1 - Appuyez sur **\***, sélectionnez Tous les paramètres et appuyez sur OK.

**2 -** Sélectionnez Verrouillage enfant > Code parental, puis appuyez sur OK.

**3 -** Saisissez le code de verrouillage à 4 chiffres. Si vous n'avez pas encore défini de code,

sélectionnez Définir code dans Verrouillage enfant. Saisissez un code de verrouillage à 4 chiffres et confirmez. Vous pouvez désormais définir un niveau d'âge.

**4 -** De retour dans Code parental, sélectionnez l'âge et appuyez sur OK.

5 - Appuyez sur (gauche) à plusieurs reprises si nécessaire pour fermer le menu.

Pour désactiver le niveau d'âge,

sélectionnez Aucun(e). Toutefois, dans certains pays, vous devez obligatoirement définir un niveau d'âge.

Pour certaines chaînes émettrices/certains opérateurs, le téléviseur bloque uniquement les programmes dont le niveau d'âge est supérieur. Le niveau d'âge s'applique à toutes les chaînes.

### Options des chaînes

### Ouvrir le menu d'options

Lorsque vous regardez une chaîne, vous pouvez définir certaines options.

En fonction du type de chaîne que vous êtes en train de regarder (analogique ou numérique) ou des paramètres TV sélectionnés, certaines options sont disponibles.

Pour ouvrir le menu Options…

**1 -** Pendant que vous regardez la télévision, appuyez  $sur \equiv$  OPTIONS.

2 - Appuyez de nouveau sur **二 OPTIONS** pour quitter.

#### Sous-titres

Mise sous tension

Pour activer les sous-titres, appuyez sur SUBTITLE.

Vous pouvez activer ou désactiver les sous-titres. Vous pouvez également sélectionner Automatique.

### Automatique

Si les informations de langue font partie de la radiodiffusion numérique et que le programme diffusé n'est pas dans votre langue (la langue sélectionnée sur le téléviseur), le téléviseur peut afficher les sous-titres automatiquement dans une de vos langues de sous-titrage préférées. Une de ces langues de sous-titrage doit également faire partie de l'émission.

Vous pouvez sélectionner vos langues de sous-titrage préférées dans Langue de sous-titrage.

### Sous-titres proposés par le télétexte

Si vous sélectionnez une chaîne analogique, vous devez rendre les sous-titres disponibles pour chaque chaîne manuellement.

- **1** Sélectionnez une chaîne et appuyez
- sur TEXT pour ouvrir le télétexte.

**2 -** Entrez le numéro de page pour les sous-titres, généralement 888.

**3 -** Appuyez de nouveau sur TEXT pour quitter le télétexte.

Si vous sélectionnez Marche dans le menu Soustitres lorsque vous regardez cette chaîne analogique, les sous-titres s'afficheront s'ils sont disponibles.

Pour savoir si une chaîne est analogique ou numérique, sélectionnez la chaîne et ouvrez Info chaîne dans  $\equiv$  OPTIONS.

### Langue de sous-titrage

### Langues de sous-titrage favorites

Une chaîne numérique peut offrir plusieurs langues de sous-titrage pour un programme. Vous pouvez définir une langue principale et une langue secondaire pour les sous-titres selon vos préférences. Si des sous-titres sont disponibles dans l'une de ces langues, le téléviseur affiche les sous-titres que vous avez sélectionnés.

Pour définir les langues de sous-titres principale et secondaire…

1 - Appuyez sur **&**, sélectionnez Tous les paramètres et appuyez sur OK. **2 -** Sélectionnez Région et langue > Langues > Sous-titres
#### primaires ou Sous-titres secondaires.

**3 -** Sélectionnez la langue de votre choix et appuyez sur OK.

4 - Appuyez sur < (gauche) pour retourner à l'étape précédente ou appuyez sur  $\leftarrow$  pour fermer le menu.

#### Sélectionnez une langue de sous-titrage

Si aucune des langues de sous-titrage choisies n'est disponible, vous pouvez en sélectionner une autre, si elle est disponible. Si aucune langue de sous-titrage n'est disponible, vous ne pouvez pas sélectionner cette option.

Pour sélectionner une langue de sous-titres lorsqu'aucune de vos langues préférées n'est disponible…

1- Appuyez sur  $\pm$  **OPTIONS**.

**2 -** Sélectionnez Langue de sous-titrage et sélectionnez l'une des langues de sous-titrage temporairement.

#### Langue audio

#### Langue audio favorite

Une radiodiffusion numérique peut offrir plusieurs langues audio (langues parlées) pour un programme. Vous pouvez définir une langue audio principale et une langue audio secondaire selon votre choix. Si le programme est disponible dans l'une de ces langues, le téléviseur diffusera cette langue.

Pour définir les langues audio principale et secondaire…

1 - Appuyez sur **\***, sélectionnez Tous les paramètres et appuyez sur OK.

**2 -** Sélectionnez Région et langue, puis

sélectionnez Langues > Audio primaire ou Audio secondaire.

**3 -** Sélectionnez la langue de votre choix et appuyez sur OK.

4 - Appuyez sur (gauche) pour retourner à l'étape précédente ou appuyez sur  $\leftarrow$  pour fermer le menu.

#### Sélection d'une langue audio

Si aucune des langues audio choisies n'est disponible, vous pouvez en sélectionner une autre si elle est disponible. Si aucune langue audio n'est disponible, vous ne pouvez pas sélectionner cette option.

Pour sélectionner une langue audio lorsqu'aucune de vos langues préférées n'est disponible…

1- Appuyez sur  $\rightleftharpoons$  **OPTIONS**.

**2 -** Sélectionnez Langue audio puis sélectionnez une des langues pour l'audio temporairement.

#### Interface commune

Si vous avez installé un CAM (module de contrôle d'accès) dans l'un des emplacements d'interface commune, vous pouvez visualiser le CAM et les informations opérateur ou effectuer des réglages liés au CAM.

Pour afficher les informations du CAM…

1- Appuyez sur **SOURCES**.

**2 -** Sélectionnez le type de chaîne pour lequel vous utilisez le module CAM pour Regarder la télévision. 3 - Appuyez sur  $\equiv$  OPTIONS, puis

sélectionnez Interface commune.

**4 -** Sélectionnez le logement à interface commune adapté et appuyez sur  $\rightarrow$  (droite).

**5 -** Sélectionnez l'opérateur de télévision du CAM et appuyez sur OK. Les écrans suivants proviennent de l'opérateur de télévision.

#### HbbTV sur cette chaîne

Si vous voulez éviter l'accès aux pages HbbTV d'une chaîne spécifique, vous pouvez bloquer les pages HbbTV pour cette chaîne uniquement.

**1 -** Sélectionnez la chaîne pour laquelle vous souhaitez bloquer les pages HbbTV.

2 - Appuyez sur  $\equiv$  **OPTIONS** et

sélectionnez HbbTV sur cette chaîne, puis appuyez sur  $\rightarrow$  (droite).

**3 -** Sélectionnez Arrêt et appuyez sur OK.

4 - Appuyez sur (gauche) pour retourner à l'étape précédente ou appuyez sur  $\leftarrow$  BACK pour fermer le menu.

Pour bloquer complètement HbbTV sur le téléviseur…

1 - Appuyez sur **&** sélectionnez Tous les

paramètres et appuyez sur OK. **2 -** Sélectionnez Paramètres

généraux > Avancé > HbbTV.

**3 -** Sélectionnez Arrêt et appuyez sur OK.

**4 -** Appuyez sur (gauche) pour retourner à l'étape précédente ou appuyez sur  $\leftarrow$  BACK pour fermer le menu.

#### Info chaîne

Vous pouvez afficher les caractéristiques techniques d'une chaîne en particulier, comme numérique ou analogique, type de son, etc.

Pour afficher les informations techniques d'une chaîne…

- **1** Sélectionnez la chaîne.
- 2 Appuyez sur  $\equiv$  OPTIONS, sélectionnez Info
- chaînes et appuyez sur OK.
- **3** Pour fermer cet écran, appuyez sur OK.

#### Mono / Stéréo

Vous pouvez mettre le son d'une chaîne analogique sur mono ou stéréo.

Pour passer en mode mono ou stéréo…

- **1** Sélectionnez une chaîne analogique.
- 2 Appuyez sur **二 OPTIONS**,

sélectionnez Mono/Stéréo et appuyez

sur  $\rightarrow$  (droite).

**3 -** Sélectionnez Mono ou Stéréo et appuyez sur OK.

**4 -** Appuyez sur (gauche) pour retourner à l'étape précédente ou appuyez sur  $\leftarrow$  BACK pour fermer le menu.

#### Sélection vidéo

Les chaînes TV numériques peuvent offrir des signaux multividéo (diffusion multiple), différents points de vue et angles de caméra pour le même événement ou différentes émissions sur une seule chaîne de télévision. Le téléviseur affiche un message si de telles chaînes TV sont disponibles.

#### Dual I-II

Cette option est disponible lorsqu'un signal audio contient deux langues audio, mais qu'une langue ou les deux ne comportent pas d'indication de langue.

### Réorganiser les chaînes

Seulement dans une liste de favoris vous pouvez modifier la séquence des chaînes (réorganiser).

Pour modifier la séquence de chaînes…

**1 -** Ouvrez la liste de favoris que vous souhaitez réorganiser.

2 - Appuyez sur **三 OPTIONS**, sélectionnez Accès universel et appuyez sur OK.

**3 -** Dans la liste de favoris, sélectionnez la chaîne à réorganiser et appuyez sur OK .

4 - À l'aide des touches **^** (haut) ou  $\vee$  (bas),

déplacez la chaîne où vous le voulez.

**5 -** Appuyez sur OK pour confirmer le nouvel emplacement.

**6 -** Vous pouvez réorganiser les chaînes avec la même méthode jusqu'à ce que vous fermiez la liste des favoris avec la touche  $\leftarrow$  BACK.

## 7.4 Chaînes favorites

## À propos des chaînes favorites

Dans une liste de chaînes favorites, vous pouvez choisir les chaînes que vous aimez.

Vous pouvez créer quatre listes de chaînes favorites différentes pour pouvoir zapper plus facilement. Vous pouvez donner un nom à chaque liste de favoris individuellement. Vous ne pouvez réorganiser les chaînes que dans une liste de favoris.

Si vous avez sélectionné une liste de favoris, appuyez sur les flèches  $\bigwedge$  (haut) ou  $\bigvee$  (bas) pour sélectionner une chaîne, puis appuyez sur OK pour regarder la chaîne sélectionnée. Vous ne réglez les chaînes de cette liste que lorsque vous utilisez les touches  $\equiv +\circ u$   $\equiv -1$ 

## Créer une liste de favoris

Pour créer une liste de chaînes favorites…

1 - Appuyez sur **v**, pour passer à la télévision.

**2 -** Appuyez sur OK pour ouvrir la liste des chaînes en cours.

- **3 Appuyez sur <b>三 OPTIONS**.
- **4** Sélectionnez Créer une liste de favoris et appuyez sur OK.
- **5** Dans la liste de gauche, sélectionnez la chaîne que vous souhaitez comme favorite et appuyez sur OK. Les chaînes apparaissent sous forme de liste sur la droite, suivant l'ordre dans lequel vous les ajoutez. Pour annuler, sélectionnez la chaîne dans la liste de gauche et appuyez sur OK à nouveau.

**6 -** Si nécessaire, vous pouvez continuer à ajouter des chaînes en tant que favorites.

**7 -** Pour terminer l'ajout de chaînes, appuyez sur  $\leftarrow$  BACK.

Le téléviseur vous demande de renommer la liste de favoris. Vous pouvez utiliser le clavier à l'écran ou utiliser le clavier à l'arrière de la télécommande.

1- Appuyez sur  $\leftarrow$  BACK pour masquer le clavier à l'écran.

**2 -** Utilisez le clavier à l'arrière de la télécommande pour supprimer le nom et entrez un nouveau nom. **3 -** Lorsque vous avez terminé, tournez la télécommande, sélectionnez Fermer, puis appuyez sur OK.

Le téléviseur va bascule vers la liste de favoris nouvellement créée.

Vous pouvez ajouter une gamme de chaînes en une seule fois ou démarrer une liste de favoris en dupliquant la liste de chaînes contenant toutes les chaînes et en retirant les chaînes que vous ne voulez pas conserver.

Les chaînes dans la liste des favoris sont renumérotées.

## Ajouter une gamme de chaînes

Pour ajouter une gamme consécutive de chaînes à une liste de favoris en une seule fois, vous pouvez utiliser l'option Sélectionner gamme.

Pour ajouter une gamme de chaînes...

**1 -** Ouvrez la liste de favoris où vous souhaitez ajouter une gamme de chaînes.

2 - Appuyez sur **二 OPTIONS**.

sélectionnez Sélectionner gamme et appuyez sur OK.

**3 -** Dans la liste de gauche sélectionnez la première chaîne de la gamme que vous voulez ajouter et appuyez sur OK.

4 - Appuyez sur v (bas) pour sélectionner la dernière chaîne de la gamme que vous voulez ajouter. Les chaînes sont marquées à gauche.

**5 -** Appuyez sur OK pour ajouter cette gamme de chaînes et confirmer.

Vous pouvez également démarrer la création d'une liste de favoris à partir de l'option Sélectionner gamme.

## Renommer une liste de favoris

Vous pouvez uniquement renommer une liste de favoris.

Pour renommer une liste de favoris…

**1 -** Ouvrez la liste de favoris que vous souhaitez renommer.

2 - Appuyez sur  $\pm$  **OPTIONS**,

sélectionnez Renommer la liste des favoris et appuyez sur OK.

3 - Appuyez sur  $\leftarrow$  BACK pour masquer le clavier à l'écran.

**4 -** Utilisez le clavier à l'arrière de la télécommande pour supprimer le nom et entrez un nouveau nom.

**5 -** Lorsque vous avez terminé, tournez la

télécommande, sélectionnez Fermer, puis appuyez sur OK.

**6 -** Appuyez sur BACK pour fermer la liste des chaînes.

## Supprimer une liste de favoris

Vous pouvez uniquement supprimer une liste de favoris.

Pour supprimer une liste de favoris…

**1 -** Ouvrez la liste de favoris que vous souhaitez supprimer.

2 - Appuyez sur **OPTIONS** 

sélectionnez Supprimer liste de favoris et appuyez sur OK .

**3 -** Confirmer pour supprimer la liste.

4 - Appuyez sur  $\leftarrow$  BACK pour fermer la liste des chaînes.

### Réorganiser les chaînes

Seulement dans une liste de favoris vous pouvez modifier la séquence des chaînes (réorganiser).

Pour modifier la séquence de chaînes…

**1 -** Ouvrez la liste de favoris que vous souhaitez réorganiser.

2 - Appuyez sur  $\equiv$  OPTIONS, sélectionnez Accès universel et appuyez sur OK.

**3 -** Dans la liste de favoris, sélectionnez la chaîne à réorganiser et appuyez sur OK .

4 - À l'aide des touches **^** (haut) ou  $\vee$  (bas), déplacez la chaîne où vous le voulez.

**5 -** Appuyez sur OK pour confirmer le nouvel emplacement.

**6 -** Vous pouvez réorganiser les chaînes avec la même méthode jusqu'à ce que vous fermiez la liste des favoris avec la touche  $\leftarrow$  BACK.

## $\overline{75}$ Texte/Télétexte

## Pages télétexte

Pour activer l'option Texte/Télétexte, appuyez sur TEXT pendant que vous regardez des chaînes de télévision.

Pour fermer le télétexte, appuyez de nouveau sur TEXT.

#### Sélectionner une page télétexte

Pour sélectionner une page. . .

**1 -** Entrez un numéro de page à l'aide des touches numériques.

**2 -** Utilisez les flèches pour vous déplacer.

**3 -** Appuyez sur une touche de couleur pour sélectionner un sujet à code couleur parmi ceux qui sont affichés en bas de l'écran.

#### Sous-pages télétexte

Une page de télétexte numérotée peut contenir plusieurs sous-pages. Les numéros de ces souspages sont affichés dans une barre située en regard du numéro de page principal.

Pour sélectionner une sous-page, appuyez sur  $\langle$  ou  $\rangle$ .

#### Le télétexte T.O.P. Pages télétexte

Certaines chaînes proposent du télétexte T.O.P. Pour ouvrir le télétexte T.O.P. dans le télétexte, appuyez sur  $\equiv$  OPTIONS et sélectionnez Aperçu

#### Pages favorites

Le téléviseur dresse une liste des 10 dernières pages télétexte ouvertes. Vous pouvez facilement les rouvrir dans la colonne Pages télétexte favorites.

**1 -** Dans le télétexte, sélectionnez l'étoile dans le coin supérieur gauche de l'écran pour afficher la colonne des pages favorites.

2 - Appuyez sur  $\vee$  (bas) ou  $\wedge$  (haut) pour sélectionner un numéro de page et appuyez sur OK pour ouvrir la page.

Vous pouvez effacer la liste grâce à l'option Effacer pages préférées.

#### Effectuer une recherche dans le télétexte

Vous pouvez sélectionner un mot et lancer une recherche dans le télétexte pour trouver toutes les occurrences de ce mot.

**1 -** Ouvrez une page télétexte et appuyez sur OK.

**2 -** Sélectionnez un mot ou un numéro en utilisant les touches de direction.

**3 -** Appuyez à nouveau sur OK pour passer immédiatement à l'occurrence suivante de ce mot ou numéro.

**4 -** Appuyez à nouveau sur OK pour passer à l'occurrence suivante.

5 - Pour arrêter la recherche, appuyez sur **<a>** (haut) jusqu'à ce qu'il n'y ait plus de sélection.

#### Accéder au télétexte à partir d'un appareil connecté

Certains appareils recevant des chaînes de télévision peuvent également proposer le télétexte. Pour accéder au télétexte à partir d'un appareil connecté. . .

1 - Appuyez sur **SOURCES** sélectionnez l'appareil et appuyez sur OK.

**2 -** Pendant que vous regardez une chaîne sur l'appareil, appuyez sur  $\equiv$  OPTIONS,

sélectionnez Afficher les touches de l'appareil, sélectionnez la touche et appuyez sur OK. **3 - Appuyez sur**  $\leftarrow$  **BACK pour masquer les** 

touches de l'appareil.

**4 -** Pour fermer le télétexte, appuyez de nouveau sur  $\leftarrow$  BACK.

#### MHEG (Royaume-Uni uniquement)

Certains télédiffuseurs de télévision numérique

proposent des programmes MHEG ou la télévision interactive sur leurs chaînes de télévision numériques. Ces dernières contiennent notamment du télétexte standard, que vous pouvez sélectionner et parcourir à l'aide des touches de couleur, des touches de direction et des touches numérotées.

Pour fermer les programmes MHEG, appuyez sur  $\leftarrow$  BACK.

## Options du télétexte

Dans le texte/télétexte, appuyez sur  $\equiv$  OPTIONS pour accéder aux options suivantes :

• Figer la page

Permet d'arrêter la rotation automatique des souspages.

• Deux écrans/Plein écran

Permet d'afficher la chaîne TV et le télétexte l'un à côté de l'autre.

• Aperçu T.O.P.

Pour ouvrir le télétexte T.O.P.

• Agrandir

Permet d'agrandir la page télétexte pour une lecture confortable.

• Info cachée

Permet d'afficher des informations masquées sur une page.

• Parcourir sous-pages

Permet de parcourir des sous-pages lorsqu'elles sont disponibles.

• Langue

Permet de changer le groupe de caractères utilisés par le télétexte pour un affichage correct.

• Télétexte 2.5

Permet d'activer le télétexte 2.5 pour un affichage plus coloré et de meilleurs graphiques.

### Configuration du télétexte

#### Langue du télétexte

Certaines chaînes numériques proposent plusieurs langues de télétexte.

Pour définir vos langues audio principale et secondaire. . .

1 - Appuyez sur  $\bullet$ , sélectionnez Tous les paramètres et appuyez sur OK.

**2 -** Sélectionnez Région et langue et appuyez

sur > (droite) pour accéder au menu.

**3 -** Sélectionnez Langue > Langue télétexte préférée ou Langue télétexte alternative et appuyez sur OK.

**4 -** Sélectionnez vos langues télétexte préférées.

**5 -** Appuyez sur (gauche) à plusieurs reprises si nécessaire pour fermer le menu.

#### Télétexte 2.5

S'il est disponible, sachez que le télétexte 2.5 offre un plus grand nombre de couleurs et des graphiques de meilleure qualité. Par défaut, le télétexte 2.5 est activé.

Pour désactiver le télétexte 2.5…

**1 -** Appuyez sur TEXT.

**2 -** Lorsque le texte/télétexte est affiché à l'écran, appuyez sur  $\equiv$  OPTIONS.

**3 -** Sélectionnez Télétexte 2.5 > Arrêt.

4 - Appuyez sur  $\checkmark$  (gauche) à plusieurs reprises si nécessaire pour fermer le menu.

## $\overline{76}$ Télévision interactive

## À propos d'iTV

Grâce à la télévision interactive, certaines chaînes numériques associent leur programme de télévision normal à des pages d'information ou de divertissement. Sur certaines pages, vous pouvez réagir à une émission ou voter, faire des achats en ligne ou acheter une vidéo à la demande.

#### HbbTV, MHEG, etc. . .

Les radiodiffuseurs utilisent divers systèmes de télévision interactive : HbbTV (Hybrid Broadcast Broadband TV) ou iTV (télévision interactive - MHEG). On appelle parfois la télévision interactive « MHEG » ou « Touche rouge ». Mais chaque système est bien distinct.

Consultez les sites Web des chaînes pour en savoir plus.

## Ce dont vous avez besoin

La télévision interactive est disponible sur les chaînes de télévision numériques uniquement. Pour profiter pleinement de la télévision interactive, votre téléviseur doit disposer d'une connexion Internet haut débit (large bande).

#### HbbTV

Si une chaîne TV propose des pages HbbTV, vous devez tout d'abord activer HbbTV dans les paramètres TV pour afficher les pages.

1 - Appuyez sur **&**, sélectionnez Tous les paramètres et appuyez sur OK.

**2 -** Sélectionnez Paramètres généraux >

Paramètres avancés > HbbTV et appuyez sur OK.

**3 -** Sélectionnez Marche.

**4 -** Appuyez sur (gauche) à plusieurs reprises si nécessaire pour fermer le menu.

Si vous voulez éviter l'accès aux pages HbbTV d'une chaîne spécifique, vous pouvez bloquer les pages HbbTV pour cette chaîne uniquement.

**1 -** Sélectionnez la chaîne pour laquelle vous souhaitez bloquer les pages HbbTV. 2 - Appuyez sur  $\equiv$  **OPTIONS** et sélectionnez HbbTV sur cette chaîne. **3 -** Sélectionnez Arrêt.

### Utilisation d'iTélé

Ouvrir des pages iTV

La plupart des chaînes qui proposent les fonctionnalités HbbTV ou iTV vous invitent à appuyer sur la touche de couleur - (rouge) ou sur la touche OK pour ouvrir leur programme interactif.

#### Naviguer sur les pages iTV

Vous pouvez utiliser les flèches, les touches de couleur, les touches numériques et la touche  $\leftarrow$  BACK pour naviguer sur les pages iTV. Vous pouvez utiliser les touches  $\blacktriangleright$  (Lecture),  $\blackparallel$  (Pause) et  $\blacktriangleright$  (Arrêt) pour regarder des vidéos au sein des pages iTV.

#### MHEG (Royaume-Uni uniquement)

Pour ouvrir les programmes MHEG, appuyez sur TEXT. Pour les fermer, appuyez sur  $\leftarrow$  BACK.

#### Fermer des pages iTV

La plupart des pages iTV vous indiquent la touche à utiliser pour fermer la fenêtre. Pour forcer une page iTV à se fermer, passez à la chaîne de télévision suivante et appuyez sur  $\leftarrow$  BACK.

## $\overline{8}$ Guide TV

#### $\overline{8.1}$

## Ce dont vous avez besoin

Le guide TV vous permet de voir une liste des émissions en cours et programmées de vos chaînes. En fonction de la provenance des informations (données) du guide TV, des chaînes analogiques et numériques s'affichent ou uniquement des chaînes numériques. Toutes les chaînes n'offrent pas d'informations de guide TV.

Le téléviseur peut collecter des informations du guide TV pour les chaînes installées sur le téléviseur. Le téléviseur ne peut pas collecter les informations du guide TV pour les chaînes diffusées par un récepteur numérique ou un décodeur.

## 8.2 Données guide TV

Le guide TV reçoit des informations (données) de chaînes émettrices ou d'Internet. Dans certaines régions et pour certaines chaînes, il se peut que les informations du guide TV ne soient pas disponibles. Le téléviseur peut collecter des informations du guide TV pour les chaînes installées sur le téléviseur. Le téléviseur ne peut pas collecter les informations du guide TV pour les chaînes émises par un récepteur numérique ou un décodeur.

Le réglage par défaut du téléviseur est À partir de l'émetteur.

Si les informations du guide TV proviennent d'Internet, le guide TV peut aussi répertorier les chaînes analogiques en plus des chaînes numériques. Le menu du guide TV affiche également un petit écran avec la chaîne actuelle.

#### À partir d'Internet

Si le téléviseur est connecté à Internet, vous pouvez régler celui-ci pour qu'il reçoive les informations du guide TV depuis Internet.

Pour définir les informations du guide TV…

1 - Appuyez sur  $\bullet$ , sélectionnez Tous les paramètres et appuyez sur OK. **2 -** Sélectionnez Paramètres généraux , puis  $appyez sur$   $\angle$  (droit) pour accéder au menu. **3 -** Sélectionnez Paramètres avancés > Guide TV > À partir d'Internet et appuyez sur OK. 4 - Appuyez sur  $\checkmark$  (gauche) à plusieurs reprises si nécessaire pour fermer le menu. Enregistrements manquants

Si des enregistrements semblent avoir disparu de la liste des enregistrements, il se peut que les informations (données) du guide TV aient changé. Les enregistrements réalisés avec le paramètre À partir de l'émetteur deviennent invisibles dans la liste si vous réglez le paramètre sur À partir d'Internet, ou inversement. Le téléviseur est peut-être passé à À partir d'Internet automatiquement.

Pour rendre les enregistrements disponibles dans la liste des enregistrements, choisissez le paramètre qui était sélectionné lorsque les enregistrements ont été réalisés.

## $\overline{83}$ Utilisation du guide TV

## Ouverture du guide TV

Pour ouvrir le guide TV, appuyez sur  $\equiv$  TV GUIDE. Le guide du téléviseur indique les chaînes du tuner sélectionné.

Appuyez à nouveau sur **: TV GUIDE** pour fermer.

Lors de la première ouverture du guide TV, le téléviseur recherche les programmes dans toutes les chaînes TV. Cette opération peut prendre quelques minutes. Les données du guide TV sont enregistrées dans le téléviseur.

## Réglage d'un programme

À partir du guide TV, vous pouvez accéder à un programme en cours.

Pour passer au programme (chaîne), sélectionnez le programme et appuyez sur OK.

#### Affichage des détails de programme

Pour afficher les détails du programme sélectionné...

- 1- Appuyez sur **n** INFO.
- 2 Appuyez sur  $\leftarrow$  BACK pour fermer.

### Modifier le jour

Le guide TV peut afficher les programmes prévus pour les jours suivants (jusqu'à 8 jours maximum).

Appuyez sur la touche de couleur - Jour, puis sélectionnez la journée de votre choix.

## Définition d'un rappel

Vous pouvez définir un rappel pour un programme. Lorsque ce programme commencera, vous recevrez un message. Vous pouvez sélectionner cette chaîne immédiatement.

Dans le guide TV, un programme de rappel est indiqué par une  $\hat{\omega}$  (pendule).

Pour définir un rappel...

1 - Appuyez sur **: TV GUIDE**, puis sélectionnez un programme annoncé.

- 2 Appuyez sur  $\pm$  **OPTIONS**.
- **3** Sélectionnez Définir un rappel, puis appuyez sur OK.
- 4 Appuyez sur  $\leftarrow$  BACK pour fermer le menu.

Pour effacer un rappel...

1 - Appuyez sur **:=** TV GUIDE, puis sélectionnez un programme à l'aide du rappel.

- 2 Appuyez sur **三 OPTIONS**.
- **3** Sélectionnez Effacer un rappel, puis appuyez sur OK.

4 - Appuyez sur  $\leftarrow$  BACK pour fermer le menu.

## Rechercher par genre

Si les informations sont disponibles, vous pouvez rechercher des programmes par genre, comme films, sports, etc.

Rechercher un programme par genre...

- 1 Appuyez sur **:=** TV GUIDE.
- 2 Appuyez sur  $\equiv$  **OPTIONS**.

**3 -** Sélectionnez Recherche par genre, puis appuyez sur OK.

**4 -** Sélectionnez le genre que vous souhaitez, puis appuyez sur OK. Une liste des programmes trouvés s'affiche.

**5 -** Vous pouvez définir un rappel ou programmer l'enregistrement d'un programme sélectionné.

6 - Appuyez sur  $\leftarrow$  BACK pour fermer le menu.

## Liste des rappels

Vous pouvez afficher la liste des rappels que vous avez définis.

### Liste des rappels

Permet d'ouvrir la liste des rappels...

- 1 Appuyez sur **:= TV GUIDE**.
- **2** Appuyez sur la touche de
- couleur Enregistrement .

3 - En haut de l'écran, sélectionnez **(a) Programmer**, puis appuyez sur OK.

**4 -** Dans la liste des enregistrements programmés et

des rappels, sélectionnez l'onglet Rappel, puis appuyez sur OK pour afficher uniquement les rappels.

**5 -** Appuyez sur la touche de

couleur - Effacer pour effacer le rappel sélectionné. Appuyez sur la touche de couleur Enregistrer pour enregistrer le programme sélectionné.

6 - Appuyez sur  $\leftarrow$  BACK pour fermer le menu.

## Définir un enregistrement

Vous pouvez définir un enregistrement dans le Guide TV\*.

Dans le guide TV, un programme défini pour être enregistré est indiqué par un  $\omega$ .

Pour afficher la liste des enregistrements, appuyez sur **- Enregistrements** , un programme défini pour être enregistré est indiqué par un  $\bullet$  (point rouge) devant le nom du programme.

Pour enregistrer un programme...

1- Appuyez sur **:=** TV GUIDE, puis sélectionnez un programme en cours ou à venir.

**2 -** Appuyez sur la touche de

couleur Enregistrer .

3 - Appuyez sur  $\leftarrow$  BACK pour fermer le menu.

Pour annuler un enregistrement...

1- Appuyez sur **: TV GUIDE**, puis sélectionnez le programme défini pour être enregistré.

2 - Appuyez sur la touche de couleur **Supprimer** l'enregistrement.

3 - Appuyez sur  $\leftarrow$  BACK pour fermer le menu.

\* Reportez-vous au chapitre Enregistrement et pause TV si vous souhaitez obtenir des informations supplémentaires.

# Enregistrement et pause TV

#### 9.1

ब

## Enregistrement

### Ce dont vous avez besoin

Vous pouvez enregistrer une émission de télévision numérique et la regarder ultérieurement.

Pour enregistrer un programme TV, il faut :

• un disque dur USB formaté et connecté à ce téléviseur

• les chaînes TV numériques installées sur ce téléviseur

• recevoir des informations sur les chaînes pour le guide TV à l'écran

• un réglage fiable de l'horloge du téléviseur. Si vous modifiez l'horloge du téléviseur manuellement, il est possible que les enregistrements échouent.

Vous ne pouvez pas enregistrer lorsque vous utilisez la fonction Pause TV.

Dans le cadre de l'application de la législation sur les droits d'auteur, certains fournisseurs de contenus numériques peuvent appliquer des restrictions sous forme de DRM (gestion des droits numériques). Les enregistrements de programmes de chaînes protégées, leur durée de validité ou le nombre de vues peuvent être limités. Il est également possible que l'enregistrement soit désactivé. Si vous essayez d'enregistrer un contenu protégé ou de lire un enregistrement arrivé à expiration, un message d'erreur peut s'afficher.

Pour plus d'informations sur l'installation d'un disque dur USB, dans Aide, appuyez sur la touche de couleur Mots-clés et recherchez Disque dur USB, installation.

### Enregistrer un programme

#### Enregistrement instantané

Pour enregistrer le programme que vous êtes en train de regarder, appuyez sur la touche  $\bullet$  (Enregistrer) de la télécommande. L'enregistrement commence instantanément.

Pour arrêter l'enregistrement, appuyez sur (Arrêt).

Lorsque les données du guide TV sont disponibles, l'enregistrement du programme que vous regardez démarre dès que vous appuyez sur la touche

d'enregistrement jusqu'à ce que le programme se termine. Si aucune donnée de guide TV n'est disponible, l'enregistrement ne dure que 30 minutes. Vous pouvez modifier l'heure de fin de l'enregistrement dans la liste des enregistrements.

#### Programmation d'un enregistrement

Vous pouvez programmer l'enregistrement d'une émission diffusée le jour même ou les jours suivants (8 jours maximum). Le téléviseur utilisera les données du Guide TV pour démarrer et arrêter l'enregistrement.

Pour enregistrer un programme...

1 - Appuyez sur **EE** TV GUIDE.

**2 -** Sur le guide TV, sélectionnez la chaîne et l'émission que vous souhaitez enregistrer. Appuyez sur  $\sum$  (droite) ou  $\sum$  (gauche) pour faire défiler les programmes d'une chaîne. Appuyez sur la touche de couleur Jour pour sélectionner la journée de votre choix.

**3 -** Lorsque le programme est mis en surbrillance, appuyez sur la touche de couleur **- Enregistrer**. L'enregistrement est alors programmé. Un avertissement s'affiche automatiquement en cas de chevauchement entre des enregistrements programmés. Si vous prévoyez d'enregistrer un programme en votre absence, n'oubliez pas de laisser le téléviseur en veille et le disque dur USB allumé. **4 -** Le téléviseur ajoute une marge de temps à la fin du programme. Vous pouvez ajuster cette marge à l'aide de la Marge Arrêt Auto.

5 - Appuyez sur  $\leftarrow$  BACK pour fermer le menu.

#### Liste des enregistrements

Vous pouvez visualiser et gérer vos enregistrements dans la liste d'enregistrements. En regard de la liste d'enregistrements, une liste séparée d'enregistrements programmés et de rappels s'affiche.

Pour ouvrir la liste d'enregistrements…

- **1** Appuyez sur TV GUIDE.
- **2** Appuyez sur la touche de

couleur Enregistrement .

**3 -** Dans la liste des enregistrements, sélectionnez les onglets Nouveau, Visionné ou Expiré et appuyez sur OK pour filtrer vos résultats. **4 -** Après avoir sélectionné un enregistrement dans la liste, vous pouvez supprimer l'enregistrement à l'aide de la touche de couleur 
Supprimer ou arrêter un enregistrement en cours à l'aide de la touche de couleur - Arrêter l'enregistrement . Vous pouvez renommer un enregistrement à l'aide de la touche de couleur **- Renommer**.

5 - Appuyez sur  $\leftarrow$  BACK pour fermer le menu.

Les chaînes peuvent limiter le nombre de jours pendant lesquels un enregistrement peut être regardé. Lorsque cette période expire, l'enregistrement porte la mention « expiré ». Dans la liste, un enregistrement peut être accompagné du nombre de jours avant son expiration.

Lorsque la chaîne a empêché un enregistrement programmé ou lorsque le téléchargement a été interrompu, l'enregistrement porte la mention Échec.

#### Conflits d'enregistrement

Lorsque deux enregistrements programmés se chevauchent, il y a un conflit d'enregistrements. Pour résoudre un conflit d'enregistrements, vous pouvez modifier l'heure de départ et de fin de l'un des deux enregistrements programmés.

Pour modifier l'heure de départ et de fin d'un enregistrement programmé…

- 1 Appuyez sur **EE** TV GUIDE.
- **2** Appuyez sur la touche de

#### couleur Enregistrement .

3 - En haut de l'écran, sélectionnez <sup>o</sup> Programmer, puis appuyez sur OK.

**4 -** Dans la liste des enregistrements programmés et des rappels, sélectionnez l'onglet Enregistrements, puis appuyez sur OK pour afficher uniquement les enregistrements programmés.

**5 -** Sélectionnez l'enregistrement programmé en conflit avec un autre enregistrement programmé et appuyez sur la touche de couleur Régler horloge . **6 -** Sélectionnez l'heure de début ou de fin et modifiez l'heure à l'aide des touches  $\bigwedge$  (haut) ou  $\vee$  (bas). Sélectionnez Appliquer, puis appuyez sur OK.

7 - Appuyez sur  $\leftarrow$  BACK pour fermer le menu.

#### Marge de fin auto

Vous pouvez régler la marge de temps que le téléviseur ajoutera automatiquement à la fin de chaque enregistrement programmé.

Pour régler la marge de temps automatique à ajouter à l'heure de fin…

- 1 Appuyez sur **ELE** TV GUIDE.
- 2 Appuyez sur **₹ OPTIONS** et

sélectionnez Marge de fin auto et appuyez sur OK.  $3$  - Appuyez sur  $\land$  (haut) ou  $\lor$  (bas) et appuyez sur OK pour régler la marge de temps ajoutée automatiquement à un enregistrement. Vous pouvez ajouter jusqu'à 45 minutes à un enregistrement. 4 - Appuyez sur  $\leftarrow$  BACK pour fermer le menu.

#### Enregistrement manuel

Vous pouvez programmer un enregistrement qui n'est pas lié à un programme télévisé. Vous réglez vousmême le type de tuner, la chaîne, et l'heure de départ et de fin.

Pour programmer manuellement un enregistrement…

1 - Appuyez sur **EE** TV GUIDE.

**2 -** Appuyez sur la touche de

- couleur Enregistrement .
- 3 En haut de l'écran, sélectionnez **(a) Programmer**, puis appuyez sur OK.

4 - Appuyez sur  $\equiv$  OPTIONS, sélectionnez Programmer et appuyez sur OK.

- **5** Sélectionnez le tuner que vous souhaitez utiliser pour enregistrer, et appuyez sur OK.
- **6** Sélectionnez la chaîne souhaitée et appuyez sur OK.
- **7** Sélectionnez le jour de l'enregistrement et appuyez sur OK.

**8 -** Réglez l'heure de début et de fin de

l'enregistrement. Sélectionnez un bouton et utilisez les clés  $\bigwedge$  (haut) ou  $\bigvee$  (bas) pour régler les heures et les minutes.

**9 -** Sélectionnez Programmer et appuyez sur OK pour programmer l'enregistrement manuel.

L'enregistrement apparaîtra dans la liste des enregistrements et rappels programmés.

#### Regarder un enregistrement

Pour regarder un enregistrement…

- 1 Appuyez sur **:= TV GUIDE**.
- **2** Appuyez sur la touche de

couleur - Enregistrement .

**3 -** Dans la liste des enregistrements, sélectionnez l'enregistrement désiré et appuyez sur OK pour commencer à le visionner.

**4 -** Vous pouvez utiliser les

touches  $\textsf{II}$  (pause),  $\blacktriangleright$  (lire),  $\blacktriangleleft$  (retour),  $\blacktriangleright$ 

 $($ avance rapide $)$  ou  $($ arrêt $)$ .

**5 -** Pour revenir au mode normal de télévision, appuyez sur  $\Box$  EXIT.

 $\overline{92}$ 

## Pause TV

#### Ce dont vous avez besoin

Vous pouvez suspendre une émission de télévision numérique et reprendre sa lecture ultérieurement.

Pour suspendre un programme TV, il faut :

• un disque dur USB formaté et connecté à ce téléviseur

• les chaînes TV numériques installées sur ce téléviseur

• recevoir des informations sur les chaînes pour le guide TV à l'écran

Si le disque dur USB est connecté et formaté, le téléviseur enregistre l'émission de télévision que vous êtes en train de regarder de manière continue. Lorsque vous passez sur une autre chaîne, l'émission de la chaîne précédente est effacée. Et lorsque vous basculez le téléviseur en mode veille, l'émission est effacée.

Vous ne pouvez pas utiliser la fonction Pause TV lorsque vous enregistrez.

Pour plus d'informations, dans Aide, appuyez sur la touche de couleur - Mots-clés et recherchez Disque dur USB, installation.

#### Suspendre un programme

Pour suspendre ou reprendre une émission…

Pour suspendre une émission de télévision, appuyez sur **II** (Pause). Une barre de progression s'affiche brièvement en bas de l'écran.

Pour afficher la barre de progression, appuyez de nouveau sur **II** (Pause).

Pour reprendre la lecture, appuyez sur  $\blacktriangleright$  (Lecture).

Lorsque la barre de progression apparaît à l'écran, appuyez sur  $\leftrightarrow$  (Retour) ou sur  $\leftrightarrow$  (Avance) pour sélectionner le point où vous souhaitez commencer à regarder l'émission interrompue. Appuyez plusieurs fois sur ces touches pour modifier la vitesse.

Vous pouvez suspendre une diffusion pendant une durée maximale de 90 minutes.

Pour revenir à l'émission de télévision en direct, appuyez sur  $(Arrêt)$ .

### Revoir

Comme le téléviseur enregistre l'émission que vous êtes en train de regarder, vous pouvez généralement revoir l'émission pendant quelques secondes.

Pour revoir une émission en cours…

1 - Appuyez sur **II** (Pause)

**2 -** Appuyez sur (Retour). Vous pouvez appuyer sur  $\leftrightarrow$  à plusieurs reprises pour sélectionner le point à partir duquel vous souhaitez visionner l'émission en pause. Appuyez plusieurs fois sur ces touches pour modifier la vitesse. À un moment, vous atteindrez le point de départ de l'enregistrement de l'émission ou la durée d'enregistrement maximale.

**3 -** Appuyez sur (Lire) pour revoir l'émission.

**4 -** Appuyez sur (Arrêter) pour regarder l'émission en direct.

# Top des sélections

#### $\overline{10.1}$

 $\overline{10}$ 

## À propos de Top des sélections

Avec **T** TOP PICKS, votre téléviseur vous recommande des programmes en cours, les dernières locations de vidéos et des services de télévision en ligne. Assurez-vous que vous acceptez les conditions d'utilisation. Pour profiter de cette fonctionnalité, connectez votre téléviseur à Internet.

Les informations et services sur le Top des sélections ne sont disponibles que dans certains pays.

#### Conditions d'utilisation

Pour permettre à votre téléviseur de formuler ces recommandations, vous devez accepter les conditions d'utilisation. Pour obtenir des recommandations personnalisées basées sur vos programmes habituels, assurez-vous que vous avez coché la case Formulaire de consentement relatif aux recommandations personnelles.

Pour accepter les conditions d'utilisation et le Formulaire de consentement relatif aux recommandations personnelles...

- 1 Appuyez sur **3 TOP PICKS**.
- 2 Appuyez sur  $\equiv$  **OPTIONS**,

sélectionnez Conditions d'utilisation et appuyez sur OK.

- **3** Sélectionnez (… …) et appuyez sur OK.
- 4 Appuyez sur  $\leftarrow$  BACK.

## $10.2$

## Maintenant à la télévision

### À propos de Maintenant à la télévision

Avec **Ex** Maintenant à la télévision, le téléviseur recommande les 10 émissions les plus populaires à regarder en ce moment.

Le téléviseur recommande des programmes diffusés actuellement à la télévision ou qui commencent dans les 15 prochaines minutes. Les programmes recommandés sont sélectionnés parmi les chaînes que vous avez installées. La sélection est effectuée entre des chaînes de votre pays. En outre, vous pouvez laisser Maintenant à la télévision vous soumettre des recommandations personnalisées, basées sur les programmes que vous regardez régulièrement.

Pour rendre les informations Maintenant à la télévision disponibles…

- Les informations Maintenant à la télévision doivent être disponibles dans votre pays.
- Des chaînes doivent être installées sur le téléviseur.
- Le téléviseur doit être connecté à Internet.
- L'horloge du téléviseur doit être réglée sur Automatique ou Selon le pays.

• Vous devez accepter les conditions d'utilisation. [Vous les avez peut-être déjà acceptées lorsque vous avez connecté le téléviseur à Internet.]

L'icône s'affiche uniquement en haut de l'écran lorsque le service Maintenant à la télévision est disponible.

Le téléviseur ne conserve pas vos anciennes recommandations.

## Utilisation de Maintenant à la télévision

Pour ouvrir Maintenant à la télévision...

1- Appuyez sur **TOP PICKS** pour ouvrir le menu Top des sélections.

**2 -** Sélectionnez Maintenant à la télévision en haut de l'écran et appuyez sur OK.

**3 - Appuyez sur**  $\leftarrow$  **BACK pour fermer.** 

Lorsque vous ouvrez Maintenant à la télévision, l'actualisation de la page d'informations peut prendre quelques secondes.

Dans Maintenant à la télévision, vous pouvez…

• sélectionner et appuyer sur OK sur une icône de programme pour regarder le programme en cours ; • sélectionner et appuyer sur OK sur une icône de programme planifiée pour regarder la chaîne.

Vous pouvez utiliser les touches de couleur de la télécommande pour démarrer, arrêter ou effacer un enregistrement programmé. Vous pouvez également définir ou supprimer un rappel qui vous avertit lorsqu'un programme commence.

Pour quitter Maintenant à la télévision sans passer sur une autre chaîne, appuyez sur  $\leftarrow$  BACK.

## $\frac{1}{2}$ Télévision à la demande

## À propos de Télévision à la demande

Avec **IN** Télévision à la demande, vous pouvez regarder les programmes que vous avez manqués ou vos émissions préférées au moment de votre choix. Ce service est également appelé Catch Up TV, Replay TV ou Online TV. Les programmes disponibles sur Télévision à la demande sont gratuits.

Vous pouvez aussi laisser Télévision à la demande vous soumettre des recommandations personnalisées de programmes en fonction de l'installation du téléviseur et des programmes que vous regardez régulièrement.

L'icône **ID** s'affiche uniquement en haut de l'écran lorsque Télévision à la demande est disponible.

## Utiliser la Télévision à la demande

Pour ouvrir la Télévision à la demande…

- 1 Appuyez sur **TOP PICKS** pour ouvrir le menu Top des sélections.
- 2 Sélectionnez **IN Télévision à la demande** en haut de l'écran et appuyez sur OK.
- 3 Appuyez sur  $\vee$  (vers le bas) pour ouvrir la page en plein écran.
- **4** Vous pouvez sélectionner un radiodiffuseur précis si plusieurs sont disponibles.
- **5** Sélectionnez une icône de programme et appuyez sur OK pour commencer à le regarder.
- 6 Appuyez sur  $\leftarrow$  BACK pour fermer.

Lorsque vous ouvrez Maintenant à la télévision, l'actualisation de la page d'informations peut prendre quelques secondes.

Une fois le programme lancé, vous pouvez utiliser les touches  $\blacktriangleright$  (Lecture) et  $\blacktriangleright$  (Pause).

## $\overline{10.4}$ Sites de location de vidéos

## À propos de Vidéo à la demande

Avec "Vidéo à la demande, vous pouvez louer des films sur un site de location en ligne.

Vous pouvez laisser Vidéo à la demande vous soumettre des recommandations personnalisées de films en fonction de votre pays, de l'installation du téléviseur et des programmes que vous regardez régulièrement.

L'icône « s'affiche uniquement en haut de l'écran lorsque Vidéo à la demande est disponible.

#### Paiement

Lorsque vous louez ou achetez une vidéo, vous

pouvez payer auprès de la boutique vidéo store en toute sécurité avec votre carte de crédit. La plupart des boutiques de vidéos vous demandent de créer un compte de connexion la première fois que vous louez un film.

#### Trafic Internet

La diffusion ou le téléchargement de nombreuses vidéos peut entraîner le dépassement de votre limite mensuelle de trafic Internet.

## Utiliser la Vidéo à la demande

Pour ouvrir la Vidéo à la demande…

1 - Appuyez sur **Ext** TOP PICKS pour ouvrir le menu Top des sélections.

2 - Sélectionnez **is** Vidéo à la demande en haut de l'écran et appuyez sur OK.

**3 -** Utilisez les touches de navigation pour sélectionner une affiche de film.

4 - Appuyez sur  $\leftarrow$  BACK pour fermer.

Lorsque vous ouvrez Vidéo à la demande, l'actualisation de la page d'informations peut prendre quelques secondes.

Vous pouvez sélectionner une boutique vidéo spécifique si plusieurs sont disponibles.

Pour louer un film…

**1 -** Utilisez la surbrillance sur une affiche de film. Quelques infos s'afficheront après quelques secondes.

**2 -** Appuyez sur OK pour ouvrir la page du film de la boutique vidéo pour un synopsis du film.

- **3** Confirmez votre commande.
- **4** Effectuer le paiement via le téléviseur.
- **5** Lancez la lecture. Vous pouvez utiliser les

touches  $\blacktriangleright$  (Lecture) et  $\blacksquare$  (Pause).

## 11 Menu accueil

### $\frac{1}{11.1}$

## À propos du menu Accueil

Pour profiter de tous les avantages de votre téléviseur Android, connectez le téléviseur à Internet.

Comme sur votre smartphone ou tablette Android, le menu Accueil est le centre de votre téléviseur. Il vous permet de lancer n'importe quelle application, de passer à une chaîne TV, de louer un film, d'ouvrir un site Web ou de basculer vers un périphérique connecté. Selon la configuration de votre téléviseur et votre pays, le menu Accueil peut contenir des éléments différents.

Le menu Accueil est organisé sous forme de rangées…

#### Recommandations

La première rangée suggère des vidéos populaires, des vidéos musicales ou les sites Internet les plus consultés. Vous pouvez modifier les paramètres de confidentialité dans les conditions d'utilisation pour autoriser les suggestions basées sur vos programmes personnels habituels.

#### **D** Collection Philips

Cette rangée contient des suggestions issues des applications.

#### **H** Applications

La rangée d'applications contient toutes les applications présentes par défaut sur le téléviseur, et les applications que vous téléchargez vous-même depuis Google Play Store. Sur cette rangée, vous trouverez aussi les applications dédiées au téléviseur, comme Regarder TV, Sources, Multimédias et autres. Les applications que vous avez lancées récemment apparaîtront en début de rangée.

#### **P** Jeux

Cette rangée vous permet de pouvez démarrer un jeu sur votre téléviseur. Si vous téléchargez un jeu, il apparaîtra dans cette rangée.

#### Réglages

Cette rangée vous permet d'ouvrir une sélection de réglages. Cependant, pour trouver tous les réglages, appuyez sur  $\bigstar$  SETTINGS et sélectionnez Tous les paramètres. Vous pouvez aussi ouvrir l'Aide ici.

Consultez également www.support.google.com/androidtv

## $\frac{11}{2}$ Ouvrir le menu Accueil

Pour ouvrir le menu Accueil et ouvrir un élément…

- 1 Appuyez sur △ HOME.
- **2** Sélectionnez un élément et appuyez
- sur OK pour l'ouvrir ou le démarrer.

3 - Appuyez sur < BACK pour fermer le menu Accueil sans rien démarrer.

#### 11.3

## Recherche et recherche vocale

Vous pouvez rechercher des vidéos, de la musique ou d'autres contenus sur Internet à l'aide de

l'icône  $\bigcup$  dans le menu Accueil. Vous pouvez utiliser la recherche vocale ou taper ce que vous recherchez.

Pour plus d'informations, dans Aide, appuyez sur la touche de couleur - Mots-clés et recherchez Recherche vocale.

## $\overline{114}$ Profil restreint

Vous pouvez limiter l'utilisation de certaines applications en faisant basculer le téléviseur vers un profil restreint. Le profil restreint vous permettra d'utiliser uniquement les applications que vous avez sélectionnées. Vous ne pourrez désactiver ce profil qu'à l'aide d'un code PIN.

Si le téléviseur est en profil restreint, vous ne pouvez pas…

• Trouver ou ouvrir des applications marquées Non autorisées

• Accéder au Google Play Store

• Acheter sur Google Play Movies & TV, ou Google Play Games

• Utiliser des applications tierces non dotées de la connexion Google

Avec un profil restreint sur le téléviseur, vous pouvez…

• Regarder des contenus déjà loués ou achetés sur Google Play Movies & TV

• Jouer à des jeux déjà achetés et installés sur Google Play Games

• Accéder aux paramètres suivants : Réseau Wi-Fi, Voix et accessibilité

• Ajouter des accessoires Bluetooth

Le Compte Google du téléviseur restera connecté. Utiliser un profil restreint ne change pas le Compte Google utilisé.

## $\overline{12}$ Menu du téléviseur

### $\overline{121}$

## À propos du menu du téléviseur

Si le téléviseur ne peut être connecté à Internet, vous pouvez utiliser le menu du téléviseur comme menu Accueil.

Dans le menu du téléviseur, vous trouverez toutes les fonctionnalités du téléviseur.

## $\frac{1}{12.2}$ Ouvrir le menu du téléviseur

Pour ouvrir le menu du téléviseur et ouvrir un élément…

1- Appuyez sur **p** pour ouvrir le menu du téléviseur.

**2 -** Sélectionnez un élément et appuyez

sur OK pour l'ouvrir ou le démarrer.

3 - Appuyez sur  $\leftarrow$  BACK pour fermer le menu du téléviseur sans rien démarrer.

## 13 Sources

#### $13.1$

## Basculer vers un périphérique

Dans la liste de sources, vous pouvez basculer vers l'un des périphériques connectés. Vous pouvez basculer vers un tuner pour regarder la télévision, ouvrir le contenu d'une clé USB connectée ou visualiser les enregistrements effectués sur un disque dur USB connecté. Pour regarder des programmes, vous pouvez basculer vers vos périphériques connectés, un récepteur numérique ou un lecteur de disques Blu-ray.

Pour basculer vers un périphérique connecté…

1 - Appuyez sur **SOURCES** pour ouvrir le menu Sources.

**2 -** Sélectionnez l'un des éléments dans la liste de sources et appuyez sur OK. Le téléviseur affiche le programme ou le contenu du périphérique.

**3 -** Appuyez sur SOURCES à nouveau pour refermer le menu.

Activation instantanée de la lecture

Lorsque le téléviseur est en mode veille, vous pouvez allumer un lecteur de disques en utilisant la télécommande de votre téléviseur.

Pour allumer le lecteur de disques et le téléviseur à partir du mode veille et lancer la lecture du disque  $imm$ édiatement, appuyez sur la touche  $\blacktriangleright$  (lecture) de la télécommande du téléviseur. Le périphérique doit être connecté au moyen d'un câble HDMI et HDMI CEC doit être activé sur le téléviseur et le périphérique.

#### $\overline{132}$

## Options d'entrée de téléviseur

Certains périphériques d'entrée possèdent des paramètres spécifiques.

Pour régler les options d'un périphérique d'entrée spécifique…

1 - Appuyez sur **SOURCES**.

**2 -** Sélectionnez le périphérique d'entrée dans la liste et appuyez sur OK.

3 - Appuyez sur  $\equiv$  **OPTIONS** . Vous pouvez régler les options du périphérique sélectionné ici.

4 - Appuyez sur  $\equiv$  **OPTIONS** à nouveau pour refermer le menu Options.

Options possibles…

#### Commandes

Cette option vous permet de commander le périphérique connecté à l'aide de la télécommande du téléviseur. Le périphérique doit être connecté au moyen d'un câble HDMI et HDMI CEC doit être activé sur le téléviseur et le périphérique.

#### Info périphérique

Ouvrez cette option pour visualiser les informations sur le périphérique connecté.

## 13.3 Nom et type de périphérique

Lorsque vous connectez un nouveau périphérique au téléviseur et que le téléviseur détecte le périphérique, vous pouvez lui attribuer une icône correspondant au type de périphérique. Si vous connectez un périphérique à l'aide d'un câble HDMI et HDMI CEC, le téléviseur détecte automatiquement le type de périphérique et une icône adaptée lui est attribuée.

Ce dernier détermine en effet les styles d'image et de son, les valeurs de résolution, les paramètres spécifiques ou la position dans le menu Sources. Vous n'avez pas à vous préoccuper des paramètres idéaux.

#### Renommer ou modifier le type de périphérique

Vous pouvez toujours modifier le nom ou le type d'un périphérique connecté. Recherchez l'icône  $\bullet$  à droite du nom du périphérique dans le menu Sources. Certaines sources d'entrée du téléviseur ne permettent pas de changement de nom.

Pour modifier le type de périphérique…

**1 -** Sélectionnez le périphérique dans le menu Sources.

2 - Appuyez sur > (droite) pour sélectionner l'icône « et appuyez sur OK.

3 - Appuyez sur  $\leftarrow$  BACK pour masquer le clavier à l'écran.

4 - Appuyez sur  $\vee$  (bas) pour trouver tous les types de périphériques disponibles. Sélectionnez le type que vous souhaitez, puis appuyez sur OK.

**5 -** Si vous souhaitez réinitialiser le type du périphérique et rétablir le type de connecteur de départ, sélectionnez Réinitialiser et appuyez sur OK.

**6 -** Sélectionnez Fermer et appuyez sur OK pour fermer ce menu.

#### Pour renommer le périphérique…

**1 -** Sélectionnez le périphérique dans le menu Sources.

2 - Appuyez sur > (droite) pour sélectionner l'icône  $\bigstar$  et appuyez sur OK.

3 - Appuyez sur  $\leftarrow$  BACK pour masquer le clavier à l'écran.

**4 -** Utilisez le clavier à l'arrière de la télécommande pour supprimer le nom et entrez un nouveau nom. **5 -** Si vous souhaitez réinitialiser le nom du périphérique et rétablir le nom du connecteur de départ, sélectionnez Réinitialiser et appuyez sur OK.

**6 -** Sélectionnez Fermer et appuyez sur OK pour fermer ce menu.

## 13.4 Jeu ou ordinateur

Le type d'appareil détermine les styles d'image et de son, la résolution et d'autres valeurs spécifiques. Vous n'avez pas à vous préoccuper des paramètres idéaux.

Pour certains appareils, le type d'appareil n'est pas tout à fait clair. Une console de jeux peut avoir un lecteur de disques Blu-ray intégré, et son type peut être réglé sur Lecteur, car il est utilisé, la plupart du temps, comme lecteur de disques. Pour ce type d'appareils, vous pouvez temporairement basculer sur les paramètres idéaux pour les jeux. Ou vous pouvez basculer sur les paramètres idéaux pour les ordinateurs connectés.

Vous pouvez utiliser le paramètre Jeu ou ordinateur uniquement lorsque vous basculez vers un appareil connecté dans le menu Sources. Le paramètre Jeu ou ordinateur est stocké pour l'appareil sélectionné.

Pour basculer manuellement vers les paramètres idéaux pour les jeux ou l'ordinateur…

1 - Appuyez sur **SETTINGS**, sélectionnez Tous les paramètres et appuyez sur OK.

**2 -** Sélectionnez Image > Avancé, puis appuyez sur OK.

**3 -** Sélectionnez Jeu, Ordinateur ou Désactivé. **4 -** Appuyez sur (gauche) pour retourner à l'étape précédente ou appuyez sur  $\leftarrow$  BACK pour fermer le menu.

N'oubliez pas de remettre ce réglage sur Arrêt lorsque vous avez terminé de jouer.

### 13.5

## Réanalyser les connexions

Vous pouvez réanalyser toutes les connexions du téléviseur pour mettre à jour le menu Sources et y ajouter les appareils récemment connectés.

Pour réanalyser les connexions…

1 - Appuyez sur **SOURCES** pour ouvrir le menu Sources.

**2 -** Appuyez sur (haut) pour sélectionner

l'icône  $\boldsymbol{G}$  en haut à droite du menu Sources.

**3 -** Appuyez sur OK pour commencer à réanalyser

les connexions. Les appareils nouvellement connectés viendront s'ajouter au menu Sources.

## $\overline{14}$ Applications

## $\frac{1}{14.1}$

## À propos des applications

Vous pouvez trouver toutes les applications installées dans la rubrique " **Applications** du menu Accueil.

Comme les applications sur votre smartphone ou tablette, les applications disponibles sur votre téléviseur offrent des fonctions spécifiques pour une expérience télévisuelle enrichie. Ces applications comprennent notamment YouTube, des jeux vidéo, des services de vidéo à la demande et des prévisions météo (entre autres). Vous pouvez utiliser l'application Internet pour surfer sur Internet.

Les applications peuvent provenir de la Galerie d'applications Philips ou de la boutique Google Play™ Store. Pour vous aider à commencer, des applications pratiques sont préinstallées sur votre téléviseur.

Pour installer des applications depuis la Galerie d'applications Philips ou Google Play Store, le téléviseur doit être connecté à Internet. Vous devez obligatoirement accepter les Conditions d'utilisation pour pouvoir utiliser les applications de la Galerie d'applications. Vous devez vous connecter avec un Compte Google pour pouvoir utiliser les applications Google Play et le Google Play Store.

Pour plus d'informations, dans Aide, appuyez sur la touche de couleur - Mots-clés et recherchez Galerie d'applications, Conditions d'utilisation ou Galerie d'applications, Paramètres de confidentialité.

## $\overline{142}$ Google Play

## Movies and TV

Grâce à Google Play Movies & TV, vous pouvez louer ou acheter des films et des émissions de télévision à regarder sur votre téléviseur.

#### Ce dont vous avez besoin

• Votre téléviseur doit être connecté à Internet.

• Vous devez vous connecter à l'aide de votre Compte Google sur votre téléviseur.

• Vous devez ajouter une carte de crédit à votre Compte Google pour acheter des films et des émissions de télévision.

Pour louer ou acheter un film ou une émission de télévision…

- 1 Appuyez sur **△ HOME**.
- 2 Faites défiler et sélectionnez **"** Applications >

Google Play Movies & TV, puis appuyez sur OK. **3 -** Sélectionnez un film ou une émission, puis appuyez sur OK.

**4 -** Sélectionnez le contenu que vous souhaitez acheter et appuyez sur OK. Vous devrez compléter la procédure de paiement.

5 - Sinon, appuyez sur > (droite), sélectionnez Ajouter à ma liste de vœux et appuyez sur OK. Cette vidéo sera ajoutée à Ma liste de vœux.

Pour regarder un film ou une émission de télévision loués ou achetés…

1 - Appuyez sur **△ HOME**.

2 - Faites défiler et sélectionnez **"** Applications > Google Play Movies & TV, puis appuyez sur OK. **3 -** Sélectionnez Ma bibliothèque vidéo et sélectionnez Mes films ou Mes émissions de télévision, puis appuyez sur OK.

**4 -** Sélectionnez ce que vous souhaitez regarder, puis appuyez sur OK. Vous pouvez utiliser les touches

 $\Box$  (arrêt),  $\Box$  (pause),  $\blacktriangleleft$  (retour) ou  $\blacktriangleright$  (avance rapide) de la télécommande.

**5 -** Pour arrêter l'application Movies & TV, appuyez

sur  $\leftarrow$  BACK à plusieurs reprises ou appuyez sur **TV** EXIT.

Certains produits et fonctionnalités Google Play ne sont pas disponibles dans tous les pays.

Vous trouverez davantage d'informations sur support.google.com/androidtv

## **Musique**

Avec Google Play Music, vous pouvez diffuser votre musique préférée sur votre téléviseur.

Avec Google Play Music, vous pouvez acheter de la musique sur votre ordinateur ou appareil mobile. Vous pouvez également, sur votre téléviseur, souscrire à All Access, le service Google Play Music. Vous pouvez également diffuser la musique que vous avez déjà achetée et stockée sur votre ordinateur.

- Ce dont vous avez besoin
- Votre téléviseur doit être connecté à Internet.
- Vous devez vous connecter à l'aide de votre Compte Google sur votre téléviseur.

• Vous devez ajouter une carte de crédit à votre Compte Google pour souscrire aux services d'abonnement musical.

Pour lancer Google Play Music…

1- Appuyez sur **Q** HOME.

2 - Faites défiler et sélectionnez **"** Applications > Google Play Music et appuyez sur OK.

**3 -** Sélectionnez la musique que vous souhaitez et appuyez sur OK.

- **4** Pour arrêter Google Play Music, appuyez
- sur  $\leftarrow$  BACK à plusieurs reprises ou appuyez

#### sur **IV** EXIT.

Certains produits et fonctionnalités Google Play ne sont pas disponibles dans tous les pays.

Vous trouverez davantage d'informations sur support.google.com/androidtv

### Jeux

Avec Google Play Games, vous pouvez jouer à des jeux sur votre téléviseur. En ligne ou hors ligne.

Vous pouvez voir les jeux auxquels vos amis jouent actuellement ou même y prendre part et vous mesurer à eux. Vous pouvez suivre vos scores ou recommencer là où vous vous êtes arrêté.

#### Ce dont vous avez besoin

• Votre téléviseur doit être connecté à Internet.

• Vous devez vous connecter à l'aide de votre Compte Google sur votre téléviseur.

• Vous devez ajouter une carte de crédit à votre Compte Google pour acheter de nouveaux jeux.

Démarrez l'application Google Play Games pour sélectionner et installer de nouvelles applications de jeux sur votre téléviseur. Certains jeux sont gratuits. Un message apparaît si un jeu nécessite une manette de jeu.

Pour démarrer ou arrêter un jeu Google Play Games…

1- Appuyez sur **Q** HOME.

2 - Faites défiler, sélectionnez **"** Applications > Google Play Games, puis appuyez sur OK.

**3 -** Sélectionnez un jeu auquel vous souhaitez jouer ou sélectionnez un nouveau jeu à installer et appuyez sur OK.

4 - Ensuite, appuyez sur  $\leftarrow$  BACK à plusieurs reprises, appuyez sur **III EXIT**, ou arrêtez l'application à l'aide de son propre bouton sortie/arrêt.

Les jeux que vous installez s'afficheront également dans la ligne **Deux** du menu Accueil

Certains produits et fonctionnalités Google Play ne sont pas disponibles dans tous les pays.

Vous trouverez davantage d'informations sur support.google.com/androidtv

## Google Play Store

Dans le Google Play Store, vous pouvez télécharger et installer de nouvelles applications. Certaines applications sont gratuites.

#### Ce dont vous avez besoin

• Votre téléviseur doit être connecté à Internet.

• Vous devez vous connecter à l'aide de votre Compte Google sur votre téléviseur.

• Vous devez ajouter une carte de crédit à votre Compte Google pour acheter des applications.

Pour installer de nouvelles applications…

1 - Appuyez sur △ HOME.

2 - Faites défiler, sélectionnez **"** Applications > Google Play Store, puis appuyez sur OK.

- **3** Sélectionnez l'application à installer et appuyez sur OK.
- **4** Pour refermer le Google Play Store, appuyez
- sur  $\leftarrow$  BACK à plusieurs reprises ou appuyez sur **W** EXIT.

Filtrage des contenus (contrôles parentaux)

Dans le Google Play Store, vous pouvez cacher certaines applications en fonction de l'âge des utilisateurs/acheteurs. Vous devez saisir un code PIN pour sélectionner ou modifier l'âge.

Pour mettre en place des contrôles parentaux…

1- Appuyez sur **Q** HOME.

2 - Faites défiler, sélectionnez **"** Applications > Google Play Store, puis appuyez sur OK.

**3 -** Sélectionnez Paramètres > Filtrage des

- contenus et appuyez sur OK.
- **4** Sélectionnez l'âge désiré.
- **5** Lorsque vous y êtes invité, saisissez le code PIN.
- **6** Pour refermer le Google Play Store, appuyez
- sur  $\leftarrow$  BACK à plusieurs reprises ou appuyez sur **W** EXIT.

Certains produits et fonctionnalités Google Play ne sont pas disponibles dans tous les pays.

Vous trouverez plus d'informations sur support.google.com/androidtv

## **Paiements**

Pour effectuer un paiement sur Google Play sur votre téléviseur, vous devez ajouter un mode de paiement (une carte de crédit, hors des États-Unis) vers votre Compte Google. Lorsque vous achèterez un film ou une émission télévisée, le paiement sera déduit de cette carte de crédit.

Pour ajouter une carte de crédit…

**1 -** Sur votre ordinateur, rendez-vous sur accounts.google.com et connectez-vous à l'aide du Compte Google que vous utiliserez pour Google Play sur votre téléviseur.

**2 -** Rendez-vous sur wallet.google.com pour ajouter une carte à votre Compte Google.

**3 -** Saisissez vos données de carte de crédit et acceptez les conditions générales.

## $\frac{1}{14}$ Galerie d'applications

Connectez le téléviseur à Internet pour bénéficier d'applications sélectionnées par Philips. Ces applications sont conçues spécifiquement pour les téléviseurs. La Galerie d'applications Philips offre une large gamme d'applications diverses. Pour certains pays, vous pouvez installer des applications de services de location vidéo locales ou de chaînes de télévision de votre pays. Ces dernières peuvent offrir des services de télévision en différé. Télécharger et installer les applications de la Galerie d'applications est gratuit.

La gamme d'applications de la Galerie d'applications Philips peut varier en fonction des pays ou des régions.

Certaines applications de la Galerie d'applications sont préinstallées sur votre téléviseur. Pour installer d'autres applications à partir de la Galerie d'applications, vous devrez accepter les Conditions d'utilisation. Vous pouvez régler les Paramètres de confidentialité en fonction de vos préférences.

Pour installer une application à partir de la Galerie d'applications…

- 1 Appuyez sur **△ HOME**.
- 2 Faites défiler, sélectionnez **au Collection Philips**
- > <sup>1</sup> Galerie d'applications, puis appuyez sur OK.
- **3** Sélectionnez une icône d'application et appuyez sur OK.
- **4** Sélectionnez Installer et appuyez sur OK.

#### $\frac{1}{4.4}$

## Démarrer ou arrêter une application

Vous pouvez lancer une application à partir du menu HOME.

Pour lancer une application…

- 1- Appuyez sur **O** HOME.
- 2 Faites défiler jusqu'à **"** Applications,

sélectionnez l'application désirée et appuyez sur OK.

**3 -** Pour arrêter une application, appuyez sur

BACK, appuyez sur **EXIT**, ou arrêtez l'application à l'aide de son propre bouton sortie/arrêt.

## $\frac{1}{4.5}$

## Verrouillage des applications

## À propos du Verrouillage des Applications

Vous pouvez verrouiller les applications qui ne sont pas adaptées aux enfants. Vous pouvez verrouiller les applications interdites aux moins de 18 ans à partir de la Galerie d'applications, ou mettre en place un profil restreint dans le menu Accueil.

#### Contenus interdits aux moins de 18 ans

La fonction de verrouillage des applications interdites aux moins de 18 ans vous demandera un code PIN lorsque vous tenterez d'accéder à une application interdite aux moins de18 ans. Ce verrouillage n'est valide que pour les applications interdites aux moins de 18 ans de la Galerie d'applications Philips.

#### Profil restreint

Vous pouvez définir un profil restreint à partir du menu Accueil, dans lequel seules les applications que vous autorisez sont disponibles. Vous devez saisir un code PIN pour installer et activer le profil restreint.

#### Google Play Store - âge

Dans le Google Play Store, vous pouvez cacher certaines applications en fonction de l'âge des utilisateurs/acheteurs. Vous devez saisir un code PIN pour sélectionner ou modifier l'âge. L'âge détermine quelles applications sont disponibles et peuvent être installées.

Pour plus d'informations, dans Aide, appuyez sur la touche de couleur **- Mots-clés** et recherchez Google Play Store.

### Verrouillage des applications interdites aux moins de 18 ans

Vous pouvez verrouiller les applications interdites aux moins de 18 ans à partir de la Galerie d'applications Philips. Ce réglage permet de verrouiller les applications interdites aux moins de 18 ans dans les paramètres de confidentialité de la Galerie d'applications Philips.

Pour verrouiller les applications interdites aux moins de 18 ans…

1 - Appuyez sur **\***, sélectionnez Tous les paramètres et appuyez sur OK.

**2 -** Sélectionnez Verrouillage enfant, sélectionnez Verrouillage de l'application, puis appuyez sur OK.

- **3** Sélectionnez Marche, puis appuyez sur OK.
- 4 Appuyez sur < (gauche) à plusieurs reprises si

nécessaire pour fermer le menu.

Pour plus d'informations, dans Aide, appuyez sur la touche de couleur - Mots-clés et recherchez Verrouillage enfant, définir le code PIN pour plus d'informations.

### Profil restreint

#### À propos du profil restreint

Vous pouvez limiter l'utilisation de certaines applications en faisant basculer le téléviseur vers un profil restreint. Le menu Accueil n'affichera que les applications que vous avez autorisées. Vous devez disposer d'un code PIN pour rebasculer hors du profil restreint.

Si le téléviseur est en profil restreint, vous ne pouvez pas…

• Trouver ou ouvrir des applications marquées Non autorisées

• Accéder au Google Play Store

• Acheter sur Google Play Movies & TV, ou Google Play Games

• Utiliser des applications tierces non dotées de la connexion Google

Avec un profil restreint sur le téléviseur, vous pouvez…

• Regarder des contenus déjà loués ou achetés sur Google Play Movies & TV

• Jouer à des jeux déjà achetés et installés sur Google Play Games

• Accéder aux paramètres suivants : Réseau Wi-Fi,

Voix et accessibilité

• Ajouter des accessoires Bluetooth

Le Compte Google du téléviseur restera connecté. Utiliser un profil restreint ne change pas le Compte Google utilisé.

#### Configuration

Pour configurer le profil restreint…

1 - Appuyez sur **\*** sélectionnez Tous les paramètres et appuyez sur OK.

**2 -** Sélectionnez Paramètres Android et appuyez sur OK.

3 - Appuyez sur v (bas) et sélectionnez Personnel > Sécurité et restrictions, puis appuyez sur OK.

**4 -** Sélectionnez Profil restreint, puis appuyez sur OK.

- **5** Sélectionnez Paramètres et appuyez sur OK.
- **6** Saisissez un code PIN avec la télécommande.
- **7** Sélectionnez Applications autorisées et appuyez sur OK.

**8 -** Dans la liste d'applications disponibles, sélectionnez une application et appuyez sur OK pour autoriser ou ne pas autoriser cette application. 9 - Appuyez sur < BACK pour retourner à l'étape précédente ou appuyez sur **EXIT** pour fermer le menu.

À présent, vous pouvez saisir le profil restreint.

En utilisant votre code PIN, vous pouvez toujours modifier le code PIN ou modifier la liste d'applications autorisées ou non autorisées.

#### Accès

Pour accéder (ou basculer vers) à un profil restreint…

1 - Appuyez sur **&**, sélectionnez Tous les paramètres et appuyez sur OK.

**2 -** Sélectionnez Paramètres Android et appuyez sur OK.

3 - Appuyez sur **v** (bas) et

sélectionnez Personnel > Sécurité et restrictions, puis appuyez sur OK.

**4 -** Sélectionnez Saisir un profil restreint et appuyez sur OK.

**5 -** Saisissez un code PIN avec la télécommande.

6 - Appuyez sur  $\leftarrow$  BACK pour retourner à l'étape précédente ou appuyez sur **EXIT** pour fermer le menu.

Si vous êtes dans un profil restreint, une icône apparaît sur l'écran d'Accueil. Faites défiler jusqu'à  $\bigstar$  Paramètres et faites défiler tout à droite.

#### **Quitter**

Pour sortir du profil restreint…

1 - Appuyez sur **1 + HOME**, faites défiler jusqu'à  $\bullet$ Paramètres et faites défiler tout à droite.

- **2** Sélectionnez Profil restreint et appuyez sur OK.
- **3** Sélectionnez Sortir du profil restreint et appuyez sur OK.

**4 -** Saisissez le code PIN. Le téléviseur sort du profil restreint.

## $146$ Gérer les applis

Si vous arrêtez une application et revenez au menu Accueil, l'application ne s'arrête pas vraiment. L'application constitue de fonctionner en arrière-plan pour être à nouveau rapidement disponible lorsque vous redémarrez. Pour fonctionner correctement, la plupart des applications doivent sauvegarder certaines données dans la mémoire cache du téléviseur. Il pourrait s'avérer bénéfique d'arrêter complètement une application ou de supprimer les données cache d'une application spécifique pour optimiser la performance globale des applications et

pour maintenir de faibles niveaux d'utilisation de la mémoire sur votre téléviseur Android. Il est également recommandé de désinstaller les applications que vous n'utilisez plus.

Pour ouvrir la liste des applications téléchargées et du système…

1 - Appuyez sur **\*** sélectionnez Tous les paramètres et appuyez sur OK.

**2 -** Sélectionnez Paramètres Android et appuyez sur OK.

**3 -** Sélectionnez Appareil > Applications et appuyez sur OK.

**4 -** Sélectionnez une application et appuyez sur OK. Si l'application fonctionne toujours, vous pouvez la forcer de s'arrêter ou supprimer les données cache. Vous pouvez désinstaller les applications que vous avez téléchargées.

5 - Appuyez sur  $\leftarrow$  BACK pour retourner à l'étape précédente ou appuyez sur **v** EXIT pour fermer le menu.

Si vous utilisez un disque dur USB pour stocker des applications, vous pouvez transférer l'application du disque dur USB à la mémoire du téléviseur et vice versa.

## $\overline{14.7}$ Stockage

Vous pouvez voir combien d'espace de stockage (la mémoire interne du téléviseur) vous utilisez pour vos applications, vidéos, musiques, etc. Vous pouvez voir combien d'espace libre reste à votre disposition pour installer de nouvelles applications. Vérifiez votre espace de stockage si les applications commencent à fonctionner lentement ou en cas de problème d'application.

Pour voir combien d'espace de stockage vous utilisez…

1 - Appuyez sur  $\clubsuit$ , sélectionnez Tous les

paramètres et appuyez sur OK.

**2 -** Sélectionnez Paramètres Android et appuyez sur OK.

**3 -** Sélectionnez Appareil > Stockage et réinitialiser et appuyez sur OK.

**4 -** Visualisez l'espace de stockage restant de la mémoire du téléviseur.

5 - Appuyez sur  $\leftarrow$  BACK pour retourner à l'étape précédente ou appuyez sur **v** EXIT pour fermer le menu.

#### Disque dur USB

Si vous branchez un disque dur USB, vous pouvez utiliser le disque pour augmenter la mémoire du téléviseur et stocker davantage d'applications. Autorisez le disque dur USB à être utilisé comme mémoire supplémentaire du téléviseur au cours du processus de formatage. Le téléviseur stockera les nouvelles applications sur le disque dur USB en premier lieu. Certaines applications ne peuvent pas être stockées sur un disque dur USB.

## $\overline{15}$ Jeux

 $15.1$ 

## Ce dont vous avez besoin

Sur ce téléviseur, vous pouvez jouer...

• à partir de la Galerie d'applications dans le menu Accueil ;

• à partir du Google Play Store dans le menu Accueil ;

• à partir d'une console de jeux connectée.

Les jeux de la Galerie d'applications ou du Google Play Store doivent être téléchargés et installés sur le téléviseur. Certains jeux nécessitent une manette de jeu.

Pour installer des applications de jeux depuis la Galerie d'applications Philips ou Google Play Store, le téléviseur doit être connecté à Internet. Vous devez obligatoirement accepter les Conditions d'utilisation pour pouvoir utiliser les applications de la Galerie d'applications. Vous devez vous connecter avec un Compte Google pour pouvoir utiliser les applications Google Play et le Google Play Store.

Pour plus d'informations, dans Aide, appuyez sur la touche de couleur - Mots-clés et recherchez Galerie d'applications, Conditions d'utilisation ou Galerie d'applications, Paramètres de confidentialité pour plus d'informations.

Pour plus d'informations sur la connexion à Internet, dans Aide, appuyez sur la touche de couleur Mots-clés et recherchez Installation réseau.

 $15.2$ 

## Les manettes de jeu

Pour jouer sur Internet sur ce téléviseur, vous pouvez connecter une sélection de manettes de jeu sans fil. Le téléviseur peut prendre en charge deux manettes connectées à la fois. Lorsque vous connectez la manette de jeu, vous pouvez l'utiliser immédiatement.

Pour plus d'informations sur la connexion d'une manette de jeu, dans Aide, appuyez sur la touche de couleur - Mots-clés et recherchez Manette de jeu, connexion.

## 15.3 Jouer à un jeu

### Dans le menu Accueil

Pour lancer un jeu à partir du menu Accueil…

1- Appuyez sur **△ HOME**.

2 - Faites défiler **Et Jeux**, sélectionnez un jeu et appuyez sur OK.

3 - Appuyez sur  $\leftarrow$  BACK à plusieurs reprises, appuyez sur **EXIT** ou arrêtez l'application à l'aide de sa propre touche sortie/arrêt.

## À partir d'une console de jeux

Pour lancer un jeu sur une console de jeux…

**1 -** Allumez la console de jeux.

2 - Appuyez sur **SOURCES** et sélectionnez une console de jeux ou le nom de la connexion.

**3 -** Démarrez le jeu.

4 - Appuyez sur < BACK à plusieurs reprises, appuyez sur **THEXIT** ou arrêtez l'application à l'aide de sa propre touche sortie/arrêt.

Pour plus d'informations sur la connexion d'une manette de jeu, dans Aide, appuyez sur la touche de couleur Mots-clés et recherchez Manette de jeu, connexion.

#### $15.4$

## Jeux sur écran divisé

## À propos des jeux sur écran divisé

Si vous disputez une partie multi-joueur sur écrans divisés à partir d'une console de jeu connectée, vous pouvez régler le téléviseur afin qu'il affiche chaque écran en plein écran. Chaque joueur ne voit ainsi que sa partie en plein écran. Le téléviseur utilise la technologie 3D pour afficher les deux écrans.

#### Matériel requis

La console de jeux doit être connectée via HDMI.

Pour disputer une partie à deux joueurs sur ce téléviseur, vous avez besoin de deux paires de lunettes 3D actives. Voir la liste de lunettes Philips 3D actives compatibles. Pour plus d'informations, dans Aide, appuyez sur la touche de couleur Mots-clés et recherchez 3D, Ce dont vous avez besoin, lunettes 3D actives.

### Jouer sur écran divisé

Pour lancer une partie à deux joueurs…

1 - Appuyez sur **SOURCES**, sélectionnez la console de jeux et appuyez sur OK.

**2 -** Sur la console de jeux, démarrez le jeu et sélectionnez le mode deux joueurs. Sélectionnez le mode d'affichage Écran divisé.

3 - Sur le téléviseur, appuyez sur  $\mathbf{\ddot{B}}$ . sélectionnez Tous les paramètres et appuyez

sur OK.

**4 -** Sélectionnez Image > 3D > Jeu et appuyez sur OK.

**5 -** Sélectionnez Écran divisé, gauche/droite ou Écran divisé, haut/bas en fonction du format d'affichage du jeu sur écran divisé. Le téléviseur affiche désormais les deux écrans en plein écran se chevauchant.

**6 -** Pour voir chaque écran individuellement, mettez vos lunettes 3D.

**7 -** Le bouton de sélection Joueur 1/2 qui se trouve sur les lunettes permet de basculer sur l'écran du Joueur 1 ou sur l'écran du Joueur 2.

Pour arrêter une partie à deux joueurs…

Appuyez sur  $\leftarrow$  BACK à plusieurs reprises, appuyez sur **EXIT** ou arrêtez le jeu à l'aide de sa propre touche sortie/arrêt.

## 15.5

## Réglages idéaux pour les jeux

Si vous commencez à utiliser une application de jeu à partir du menu Accueil, le téléviseur bascule automatiquement sur les réglages idéaux pour les jeux. Si vous commencez à jouer sur une console de jeux connectée, dont le type est réglé sur « Console de Jeux », là aussi, le téléviseur bascule automatiquement sur les réglages idéaux pour les jeux. Vous pouvez toujours configurer manuellement le téléviseur avec les réglages idéaux pour les jeux.

Pour plus d'informations, dans Aide, appuyez sur la touche de couleur - Mots-clés et recherchez Jeu ou Ordinateur.

## $\overline{16}$ Internet

## $\overline{16.1}$

## Démarrer Internet

Vous pouvez naviguer sur Internet sur votre téléviseur. Vous pouvez afficher n'importe quel site Web Internet, mais la plupart d'entre eux ne sont pas adaptés à un écran de téléviseur.

• Certains plug-ins (par ex., pour afficher des pages ou des vidéos) ne sont pas disponibles sur votre téléviseur.

• Vous ne pouvez pas envoyer ni télécharger de fichiers.

• Les pages Internet s'affichent une par une en plein écran.

Pour démarrer le navigateur Internet…

1- Appuyez sur **Q** HOME. **2 -** Faites défiler et sélectionnez Applications > (iii) Internet et appuyez sur OK.

3 - Saisissez une adresse Internet et sélectionnez  $\checkmark$ , appuyez sur OK.

**4 -** Pour refermer Internet, appuyez

sur <a>
HOME ou<br/>  $\begin{array}{lll}\n\hline\n\end{array}$  EXIT.

## 16.2 Options sur Internet

Certains extras sont disponibles pour Internet.

Pour ouvrir les extras…

1 - Le site Web ouvert, appuyez sur  $\equiv$  OPTIONS.

**2 -** Sélectionnez l'un des éléments et appuyez sur OK.

**3 -** Appuyez sur (gauche) à plusieurs reprises si nécessaire pour fermer le menu.

Saisir une adresse

Pour saisir une nouvelle adresse email.

### Affich. favoris

Pour consulter les pages qui figurent parmi vos favoris.

### Recharger la page

Pour charger à nouveau la page Internet.

## Zoomer sur page

Utilisez la barre du curseur pour définir le pourcentage de zoom.

## Informations sur la sécurité

Pour voir le niveau de sécurité de la page actuelle.

## Marquer comme favori

Pour inclure la page actuelle dans les favoris.

#### Sous-titres

Pour sélectionner les sous-titres, si cette fonctionnalité est disponible.

# Vidéos, photos et musique

#### 17.1

## À partir d'une prise USB

Vous pouvez afficher des photos, écouter de la musique ou regarder des vidéos enregistrées sur une clé USB ou un disque dur USB.

Lorsque le téléviseur est allumé, insérez une clé USB ou un disque dur USB dans l'un des ports USB. Le téléviseur détecte le périphérique et répertorie les fichiers multimédias.

Si la liste de fichiers n'apparaît pas automatiquement…

1 - Appuyez sur **SOURCES**, sélectionnez **a** USB et appuyez sur OK.

2 - Sélectionnez **e** Périphériques USB et appuyez sur  $\sum$  (droite) pour sélectionner le périphérique USB voulu.

**3 -** Vous pouvez parcourir vos fichiers dans la structure de dossiers que vous avez organisée sur le lecteur.

**4 -** Pour arrêter de lire des vidéos, des photos ou de la musique, appuyez sur **EXIT**.

#### Avertissement

Si vous essayez de suspendre ou d'enregistrer un programme alors qu'un disque dur USB est connecté, le téléviseur vous invitera à formater le disque dur USB. Ce formatage supprimera tous les fichiers du disque dur USB.

## $\overline{172}$

## À partir d'un ordinateur ou d'un NAS

Vous avez la possibilité de visionner vos photos, d'écouter votre musique ou de regarder vos vidéos enregistrées sur un ordinateur ou un NAS (serveur de stockage en réseau), via votre réseau domestique.

Le téléviseur et l'ordinateur ou le NAS doivent être dans le même réseau domestique. Sur votre ordinateur ou NAS, vous devez installer un logiciel de serveur multimédia. Votre serveur multimédia doit être configuré pour partager vos fichiers avec le téléviseur. Le téléviseur affiche vos fichiers et dossiers tels qu'ils sont organisés par le serveur multimédia ou sur votre ordinateur ou NAS.

Le téléviseur ne prend pas en charge les sous-titres de flux vidéo provenant d'ordinateurs ou de NAS.

Si le serveur multimédia prend en charge la recherche de fichiers, un champ de recherche est disponible.

Pour parcourir et lire les fichiers sur votre ordinateur…

1 - Appuyez sur **SOURCES**,

sélectionnez **«** Réseau et appuyez sur OK.

**2 -** Sélectionnez Périphériques SimplyShare et appuyez sur  $\rightarrow$  (droite) pour sélectionner le périphérique voulu.

**3 -** Vous pouvez parcourir et lire vos fichiers.

**4 -** Pour arrêter de lire des vidéos, des photos ou de la musique, appuyez sur **EXIT**.

17.3

## À partir d'un service de stockage sur le cloud

Vous pouvez visionner des photos ou lire de la musique et des vidéos téléchargées sur un service de stockage sur le cloud en ligne\*.

Grâce à l'application  $\bullet$  Cloud Explorer, vous pouvez vous connecter aux Services d'hébergement sur le cloud. Vous pouvez utiliser votre identifiant et votre mot de passe pour vous connecter.

1- Appuyez sur **Q** HOME.

**2 -** Faites défiler,

sélectionnez  $\equiv$  Applications >  $\equiv$  Cloud Explorer et appuyez sur OK.

**3 -** Sélectionnez le service d'hébergement désiré.

**4 -** Connectez-vous au service d'hébergement à l'aide de votre identifiant et de votre mot de passe. **5 -** Sélectionnez la photo ou la vidéo que vous

souhaitez lire et appuyez sur OK.

**6 -** Appuyez sur (gauche) pour retourner à l'étape précédente ou appuyez sur  $\leftarrow$  BACK pour fermer le menu.

\* Un service de stockage comme Dropbox™.

## $\overline{174}$ Lire vos vidéos

### Lire des vidéos

La manière d'ouvrir la liste de fichiers multimédias sur le téléviseur dépend du type de périphérique sur lequel les fichiers sont enregistrés. Voir les chapitres cidessus.

Pour lire une vidéo sur votre téléviseur…

Sélectionnez **E Vidéos** sélectionnez le nom du fichier et appuyez sur OK.

• Pour suspendre la lecture de la vidéo, appuyez sur OK. Appuyez à nouveau sur OK pour reprendre. • Pour revenir en arrière ou effectuer une avance

rapide, appuyez sur la touche  $\rightarrow$  ou  $\rightarrow$ . Appuyez à plusieurs reprises sur les touches pour augmenter la vitesse : 2x, 4x, 8x, 16x ou 32x.

• Pour passer à la vidéo suivante dans un dossier, appuyez sur OK pour mettre en pause,

sélectionnez » sur l'écran, puis appuyez sur OK.

• Pour arrêter la lecture de la vidéo, appuyez sur la touche **■** (arrêt).

 $\cdot$  Pour revenir au dossier, appuyez sur  $\leftarrow$  BACK.

#### Barre de progression

Pour afficher la barre de progression lorsqu'une vidéo est en cours de lecture (position du curseur, durée, titre, date, etc.), appuyez sur  $\bigoplus$  INFO.

Appuyez à nouveau sur INFO pour masquer les informations.

### Options vidéo

Au cours de la lecture de la vidéo, appuyez sur  $\equiv$  OPTIONS pour...

• Marquer comme favori : marquer la vidéo sélectionnée comme favorite.

• Tout lire : lire tous les fichiers vidéo contenus dans ce dossier.

• Lire un fichier : lire cette vidéo uniquement.

• Sous-titres : si les sous-titres sont disponibles, vous pouvez choisir les options suivantes : Marche, Arrêt ou Actif sans son.

- Langue audio : si cette option est disponible, sélectionnez une langue audio.
- Aléatoire : lire vos fichiers dans un ordre aléatoire.

• Répéter : lire toutes les vidéos de ce dossier une seule fois ou en continu.

## 17.5 Visionner vos photos

### Afficher des photos

La manière d'ouvrir la liste de fichiers multimédias sur le téléviseur dépend du type de périphérique sur lequel les fichiers sont enregistrés. Voir les chapitres cidessus.

Pour visionner toutes les photos sur le téléviseur…

Sélectionnez **El** Photos, sélectionnez Toutes et appuyez sur OK.

Pour visionner une photo sur votre téléviseur…

Sélectionnez **va** Photos, sélectionnez le nom du fichier et appuyez sur OK.

#### Pour lancer un diaporama sur le téléviseur…

Si le dossier contient plusieurs photos, vous pouvez lancer un diaporama.

Pour lancer un diaporama…

**1 -** Sélectionnez le dossier contenant les photos.

- **2** Appuyez sur la touche de
- couleur  **Diaporama**.

• Pour passer à la photo précédente ou suivante, appuyez sur  $\rightarrow$  (droite - suivante) ou  $\leftarrow$ 

(gauche - précédente).

• Pour mettre le diaporama en pause, appuyez sur OK. Pour redémarrer, appuyez sur OK à nouveau.

• Pour arrêter le diaporama, appuyez sur OK, puis sur  $\leftarrow$  BACK.

#### Informations

Pour afficher des informations sur une photo (taille, date de création, chemin du fichier, etc.), sélectionnez une photo et appuyez sur  $\bigcap$  INFO.

Appuyez à nouveau sur INFO pour masquer les informations.

### Diaporama et musique

Vous pouvez regarder un diaporama de vos photos et écouter votre musique en même temps. Vous devez lancer la musique avant de démarrer le diaporama.

Pour écouter de la musique avec le diaporama…

**1 -** Sélectionnez une chanson ou un dossier

comprenant des chansons et appuyez sur OK. 2 - Appuyez sur **D** INFO pour cacher la barre de progression et les informations sur le fichier.

**3 - Appuyez sur**  $\leftarrow$  **BACK.** 

**4 -** À présent, utilisez les flèches de navigation pour sélectionner le dossier contenant des photos.

**5 -** Sélectionnez le dossier contenant des photos et appuyez sur **- Diaporama**.

**6 -** Pour arrêter le diaporama, appuyez

sur  $\leftarrow$  BACK.

## Options de photo

Avec une photo ouverte à l'écran, appuyez sur  $\equiv$  OPTIONS pour accéder aux options suivantes :

- Marquer comme favori : marquer la photo sélectionnée comme favorite.
- Diaporama : afficher des photos l'une après l'autre.
- Pivoter : faire pivoter la photo en mode paysage ou portrait.
- Aléatoire : lire vos fichiers dans un ordre aléatoire.
- Répéter : lire le diaporama une seule fois ou en continu.
- Arrêter mus. : arrêter la musique en fond sonore.
- Vitesse diaporama : régler la vitesse du diaporama.
- Transition diaporama : définir le style des

## $\overline{176}$ Lire votre musique

### Lecture de musique

La manière d'ouvrir la liste de fichiers multimédias sur le téléviseur dépend du type de périphérique sur lequel les fichiers sont enregistrés. Voir les chapitres cidessus.

Pour diffuser une chanson sur votre téléviseur…

Sélectionnez **JJ Musique**, sélectionnez le nom du fichier et appuyez sur OK

Si le dossier contient plusieurs chansons, vous pouvez les écouter l'une après l'autre.

• Pour suspendre la lecture d'une chanson, appuyez sur OK. Appuyez à nouveau sur OK pour reprendre. • Pour revenir en arrière ou effectuer une avance rapide, appuyez sur la touche  $\rightarrow$  ou  $\rightarrow$ . Appuyez à plusieurs reprises sur les touches pour augmenter la vitesse : 2x, 4x, 8x, 16x ou 32x.

• Pour passer à la chanson suivante dans un dossier, appuyez sur OK pour mettre en pause,

sélectionnez  $\rightarrow$  à l'écran, puis appuyez sur OK.

 $\cdot$  Pour retourner au dossier, appuyez sur  $\leftarrow$  BACK; la lecture de la musique se poursuivra.

• Pour arrêter la lecture de la musique, appuyez sur **■** (Arrêt).

#### Barre de progression

Pour afficher la barre de progression lorsqu'une chanson est en cours de lecture (position du curseur, durée, titre, date, etc.), appuyez sur **n** INFO. Appuyez à nouveau sur INFO pour masquer les informations.

### Options musicales

Options de lecture de musique...

• Marquer favori : marquer la chanson sélectionnée comme favorite.

• Tout lire : lire toutes les chansons contenues dans ce dossier.

• Lire un fichier : lire cette chanson uniquement.

• Aléatoire : lire vos fichiers dans un ordre aléatoire.

• Répéter : lire toutes les chansons de ce dossier une seule fois ou en continu.

#### 18

# Smartphones et tablettes

#### 18.1

## Application Philips TV Remote

La nouvelle application Philips TV Remote sur votre smartphone ou votre tablette est votre nouvelle alliée.

Avec l'application TV Remote, vous maîtrisez les supports multimédias qui vous entourent. Envoyez des photos, de la musique ou des vidéos sur le grand écran de votre téléviseur ou regardez n'importe laquelle de vos chaînes de télévision en direct sur votre tablette ou votre téléphone. Cherchez ce que vous souhaitez regarder sur le guide TV et diffusez-le sur votre téléphone ou votre téléviseur. Grâce à l'application TV Remote, vous pouvez utiliser votre téléphone comme une télécommande.

Téléchargez dès maintenant l'application Philips TV Remote dans votre boutique d'applications préférée.

L'application Philips TV Remote est disponible pour iOs et Android. Elle est gratuite.

#### Wi-Fi Smart Screen

Pour regarder des chaînes de télévision numériques sur votre smartphone ou tablette grâce à l'application Philips TV Remote, vous devez activer la fonction Wi-Fi Smart Screen. Pour plus d'informations, dans Aide, appuyez sur la touche de couleur **- Mots-clés** et recherchez Wi-Fi Smart Screen.

## $\overline{18.2}$ Google Cast

### Ce dont vous avez besoin

Si une application sur votre appareil mobile est dotée de Google Cast, vous pouvez diffuser votre application sur ce téléviseur. Sur l'application mobile, recherchez l'icône Google Cast. Vous pouvez utiliser votre appareil mobile pour commander ce qui s'affiche sur votre téléviseur. Google Cast fonctionne sur Android et iOS.

Votre appareil mobile doit être connecté au même réseau domestique Wi-Fi que votre téléviseur.

#### Applications dotées de Google Cast

De nouvelles applications dotées de Google Cast

sortent tous les jours. Vous pouvez déjà essayer avec YouTube, Chrome, Netflix, Photowall … ou Big Web Quiz pour Chromecast. Voir également google.com/cast

Certains produits et fonctionnalités Google Play ne sont pas disponibles dans tous les pays.

Vous trouverez plus d'informations sur support.google.com/androidtv

## Pour diffuser sur votre téléviseur

Pour diffuser une application sur l'écran du téléviseur…

**1 -** Sur votre smartphone ou votre tablette, ouvrez une application prenant en charge Google Cast.

**2 -** Appuyez sur l'icône Google Cast.

**3 -** Sélectionnez le téléviseur sur lequel vous désirez effectuer la diffusion.

**4 -** Appuyez sur lecture sur votre smartphone ou votre tablette. Le contenu sélectionné est diffusé sur le téléviseur.

## $\frac{1}{18}$ **Miracast**

## À propos de Wi-Fi Miracast

Vous pouvez afficher des photos, écouter de la musique ou regarder des vidéos enregistrées sur un périphérique mobile sur votre téléviseur avec Wi-Fi Miracast™. L'appareil mobile et le téléviseur doivent être proches l'un de l'autre, c'est-à-dire le plus souvent dans la même pièce.

Vérifiez si votre appareil mobile est prêt pour l'utilisation de Miracast.

Votre téléviseur est un appareil Wi-Fi CERTIFIED Miracast™. Avec Miracast™, vous pouvez regarder et partager sans fil l'écran de votre smartphone, tablette ou ordinateur sur l'écran de votre téléviseur. Vous pouvez diffuser des vidéos (audio et vidéo), partager des photos ou toute autre chose qui apparaît à l'écran du périphérique. Pas besoin de connecter le périphérique à votre réseau domestique. Le téléviseur et le périphérique doivent être des appareils certifiés Wi-Fi CERTIFIED Miracast™ et Miracast doit être activé.

Miracast sur ce téléviseur est soumis au protocole HDCP et ne peut pas afficher le contenu premium protégé contre la copie d'un périphérique. La résolution vidéo maximale prise en charge est de 720p pour un réseau Wi-Fi 2,4 GHz, ou de 1080p pour un réseau Wi-Fi 5 GHz.

Pour plus d'informations sur Wi-Fi CERTIFIED

#### Miracast™, visitez [www.wi-fi.org](http://www.wi-fi.org)

Wi-Fi®, le logo Wi-Fi CERTIFIED et le logo Wi-Fi sont des marques déposées de la Wi-Fi Alliance. Wi-Fi CERTIFIED Miracast™ et Miracast™ sont des marques commerciales de la Wi-Fi Alliance.

### Activer la technologie Miracast

Assurez-vous que Wi-Fi Miracast est bien activé.

1 - Appuyez sur  $\bullet$ , sélectionnez Tous les paramètres et appuyez sur OK.

**2 -** Sélectionnez Sans fil et réseaux, puis appuyez

sur  $\rightarrow$  (droit) pour accéder au menu.

**3 -** Sélectionnez Filaire/Wi-Fi > Wi-Fi Miracast, puis appuyez sur OK.

**4 -** Sélectionnez Marche, puis appuyez sur OK.

5 - Appuyez sur **(gauche)** à plusieurs reprises si nécessaire pour fermer le menu.

### Partager un écran sur le téléviseur

Pour partager l'écran de votre smartphone, tablette ou ordinateur sur le téléviseur…

**1 -** Allumez le téléviseur.

**2 -** Sur l'appareil, dans le menu paramètres, configurez l'appareil de manière à reproduire ou refléter son affichage. Miracast utilise Wi-Fi Direct™. **3 -** Sur l'appareil, recherchez les appareils Miracast disponibles et sélectionner le téléviseur auquel se connecter.

**4 -** Sur le téléviseur, acceptez la demande de connexion. Vous devriez être invité à saisir un code PIN sur le téléviseur à partir du périphérique. Entrez les chiffres à l'aide des touches numérotées de la télécommande. Vous pourriez aussi être invité à saisir un code PIN sur le périphérique. Si la connexion est établie, le téléviseur affiche l'écran du périphérique.

**5 -** Sur le périphérique, sélectionnez les vidéos, photos ou fichiers que vous voulez regarder sur le téléviseur.

\* Miracast est pris en charge par WiDi 3.5 et supérieur.

Vous trouverez peut-être également la connexion Wi-Fi (p. ex. «DIRECT\_nomTV») dans la liste des réseaux disponibles sur d'autres périphériques réseau, comme votre ordinateur portable. Toutefois, cette connexion peut être utilisée uniquement par des périphériques Wi-Fi Miracast.

## Arrêter le partage

Vous pouvez arrêter le partage de l'écran depuis le téléviseur ou le périphérique mobile.

#### Depuis le périphérique

Avec l'application que vous utilisez pour démarrer Miracast, vous pouvez déconnecter et arrêter le partage d'écran du périphérique sur le téléviseur. Le téléviseur repasse alors au dernier programme sélectionné.

#### Depuis le téléviseur

Pour arrêter le partage de l'écran du périphérique sur le téléviseur, vous pouvez : . .

• appuyer sur **THEXIT** pour regarder une émission de télé ;

• appuyer sur  $\bigcirc$  HOME pour démarrer une autre activité sur le téléviseur ;

• appuyer sur **SOURCES** pour ouvrir le menu Sources menu et sélectionner un périphérique connecté.

## Bloquer un périphérique

La première fois que vous recevez une demande de connexion d'un périphérique, vous pouvez bloquer le périphérique. Cette demande, et toutes les demandes futures de ce périphérique, seront ignorées.

Pour bloquer un appareil…

Sélectionnez Bloquer..., puis appuyez sur OK.

#### Débloquer tous les périphériques

Tous les périphériques précédemment connectés, mais aussi bloqués, sont enregistrés dans la liste Wi-Fi Miracast des connexions. Si vous effacez cette liste, tous les périphériques bloqués seront débloqués.

Pour débloquer tous les périphériques bloqués…

1 - Appuyez sur  $\bullet$ , sélectionnez Tous les paramètres et appuyez sur OK. **2 -** Sélectionnez Sans fil et réseaux > Connexion filaire ou Wi-Fi et appuyez sur OK. **3 -** Sélectionnez Connexions Wi-Fi Miracast, puis appuyez sur OK. La liste est effacée. **4 -** Appuyez sur (gauche) à plusieurs reprises si nécessaire pour fermer le menu.

Bloquer un périphérique précédemment connecté

Si vous voulez bloquer un périphérique précédemment connecté, vous devez tout d'abord effacer la liste des connexions Wi-Fi Miracast. Si vous effacez cette liste, vous devrez à nouveau confirmer ou bloquer la connexion pour chaque périphérique.

## Retard écran

Le retard normal lors du partage d'un écran avec Miracast est d'environ 1 seconde. Le retard peut être plus long si vous utilisez des périphériques plus anciens avec moins de puissance de traitement.

## 18.4 AirPlay

Pour ajouter la fonctionnalité AirPlay à votre téléviseur, vous pouvez télécharger et installer l'une des applications Android capables de s'en charger. Vous trouverez plusieurs applications à cet effet dans le Google Play Store.

## 18.5 MHL

Ce téléviseur est compatible MHL™.

Si votre appareil mobile est également compatible MHL, vous pouvez relier votre appareil mobile à votre téléviseur à l'aide d'un câble MHL. Lorsque le câble MHL est connecté, vous pouvez partager le contenu de votre appareil mobile sur l'écran du téléviseur. La batterie de votre appareil mobile se recharge en même temps. La connexion MHL est idéale pour regarder des films ou jouer à des jeux vidéo sur votre téléviseur à partir de votre appareil mobile, pour une période prolongée.

#### Charge

Lorsque le câble MHL est connecté, la batterie de votre appareil se recharge pendant que le téléviseur est allumé (pas en veille).

#### Câble MHL

Vous avez besoin d'un câble MHL (HDMI à micro USB) pour connecter votre appareil mobile au téléviseur. Vous pourriez avoir besoin d'un adaptateur supplémentaire pour connecter votre appareil mobile. Pour connecter le câble MHL au téléviseur, utilisez la connexion HDMI 4 MHL.

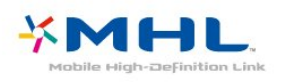

MHL, Mobile High-Definition Link et le logo MHL sont des marques commerciales ou déposées de MHL, LLC.

## 19 Ambilight

 $\overline{191}$ 

## Ambilight, activation ou désactivation

## Suivre vidéo

Vous pouvez configurer Ambilight de manière à suivre la dynamique de la vidéo ou appliquer un style de couleur présélectionné. Vous pouvez également désactiver le mode Ambilight.

Si vous sélectionnez Suivre la vidéo, vous pouvez sélectionner l'un des styles vous permettant de suivre la dynamique de l'image sur votre écran de téléviseur.

Pour définir le style Ambilight…

- 1 Appuyez sur **@** AMBILIGHT.
- **2** Sélectionnez Suivre la vidéo et appuyez sur OK.
- **3** Sélectionnez le style que vous souhaitez, puis appuyez sur OK.

**4 -** Appuyez sur (gauche) pour retourner à l'étape précédente ou appuyez sur  $\leftarrow$  BACK pour fermer le menu.

Les styles de Suivre la vidéo disponibles sont…

• Standard - Idéal pour regarder la télévision au quotidien

• Naturel - Suit l'image ou le son le plus fidèlement possible

• Intense - Idéal pour les films d'action

• Vif - Réglage pour un environnement de lumière du jour

- Jeu Réglage idéal pour les jeux
- Confort Idéal pour une soirée de détente
- Détente Idéal pour un effet lounge

### Suivre couleur

Vous pouvez configurer Ambilight de manière à suivre la dynamique de la vidéo ou appliquer un style de couleur présélectionné. Vous pouvez également désactiver le mode Ambilight.

Si vous sélectionnez Suivre la couleur, vous pouvez sélectionner l'un des styles de couleur prédéfinis.

Pour définir le style Ambilight…

- 1 Appuyez sur **@** AMBILIGHT.
- **2** Sélectionnez Suivre la couleur et appuyez sur OK.
- **3** Sélectionnez le style que vous souhaitez, puis appuyez sur OK.
- 4 Appuyez sur < (gauche) pour retourner à l'étape

précédente ou appuyez sur  $\leftarrow$  BACK pour fermer le menu.

Les styles Suivre la couleur disponibles sont…

- Lave chaude Déclinaison de rouges
- Eaux profondes Déclinaison de bleus
- Nature fraîche Déclinaison de verts
- Blanc profond ISF Couleur statique
- Blanc frais Couleur statique

## $\overline{192}$ Désactivation d'Ambilight

Pour désactiver Ambilight…

- 1 Appuyez sur **(D)** AMBILIGHT.
- **2** Sélectionnez Arrêt et appuyez sur OK.

**3 -** Appuyez sur (gauche) pour retourner à l'étape précédente ou appuyez sur  $\leftarrow$  BACK pour fermer le menu.

## $\overline{19.3}$ Réglages Ambilight

Pour plus d'informations, dans Aide, appuyez sur la touche de couleur - Mots-clés et recherchez Ambilight, Paramètres.

#### $\overline{20.1}$

## Ce dont vous avez besoin

Votre appareil est un téléviseur Active 3D. Sur ce téléviseur, vous pouvez regarder des programmes 3D et des films en Haute Définition.

Pour visionner en 3D…

• sélectionnez une chaîne de télévision qui diffuse des programmes en 3D.

• louez un film en 3D sur un site de location de vidéos en ligne.

• regardez un film en 3D à partir d'un disque Bluray 3D, d'une clé USB ou d'un ordinateur.

Pour regarder des programmes en 3D sur ce téléviseur, vous avez aussi besoin de l'une des paires de lunettes Philips Active 3D suivantes : . .

- PTA509
- PTA519
- PTA529

Tous ces modèles sont vendus séparément. D'autres lunettes Active 3D d'autres marques peuvent ne pas être compatibles.

### 20.2 Lunettes 3D

### Aperçu

- 1 **(b**), contacteur activé ou désactivé, lumière LED
- **2** Player 1/2 : sélection du joueur 1 ou du joueur 2
- **3** Objectif du récepteur
- **4** Compartiment à piles

Lorsque vous déballez les lunettes 3D, retirez également le petit film plastique du compartiment à pile.

#### Mise sous tension et hors tension

Pour allumer les lunettes 3D, appuyez sur  $\theta$ .

Il faut quelques secondes aux lunettes pour s'adapter au signal 3D de l'émetteur 3D du téléviseur. Lors de la première utilisation, cette opération peut prendre jusqu'à 15 secondes.

#### Niveau de la pile

Vous pouvez vérifier le niveau de batterie lorsque vous allumez les lunettes 3D.

• Si le voyant clignote en vert, vous pouvez utiliser les

lunettes pendant 4 heures ou plus.

• Si le voyant clignote en orange, vous pouvez utiliser

- les lunettes pendant 2 à 4 heures au maximum.
- Si le voyant clignote en rouge, cela signifie que la pile est presque vide et qu'il reste moins de 2 heures d'autonomie de visionnage en 3D.

#### Mise hors tension

Pour éteindre les lunettes 3D, appuyez sur  $\theta$ . Le voyant clignote en rouge quatre fois. Lorsque les lunettes 3D ne reçoivent pas de signal 3D pendant 2 minutes, elles s'éteignent automatiquement.

## Émetteur 3D

Assurez-vous que l'objectif du récepteur au centre des lunettes peut recevoir les signaux 3D.

Éloignez également tout objet de l'émetteur du téléviseur.

### Jeux sur écran divisé

Vous pouvez utiliser ces lunettes pour jouer à des jeux sur écran divisé. Deux joueurs peuvent regarder le même téléviseur mais voir deux écrans différents lorsqu'ils jouent.

Pour régler les lunettes de sorte à afficher l'écran du joueur 1 ou du joueur 2, allumez les lunettes, puis appuyez sur la touche Player 1/2 .

• Si le voyant s'allume en orange de manière continue pendant 2 secondes, les lunettes sont réglées pour le joueur 1.

• Si le voyant clignote en orange, les lunettes sont réglées pour le joueur 2.

### Remplacement des piles

Pour remplacer la pile des lunettes, appuyez sur le petit bouton du couvercle du compartiment à pile et faites glisser le couvercle vers le haut pour l'ouvrir. Procédez au changement de la pile de type CR2032 (3 V). Assurez-vous que le côté + de la pile est visible. Replacez le couvercle et faites-le glisser vers le bas jusqu'à ce qu'il s'enclenche.

#### Avertissement

Danger d'explosion si la pile n'est pas remplacée correctement. Remplacez uniquement par une pile du même type.

#### Danger

• N'avalez pas la batterie. Risque de brûlure chimique. • Ce produit contient une pile bouton. Si la pile bouton est ingérée, elle peut causer de graves brûlures internes en 2 heures seulement et peut

entraîner la mort.

• Tenez les piles neuves et usagées hors de portée des enfants.

• Si le compartiment à piles ne se ferme pas de manière sécurisée, cessez d'utiliser le produit et tenezle à l'écart des enfants.

• Si vous pensez qu'une pile a été avalée ou placée dans une partie du corps, consultez immédiatement un médecin.

## $\frac{1}{20.3}$ Visionnage en 3D

## Commencer à visionner en 3D

Lorsque le téléviseur passe en mode 3D ou lorsqu'un message vous avertit que la 3D est disponible, mettez vos lunettes 3D.

Si le téléviseur ne parvient pas à détecter le signal 3D (absence de la balise du signal 3D), le programme en 3D s'affiche en double à l'écran. Vous devez basculer sur le format 3D manuellement.

Pour activer le format 3D manuellement…

1 - Appuyez sur **&**, sélectionnez Format 3D et appuyez sur OK.

**2 -** Sélectionnez le paramètre approprié pour obtenir une bonne image 3D. Vous pouvez sélectionner 3D - Côte à côte, 3D - Haut/Bas, 3D - Côte à côte inversé ou 3D - Haut/Bas inversé , puis appuyez sur OK.

Pour arrêter le visionnage en 3D…

1 - Appuyez sur  $\bullet$ , sélectionnez Format 3D et appuyez sur OK.

**2 -** Sélectionnez 2D, puis appuyez sur OK.

Le format 3D passe également au format 2D lorsque vous changez de chaîne ou de périphérique connecté.

### Basculer automatiquement

La première fois qu'un signal 3D est détecté, vous pouvez définir votre préférence concernant la méthode de démarrage de la fonction 3D à l'avenir. Vous pouvez modifier ce réglage dans le menu de configuration plus tard.

• Pour passer en mode 3D automatiquement, sélectionnez Automatique.

• Pour être préalablement averti par un message,

sélectionnez Notification uniquement. • Pour ne jamais passer en mode 3D, sélectionnez Jamais.

Pour modifier ce paramètre…

1 - Appuyez sur **\***, sélectionnez Tous les

#### paramètres et appuyez sur OK.

2 - Sélectionnez Image, puis appuyez sur  $\rightarrow$  (droit) pour accéder au menu.

**3 -** Sélectionnez 3D > Basculer en 3D et sélectionnez Automatique, Notification uniquement ou Jamais.

4 - Appuyez sur < (gauche) à plusieurs reprises si nécessaire pour fermer le menu.

## Conversion 2D et 3D

Avec la conversion 2D > 3D, vous pouvez regarder la télévision en 3D tout le temps. Le téléviseur crée artificiellement un format 3D à partir d'un signal 2D.

Pour visionner du contenu au format 3D à partir d'un signal 2D…

1 - Appuyez sur **&** sélectionnez Format 3D et appuyez sur OK.

**2 -** Sélectionnez Conversion 2D-3D, puis appuyez sur OK. Mettez vos lunettes 3D.

**3 -** Appuyez sur (gauche) à plusieurs reprises si nécessaire pour fermer le menu.

Pour désactiver la conversion du format 2D au format 3D...

1 - Appuyez sur

**2 -** Sélectionnez Format 3D > 2D, puis appuyez sur OK.

### $\overline{20.4}$ Visionnage en 3D optimisé

Pour une expérience 3D optimisée, quelques conseils :

• installez-vous à une distance équivalente à au moins 3 fois la hauteur de l'écran du téléviseur et à 6 mètres maximum de votre téléviseur.

• évitez les lumières fluorescentes (telles que les lampes TL ou encore certaines ampoules à économie d'énergie qui fonctionnent à basse fréquence) et la lumière directe du soleil, elles pourraient provoquer des interférences avec votre expérience 3D.

#### $20.5$

## Entretien des lunettes 3D

• N'utilisez pas de produits nettoyants à base d'alcool, de solvant, d'agents tensioactifs, de cire, de benzène, de diluant, de répulsif anti-moustiques ou de lubrifiant. L'utilisation de ces produits chimiques peut provoquer une décoloration ou des fissures.

• Protégez les lunettes 3D de la lumière directe du soleil, de la chaleur, du feu et de l'eau pour éviter tout risque d'incendie ou d'endommagement de l'appareil.

• Évitez de laisser tomber, de plier ou d'exercer une force sur les lentilles des lunettes 3D.

• Utilisez un chiffon doux et propre (en microfibre ou en flanelle de coton) pour nettoyer les lentilles afin d'éviter de les rayer. Ne vaporisez jamais de détergent directement sur les lunettes 3D. Cela pourrait endommager les composants électroniques (pour les lunettes Active 3D).

• N'utilisez pas de produits nettoyants à base d'alcool, de solvant, d'agents tensioactifs, de cire, de benzène, de diluant, de répulsif anti-moustiques ou de lubrifiant. L'utilisation de ces produits chimiques peut provoquer une décoloration ou des fissures.

#### $\overline{20.6}$

## Avertissement sanitaire

• Le visionnage en 3D n'est pas recommandé aux enfants de moins de six ans.

• Si vous ou l'un des membres de votre famille avez des antécédents d'épilepsie ou de crise photosensible, demandez l'avis de votre médecin

avant de vous exposer aux sources de lumière clignotante, aux séquences d'images rapides ou au visionnage 3D.

• Si vous ressentez la moindre gêne, arrêtez le visionnage en 3D et ne vous lancez pas dans une activité potentiellement dangereuse (par exemple conduire une voiture) jusqu'à ce que les symptômes disparaissent. Si les symptômes persistent, consultez un médecin avant de visionner à nouveau des contenus en 3D.

• Afin d'éviter les sensations pénibles telles que vertiges, maux de tête ou perte de repères, nous vous recommandons de ne pas visionner de contenus en 3D pendant une période prolongée.

• N'utilisez pas les lunettes 3D autrement que pour regarder la télévision en 3D.

• Si vous portez des lunettes correctrices ou utilisez des lentilles de contact, portez les lunettes 3D avec ces lunettes ou lentilles.

• Tenez les lunettes hors de portée des enfants en bas âge afin d'éviter qu'ils avalent de petites pièces ou la pile.

• Les parents doivent surveiller leurs enfants pendant le visionnage en 3D et s'assurer qu'ils ne présentent aucun des symptômes mentionnés ci-dessus. Le format 3D n'est pas recommandé aux enfants de moins de six ans, leur système visuel n'étant pas complètement développé.

• N'utilisez pas les lunettes 3D en cas d'infection des yeux ou d'autres maladies transmises par contact (par ex. conjonctivite, poux, etc.). Réutilisez les lunettes 3D uniquement lorsque l'infection a complètement disparu.

## $\overline{21}$ Multi View

## $\overline{211}$

## À propos de Multi View

L'écran Multi View ne peut pas afficher de vidéo en 3D ou en Ultra HD. Le mode Multi View n'est pas disponible pour les chaînes analogiques. Certaines applications ne sont pas compatibles avec Multi View.

## 21.2 Chaîne et télétexte

Vous pouvez afficher une chaîne dans le petit écran de Multi View pendant que vous utilisez le télétexte.

Pour regarder une chaîne en utilisant le télétexte…

1 - Appuyez sur **\_ MULTI VIEW** 

**2 -** Sélectionnez Multi View : Activé sur l'écran. La chaîne que vous étiez en train de regarder apparaît dans le petit écran.

Pour masquer le petit écran, appuyez de nouveau sur  $\Box$  MULTI VIEW et sélectionnez Multi View : Désactivé sur l'écran.

## $21.3$ Nettv et chaînes

Vous pouvez regarder une chaîne dans le petit écran de Multi View pendant que vous consultez une application Nettv dans la Galerie d'applications.

Pour regarder une chaîne pendant que vous consultez une application Nettv dans la Galerie d'applications\*…

1 - Appuyez sur **D** MULTI VIEW .

**2 -** Sélectionnez Multi View : Activé sur l'écran. La chaîne que vous étiez en train de regarder apparaît dans le petit écran.

 $3 -$  Appuyez sur  $\equiv +\circ u$   $\equiv -\text{pour permet }$ les chaînes du petit écran

Pour masquer le petit écran, appuyez de nouveau sur **I**MULTI VIEW et sélectionnez Multi View : Désactivé sur l'écran.

\* Toutes les applications Nettv ne prennent pas en charge Multi View sur une chaîne de télévision. Si l'application ne prend pas en charge Multi View, le téléviseur affiche un message similaire au suivant : Multi View n'est pas pris en charge .

## $\frac{1}{214}$ HDMI et TV

Vous pouvez regarder une chaîne dans le petit écran de Multi View pendant que vous visionnez une vidéo à partir d'un périphérique branché en HDMI.

Pour regarder une chaîne de télévision pendant que vous visionnez une vidéo à partir d'un périphérique branché en HDMI\*…

1 - Appuyez sur **\_ MULTI VIEW** 

**2 -** Sélectionnez Multi View : Activé sur l'écran. La chaîne que vous étiez en train de regarder apparaît dans le petit écran.

Pour masquer le petit écran, appuyez de nouveau sur  $\Box$  MULTI VIEW et sélectionnez Multi View : Désactivé sur l'écran.

\* Vous pouvez uniquement visionner l'image de la chaîne du téléviseur en mode Multi View. Le son de la chaîne est désactivé.

## $\overline{22}$ Réglages

 $\overline{221}$ 

## Image

## Style d'image

#### Sélectionner un style

Pour une adaptation de l'image en toute simplicité, vous pouvez sélectionner un style d'image prédéfini.

**1 -** Pendant que vous regardez la télévision, appuyez  $sur$   $\mathbf{\ddot{a}}$ .

**2 -** Sélectionnez Style d'image, puis

sélectionnez un des styles dans la liste.

**3 -** Appuyez sur (gauche) à plusieurs reprises si nécessaire pour fermer le menu.

Les styles disponibles sont…

• Personnel - Les préférences d'image que vous définissez au cours de la première configuration. • Intense - Réglage pour un environnement de lumière du jour

• Naturel - Réglage pour des images naturelles

• Standard - Réglage le plus économe en énergie - Paramètre par défaut.

• Film - Réglage conçu pour regarder des films

• Photo - Réglage idéal pour visionner des photos

- ISF Jour Pour l'étalonnage ISF
- ISF Nuit Pour l'étalonnage ISF

#### Personnaliser un style

Chaque paramètre d'image que vous réglez, tels la couleur ou le contraste, est stocké dans le Style d'image actuellement sélectionné. Cela permet de personnaliser chaque style.

Seul le style Personnel permet d'enregistrer les paramètres de chaque appareil connecté dans le menu Sources.

#### Restaurer un style

Lorsque vous avez sélectionné un style d'image, vous pouvez régler n'importe quel paramètre de l'image dans Tous les paramètres > Image…

Le style sélectionné enregistre les modifications que vous avez effectuées. Nous vous recommandons de régler les paramètres d'image pour le style Personnel uniquement. Le style d'image Personnel peut enregistrer ses paramètres pour

chaque périphérique connecté dans le menu Sources.

Pour restaurer les paramètres d'origine du style…

**1 -** Pendant que vous regardez la télévision, appuyez sur  $\mathbf{\ddot{a}}$ .

**2 -** Sélectionnez Style d'image, puis sélectionnez le style d'image que vous souhaitez restaurer.

3 - Appuyez sur la touche de couleur **-Rétablir le** style, et appuyez sur OK. Le style est restauré. **4 -** Appuyez sur (gauche) à plusieurs reprises si nécessaire pour fermer le menu.

#### Domicile ou Magasin

Si le Style d'image repasse en mode Vif chaque fois que vous allumez le téléviseur, cela signifie que l'emplacement du téléviseur est réglé sur Magasin. Il s'agit d'un réglage pour la promotion en magasin.

Pour régler le téléviseur dans le cadre d'une utilisation à domicile…

1 - Appuyez sur  $\bigstar$ , sélectionnez Tous les paramètres et appuyez sur OK.

**2 -** Sélectionnez Paramètres généraux , puis  $appyez sur \& (droit) pour accéder au menu.$ **3 -** Sélectionnez Emplacement > Maison, puis appuyez sur OK.

**4 -** Appuyez sur (à gauche) à plusieurs reprises si nécessaire pour fermer le menu.

#### Réglages de l'image

#### Couleur

L'option Couleur vous permet de régler la saturation des couleurs de l'image.

Pour régler les couleurs…

1 - Appuyez sur  $\bullet$ , sélectionnez Tous les

paramètres et appuyez sur OK.

2 - Sélectionnez Image, puis appuyez sur > (droit) pour accéder au menu.

**3 -** Sélectionnez Couleur, puis appuyez

sur  $\rightarrow$  (droit).

4 - Appuyez sur les flèches  $\land$  (haut) ou  $\lor$  (bas) pour régler la valeur.

5 - Appuyez sur < (gauche) à plusieurs reprises si nécessaire pour fermer le menu.

#### Contraste

L'option Contraste vous permet de régler le contraste de l'image.

Pour régler le contraste…

1 - Appuyez sur  $\bigstar$ , sélectionnez Tous les paramètres et appuyez sur OK.

2 - Sélectionnez Image, puis appuyez sur  $\rightarrow$  (droit) pour accéder au menu.
**3 -** Sélectionnez Contraste, puis appuyez sur  $\rightarrow$  (droit).

4 - Appuyez sur les flèches **A** (haut) ou **v** (bas) pour régler la valeur.

**5 -** Appuyez sur (gauche) à plusieurs reprises si nécessaire pour fermer le menu.

### Netteté

L'option Netteté vous permet de régler le niveau de définition des détails de l'image.

Pour régler la netteté…

1 - Appuyez sur **\*** sélectionnez Tous les paramètres et appuyez sur OK.

2 - Sélectionnez Image, puis appuyez sur  $\rightarrow$  (droit) pour accéder au menu.

3 - Sélectionnez Netteté et appuyez sur > (droite).

4 - Appuyez sur les flèches  $\land$  (haut) ou  $\lor$  (bas) pour régler la valeur.

5 - Appuyez sur < (gauche) à plusieurs reprises si nécessaire pour fermer le menu.

### Paramètres d'image 3D

### Contraste 3D

Si vous regardez des images 3D, vous pouvez utiliser l'option Contraste 3D pour régler le contraste de l'image 3D.

Pour régler le contraste 3D…

1 - Appuyez sur  $\bullet$ , sélectionnez Tous les paramètres et appuyez sur OK.

2 - Sélectionnez Image, puis appuyez sur > (droit) pour accéder au menu.

**3 -** Sélectionnez Contraste 3D , puis appuyez sur  $\rightarrow$  (droit).

4 - Appuyez sur les flèches  $\bigwedge$  (haut) ou  $\bigvee$  (bas) pour régler la valeur.

5 - Appuyez sur < (gauche) à plusieurs reprises si nécessaire pour fermer le menu.

### Contraste vidéo 3D

Si vous regardez des images 3D, vous pouvez utiliser l'option Contraste vidéo 3D pour diminuer la plage de contraste de la vidéo. L'option Contraste vidéo 3D s'adresse aux utilisateurs experts.

Pour régler le niveau…

1 - Appuyez sur  $\bullet$ , sélectionnez Tous les paramètres et appuyez sur OK.

2 - Sélectionnez Image, puis appuyez sur  $\rightarrow$  (droit) pour accéder au menu.

**3 -** Sélectionnez Avancé > Contraste > Contraste vidéo 3D , puis appuyez sur OK.

4 - Appuyez sur les flèches  $\land$  (haut) ou  $\lor$  (bas) pour régler la valeur.

5 - Appuyez sur < (gauche) à plusieurs reprises si nécessaire pour fermer le menu.

### Paramètres d'image avancés

### Jeu ou ordinateur

Lorsque vous connectez un appareil, le téléviseur reconnaît son type et lui attribue un nom approprié. Vous pouvez modifier le nom si vous le souhaitez. Si un nom approprié a été défini pour un appareil, le téléviseur applique automatiquement les paramètres TV adaptés lorsque vous basculez sur cet appareil dans le menu Sources.

Si vous avez une console de jeux équipée d'un lecteur de disque Blu-ray intégré, le nom Disque Bluray peut être paramétré. Avec Jeu ou ordinateur, vous pouvez appliquer manuellement les paramètres adaptés pour jouer. N'oubliez pas de désactiver le paramètre Jeu ou ordinateur lorsque vous rebasculez sur un programme TV.

Pour régler le paramètre manuellement…

1 - Appuyez sur  $\bullet$ , sélectionnez Tous les paramètres et appuyez sur OK.

2 - Sélectionnez Image, puis appuyez sur  $\rightarrow$  (droit) pour accéder au menu.

**3 -** Sélectionnez Avancé > Jeu ou Ordinateur, puis sélectionnez le type de périphérique que vous souhaitez utiliser. Pour basculer à nouveau sur le téléviseur, sélectionnez Arrêt.

**4 -** Appuyez sur (à gauche) à plusieurs reprises si nécessaire pour fermer le menu.

### Paramètres de couleur

### Couleurs renforcées

L'option Couleurs renforcées vous permet d'améliorer l'intensité des couleurs et les détails des couleurs éclatantes.

Pour régler le niveau…

1 - Appuyez sur  $\bullet$ , sélectionnez Tous les paramètres et appuyez sur OK.

2 - Sélectionnez Image, puis appuyez sur  $\rightarrow$  (droit) pour accéder au menu.

**3 -** Sélectionnez Avancé > Couleur > Couleurs renforcées, puis appuyez sur OK.

- **4** Cliquez
- sur Maximum, Moyenne, Minimum ou Arrêt.

### Température de couleur

L'option Température de couleur vous permet de régler l'image sur une température de couleur prédéfinie. Vous pouvez aussi sélectionner Personnaliser pour définir vous-même un paramètre de température à l'aide de l'option Température de couleur personnalisée. Les paramètres Température de couleur et Température de couleur personnalisée s'adressent aux utilisateurs experts.

Pour sélectionner une température prédéfinie…

1 - Appuyez sur  $\bullet$ , sélectionnez Tous les paramètres et appuyez sur OK.

2 - Sélectionnez Image, puis appuyez sur  $\rightarrow$  (droit) pour accéder au menu.

**3**

**-** Sélectionnez Avancé > Couleur > Température de couleur, puis appuyez sur OK.

**4 -** Sélectionnez Normal, Chaud ou Froid. Ou sélectionnez Personnaliser si vous souhaitez définir vous-même une température de couleur.

5 - Appuyez sur < (gauche) à plusieurs reprises si nécessaire pour fermer le menu.

### Température de couleur personnalisée

L'option Température de couleur personnalisée vous permet de définir vous-même une température de couleur. Pour ce faire, sélectionnez tout d'abord Personnalisé dans le paramètre Température de couleur. Le paramètre Température de couleur personnalisée s'adresse aux utilisateurs experts.

Pour définir une température de couleur personnalisée…

1 - Appuyez sur **\***, sélectionnez Tous les paramètres et appuyez sur OK.

2 - Sélectionnez Image, puis appuyez sur  $\rightarrow$  (droit) pour accéder au menu.

**3**

**-** Sélectionnez Avancé > Couleur > Température de couleur personnalisée puis appuyez sur OK.

4 - Appuyez sur les flèches  $\land$  (haut) ou  $\lor$  (bas) pour régler la valeur.

5 - Appuyez sur < (gauche) à plusieurs reprises si nécessaire pour fermer le menu.

### Paramètres de contrôle des couleurs

Contrôle des couleurs ISF

Grâce à l'option Contrôle des couleurs ISF , un expert ISF peut étalonner la reproduction des couleurs du téléviseur. Le Contrôle des couleurs est un paramètre ISF expert.

Tirez le meilleur parti de votre écran de télévision avec l'étalonnage ISF® . Demandez à un expert en étalonnage ISF de venir chez vous pour un réglage optimal de l'image de votre téléviseur. De plus, l'expert peut définir un étalonnage ISF pour Ambilight.

Adressez-vous à votre revendeur pour l'étalonnage ISF.

Voici les avantages de l'étalonnage :

- meilleure clarté et netteté d'image
- plus de détails dans les zones claires et sombres
- noirs plus profonds et plus sombres
- meilleure pureté et qualité des couleurs
- réduction de la consommation d'énergie

L'expert en étalonnage ISF enregistre et verrouille les paramètres ISF sous forme de deux styles d'image. Une fois l'étalonnage ISF effectué, appuyez sur  $\bullet$  et sélectionnez Style d'image, puis ISF

Jour ou ISF Nuit. Sélectionnez ISF Jour lorsque la luminosité est importante et ISF Nuit lorsque la luminosité est réduite.

### hue

Pour régler la valeur Hue…

1 - Appuyez sur **\***, sélectionnez Tous les paramètres et appuyez sur OK.

2 - Sélectionnez Image, puis appuyez sur  $\rightarrow$  (droit) pour accéder au menu.

- **3** Sélectionnez Avancé > Couleur > Contrôle des couleurs, puis appuyez sur OK.
- 4 Sélectionnez Teinte, puis appuyez sur  $\rightarrow$  (droit).
- 5 Appuyez sur les flèches  $\land$  (haut) ou  $\lor$  (bas)
- pour régler la valeur.

**6 -** Appuyez sur (gauche) à plusieurs reprises si nécessaire pour fermer le menu.

### Saturation

Pour régler la valeur de Saturation…

1 - Appuyez sur **&** sélectionnez Tous les

paramètres et appuyez sur OK.

2 - Sélectionnez Image, puis appuyez sur  $\rightarrow$  (droit) pour accéder au menu.

**3 -** Sélectionnez Avancé > Couleur > Contrôle des couleurs, puis appuyez sur OK.

**4 -** Sélectionnez Saturation, puis appuyez sur  $\rightarrow$  (droit).

5 - Appuyez sur les flèches  $\land$  (haut) ou  $\lor$  (bas) pour régler la valeur.

### Tout réinitialiser

L'option Tout réinitialiser vous permet de rétablir toutes les valeurs par défaut.

Pour réinitialiser toutes les valeurs dans le menu Contrôle des couleurs…

1 - Appuyez sur **&**, sélectionnez Tous les

paramètres et appuyez sur OK.

2 - Sélectionnez Image, puis appuyez sur  $\rightarrow$  (droit) pour accéder au menu.

**3 -** Sélectionnez Avancé > Couleur > Contrôle des couleurs, puis appuyez sur OK.

**4 -** Sélectionnez Tout réinitialiser, puis OK.

5 - Appuyez sur < (gauche) à plusieurs reprises si nécessaire pour fermer le menu.

### Mode ISF RVB uniquement

Mode unique RVB est un paramètre expert ISF pour passer au réglage des couleurs RVB. Pour régler les valeurs dans le menu Mode unique RVB , définissez d'abord ISF Jour ou ISF Nuit dans le menu Style d'image.

Pour régler la valeur Mode RVB uniquement …

1 - Appuyez sur  $\bullet$ , sélectionnez Tous les paramètres et appuyez sur OK.

2 - Sélectionnez Image, puis appuyez sur  $\rightarrow$  (droit) pour accéder au menu.

**3 -** Sélectionnez Avancé > Couleur > Mode RVB uniquement, puis appuyez sur OK.

**4 -** Sélectionnez Rouge, Vert, Bleu, ou Arrêt pour désactiver le mode RVB.

5 - Appuyez sur  $\checkmark$  (gauche) à plusieurs reprises si nécessaire pour fermer le menu.

### Paramètres de contraste

### Modes de contraste

L'option Mode de contraste vous permet de définir le niveau d'économie d'énergie qu'il est possible de réaliser en diminuant l'intensité lumineuse de l'écran. Sélectionnez la meilleure consommation d'énergie ou l'image possédant la plus forte intensité lumineuse.

Pour régler le niveau…

1 - Appuyez sur **\***, sélectionnez Tous les paramètres et appuyez sur OK.

2 - Sélectionnez Image, puis appuyez sur  $\rightarrow$  (droit) pour accéder au menu.

**3 -** Sélectionnez Avancé > Contraste > Mode de contraste, puis appuyez sur OK.

**4 -** Sélectionnez Standard, Consommation optimale, Image optimale ou Arrêt.

**5 -** Appuyez sur (gauche) à plusieurs reprises si nécessaire pour fermer le menu.

### Contraste dynamique

L'option Contraste dynamique vous permet de définir le niveau d'amélioration automatique des détails pour les zones sombres, moyennes et claires de l'image.

Pour régler le niveau…

1 - Appuyez sur **&** sélectionnez Tous les paramètres et appuyez sur OK.

2 - Sélectionnez Image, puis appuyez sur  $\rightarrow$  (droit) pour accéder au menu.

**3 -** Sélectionnez Avancé > Contraste > Contraste dynamique, puis appuyez sur OK.

**4 -** Cliquez

sur Maximum, Moyenne, Minimum ou Arrêt.

**5 -** Appuyez sur (gauche) à plusieurs reprises si nécessaire pour fermer le menu.

### Perfect Contrast

L'option Perfect Contrast vous permet de définir le niveau d'amélioration automatique des détails pour les zones sombres, moyennes et claires de l'image.

Pour régler le niveau…

1 - Appuyez sur  $\bullet$ , sélectionnez Tous les paramètres et appuyez sur OK.

2 - Sélectionnez Image, puis appuyez sur  $\rightarrow$  (droit) pour accéder au menu.

**3 -** Sélectionnez Avancé > Contraste > Perfect contrast, puis appuyez sur OK.

**4 -** Cliquez

sur Maximum, Moyenne, Minimum ou Arrêt. 5 - Appuyez sur  $\checkmark$  (gauche) à plusieurs reprises si

nécessaire pour fermer le menu.

### Luminosité

L'option Luminosité vous permet de définir le niveau de luminosité du signal d'image. Le paramètre Luminosité s'adresse aux utilisateurs experts. Nous recommandons aux utilisateurs non experts de régler la luminosité à l'aide du paramètre Contraste.

Pour régler le niveau…

1 - Appuyez sur **\*** sélectionnez Tous les paramètres et appuyez sur OK.

2 - Sélectionnez Image, puis appuyez sur  $\rightarrow$  (droit) pour accéder au menu.

**3**

**-** Sélectionnez Avancé > Contraste > Luminosité, puis appuyez sur OK.

4 - Appuyez sur les flèches  $\bigwedge$  (haut) ou  $\bigvee$  (bas) pour régler la valeur.

### Contraste vidéo

L'option Contraste vidéo vous permet de diminuer la plage de contraste de la vidéo.

Pour régler le niveau…

1 - Appuyez sur  $\bullet$ , sélectionnez Tous les paramètres et appuyez sur OK.

2 - Sélectionnez Image, puis appuyez sur  $\rightarrow$  (droit) pour accéder au menu.

**3**

**-** Sélectionnez Avancé > Contraste >

Contraste vidéo , puis appuyez sur OK.

4 - Appuyez sur les flèches  $\land$  (haut) ou  $\lor$  (bas) pour régler la valeur.

5 - Appuyez sur < (gauche) à plusieurs reprises si nécessaire pour fermer le menu.

### Contraste vidéo 3D

Si vous regardez des images 3D, vous pouvez utiliser l'option Contraste vidéo 3D pour diminuer la plage de contraste de la vidéo. L'option Contraste vidéo 3D s'adresse aux utilisateurs experts.

Pour régler le niveau…

1 - Appuyez sur  $\bullet$ , sélectionnez Tous les paramètres et appuyez sur OK.

2 - Sélectionnez Image, puis appuyez sur  $\rightarrow$  (droit) pour accéder au menu.

**3 -** Sélectionnez Avancé > Contraste > Contraste vidéo 3D , puis appuyez sur OK.

4 - Appuyez sur les flèches  $\bigwedge$  (haut) ou  $\bigvee$  (bas) pour régler la valeur.

5 - Appuyez sur < (gauche) à plusieurs reprises si nécessaire pour fermer le menu.

### Gamma

L'option Gamma vous permet de définir un paramètre non linéaire pour la luminance et le contraste de l'image. Le paramètre Gamma s'adresse aux utilisateurs experts.

Pour régler le niveau…

1 - Appuyez sur  $\bullet$ , sélectionnez Tous les paramètres et appuyez sur OK.

2 - Sélectionnez Image, puis appuyez sur > (droit) pour accéder au menu.

**3**

**-** Sélectionnez Avancé > Contraste >

Gamma, puis appuyez sur OK.

4 - Appuyez sur les flèches  $\land$  (haut) ou  $\lor$  (bas) pour régler la valeur.

5 - Appuyez sur < (gauche) à plusieurs reprises si nécessaire pour fermer le menu.

### Paramètres de netteté

### Super Resolution

L'option Super Resolution vous garantit une meilleure définition d'image au niveau des lignes et des contours.

Pour l'activer ou la désactiver…

1 - Appuyez sur **&** sélectionnez Tous les paramètres et appuyez sur OK. 2 - Sélectionnez Image, puis appuyez sur  $\rightarrow$  (droit) pour accéder au menu. **3 -** Sélectionnez Avancé > Définition > Super Resolution , puis appuyez sur OK.

**4 -** Sélectionnez Marche ou Arrêt.

**5 -** Appuyez sur (gauche) à plusieurs reprises si nécessaire pour fermer le menu.

### Réduction du bruit

L'option Réduction du bruit vous permet de filtrer et de réduire le niveau de bruit de l'image.

Pour régler la réduction du bruit…

1 - Appuyez sur  $\bullet$ , sélectionnez Tous les paramètres et appuyez sur OK.

2 - Sélectionnez Image, puis appuyez sur  $\rightarrow$  (droit) pour accéder au menu.

**3 -** Sélectionnez Avancé > Définition > Réduction  $du$  bruit, puis appuyez sur  $\rightarrow$  (droit) pour accéder au menu.

**4 -** Cliquez

sur Maximum, Moyenne, Minimum ou Arrêt.

5 - Appuyez sur < (gauche) à plusieurs reprises si nécessaire pour fermer le menu.

### Réduction artefact MPEG

L'option Réduction artefact MPEG vous permet de fluidifier les transitions numériques dans l'image. Les artefacts MPEG sont principalement visibles sous la forme de petits blocs ou de bords dentelés dans les images.

Pour réduire les artefacts MPEG…

1 - Appuyez sur  $\bullet$ , sélectionnez Tous les paramètres et appuyez sur OK.

2 - Sélectionnez Image, puis appuyez sur  $\rightarrow$  (droit) pour accéder au menu.

**3 -** Sélectionnez Avancé > Définition > Réduction artefact MPEG, puis appuyez sur  $\rightarrow$  (droit) pour accéder au menu.

**4 -** Cliquez

sur Maximum, Moyenne, Minimum ou Arrêt.

### Paramètres de mouvement

### Perfect Natural Motion

L'option Perfect Natural Motion vous permet de réduire les saccades, visibles dans les films à la télévision. Perfect Natural Motion fluidifie les mouvements.

Pour réduire les saccades…

1 - Appuyez sur  $\bullet$ , sélectionnez Tous les paramètres et appuyez sur OK. 2 - Sélectionnez Image, puis appuyez sur  $\rightarrow$  (droit) pour accéder au menu.

**3 -** Sélectionnez Avancé > Mouvement > Perfect Natural Motion, puis appuyez sur OK.

**4 -** Cliquez

sur Maximum, Moyenne, Minimum ou Arrêt. 5 - Appuyez sur < (gauche) à plusieurs reprises si nécessaire pour fermer le menu.

### Clear LCD

L'option Clear LCD garantit des mouvements ultranets, un excellent niveau de noir, ainsi qu'un contraste élevé et génère une image stable offrant un plus grand angle de vue.

Pour l'activer ou la désactiver…

1 - Appuyez sur **\***, sélectionnez Tous les

paramètres et appuyez sur OK.

2 - Sélectionnez Image, puis appuyez sur  $\rightarrow$  (droit) pour accéder au menu.

**3**

**-** Sélectionnez Avancé > Mouvement > Clear LCD , puis appuyez sur OK.

**4 -** Sélectionnez Marche ou Arrêt.

**5 -** Appuyez sur (gauche) à plusieurs reprises si nécessaire pour fermer le menu.

## Format d'image

### Configuration de base

Si l'image ne remplit pas la totalité de l'écran, si des bandes noires s'affichent en haut ou bas ou sur les deux côtés, vous pouvez régler l'image de manière à ce qu'elle remplisse complètement l'écran.

Pour sélectionner l'un des réglages de base pour remplir l'écran…

1 - Appuyez sur **E1** (Format d'image).

**2 -** Sélectionnez Plein écran ou Adapté à l'écran, puis appuyez sur OK.

3 - Appuyez sur  $\leftarrow$  BACK pour fermer le menu. • Plein écran : élargit automatiquement l'image jusqu'à ce qu'elle remplisse l'écran. La déformation de l'image est minime et les sous-titres restent

visibles. Ne convient pas dans le cas d'une entrée PC. Certains formats d'image extrêmes peuvent encore afficher des bandes noires. • Adapté à l'écran : effectue un zoom automatique sur l'image de façon à ce qu'elle remplisse l'écran sans déformation. Des bandes noires peuvent être visibles. Ne convient pas dans le cas d'une entrée PC.

### Avancé

Si les deux réglages de base ne permettent pas de régler le format de l'image comme vous le souhaitez, vous pouvez utiliser les paramètres avancés. Avec les paramètres avancés, vous réglez manuellement le format de l'image sur votre écran.

Vous pouvez zoomer, étirer et déplacer l'image jusqu'à ce qu'elle corresponde à ce que vous souhaitez (p. ex., aucun sous-titre ou bannière de texte défilante manquant). Si vous réglez le format de l'image pour une source spécifique, comme une console de jeux connectée, vous pouvez retrouver ce réglage la prochaine fois que vous utilisez une console de jeux. Le téléviseur enregistre le dernier réglage que vous avez fait pour chaque connexion.

Pour régler manuellement le format d'image…

- 1 Appuyez sur **a** (Format d'image).
- **2** Sélectionnez Marche, puis appuyez sur OK.

**3 -** Utilisez Maj, Zoom, Étirer ou Original pour régler l'image. Cliquez sur Annuler pour revenir au réglage de l'image qui était utilisé avant la sélection de Format d'image.

• Maj : cliquez sur les flèches pour déplacer l'image. Vous ne pouvez déplacer l'image que lorsque vous zoomez dessus.

• Zoom : cliquez sur les flèches pour effectuer un zoom avant.

• Étirer : cliquez sur les flèches pour étirer l'image verticalement ou horizontalement.

• Annuler : cliquez pour revenir au format d'image avec lequel vous avez commencé.

• Original : affiche le format d'origine de l'image à l'entrée. Il s'agit d'un mappage pixel à pixel. Mode expert pour entrée disque dur ou PC.

## Paramétrage image rapide

Lors de la première installation, vous avez effectué plusieurs réglages d'image en quelques étapes simples. La fonction Paramétrage image rapide vous permet d'effectuer à nouveau ces réglages. Pour effectuer ces étapes, assurez-vous que le téléviseur peut sélectionner une chaîne de télévision ou afficher un programme à partir d'un périphérique connecté.

Pour définir l'image en quelques étapes simples…

### 1 - Appuyez sur **&** sélectionnez Tous les

paramètres et appuyez sur OK.

2 - Sélectionnez Image, puis appuyez sur  $\rightarrow$  (droit) pour accéder au menu.

**3 -** Sélectionnez Avancé > Paramétrage d'image rapide, puis appuyez sur OK.

- **4** Sélectionnez Démarrer.
- **5** Sélectionnez le réglage d'image que vous

préférez et passez au réglage suivant.

**6 -** Enfin, sélectionnez Terminer.

**7 -** Appuyez sur (gauche) à plusieurs reprises si nécessaire pour fermer le menu.

## 22.2 Son

## Style de son

Sélectionner un style

Pour une adaptation aisée du son, vous pouvez sélectionner un réglage prédéfini avec Style de son.

**1 -** Pendant que vous regardez la télévision, appuyez  $sur$   $\mathbf{\ddot{c}}$ .

2 - Sélectionnez Son, puis appuyez sur  $\rightarrow$  (droit) pour accéder au menu.

**3 -** Sélectionnez Style de son, puis sélectionnez un des styles dans la liste.

**4 -** Appuyez sur (gauche) à plusieurs reprises si nécessaire pour fermer le menu.

Les styles disponibles sont…

• Personnel - Les préférences de son que vous définissez au cours de la première configuration

• Original - Réglage de son le plus neutre

• Film - Réglage conçu pour regarder des films • Musique - Réglage idéal pour écouter de la musique

• Jeu - Réglage idéal pour les jeux

• Actualités - Réglage idéal pour la parole

### Restaurer un style

Lorsque vous avez sélectionné un style de son, vous pouvez régler n'importe quel paramètre du son dans Configuration > Son...

Le style sélectionné enregistre les modifications que vous avez effectuées. Nous vous recommandons de régler les paramètres du son pour le style Personnel uniquement. Le style de son Personnel peut enregistrer ses paramètres pour chaque périphérique connecté dans le menu Sources.

Pour restaurer les paramètres d'origine du style…

**1 -** Pendant que vous regardez la télévision, appuyez

### $sur$   $\bullet$ .

2 - Sélectionnez Son, puis appuyez sur  $\rightarrow$  (droit) pour accéder au menu.

**3 -** Sélectionnez Style de son, puis sélectionnez le style de son que vous souhaitez restaurer.

4 - Appuyez sur la touche de couleur **- Rest. style**. Le style est restauré.

5 - Appuyez sur < (gauche) à plusieurs reprises si nécessaire pour fermer le menu.

## Paramètres du son

### Basses

L'option Basses vous permet de définir le niveau des basses.

Pour régler le niveau…

1 - Appuyez sur **\*** sélectionnez Tous les paramètres et appuyez sur OK.

2 - Sélectionnez Son, puis appuyez sur  $\rightarrow$  (droit) pour accéder au menu.

- 3 Sélectionnez Basses, puis appuyez sur > (droit).
- 4 Appuyez sur les flèches  $\bigwedge$  (haut) ou  $\bigvee$  (bas) pour régler la valeur.

**5 -** Appuyez sur (gauche) à plusieurs reprises si nécessaire pour fermer le menu.

### Aigus

L'option Aigus vous permet de définir le niveau des sons aigus.

Pour régler le niveau…

1 - Appuyez sur  $\bigstar$ , sélectionnez Tous les paramètres et appuyez sur OK.

2 - Sélectionnez Son, puis appuyez sur  $\rightarrow$  (droit) pour accéder au menu.

**3 - Sélectionnez Aigus, puis appuyez sur > (droit).** 

4 - Appuyez sur les flèches  $\land$  (haut) ou  $\lor$  (bas) pour régler la valeur.

5 - Appuyez sur < (gauche) à plusieurs reprises si nécessaire pour fermer le menu.

### Mode Surround

L'option Mode Surround vous permet de définir l'effet sonore des haut-parleurs du téléviseur.

Pour régler le mode Surround…

1 - Appuyez sur **\*** sélectionnez Tous les paramètres et appuyez sur OK.

- 2 Sélectionnez Son, puis appuyez sur  $\rightarrow$  (droit) pour accéder au menu.
- **3** Sélectionnez Mode Surround , puis appuyez
- sur  $\rightarrow$  (droit) pour accéder au menu.
- **4** Sélectionnez Stéréo ou Incredible surround.

5 - Appuyez sur (gauche) à plusieurs reprises si nécessaire pour fermer le menu.

Paramètres audio pour visionner en 3D

### Incredible surround 3D

L'option Mode Surround vous permet de définir l'effet sonore des haut-parleurs du téléviseur. Si vous sélectionnez Incredible Surround pour regarder du contenu 2D, le téléviseur bascule automatiquement sur Incredible Surround 3D lorsque vous commencez à regarder du contenu 3D. Si vous ne voulez pas que le téléviseur effectue ce changement automatiquement, sélectionnez Arrêt dans Auto Surround 3D .

Pour régler le mode Surround…

1 - Appuyez sur  $\bullet$ , sélectionnez Tous les paramètres et appuyez sur OK.

2 - Sélectionnez Son, puis appuyez sur  $\rightarrow$  (droit) pour accéder au menu.

**3 -** Sélectionnez Mode Surround et appuyez sur OK.

**4 -** Sélectionnez Stéréo ou Incredible surround 3D .

**5 -** Appuyez sur (gauche) à plusieurs reprises si nécessaire pour fermer le menu.

### Auto Surround 3D

L'option Auto Surround 3D vous permet d'éviter l'activation automatique du son Incredible Surround 3D sur le téléviseur lorsque celui-ci bascule sur du contenu 3D.

Pour l'activer ou la désactiver…

1 - Appuyez sur  $\bullet$ , sélectionnez Tous les paramètres et appuyez sur OK.

2 - Sélectionnez Son, puis appuyez sur  $\rightarrow$  (droit) pour accéder au menu.

**3 -** Sélectionnez Auto Surround 3D et appuyez sur OK.

**4 -** Sélectionnez Marche ou Arrêt.

5 - Appuyez sur (gauche) à plusieurs reprises si nécessaire pour fermer le menu.

## Paramètres audio avancés

### Ajust. automatique du volume

L'option Ajust. automatique du volume vous permet de régler le téléviseur de manière à ce qu'il ajuste automatiquement les variations soudaines de volume. Généralement au début des pages de publicité ou lors du passage d'une chaîne à une autre. Pour l'activer ou la désactiver…

1 - Appuyez sur  $\bullet$ , sélectionnez Tous les

paramètres et appuyez sur OK.

2 - Sélectionnez Son, puis appuyez sur  $\rightarrow$  (droit) pour accéder au menu.

**3 -** Sélectionnez Avancé, puis appuyez

sur  $\rightarrow$  (droit) pour accéder au menu.

**4 -** Sélectionnez Ajust. automatique du volume, puis  $appyez sur \n\geq (droit) pour accéder au menu.$ 

**5 -** Sélectionnez Marche ou Arrêt.

**6 -** Appuyez sur (gauche) à plusieurs reprises si nécessaire pour fermer le menu.

### Clear Sound

L'option Clear Sound vous permet d'améliorer le son pour la voix. Idéal pour les nouveaux programmes. Vous pouvez activer ou désactiver l'amélioration vocale.

Pour l'activer ou la désactiver…

1 - Appuyez sur  $\bullet$ , sélectionnez Tous les paramètres et appuyez sur OK.

2 - Sélectionnez Son, puis appuyez sur  $\rightarrow$  (droit) pour accéder au menu.

**3 -** Sélectionnez Avancé > Clear sound et appuyez sur OK.

**4 -** Sélectionnez Marche ou Arrêt, et appuyez sur OK.

**5 -** Appuyez sur (gauche) à plusieurs reprises si nécessaire pour fermer le menu.

### Format sortie audio

Pour plus d'informations, dans Aide, appuyez sur la touche de couleur - Mots-clés et recherchez Format sortie audio.

### Réglage sortie audio

Pour plus d'informations, dans Aide, appuyez sur la touche de couleur - Mots-clés et recherchez Réglage sortie audio.

### Retard de la sortie audio

Si vous définissez un retard de la synchronisation audio sur votre système Home Cinéma pour synchroniser le son et l'image, vous devez désactiver l'option Retard de la sortie audio sur le téléviseur.

Pour désactiver l'option Retard de la sortie audio…

1 - Appuyez sur **&** sélectionnez Tous les paramètres et appuyez sur OK. 2 - Sélectionnez Son, puis appuyez sur  $\rightarrow$  (droit) pour accéder au menu.

### **3 -** Sélectionnez Avancé > Retard de la sortie audio, puis appuyez sur OK.

**4 -** Sélectionnez Arrêt.

**5 -** Appuyez sur (à gauche) à plusieurs reprises si nécessaire pour fermer le menu.

Pour plus d'informations, dans Aide, appuyez sur la touche de couleur - Mots-clés et recherchez Retard de la sortie audio.

### Décalage de la sortie audio

Si vous ne parvenez pas à définir un retard sur le système Home Cinéma, vous pouvez en définir un sur le téléviseur par le biais de l'option Décalage de la sortie audio.

Pour synchroniser le son sur le téléviseur…

1 - Appuyez sur  $\clubsuit$ , sélectionnez Tous les paramètres et appuyez sur OK. 2 - Sélectionnez Son, puis appuyez sur  $\rightarrow$  (droit) pour accéder au menu. **3 -** Sélectionnez Avancé > Décalage de la sortie

audio, puis appuyez sur OK. **4 -** Utilisez la barre du curseur pour définir le

décalage audio et appuyez sur OK.

**5 -** Appuyez sur (à gauche) à plusieurs reprises si nécessaire pour fermer le menu.

Pour plus d'informations, dans Aide, appuyez sur la touche de couleur - Mots-clés et recherchez Décalage de la sortie audio.

## Volume du casque

L'option Volume casque vous permet de régler séparément le volume d'un casque connecté.

Pour régler le volume…

1 - Appuyez sur  $\bullet$ , sélectionnez Tous les paramètres et appuyez sur OK.

2 - Sélectionnez Son, puis appuyez sur > (droit) pour accéder au menu.

**3 -** Sélectionnez Volume casque et appuyez sur OK.

4 - Appuyez sur les flèches  $\land$  (haut) ou  $\lor$  (bas) pour régler la valeur.

5 - Appuyez sur < (gauche) à plusieurs reprises si nécessaire pour fermer le menu.

## Enceintes

### Haut-parleurs TV

Vous pouvez diriger le son du téléviseur vers un périphérique audio connecté, par ex. un système Home Cinéma ou une chaîne hi-fi.

Vous pouvez sélectionner le périphérique sur lequel diffuser le son du téléviseur, ainsi que la façon de le contrôler.

• Si vous sélectionnez Haut-parleurs du téléviseur désactivés, vous désactivez les haut-parleurs du téléviseur de façon permanente.

• Si vous sélectionnez Haut-parleurs du téléviseur activés, les haut-parleurs du téléviseur restent activés en permanence.

Si un périphérique audio est connecté via HDMI CEC, vous pouvez utiliser l'un des paramètres EasyLink. • Si vous sélectionnez EasyLink, le téléviseur envoie le son du téléviseur vers le périphérique audio. Le téléviseur désactivera ses haut-parleurs lorsque le périphérique diffuse le son.

• Si vous sélectionnez Démarr. auto EasyLink, le téléviseur allume le périphérique audio, envoie le son vers le périphérique et désactive les haut-parleurs du téléviseur.

Si l'option EasyLink ou Démarr. auto EasyLink est sélectionnée, vous pouvez toujours activer les hautparleurs du téléviseur si nécessaire.

Pour régler les haut-parleurs du téléviseur…

1 - Appuyez sur  $\boldsymbol{\star}$ , sélectionnez Tous les paramètres et appuyez sur OK.

2 - Sélectionnez Son, puis appuyez sur  $\rightarrow$  (droit) pour accéder au menu.

- **3** Sélectionnez Avancé, puis appuyez
- sur  $\rightarrow$  (droit) pour accéder au menu.
- **4** Sélectionnez Haut-parleurs TV puis appuyez
- sur > (droit) pour accéder au menu.

**5 -** Sélectionnez Haut-parleurs du téléviseur activés, Haut-parleurs du téléviseur

désactivés, EasyLink ou Démarr. auto EasyLink. **6 -** Appuyez sur (gauche) à plusieurs reprises si nécessaire pour fermer le menu.

Pour basculer directement sur les haut-parleurs…

**1 -** Pendant que vous regardez la télévision, appuyez  $sur$   $\bullet$ .

### **2**

**-** Sélectionnez Haut-parleurs puis TV ou Chaîne hi-fi.

### Enceintes sans fil

### Ce dont vous avez besoin

Vous pouvez connecter une enceinte sans fil (un caisson de basses ou une barre de son) à ce téléviseur.

Une gamme d'enceintes sans fil Philips sélectionnées peut se connecter au téléviseur pour diffuser du son. Consultez le site Web de Philips pour découvrir les produits sonores sans fil adaptés à ce téléviseur ([www.philips.com/tv](http://www.philips.com/tv)).

Pour diffuser le son du téléviseur sur une enceinte sans fil, vous devez coupler l'enceinte sans fil au téléviseur. Vous pouvez coupler jusqu'à 10 enceintes sans fil, mais vous ne pouvez écouter le son que sur une enceinte sans fil à la fois. Si vous connectez un caisson de basses, le son est diffusé sur le téléviseur et le caisson de basses. Si vous connectez une barre de son, le son est diffusé sur la barre de son uniquement.

### Sélectionner une enceinte

Pour connecter une enceinte sans fil…

1 - Appuyez sur **&**, sélectionnez Tous les paramètres et appuyez sur OK.

2 - Sélectionnez Son, puis appuyez sur  $\rightarrow$  (droit) pour accéder au menu.

**3 -** Sélectionnez Enceintes sans fil > Connecter une enceinte, puis appuyez sur OK.

**4 -** Appuyez sur (à gauche) à plusieurs reprises si nécessaire pour fermer le menu.

### Supprimer une enceinte

Pour supprimer une enceinte sans fil…

1 - Appuyez sur  $\bullet$ , sélectionnez Tous les paramètres et appuyez sur OK.

2 - Sélectionnez Son, puis appuyez sur  $\rightarrow$  (droit) pour accéder au menu.

**3 -** Sélectionnez Enceintes sans fil > Supprimer une enceinte, puis appuyez sur OK.

**4 -** Appuyez sur (à gauche) à plusieurs reprises si nécessaire pour fermer le menu.

### Volume du caisson de basses

Pour régler le volume d'une enceinte sans fil…

1 - Appuyez sur  $\bullet$ , sélectionnez Tous les paramètres et appuyez sur OK.

2 - Sélectionnez Son, puis appuyez sur  $\rightarrow$  (droit) pour accéder au menu.

**3 -** Sélectionnez Enceintes sans fil > Niveau du caisson de basses, puis appuyez sur OK.

**4 -** Appuyez sur (gauche) à plusieurs reprises si nécessaire pour fermer le menu.

### Problèmes

### Perte de la connexion

• Positionnez l'enceinte sans fil dans un rayon de 5 mètres de l'écran du téléviseur.

• Les endroits enregistrant une forte quantité d'activités sans fil (appartements avec beaucoup de routeurs sans fil) peuvent entraver la connexion sans fil. Si possible, conservez le routeur et l'enceinte sans fil à proximité du téléviseur.

### Non-concordance audio et vidéo

• Certains systèmes de haut-parleurs sans fil peuvent rencontrer des problèmes de synchronisation audio et vidéo. Nous vous recommandons d'utiliser des produits audio sans fil Philips.

## $22.3$ Réglages Ambilight

## Ambilight, activation ou désactivation

Pour plus d'informations, dans Aide, appuyez sur la touche de couleur - Mots-clés et recherchez Style Ambilight.

## Réglages Ambilight

### Luminosité Ambilight

L'option Luminosité d'Ambilight vous permet de définir le niveau de luminosité d'Ambilight.

Pour régler le niveau…

- 1 Appuyez sur **&** sélectionnez Tous les paramètres et appuyez sur OK.
- **2** Sélectionnez Ambilight, puis appuyez
- sur  $\rightarrow$  (droit) pour accéder au menu.
- **3** Sélectionnez Luminosité, puis appuyez sur OK.
- 4 Appuyez sur les flèches  $\land$  (haut) ou  $\lor$  (bas) pour régler la valeur.

**5 -** Appuyez sur (gauche) à plusieurs reprises si nécessaire pour fermer le menu.

### Luminosité Ambilight, sur la face inférieure

Pour régler le niveau de luminosité d'Ambilight sur la face inférieure…

1 - Appuyez sur  $\bigstar$ , sélectionnez Tous les paramètres et appuyez sur OK.

- **2** Sélectionnez Ambilight, puis appuyez
- sur  $\rightarrow$  (droit) pour accéder au menu.

**3 -** Sélectionnez Luminosité face inférieure, puis appuyez sur OK.

4 - Appuyez sur les flèches  $\land$  (haut) ou  $\lor$  (bas) pour régler la valeur.

**5 -** Appuyez sur (gauche) à plusieurs reprises si nécessaire pour fermer le menu.

### Saturation Ambilight

L'option Saturation Ambilight vous permet de définir le niveau de saturation des couleurs d'Ambilight.

Pour régler le niveau…

1 - Appuyez sur **\*** sélectionnez Tous les paramètres et appuyez sur OK.

**2 -** Sélectionnez Ambilight, puis appuyez

 $\mathsf{sur\ }$  (droit) pour accéder au menu.

**3 -** Sélectionnez Saturation, puis appuyez sur OK.

4 - Appuyez sur les flèches  $\land$  (haut) ou  $\lor$  (bas) pour régler la valeur.

5 - Appuyez sur < (gauche) à plusieurs reprises si nécessaire pour fermer le menu.

### Couleur Ambilight statique

Pour régler le niveau…

1 - Appuyez sur **\*** sélectionnez Tous les paramètres et appuyez sur OK.

**2 -** Sélectionnez Ambilight, puis appuyez

sur > (droit) pour accéder au menu.

**3 -** Sélectionnez Couleur Ambilight statique et appuyez sur OK.

4 - Appuyez sur les flèches  $\land$  (haut) ou  $\lor$  (bas) pour régler la valeur.

5 - Appuyez sur < (gauche) à plusieurs reprises si nécessaire pour fermer le menu.

## Réglages Ambilight avancés

### Couleur du mur

L'option Couleur du mur vous permet de neutraliser l'influence d'un mur coloré sur les couleurs d'Ambilight. Sélectionnez la couleur du mur situé derrière le téléviseur et celui-ci modifiera au mieux les couleurs d'Ambilight.

Pour sélectionner la couleur du mur… . .

- 1 Appuyez sur  $\bullet$ , sélectionnez Tous les paramètres et appuyez sur OK.
- **2** Sélectionnez Ambilight, puis appuyez
- sur  $\rightarrow$  (droit) pour accéder au menu.

**3 -** Sélectionnez Avancé > Couleur du mur, puis appuyez sur OK.

**4 -** Dans la palette de couleurs, sélectionnez la couleur la plus proche de celle du mur situé derrière le téléviseur.

**5 -** Appuyez sur (gauche) à plusieurs reprises si nécessaire pour fermer le menu.

### Mise hors tension du téléviseur

L'option Mise hors tension du téléviseur vous permet de configurer Ambilight afin qu'il se désactive immédiatement ou s'atténue progressivement lorsque vous éteignez le téléviseur. L'atténuation progressive vous laisse le temps d'allumer les lumières de votre salon.

Pour sélectionner le mode de mise hors tension d'Ambilight…

1 - Appuyez sur **\***, sélectionnez Tous les paramètres et appuyez sur OK.

- **2** Sélectionnez Ambilight, puis appuyez
- sur  $\rightarrow$  (droit) pour accéder au menu.

**3 -** Sélectionnez Avancé > Mise hors tension du téléviseur, puis appuyez sur OK.

**4 -** Sélectionnez Fondu en fermeture ou Mise hors tension immédiate.

5 - Appuyez sur < (gauche) à plusieurs reprises si nécessaire pour fermer le menu.

### Réglage ISF

Lorsqu'un expert ISF règle le téléviseur, une couleur Ambilight statique peut être étalonnée. Vous pouvez sélectionner n'importe quelle couleur que vous souhaitez étalonner. Lorsque l'étalonnage ISF est terminé, vous pouvez sélectionner la couleur ISF statique.

Pour sélectionner la couleur ISF statique…

1 - Appuyez sur  $\bigstar$ , sélectionnez Tous les paramètres et appuyez sur OK.

- **2** Sélectionnez Ambilight, puis appuyez
- sur > (droit) pour accéder au menu.

**3 -** Sélectionnez Avancé > Réglage ISF , puis appuyez sur OK.

4 - Appuyez sur les flèches  $\land$  (haut) ou  $\lor$  (bas) pour régler la valeur.

5 - Appuyez sur < (gauche) à plusieurs reprises si nécessaire pour fermer le menu.

## Ambilight + Hue

### Configurer

Avec la configuration, vous pouvez faire en sorte que vos ampoules Philips hue adoptent les couleurs d'Ambilight.

Pour configurer vos ampoules Philips hue…

1 - Appuyez sur **\*** sélectionnez Tous les

### paramètres et appuyez sur OK.

- **2** Sélectionnez Ambilight, puis appuyez
- sur  $\rightarrow$  (droit) pour accéder au menu.
- **3** Sélectionnez Ambilight+hue > Configurer, et appuyez sur OK .
- **4** Sélectionnez Démarrer.

5 - Appuyez sur < (gauche) à plusieurs reprises si nécessaire pour fermer le menu.

### Mise hors tension

Pour désactiver le mode Ambilight+hue...

- 1- Appuyez sur  $\clubsuit$ , sélectionnez Tous les paramètres et appuyez sur OK.
- **2** Sélectionnez Ambilight, puis appuyez
- sur  $\rightarrow$  (droit) pour accéder au menu.

**3 -** Sélectionnez Ambilight+hue > Mise hors tension et appuyez sur OK.

- **4** Sélectionnez Arrêt, puis appuyez sur OK.
- **5** Appuyez sur (gauche) à plusieurs reprises si nécessaire pour fermer le menu.

### Immersion

Avec Immersion, vous pouvez régler la précision avec laquelle l'ampoule hue suit l'Ambilight.

Permet de régler le mode Immersion Ambilight+hue...

- 1 Appuyez sur  $\bullet$ , sélectionnez Tous les paramètres et appuyez sur OK.
- **2** Sélectionnez Ambilight, puis appuyez
- sur  $\rightarrow$  (droit) pour accéder au menu.
- **3** Sélectionnez Ambilight+hue > Immersion et appuyez sur OK.

4 - Appuyez sur les flèches  $\bigwedge$  (haut) ou  $\bigvee$  (bas) pour régler la valeur.

5 - Appuyez sur (gauche) à plusieurs reprises si nécessaire pour fermer le menu.

### Voir la configuration

Avec Voir la configuration, vous pouvez visualiser la configuration actuelle de l'Ambilight+hue, le réseau, le pont et les ampoules.

Pour afficher la configuration du mode Ambilight+hue...

- 1 Appuyez sur **&** sélectionnez Tous les
- paramètres et appuyez sur OK.
- **2** Sélectionnez Ambilight, puis appuyez
- sur  $\rightarrow$  (droit) pour accéder au menu.
- **3** Sélectionnez Ambilight+hue > Voir la configuration, puis appuyez sur OK.
- **4** Sélectionnez Arrêt, puis appuyez sur OK.
- 5 Appuyez sur < (gauche) à plusieurs reprises si

nécessaire pour fermer le menu.

### Réinitialiser la configuration

Pour réinitialiser le mode Ambilight+hue...

- 1 Appuyez sur  $\bigstar$ , sélectionnez Tous les paramètres et appuyez sur OK.
- **2** Sélectionnez Ambilight, puis appuyez
- sur  $\rightarrow$  (droit) pour accéder au menu.

**3 -** Sélectionnez Ambilight+hue > Réinitialiser la configuration, puis appuyez sur OK.

4 - Appuyez sur < (gauche) à plusieurs reprises si nécessaire pour fermer le menu.

 $\overline{22A}$ 

## Paramètres écologiques

## Économie d'énergie

Les paramètres écologiques  $\mathcal I$  regroupent les options permettant de préserver l'environnement.

### Économie d'énergie

Si vous sélectionnez Économie d'énergie, le téléviseur passe en mode Style d'image standard automatiquement, le réglage d'image le plus économe en énergie.

Pour régler le téléviseur sur Économie d'énergie…

1 - Appuyez sur  $\bigstar$ , sélectionnez Tous les paramètres et appuyez sur OK. **2 -** Sélectionnez Paramètres écologiques, puis  $appuyez sur \& (droit) pour accéder au menu.$ 

**3 -** Sélectionnez Économie d'énergie, le Style d'image est automatiquement défini sur Standard. 4 - Appuyez sur < (gauche) à plusieurs reprises si nécessaire pour fermer le menu.

### Désactivation de l'écran

Si vous écoutez simplement de la musique, vous pouvez désactiver l'écran du téléviseur pour économiser de l'énergie.

Pour désactiver uniquement l'écran du téléviseur…

1 - Appuyez sur  $\bullet$ , sélectionnez Tous les paramètres et appuyez sur OK.

- **2** Sélectionnez Paramètres écologiques, puis
- $a$ ppuyez sur  $\rightarrow$  (droit) pour accéder au menu.
- **3** Sélectionnez Désact. de l'écran.
- **4** Appuyez sur (gauche) à plusieurs reprises si nécessaire pour fermer le menu.

Pour réactiver l'écran, appuyez sur n'importe quelle touche de la télécommande.

## Capteur de luminosité

Pour économiser l'énergie, le capteur de luminosité ambiante intégré diminue la luminosité de l'écran du téléviseur lorsque la lumière environnante baisse. Le capteur de luminosité intégré adapte automatiquement les réglages de l'image et du mode Ambilight en fonction des conditions d'éclairage de la pièce.

Pour désactiver uniquement l'écran du téléviseur…

1 - Appuyez sur **&** sélectionnez Tous les paramètres et appuyez sur OK. **2 -** Sélectionnez Paramètres écologiques, puis

 $appyez sur \rightarrow (droit) pour accéder au menu.$ 

**3 -** Sélectionnez Capteur de

luminosité. L'icône  $\bullet$  s'affiche en face de Capteur de luminosité lorsqu'il est activé.

**4 -** Appuyez sur (gauche) à plusieurs reprises si nécessaire pour fermer le menu.

## Temporisateur d'arrêt

Si le téléviseur reçoit un signal TV mais que vous n'appuyez sur aucune touche de la télécommande pendant 4 heures, le téléviseur s'éteint automatiquement pour économiser de l'énergie. En outre, si le téléviseur ne reçoit aucun signal TV et qu'aucune commande ne lui est envoyée depuis la télécommande pendant 10 minutes, le téléviseur s'éteint automatiquement.

Si vous utilisez le téléviseur comme un moniteur ou si vous utilisez un récepteur numérique pour regarder la télévision (décodeur) sans la télécommande du téléviseur, désactivez l'arrêt automatique.

Pour désactiver le temporisateur d'arrêt …

1 - Appuyez sur  $\bullet$ , sélectionnez Tous les paramètres et appuyez sur OK.

**2 -** Sélectionnez Paramètres écologiques, puis  $appyez sur \rightarrow (droit) pour accéder au menu.$ **3 -** Sélectionnez Temporisateur d'arrêt. Cliquez sur la barre du curseur pour régler la valeur. La valeur 0 (désactivé) désactive l'arrêt automatique.

**4 -** Appuyez sur (gauche) à plusieurs reprises si nécessaire pour fermer le menu.

## $22.5$ Paramètres généraux

## EasyLink

### EasyLink

Pour désactiver entièrement EasyLink…

1 - Appuyez sur  $\bullet$ , sélectionnez Tous les paramètres et appuyez sur OK.

**2 -** Sélectionnez Paramètres généraux , puis appuyez sur  $\sum$  (droit) pour accéder au menu.

3 - Sélectionnez EasyLink, appuyez sur > (droit), puis sélectionnez une nouvelle fois EasyLink.

**4 -** Sélectionnez Arrêt.

**5 -** Appuyez sur (à gauche) à plusieurs reprises si nécessaire pour fermer le menu.

### Télécommande EasyLink

Pour désactiver la télécommande EasyLink…

1 - Appuyez sur  $\bigstar$ , sélectionnez Tous les paramètres et appuyez sur OK.

**2 -** Sélectionnez Paramètres généraux , puis  $appyez sur$   $\Diamond$  (droit) pour accéder au menu. **3 -** Sélectionnez EasyLink > Télécommande EasyLink, puis appuyez sur OK.

**4 -** Sélectionnez Arrêt.

**5 -** Appuyez sur (à gauche) à plusieurs reprises si nécessaire pour fermer le menu.

## Paramètres Android

Vous pouvez régler ou visualiser plusieurs paramètres ou informations Android spécifiques. Vous pouvez trouver la liste des applications installées sur votre téléviseur ainsi que l'espace de stockage qu'elles nécessitent. Vous pouvez régler la langue que vous souhaitez utiliser pour vos recherches vocales. Vous pouvez configurer le clavier virtuel ou permettre aux applications d'utiliser vos données d'emplacement. Explorez les différents paramètres Android. Vous pouvez vous rendre

sur [www.support.google.com/androidtv](http://www.support.google.com/androidtv) pour plus de renseignements sur ces paramètres.

Pour ouvrir ces paramètres…

1 - Appuyez sur  $\bigstar$ , sélectionnez Tous les paramètres et appuyez sur OK.

**2 -** Sélectionnez Paramètres Android et appuyez sur OK.

**3 -** Explorez les différents paramètres Android.

4 - Appuyez sur  $\leftarrow$  BACK si nécessaire pour fermer le menu.

## Disque dur USB

Pour configurer et formater un disque dur USB...

1 - Appuyez sur **\***, sélectionnez Tous les paramètres et appuyez sur OK.

**2 -** Sélectionnez Paramètres généraux , puis  $appyez sur \& (droit) pour accéder au menu.$ **3 -** Sélectionnez Disque dur USB et appuyez

sur OK.

**4 -** Sélectionnez Démarrer, puis suivez les instructions à l'écran.

5 - Appuyez sur < (gauche) à plusieurs reprises si nécessaire pour fermer le menu.

Pour plus d'informations sur l'installation d'un disque dur USB, dans l' Aide, appuyez sur la touche de couleur Mots-clés et recherchez Disque dur USB, Installation .

## Luminosité du logo Philips

Vous pouvez éteindre ou régler la luminosité du logo Philips à l'avant du téléviseur.

Pour la régler ou la désactiver…

1 - Appuyez sur **&** sélectionnez Tous les paramètres et appuyez sur OK.

**2 -** Sélectionnez Paramètres généraux , puis appuyez sur  $\sum$  (droit) pour accéder au menu. **3 -** Sélectionnez Luminosité du logo Philips, puis  $appyez sur \& (droit) pour accéder au menu.$ 

**4 -** Sélectionnez Minimum, Moyenne, Maximum, ou Arrêt pour désactiver la luminosité du logo, puis appuyez sur OK.

5 - Appuyez sur < (gauche) à plusieurs reprises si nécessaire pour fermer le menu.

## Paramètres clavier USB

Pour installer le clavier USB, allumez le téléviseur et connectez le clavier USB à l'un des ports USB du téléviseur. Lorsque le téléviseur détecte le clavier pour la première fois, vous pouvez sélectionner la disposition du clavier et tester votre sélection. Si vous choisissez en premier une disposition de clavier cyrillique ou grecque, vous pouvez sélectionner une seconde disposition latine.

Pour modifier le paramètre de disposition du clavier lorsqu'une disposition a déjà été sélectionnée…

1 - Appuyez sur **&**, sélectionnez Tous les paramètres et appuyez sur OK.

**2 -** Sélectionnez Paramètres généraux , puis appuyez sur  $\sum$  (droit) pour accéder au menu. **3 -** Sélectionnez Paramètres clavier USB , puis appuyez sur OK pour commencer la configuration du clavier.

## HbbTV

Si une chaîne TV propose des pages HbbTV, vous devez tout d'abord activer HbbTV dans les paramètres TV pour afficher les pages.

1 - Appuyez sur  $\bullet$ , sélectionnez Tous les paramètres et appuyez sur OK.

**2 -** Sélectionnez Paramètres généraux , puis appuyez sur  $\sum$  (droit) pour accéder au menu.

- **3** Sélectionnez Avancé > HbbTV, puis appuyez sur OK.
- **4** Sélectionnez Marche ou Arrêt.

5 - Appuyez sur < (gauche) à plusieurs reprises si nécessaire pour fermer le menu.

Si vous voulez éviter l'accès aux pages HbbTV d'une chaîne spécifique, vous pouvez bloquer les pages HbbTV pour cette chaîne uniquement.

**1 -** Sélectionnez la chaîne pour laquelle vous souhaitez bloquer les pages HbbTV.

2 - Appuyez sur **二 OPTIONS** et sélectionnez HbbTV sur cette chaîne, puis appuyez sur OK. **3 -** Sélectionnez Arrêt, puis appuyez sur OK.

## Domicile ou Magasin

Si le téléviseur se trouve dans un magasin, vous pouvez le paramétrer pour qu'il affiche une publicité pour le magasin. Le Style d'image est automatiquement défini sur Vif. Le Temporisateur d'arrêt est désactivé.

Pour paramétrer le téléviseur sur Magasin…

1 - Appuyez sur  $\bigstar$ , sélectionnez Tous les paramètres et appuyez sur OK.

**2 -** Sélectionnez Paramètres généraux , puis appuyez sur  $\sum$  (droit) pour accéder au menu.

**3 -** Sélectionnez Emplacement > Magasin, puis appuyez sur OK.

**4 -** Appuyez sur (gauche) à plusieurs reprises si nécessaire pour fermer le menu.

Si vous utilisez le téléviseur chez vous, réglez le téléviseur sur Maison.

## Configuration boutique

Si le téléviseur est paramétré sur Magasin, vous pouvez définir la disponibilité d'une démo spécifique en magasin.

1 - Appuyez sur  $\bullet$ , sélectionnez Tous les paramètres et appuyez sur OK.

**2 -** Sélectionnez Paramètres généraux , puis appuyez sur  $\sum$  (droit) pour accéder au menu. **3 -** Sélectionnez Configuration boutique, puis appuyez sur  $\sum$  (droit) pour accéder au menu.

### **4 -** Sélectionnez Arrêt ou Bandeau

promotionnel comme démo en magasin. **5 -** Appuyez sur (gauche) à plusieurs reprises si nécessaire pour fermer le menu.

## Guide TV

Pour plus d'informations, dans Aide, appuyez sur la touche de couleur - Mots-clés et recherchez Guide TV, données et informations.

## Logos des chaînes TV

Dans certains pays, le téléviseur peut afficher les logos des chaînes.

Si vous souhaitez masquer ces logos, vous pouvez les désactiver.

Pour désactiver les logos…

1 - Appuyez sur **&**, sélectionnez Tous les paramètres et appuyez sur OK.

**2 -** Sélectionnez Paramètres généraux , puis  $appyez sur$   $\Diamond$  (droit) pour accéder au menu. **3 -** Sélectionnez Paramètres avancés > Logos des chaînes et appuyez sur  $\rightarrow$  (droite) pour accéder au menu.

**4 -** Sélectionnez Arrêt et appuyez sur OK.

5 - Appuyez sur < (gauche) à plusieurs reprises si nécessaire pour fermer le menu.

## Réglages d'usine

Vous pouvez restaurer les paramètres par défaut du téléviseur (paramètres d'usine).

Pour restaurer les paramètres par défaut…

1 - Appuyez sur  $\bullet$ , sélectionnez Tous les paramètres et appuyez sur OK.

**2 -** Sélectionnez Paramètres généraux , puis

appuyez sur  $\sum$  (à droite) pour accéder au menu. **3 -** Sélectionnez Paramètres usine et appuyez sur OK.

4 - Appuyez sur (gauche) à plusieurs reprises si nécessaire pour fermer le menu.

## Verrouillage enfant

### Niveau d'âge

Pour définir un âge minimum pour regarder les programmes classés...

1 - Appuyez sur  $\clubsuit$ , sélectionnez Tous les paramètres et appuyez sur OK.

**2 -** Sélectionnez Verrouillage enfant et appuyez

sur > (droite) pour accéder au menu.

**3 -** Sélectionnez Contrôle parental, puis

sélectionnez un âge dans la liste.

**4 -** Appuyez sur (gauche) à plusieurs reprises si nécessaire pour fermer le menu.

### Verrouillage de l'application

Pour plus d'informations, dans Aide, appuyez sur la touche de couleur - Mots-clés et recherchez verrouillage APP.

### Définir code / Changer code

Le code PIN de verrouillage est utilisé pour verrouiller ou déverrouiller des chaînes ou des programmes.

Pour définir le code de verrouillage ou changer le code existant…

1 - Appuyez sur **&** sélectionnez Tous les paramètres et appuyez sur OK.

**2 -** Sélectionnez Verrouillage enfant et appuyez

sur > (droite) pour accéder au menu.

**3 -** Sélectionnez Définir le code ou Modifier le code et appuyez sur OK.

**4 -** Saisissez le code à 4 chiffres de votre choix. Si un code est déjà défini, introduisez le code de verrouillage actuel, puis introduisez le nouveau code à deux reprises.

5 - Appuyez sur < (gauche) à plusieurs reprises si nécessaire pour fermer le menu.

Le nouveau code est défini.

Vous avez oublié votre code PIN de verrouillage ?

Si vous avez oublié votre code PIN, vous pouvez le remplacer et en introduire un nouveau.

1 - Appuyez sur  $\bullet$ , sélectionnez Tous les paramètres et appuyez sur OK.

**2 -** Sélectionnez Verrouillage enfant et appuyez

- sur > (droite) pour accéder au menu.
- **3** Sélectionnez Modifier le code et appuyez sur OK.
- **4** Entrez le code de remplacement 8888.

**5 -** Introduisez un nouveau code PIN de

verrouillage, puis introduisez-le à nouveau pour confirmer.

**6 -** Appuyez sur (gauche) à plusieurs reprises si nécessaire pour fermer le menu.

Le nouveau code est défini.

Installation TV

Vous pouvez refaire une installation complète du téléviseur. Le téléviseur est complètement réinstallé.

Pour refaire une installation complète du téléviseur…

1 - Appuyez sur **&**, sélectionnez Tous les paramètres et appuyez sur OK. **2**

**-** Sélectionnez

Paramètres généraux puis Réinstaller le téléviseur.

**3 -** Suivez les instructions à l'écran. L'installation peut prendre quelques minutes.

### $\overline{226}$

# Horloge, région et langues

## Langue menu

Pour changer la langue des menus et messages du téléviseur...

1 - Appuyez sur  $\bullet$ , sélectionnez Tous les paramètres et appuyez sur OK.

**2 -** Sélectionnez Région et langue et appuyez

sur > (droite) pour accéder au menu.

**3 -** Sélectionnez Langue > Langue menu et appuyez sur OK.

**4 -** Sélectionnez la langue de votre choix.

**5 -** Appuyez sur (gauche) à plusieurs reprises si nécessaire pour fermer le menu.

## Préférences de langue

Paramètres de la langue audio

Les chaînes TV numériques peuvent diffuser un programme dans différentes langues. Vous pouvez définir une langue audio principale et une langue audio secondaire selon votre choix. Si le programme est disponible dans l'une de ces langues, le téléviseur la diffusera.

Si aucune des langues choisies n'est disponible, vous pouvez en sélectionner une autre.

Pour définir les langues audio principale et secondaire…

1 - Appuyez sur  $\bullet$ , sélectionnez Tous les paramètres et appuyez sur OK.

**2 -** Sélectionnez Région et langue et appuyez

sur > (droite) pour accéder au menu.

**3 -** Sélectionnez Langues > Langue audio principale ou Audio secondaire et appuyez sur OK.

**4 -** Sélectionnez la langue de votre choix.

5 - Appuyez sur < (gauche) à plusieurs reprises si

nécessaire pour fermer le menu.

Pour sélectionner une langue audio lorsqu'aucune de vos langues audio préférées n'est disponible…

1- Appuyez sur  $\pm$  **OPTIONS**.

**2 -** Sélectionnez Langue audio et choisissez la langue audio que vous souhaitez activer temporairement.

### Sous-titres

### Mise sous tension

Pour activer les sous-titres, appuyez sur SUBTITLE.

Vous pouvez choisir les options suivantes pour les sous-titres : Marche, Arrêt ou Actif sans son. Ou, pour afficher automatiquement les sous-titres lorsque le programme diffusé n'est pas dans la langue (définie pour le téléviseur), sélectionnez Auto. Ce réglage affiche aussi automatiquement les soustitres lorsque vous coupez le son.

### Paramètres de la langue des sous-titres

Les chaînes numériques peuvent offrir plusieurs langues de sous-titres pour un programme. Vous pouvez définir une langue principale et une langue secondaire pour les sous-titres selon vos préférences. Si des sous-titres sont disponibles dans l'une de ces langues, le téléviseur affiche les sous-titres que vous avez sélectionnés.

Si aucune des langues choisies ne présente de soustitres, vous pouvez en sélectionner une autre.

Pour définir les langues de sous-titres principale et secondaire…

- 1 Appuyez sur  $\bigstar$ , sélectionnez Tous les paramètres et appuyez sur OK.
- **2** Sélectionnez Région et langue et appuyez

sur  $\rightarrow$  (droite) pour accéder au menu.

**3 -** Sélectionnez Langues > Langue sous-titres principale ou Langue sous-titres secondaire puis appuyez sur OK.

**4 -** Sélectionnez la langue de votre choix.

5 - Appuyez sur < (gauche) à plusieurs reprises si nécessaire pour fermer le menu.

Pour sélectionner une langue de sous-titres lorsqu'aucune de vos langues préférées n'est disponible…

1- Appuyez sur  $\pm$  **OPTIONS**.

**2 -** Sélectionnez Langue des sous-titres et choisissez la langue que vous souhaitez activer temporairement.

### Sous-titres proposés par le télétexte

Si vous sélectionnez une chaîne analogique, vous devez rendre les sous-titres disponibles pour chaque chaîne manuellement.

**1 -** Sélectionnez une chaîne et appuyez

sur TEXT pour ouvrir le télétexte.

**2 -** Entrez le numéro de page pour les sous-titres, généralement 888.

**3 -** Appuyez de nouveau sur TEXT pour quitter le télétexte.

Si vous sélectionnez Marche dans le menu Soustitres lorsque vous regardez cette chaîne analogique, les sous-titres s'afficheront s'ils sont disponibles.

Pour savoir si une chaîne est analogique ou numérique, sélectionnez la chaîne et ouvrez Info chaîne dans  $\equiv$  OPTIONS.

Langues du texte / télétexte

### Pages télétexte

Pour activer l'option Texte/Télétexte, appuyez sur TEXT pendant que vous regardez des chaînes de télévision.

Pour fermer le télétexte, appuyez de nouveau sur TEXT.

### Sélectionner une page télétexte

Pour sélectionner une page. . .

**1 -** Entrez un numéro de page à l'aide des touches numériques.

**2 -** Utilisez les flèches pour vous déplacer.

**3 -** Appuyez sur une touche de couleur pour sélectionner un sujet à code couleur parmi ceux qui

sont affichés en bas de l'écran.

### Sous-pages télétexte

Une page de télétexte numérotée peut contenir plusieurs sous-pages. Les numéros de ces souspages sont affichés dans une barre située en regard du numéro de page principal.

Pour sélectionner une sous-page, appuyez sur  $\langle$  ou  $\rangle$ .

## Le télétexte T.O.P. Pages télétexte

Certaines chaînes proposent du télétexte T.O.P. Pour ouvrir le télétexte T.O.P. dans le télétexte, appuyez sur  $\equiv$  OPTIONS et sélectionnez Aperçu

## Pages favorites

Le téléviseur dresse une liste des 10 dernières pages télétexte ouvertes. Vous pouvez facilement les rouvrir dans la colonne Pages télétexte favorites.

**1 -** Dans le télétexte, sélectionnez l'étoile dans le coin supérieur gauche de l'écran pour afficher la colonne des pages favorites.

2 - Appuyez sur  $\vee$  (bas) ou  $\wedge$  (haut) pour sélectionner un numéro de page, puis appuyez sur OK pour ouvrir la page.

Vous pouvez effacer la liste grâce à l'option Effacer pages préférées.

Effectuer une recherche dans le télétexte

Vous pouvez sélectionner un mot et lancer une recherche dans le télétexte pour trouver toutes les occurrences de ce mot.

**1 -** Ouvrez une page télétexte et appuyez sur OK.

**2 -** Sélectionnez un mot ou un numéro en utilisant les touches de direction.

**3 -** Appuyez à nouveau sur OK pour passer immédiatement à l'occurrence suivante de ce mot ou numéro.

**4 -** Appuyez à nouveau sur OK pour passer à l'occurrence suivante.

5 - Pour arrêter la recherche, appuyez sur **<a>** (haut) jusqu'à ce qu'il n'y ait plus de sélection. Accéder au télétexte à partir d'un appareil

### connecté

Certains appareils recevant des chaînes de télévision peuvent également proposer le télétexte. Pour accéder au télétexte à partir d'un appareil connecté. . .

1- Appuyez sur **s** sélectionnez l'appareil et appuyez sur OK.

**2 -** Pendant que vous regardez une chaîne sur l'appareil, appuyez sur  $\equiv$  OPTIONS. sélectionnez Afficher les touches de l'appareil, sélectionnez la touche et appuyez sur OK. **3 - Appuyez sur**  $\leftarrow$  **BACK pour masquer les** touches de l'appareil.

**4 -** Pour fermer le télétexte, appuyez de nouveau sur  $\leftarrow$  BACK.

### MHEG (Royaume-Uni uniquement)

Certains télédiffuseurs de télévision numérique proposent des programmes MHEG ou la télévision interactive sur leurs chaînes de télévision numériques. Ces dernières contiennent notamment du télétexte standard, que vous pouvez sélectionner et parcourir à l'aide des touches de couleur, des touches de direction et des touches numérotées.

Pour fermer les programmes MHEG, appuyez sur  $\leftarrow$  BACK.

### Options du télétexte

Dans le texte/télétexte, appuyez sur  $\equiv$  OPTIONS pour accéder aux options suivantes :

### • Figer la page

Permet d'arrêter la rotation automatique des souspages.

• Deux écrans/Plein écran

Permet d'afficher la chaîne TV et le télétexte l'un à côté de l'autre.

• Aperçu T.O.P.

Pour ouvrir le télétexte T.O.P.

### • Agrandir

Permet d'agrandir la page télétexte pour une lecture confortable.

### • Info cachée

Permet d'afficher des informations masquées sur une page.

### • Parcourir sous-pages

Permet de parcourir des sous-pages lorsqu'elles sont disponibles.

### • Langue

Permet de changer le groupe de caractères utilisés par le télétexte pour un affichage correct.

### • Télétexte 2.5

Permet d'activer le télétexte 2.5 pour un affichage plus coloré et de meilleurs graphiques.

### Configuration du télétexte

### Langue du télétexte

Certaines chaînes numériques proposent plusieurs langues de télétexte.

Pour définir vos langues audio principale et secondaire

1 - Appuyez sur **\***, sélectionnez Tous les paramètres et appuyez sur OK.

**2 -** Sélectionnez Région et langue et appuyez

sur > (droite) pour accéder au menu.

**3 -** Sélectionnez Langue > Langue télétexte préférée ou Langue télétexte alternative et appuyez sur OK.

**4 -** Sélectionnez vos langues télétexte préférées.

5 - Appuyez sur (gauche) à plusieurs reprises si nécessaire pour fermer le menu.

### Télétexte 2.5

S'il est disponible, sachez que le télétexte 2.5 offre un plus grand nombre de couleurs et des graphiques de meilleure qualité. Par défaut, le télétexte 2.5 est activé.

Pour désactiver le télétexte 2.5…

**1 -** Appuyez sur TEXT.

**2 -** Lorsque le texte/télétexte est affiché à l'écran, appuyez sur  $\equiv$  OPTIONS.

**3 -** Sélectionnez Télétexte 2.5 > Arrêt.

**4 -** Appuyez sur (gauche) à plusieurs reprises si nécessaire pour fermer le menu.

## Horloge

Date et heure

### Automatique

Pour connaître l'heure, appuyez sur  $\bigcap$ . Le Menu accueil vous indique toujours l'heure qu'il est.

Dans certains pays, les chaînes de télévision numériques ne fournissent pas de données UTC (temps universel coordonné). Il est alors possible que les passages aux heures d'hiver ou d'été soient ignorés et que le téléviseur affiche une heure incorrecte.

Lorsque vous enregistrez des programmes prévus dans le guide TV, nous vous recommandons de ne pas changer l'heure et la date manuellement. Dans certains pays, pour certains opérateurs réseau, le paramètre Horloge est masqué afin d'éviter un réglage incorrect de l'heure.

Pour corriger l'horloge du téléviseur automatiquement...

- 1 Appuyez sur  $\bigstar$ , sélectionnez Tous les paramètres et appuyez sur OK.
- **2** Sélectionnez Région et langue et appuyez
- sur > (droite) pour accéder au menu.

**3 -** Sélectionnez Horloge > Mode horloge auto, puis Selon le pays.

**4 -** Sélectionnez Heure d'été et choisissez le réglage adéquat.

5 - Appuyez sur < (gauche) à plusieurs reprises si nécessaire pour fermer le menu.

### Manuel

Pour régler l'horloge du téléviseur manuellement…

- 1 Appuyez sur **\*** sélectionnez Tous les paramètres et appuyez sur OK.
- **2** Sélectionnez Région et langue et appuyez
- sur > (droite) pour accéder au menu.

**3 -** Sélectionnez Horloge > Mode horloge auto, puis Manuel.

**4 -** Sélectionnez Date et Heure pour effectuer ces réglages.

5 - Appuyez sur < (gauche) à plusieurs reprises si nécessaire pour fermer le menu.

### Fuseau horaire

Pour régler le fuseau horaire…

- 1 Appuyez sur  $\bigstar$ , sélectionnez Tous les paramètres et appuyez sur OK.
- **2** Sélectionnez Région et langue et appuyez
- sur > (droite) pour accéder au menu.
- **3** Sélectionnez Horloge > Fuseau horaire, puis

### appuyez sur OK.

**4 -** Sélectionnez un des fuseaux horaires.

**5 -** Appuyez sur (gauche) à plusieurs reprises si nécessaire pour fermer le menu.

## Clavier de la télécommande

Pour définir la configuration du clavier sur Azerty…

1 - Appuyez sur  $\bullet$ , sélectionnez Tous les paramètres et appuyez sur OK.

**2 -** Sélectionnez Région et langue et appuyez

 $sur$   $\rightarrow$  (droite) pour accéder au menu.

**3 -** Sélectionnez Clavier de la télécommande, puis appuyez sur OK.

**4 -** Sélectionnez Azerty ou Qwerty, puis appuyez sur OK.

**5 -** Appuyez sur (à gauche) à plusieurs reprises si nécessaire pour fermer le menu.

### $\overline{227}$

# Accès universel

## Mise sous tension

Lorsque la fonction Accès universel est activée, le téléviseur est prêt à être utilisé par des personnes sourdes, malentendantes, aveugles ou malvoyantes.

### Mise en marche

Si vous n'avez pas activé l'option Accès universel lors de l'installation, vous pouvez encore le faire dans le menu Accès universel. Pour activer la fonction Accessibilité…

1 - Appuyez sur  $\bullet$ , sélectionnez Tous les paramètres et appuyez sur OK.

**2 -** Sélectionnez Accès universel, puis appuyez

sur  $\rightarrow$  (droit) pour accéder au menu.

**3 -** Sélectionnez une nouvelle fois Accès universel.

**4 -** Sélectionnez Marche, puis appuyez sur OK.

5 - Appuyez sur < (gauche) à plusieurs reprises si nécessaire pour fermer le menu.

Avec Accès universel allumé, l'option Accès universel est ajoutée dans le menu Options.

## Malentendants

Certaines chaînes de télévision numériques diffusent des bandes-son et des sous-titres adaptés aux sourds et malentendants. Lorsque

l'option Malentendants est activée, le téléviseur bascule automatiquement sur la bande-son et les sous-titres adaptés, s'ils sont disponibles. Avant de pouvoir activer l'option Malentendants, vous devez activer la fonction Accès universel.

Pour activer l'option Malentendants…

1 - Appuyez sur  $\clubsuit$ , sélectionnez Tous les paramètres et appuyez sur OK.

- **2** Sélectionnez Accès universel, puis appuyez
- sur  $\rightarrow$  (droit) pour accéder au menu.
- **3** Sélectionnez Malentendants, puis appuyez
- sur  $\rightarrow$  (droit) pour accéder au menu.
- **4** Sélectionnez Marche, puis appuyez sur OK.

5 - Appuyez sur < (gauche) à plusieurs reprises si nécessaire pour fermer le menu.

Pour activer l'option Malentendants pendant que vous regardez la télévision...

1 - Lorsque vous regardez une chaîne TV, appuyez sur  $\equiv$  OPTIONS, sélectionnez Accès universel et appuyez sur OK.

2 - Sélectionnez Malentendants, puis Marche.

Pour savoir si une langue audio pour malentendants est disponible, appuyez sur  $\equiv$  OPTIONS, sélectionnez Langue audio et recherchez une langue audio marquée du symbole  $\mathfrak{z}^+$ .

Si la fonction Accessibilité n'apparaît pas dans le menu Options, activez Accès universel dans le menu Configuration.

Pour plus d'informations, dans Aide, appuyez sur la touche de couleur **- Mots-clés** et recherchez Accès universel.

## Description audio

### Mise sous tension

Les chaînes TV numériques peuvent diffuser un commentaire audio spécial décrivant ce qui se passe à l'écran.

Pour pouvoir définir le son et les effets pour malvoyants, vous devez tout d'abord activer l'option Description audio.

Avant de pouvoir activer l'option Description audio, vous devez activer l'option Accès universel dans le menu Configuration.

Avec l'option Description audio, un commentaire narrateur est ajouté au son normal. Pour activer le commentaire (si disponible)…

Pour activer l'option Description audio…

- 1 Appuyez sur  $\bigstar$ , sélectionnez Tous les paramètres et appuyez sur OK.
- **2** Sélectionnez Accès universel, puis appuyez
- sur  $\rightarrow$  (droit) pour accéder au menu.
- **3** Sélectionnez Description audio, puis appuyez
- sur  $\rightarrow$  (droit) pour accéder au menu.
- **4** Sélectionnez une nouvelle fois Description audio.
- **5** Sélectionnez Marche, puis appuyez sur OK.

Pour activer l'option Description audio pendant que vous regardez la télévision...

1 - Lorsque vous regardez une chaîne TV, appuyez sur  $\equiv$  OPTIONS, sélectionnez Accès universel et appuyez sur OK.

2 - Sélectionnez Description audio et appuyez sur Marche.

Vous pouvez vérifier si un commentaire audio est disponible.

Dans le menu d'options, sélectionnez Langue audio puis recherchez une langue audio identifiée par le symbole  $\mathbf{e}^+$ .

### Haut-parleurs/casque

L'option Haut-parleurs/Casque permet de sélectionner la source de diffusion du commentaire audio.

sur les haut-parleurs du téléviseur uniquement, dans le casque uniquement ou les deux.

Pour activer l'option Haut-parleurs/Casque…

1 - Appuyez sur **&** sélectionnez Tous les paramètres et appuyez sur OK.

**2 -** Sélectionnez Accès universel, puis appuyez

sur  $\rightarrow$  (droit) pour accéder au menu.

**3 -** Sélectionnez Description

audio > Haut-parleurs/casques, puis appuyez sur OK.

**4**

**-** Sélectionnez Haut-parleurs, Casques ou Hautparleurs + Casques, puis appuyez sur OK.

5 - Appuyez sur < (gauche) à plusieurs reprises si nécessaire pour fermer le menu.

### Volume mixte

Vous pouvez mélanger le volume du son normal à celui du commentaire audio.

Pour ce faire...

1 - Appuyez sur  $\bullet$ , sélectionnez Tous les paramètres et appuyez sur OK. **2 -** Sélectionnez Accès universel, puis appuyez

sur  $\rightarrow$  (droit) pour accéder au menu.

**3 -** Sélectionnez Description audio > Volume

mixte puis appuyez sur OK.

4 - Appuyez sur les flèches  $\land$  (haut) ou  $\lor$  (bas) pour régler la valeur.

5 - Appuyez sur < (gauche) à plusieurs reprises si nécessaire pour fermer le menu.

Si une langue audio avec un commentaire audio ajouté est disponible, vous pouvez également trouver ce réglage dans  $\equiv$  OPTIONS > Accès universel > Volume mixte.

### Effet audio

Certains commentaires audio peuvent contenir des effets audio supplémentaires, comme le son stéréo ou l'atténuation du son.

Pour activer les Effets audio (s'ils sont disponibles)…

- 1 Appuyez sur **&** sélectionnez Tous les paramètres et appuyez sur OK.
- **2** Sélectionnez Accès universel puis appuyez
- sur  $\rightarrow$  (droit) pour accéder au menu.

**3 -** Sélectionnez Description audio > Effets audio puis appuyez sur OK.

**4 -** Appuyez sur (gauche) à plusieurs reprises si nécessaire pour fermer le menu.

### Voix

Le commentaire audio peut également contenir des sous-titres pour les mots prononcés.

Pour activer ces sous-titres (s'ils sont disponibles)… . .

1 - Appuyez sur **&**, sélectionnez Tous les paramètres et appuyez sur OK.

**2 -** Sélectionnez Accès universel, puis appuyez

sur  $\rightarrow$  (droit) pour accéder au menu.

**3 -** Sélectionnez Description audio > Dialogue, puis appuyez sur OK.

**4 -** Sélectionnez Descriptif ou Sous-titres et appuyez sur OK.

# $\overline{23}$ Sans fil et réseaux

 $23.1$ 

# Réseau

Pour plus d'informations sur la connexion du téléviseur à un réseau, dans Aide, appuyez sur la touche de couleur - Mots-clés et recherchez Réseau.

## 23.2 Bluetooth

## Ce dont vous avez besoin

Vous pouvez connecter un appareil sans fil doté de Bluetooth® à ce téléviseur : une enceinte sans fil, un caisson de basses, une barre de son ou un casque. Vous pouvez également connecter une manette de jeu sans fil dotée de Bluetooth LE.

Pour diffuser le son du téléviseur sur une enceinte sans fil, vous devez coupler l'enceinte sans fil au téléviseur. Vous pouvez apparier certaines enceintes sans fil et quatre appareils Bluetooth LE (faible consommation d'énergie) maximum. Le téléviseur ne peut diffuser le son que sur une enceinte à la fois. Si vous connectez un caisson de basses, le son est diffusé sur le téléviseur et le caisson de basses. Si vous connectez une barre de son, le son est diffusé sur la barre de son uniquement.

### Attention : synchronisation audio-vidéo

De nombreux systèmes d'enceintes Bluetooth possèdent ce que l'on appelle une forte « latence ». Une forte latence signifie que l'audio est en retard sur la vidéo, ce qui cause un « lip sync » non synchronisé. Avant d'acheter un système d'enceintes Bluetooth sans fil, informez-vous des modèles les plus récents et choisissez un appareil à faible latence. Demandez conseil à votre vendeur.

Pour plus d'informations sur le couplage d'une enceinte sans fil, dans Aide, appuyez sur la touche de couleur - Mots-clés et recherchez Bluetooth, Couplage.

## Couplage d'un périphérique

Pour plus d'informations sur le couplage de périphériques sans fil, dans Aide, appuyez sur la touche de couleur - Mots-clés et recherchez Bluetooth, Couplage.

## Sélectionner un appareil

Pour plus d'informations sur la manière de sélectionner une enceinte sans fil, dans Aide, appuyez sur la touche de couleur - Mots-clés et recherchez Bluetooth, Sélection d'un périphérique.

## Suppression d'un périphérique

Pour plus d'informations sur la manière de découpler (supprimer) un périphérique Bluetooth sans fil, dans Aide, appuyez sur la touche de couleur - Mots-clés et recherchez Bluetooth, Suppression d'un périphérique.

# $\overline{24}$ Paramètres Android

Vous pouvez régler ou visualiser plusieurs paramètres ou informations Android spécifiques. Vous pouvez trouver la liste des applications installées sur votre téléviseur ainsi que l'espace de stockage qu'elles nécessitent. Vous pouvez régler la langue que vous souhaitez utiliser pour vos recherches vocales. Vous pouvez configurer le clavier virtuel ou permettre aux applications d'utiliser vos données d'emplacement. Explorez les différents paramètres Android. Vous pouvez vous rendre

sur [www.support.google.com/androidtv](http://www.support.google.com/androidtv) pour plus de renseignements sur ces paramètres.

Pour ouvrir ces paramètres…

1 - Appuyez sur **&**, sélectionnez Tous les paramètres et appuyez sur OK.

**2 -** Sélectionnez Paramètres Android et appuyez sur OK.

**3 -** Explorez les différents paramètres Android.

4 - Appuyez sur  $\leftarrow$  BACK si nécessaire pour fermer le menu.

# Installation des chaînes

### 25.1

 $\overline{25}$ 

# Installation antenne/câble

## Mise à jour chaînes

Mise à jour automatique des chaînes

Si vous recevez des chaînes numériques, vous pouvez configurer le téléviseur pour qu'il mette à jour automatiquement ces chaînes.

Une fois par jour, à 6 heures, le téléviseur met à jour les chaînes et enregistre les nouvelles chaînes. Les nouvelles chaînes sont enregistrées dans la liste des chaînes et identifiées par l'icône  $\bigstar$ . Les chaînes sans signal sont supprimées. Le téléviseur doit être en mode veille pour mettre à jour les chaînes automatiquement. Vous pouvez désactiver la mise à jour automatique des chaînes.

Pour désactiver la mise à jour automatique…

- 1 Appuyez sur  $\bullet$ , sélectionnez Tous les paramètres et appuyez sur OK.
- **2** Sélectionnez Chaînes > Installation antenne/câble et appuyez sur OK.
- **3** Saisissez votre code PIN si nécessaire.
- **4** Sélectionnez Mise à jour automatique des chaînes et appuyez sur OK.
- **5** Sélectionnez Arrêt et appuyez sur OK.
- 6 Appuyez sur  $\leftarrow$  BACK pour fermer le menu.

Si de nouvelles chaînes sont détectées ou si des chaînes sont mise à jour ou supprimées, un message s'affiche sur le téléviseur au démarrage. Pour éviter que ce message s'affiche après chaque mise à jour des chaînes, vous pouvez le désactiver.

Pour désactiver le message…

- 1 Appuyez sur  $\boldsymbol{\star}$ , sélectionnez Tous les paramètres et appuyez sur OK.
- **2** Sélectionnez Chaînes > Installation
- antenne/câble et appuyez sur OK.
- **3** Saisissez votre code PIN si nécessaire.
- **4** Sélectionnez Message de mise à jour des chaînes et appuyez sur OK.
- **5** Sélectionnez Arrêt et appuyez sur OK.
- 6 Appuyez sur  $\leftarrow$  BACK pour fermer le menu.

Dans certains pays, la mise à jour automatique des chaînes s'effectue lorsque vous regardez la télévision ou lorsque le téléviseur est en mode veille.

### Mise à jour manuelle des chaînes

Vous pouvez toujours lancer une mise à jour des chaînes vous-même.

Pour lancer une mise à jour des chaînes manuellement…

1 - Appuyez sur **&** sélectionnez Tous les paramètres et appuyez sur OK.

**2 -** Sélectionnez Chaînes > Installation antenne/câble et appuyez sur OK.

- **3** Saisissez votre code PIN si nécessaire.
- **4** Sélectionnez Rechercher chaînes et appuyez sur OK.
- **5** Sélectionnez Démarrer, puis appuyez sur OK.
- **6** Sélectionnez Mettre à jour les chaînes numériques, sélectionnez Suivant, puis appuyez
- sur OK. **7 -** Sélectionnez Démarrer et appuyez
- sur OK pour mettre à jour les chaînes numériques. Cela peut prendre quelques minutes.

8 - Appuyez sur  $\leftarrow$  BACK pour fermer le menu.

## Réinstaller les chaînes

### Réinstaller toutes les chaînes

Vous pouvez réinstaller toutes les chaînes et laisser inchangés tous les autres paramètres TV.

Si un code PIN est défini, vous devrez le saisir avant de pouvoir réinstaller les chaînes.

Pour réinstaller les chaînes…

- 1 Appuyez sur  $\bullet$ , sélectionnez Tous les
- paramètres et appuyez sur OK.
- **2** Sélectionnez Chaînes > Installation
- antenne/câble et appuyez sur OK.
- **3** Saisissez votre code PIN si nécessaire.
- **4** Sélectionnez Rechercher chaînes et appuyez sur OK.
- **5** Sélectionnez Démarrer, puis appuyez sur OK.
- **6** Sélectionnez Réinstaller les chaînes,
- sélectionnez Suivant et appuyez sur OK.
- **7** Sélectionnez le pays où vous vous trouvez actuellement et appuyez sur OK.
- **8** Sélectionnez Suivant, puis appuyez sur OK.

**9 -** Sélectionnez le type d'installation que vous désirez, Antenne (DVB-T) ou Câble (DVB-C), puis appuyez sur OK.

**8 -** Sélectionnez Suivant, puis appuyez sur OK. **11 -** Sélectionnez le type de chaînes que vous désirez, Chaînes numériques et analogues ou Chaînes numériques uniquement, puis appuyez sur OK.

- **8** Sélectionnez Suivant, puis appuyez sur OK.
- **13** Sélectionnez Démarrer et appuyez

sur OK pour mettre à jour les chaînes numériques. Cela peut prendre quelques minutes.

### Installation TV

Vous pouvez refaire une installation complète du téléviseur. Le téléviseur est complètement réinstallé.

Pour refaire une installation complète du téléviseur…

1 - Appuyez sur **&**, sélectionnez Tous les paramètres et appuyez sur OK.

- **2** Sélectionnez Paramètres généraux >
- Réinstaller TV et appuyez sur OK.
- **3** Saisissez votre code PIN si nécessaire.

**4 -** Sélectionnez Oui et appuyez sur OK pour confirmer.

**5 -** Le téléviseur se réinitialise. Tous les paramètres sont réinitialisés et les chaînes installées sont remplacées. L'installation peut prendre quelques minutes.

6 - Appuyez sur  $\leftarrow$  BACK pour fermer le menu.

## DVB-T ou DVB-C

### Réception DVB-T ou DVB-C

Pendant l'installation des chaînes, juste avant de rechercher des chaînes, vous avez sélectionné Antenne (DVB-T) ou Câble (DVB-C). Antenne DVB-T recherche les chaînes analogiques terrestres et les chaînes DVB-T/T2 numériques. Câble DVB-C recherche les chaînes analogiques et numériques disponibles sur un opérateur de câble DVB-C.

### Installation de chaînes DVB-C

Pour une facilité d'utilisation, tous les paramètres DVB-C sont définis sur Automatique. Si votre opérateur DVB-C vous a fourni des valeurs DVB-C spécifiques, l'ID réseau ou la fréquence réseau, saisissez ces valeurs lorsque le téléviseur vous y invite lors de l'installation.

### Conflits liés au numéro de chaîne

Dans certains pays, différentes chaînes TV peuvent avoir le même numéro de chaîne. Lors de l'installation, le téléviseur affiche la liste des conflits liés au numéro de chaîne. Vous devez sélectionner la chaîne TV que vous souhaitez installer sur un numéro de chaîne avec chaînes TV multiples.

### Paramètres DVB

Mode fréquence réseau

Si vous souhaitez utiliser la méthode de Balayage rapide sous Balayage de fréquence pour rechercher des chaînes, sélectionnez Automatique. Le téléviseur utilisera l'une des fréquences réseau

prédéfinies (ou HC - homing channel) employées par la plupart des opérateurs de votre pays.

Si vous avez reçu une valeur de fréquence réseau spécifique pour rechercher des chaînes, sélectionnez Manuel.

### Fréquence réseau

Si le Mode fréquence réseau est réglé sur Manuel, vous pouvez introduire ici la valeur de fréquence réseau que vous avez reçue de votre opérateur. Pour introduire la valeur, utilisez les touches numérotées.

### Balayage de fréquence

Sélectionnez la méthode de recherche de chaînes. Vous pouvez sélectionner la méthode de Balayage rapide et utiliser les paramètres prédéfinis employés par la plupart des opérateurs de câble de votre pays.

Si cette méthode ne permet pas d'installer des chaînes ou si certaines chaînes sont manquantes, vous pouvez sélectionner la méthode de Balayage complet. Cette méthode prendra plus de temps pour la recherche et l'installation de chaînes.

### Taille du pas en fréquence

Le téléviseur recherche des chaînes par pas de 8 MHz .

Si cette méthode ne permet pas d'installer des chaînes ou si certaines chaînes sont manquantes, vous pouvez rechercher des chaînes par pas plus petits de 1 MHz . L'utilisation de pas de 1 MHz prendra plus de temps pour la recherche et l'installation de chaînes.

#### Chaînes numériques

Si vous savez que votre opérateur n'offre pas de chaînes numériques, vous pouvez ignorer la recherche de chaînes numériques.

### Chaînes analogiques

Si vous savez que votre opérateur n'offre pas de chaînes analogiques, vous pouvez ignorer la recherche de chaînes analogiques.

### Libre / crypté

Si vous avez un abonnement et un module de contrôle d'accès (CAM) pour les services de TV payante, sélectionnez Libre + crypté . Si vous n'avez pas d'abonnement pour les chaînes ou services de TV payante, vous pouvez sélectionner Chaînes gratuites uniquement.

Pour plus d'informations, dans l'Aide, appuyez sur la touche de couleur - Mots-clés et recherchez CAM, module de contrôle d'accès.

### Qualité de réception

Vous pouvez vérifier la qualité et la puissance du signal d'une chaîne numérique. Si vous possédez votre propre antenne, vous pouvez la déplacer pour tester et améliorer la réception.

Pour vérifier la qualité de réception d'une chaîne numérique…

**1 -** Sélectionnez la chaîne.

2 - Appuyez sur  $\bullet$ , sélectionnez Tous les

paramètres et appuyez sur OK.

**3 -** Sélectionnez Chaînes > Installation antenne/câble et appuyez sur OK. Saisissez votre code PIN si nécessaire.

**4 -** Sélectionnez Numérique : Test de réception , puis appuyez sur la touche OK.

**5 -** Sélectionnez Rechercher et appuyez sur OK. La fréquence numérique s'affiche pour cette chaîne.

**6 -** Sélectionnez Rechercher à nouveau, puis appuyez sur OK pour vérifier la qualité du signal de cette fréquence. Le résultat du test s'affiche à l'écran. Vous pouvez repositionner l'antenne ou vérifier les connexions pour tenter d'améliorer la réception.

**7 -** Vous pouvez également modifier vous-même la fréquence. Sélectionnez un à un les numéros de fréquence et utilisez les touches  $\bigwedge$  (haut) ou  $\vee$  (bas) pour modifier les valeurs.

Sélectionnez Rechercher et appuyez sur OK pour tester à nouveau la réception.

8 - Appuyez sur (gauche) à plusieurs reprises si nécessaire pour fermer le menu.

## Installation manuelle

Les chaînes TV analogiques peuvent être installées une à une manuellement.

Pour installer des chaînes analogiques manuellement…

1 - Appuyez sur **\***, sélectionnez Tous les paramètres et appuyez sur OK. **2 -** Sélectionnez Chaînes > Installation

antenne/câble et appuyez sur OK. Saisissez votre code PIN si nécessaire.

**3 -** Sélectionnez Analogue : Installation manuelle , puis appuyez sur OK.

### • Système

Pour configurer le système du téléviseur, sélectionnez Système. Sélectionnez le pays ou la région où se trouve le téléviseur et appuyez sur OK.

• Canal de recherche

Pour trouver une chaîne, sélectionnez Rechercher une chaîne, puis appuyez sur OK. Vous pouvez saisir vous-même une fréquence pour trouver une chaîne ou laisser à votre téléviseur le soin de trouver une chaîne. Appuyez sur  $\sum$  (droite) pour sélectionner Rechercher et appuyez sur OK pour rechercher une chaîne automatiquement. La chaîne trouvée s'affiche à l'écran. Si la réception est mauvaise, réappuyez sur Rechercher. Pour enregistrer la chaîne trouvée, sélectionnez Terminé et appuyez sur OK.

• Store

Vous pouvez mémoriser la chaîne sur le numéro de chaîne en cours ou comme nouveau numéro de chaîne.

Sélectionnez Mémoriser la chaîne

actuelle ou Mémoriser comme nouvelle chaîne, puis appuyez sur OK. Le nouveau numéro de chaîne s'affiche brièvement.

Vous pouvez répéter cette procédure jusqu'à ce que vous ayez installé toutes les chaînes TV analogiques disponibles.

## 25.2 Copie de la liste des chaînes

## Introduction

La copie de la liste des chaînes est destinée aux revendeurs et aux experts.

La copie de la liste des chaînes vous permet de copier les chaînes installées sur un téléviseur vers un autre téléviseur Philips de la même gamme. La copie de cette liste vous évite une recherche fastidieuse des chaînes et permet une configuration prédéfinie de la liste des chaînes. Utilisez une clé USB d'1 Go minimum.

### Conditions

• Les deux téléviseurs sont de la même année.

• Le type de matériel des deux téléviseurs est identique. Vérifiez le type de matériel sur la plaque signalétique à l'arrière du téléviseur. En général, il porte la mention suivante : Q… . . LA

• Les versions logicielles des deux téléviseurs sont compatibles.

Version du logiciel actuel

Pour vérifier la version actuelle du logiciel de votre téléviseur…

1 - Appuyez sur  $\bullet$ , sélectionnez Tous les paramètres et appuyez sur OK.

**2 -** Sélectionnez Mettre à jour le logiciel, puis appuyez sur > (droite) pour accéder au menu.

**3 -** Sélectionnez Info logiciel actuel, puis appuyez sur OK.

**4 -** La version, les instructions d'installation et la date de création s'affichent.

5 - Appuyez sur < (gauche) à plusieurs reprises si nécessaire pour fermer le menu.

## Copier une liste des chaînes

Pour copier une liste de chaînes…

**1 -** Allumez le téléviseur. Des chaînes doivent être installées sur ce téléviseur.

**2 -** Insérez une clé USB.

3 - Appuyez sur  $\bullet$ , sélectionnez Tous les

paramètres et appuyez sur OK.

**4 -** Sélectionnez Chaînes > Copie de la liste des chaînes, puis appuyez sur OK.

**5 -** Sélectionnez Copier vers USB, puis appuyez sur OK. Il vous sera peut-être demandé de saisir le code PIN de verrouillage pour copier la liste des chaînes.

**6 -** Une fois la copie terminée, retirez la clé USB.

**7 -** Appuyez sur (gauche) à plusieurs reprises si nécessaire pour fermer le menu.

Vous pouvez maintenant télécharger la liste des chaînes copiée sur un autre téléviseur Philips.

## Version de la liste des chaînes

Pour vérifier la version actuelle de la liste des chaînes...

1 - Appuyez sur **\***, sélectionnez Tous les paramètres et appuyez sur OK.

**2 -** Sélectionnez Chaînes, puis appuyez

sur > (droit) pour accéder au menu.

**3 -** Sélectionnez Copie de la liste des chaînes et sélectionnez Version actuelle, puis appuyez sur OK. 4 - Appuyez sur < (gauche) à plusieurs reprises si nécessaire pour fermer le menu.

## Télécharger une liste des chaînes

Pour les téléviseurs non installés

Selon que le téléviseur a déjà été installé ou non, vous devez utiliser une méthode différente pour télécharger une liste de chaînes.

Sur un téléviseur qui n'est pas encore installé

**1 -** Branchez le cordon d'alimentation pour lancer l'installation, puis sélectionnez la langue et le pays. Vous pouvez ignorer la recherche des chaînes. Terminez l'installation.

**2 -** Insérez la clé USB contenant la liste des chaînes de l'autre téléviseur.

**3 -** Pour démarrer le téléchargement de la liste des chaînes, appuyez sur  $\bullet$ , sélectionnez Tous les Paramètres, puis appuyez sur OK.

**4 -** Sélectionnez Chaînes > Copie de liste de chaînes > Copier vers le téléviseur, puis appuyez sur OK. Saisissez votre code PIN si nécessaire. **5 -** Le téléviseur vous indique que la liste des chaînes a été correctement copiée sur le téléviseur le cas échéant. Retirez la clé USB.

### Pour les téléviseurs installés

Selon que le téléviseur a déjà été installé ou non, vous devez utiliser une méthode différente pour télécharger une liste de chaînes.

### Sur un téléviseur déjà installé

**1 -** Vérifiez le réglage du pays du téléviseur. (Pour vérifier ce paramètre, voir le chapitre Réinstaller toutes les chaînes. Démarrez cette procédure, jusqu'aux paramètres de pays. Appuyez sur  $\leftarrow$  BACK pour annuler l'installation).

Si le pays est correct, passez à l'étape 2.

Si le pays n'est pas correct, vous devez procéder à une réinstallation. Consultez le chapitre Réinstaller toutes les chaînes et démarrez

l'installation. Sélectionnez le pays approprié et ignorez la recherche des chaînes. Terminez l'installation. Passez ensuite à l'étape 2.

**2 -** Insérez la clé USB contenant la liste des chaînes de l'autre téléviseur.

**3 -** Pour démarrer le téléchargement de la liste des chaînes, appuyez sur  $\bullet$ , sélectionnez Tous les Paramètres, puis appuyez sur OK.

**4 -** Sélectionnez Chaînes > Copie de la liste des chaînes > Copier vers le téléviseur, puis appuyez sur OK. Saisissez votre code PIN si nécessaire.

**5 -** Le téléviseur vous indique que la liste des

chaînes a été correctement copiée sur le téléviseur le cas échéant. Retirez la clé USB.

# $\overline{26}$ Logiciels

 $\frac{1}{261}$ 

# Mise à jour du logiciel

## Mise à jour à partir d'Internet

Si le téléviseur est connecté à Internet, il est possible que vous receviez un message pour mettre à jour le logiciel du téléviseur. Une connexion Internet haut débit (large bande) est nécessaire. Si vous recevez ce message, nous vous recommandons de procéder à la mise à jour.

Lorsque le message est à l'écran, sélectionnez Mise à jour et suivez les instructions à l'écran.

Vous pouvez aussi rechercher les mises à jour du logiciel vous-même.

Lors de la mise à jour du logiciel, aucune image ne s'affiche et le téléviseur s'éteint et se rallume. Ceci peut se produire plusieurs fois. La mise à jour peut prendre quelques minutes. Attendez que l'image revienne. N'appuyez pas sur le bouton marche/arrêt  $\bullet$  du téléviseur ou de la télécommande lors de la mise à jour du logiciel.

Pour rechercher une mise à jour du logiciel vousmême…

1 - Appuyez sur **&**, sélectionnez Tous les paramètres et appuyez sur OK.

**2 -** Sélectionnez Mise à jour du

logiciel > Rechercher mises à jour puis appuyez sur OK.

**3 -** Sélectionnez Internet et appuyez sur OK.

**4 -** Le téléviseur recherchera une mise à jour sur Internet.

**5 -** Si une mise à jour est disponible, vous pouvez mettre à jour le logiciel immédiatement.

**6 -** Une mise à jour du logiciel peut prendre plusieurs minutes. N'appuyez pas sur la touche  $\theta$  du téléviseur ou de la télécommande.

**7 -** Une fois la mise à jour réalisée, le téléviseur vous ramènera à la chaîne que vous regardiez.

## Mise à jour à partir d'une clé USB

Il peut s'avérer nécessaire de mettre à jour le logiciel du téléviseur. Vous aurez besoin d'un ordinateur bénéficiant d'une connexion Internet haut débit ainsi que d'une clé USB pour télécharger le logiciel sur le téléviseur. Utilisez une clé USB dotée de 500 Mo d'espace libre. Veillez à désactiver la protection en écriture.

Pour mettre à jour le logiciel du téléviseur…

1 - Appuyez sur **&** sélectionnez Tous les

paramètres et appuyez sur OK.

**2 -** Sélectionnez Mise à jour du

logiciel > Rechercher mises à jour puis appuyez sur OK.

**3 -** Sélectionnez USB et appuyez sur OK.

Identification du téléviseur

**1 -** Insérez la clé USB dans l'un des ports USB du téléviseur.

**2 -** Sélectionnez Enregistrer sur USB, puis appuyez sur OK. Un fichier d'identification est enregistré sur la clé USB.

Téléchargement du logiciel

**1 -** Insérez la clé USB dans le téléviseur.

**2 -** Recherchez le fichier update.htm sur la clé USB, puis cliquez deux fois dessus.

**3 -** Cliquez sur Envoyez l'ID.

**4 -** Si un nouveau logiciel est disponible, téléchargez le fichier .zip.

**5 -** Une fois téléchargé, décompressez le fichier et copiez le fichier autorun.upg sur la clé USB. Ne placez pas ce fichier dans un dossier.

### Mise à jour du logiciel du téléviseur

**1 -** Insérez à nouveau la clé USB dans le téléviseur.

La mise à jour démarre automatiquement. **2 -** Une mise à jour du logiciel peut prendre plusieurs minutes. N'appuyez pas sur la touche  $\theta$  du téléviseur ou de la télécommande. Ne retirez pas la clé USB. **3 -** Une fois la mise à jour réalisée, le téléviseur vous ramènera à la chaîne que vous regardiez.

Si une coupure de courant a lieu lors de la mise à jour, ne débranchez pas la clé USB du téléviseur. La mise à jour reprendra une fois le courant rétabli.

Pour éviter les mises à jour accidentelles du logiciel du téléviseur, supprimez le fichier « autorun.upg » de la clé USB.

## $26.2$ Version logiciel

Pour vérifier la version du logiciel actuel du téléviseur…

1 - Appuyez sur **&** sélectionnez Tous les paramètres et appuyez sur OK.

**2 -** Sélectionnez Mise à jour du logiciel > Info logiciel actuel puis appuyez sur OK.

**3 -** La version, les instructions d'installation et la date de création s'affichent.

## $\frac{1}{26.3}$ Logiciel libre

Ce téléviseur contient un logiciel open source. TP Vision Europe B.V. s'engage par la présente à fournir, sur simple demande, une copie de l'intégralité du code source des packages de logiciels open source protégés par des droits d'auteur utilisés pour ce produit, dès lors que cela est requis par les licences correspondantes.

Cette offre est valable pendant trois ans maximum après l'achat du produit pour toute personne ayant reçu cette information.

Pour obtenir le code source, envoyez votre demande en anglais à l'adresse suivante… . .

Intellectual Property Dept. TP Vision Europe B.V. Prins Bernhardplein 200 1097 JB Amsterdam The Netherlands

### 26.4

# Annonces

Vous pouvez recevoir une annonce au sujet de la disponibilité d'un nouveau logiciel du téléviseur au téléchargement, ou concernant d'autres problèmes logiciels.

Pour lire ces annonces…

1 - Appuyez sur  $\clubsuit$ , sélectionnez Tous les paramètres et appuyez sur OK. **2 -** Sélectionnez Mise à jour du logiciel > Annonces et appuyez sur OK. **3 -** Si une annonce est publiée, vous pouvez la consulter ou sélectionner l'une des annonces disponibles.

# $\overline{27}$ Spécificités

 $\frac{1}{271}$ 

# Environnement

## Classe énergétique européenne

La classe énergétique européenne vous précise la classe d'efficacité énergétique de ce produit. Plus la classe d'efficacité énergétique est verte, moins le produit consomme d'énergie.

Sur l'étiquette, vous trouverez la classe d'efficacité énergétique, la consommation moyenne de ce produit en cours d'utilisation, ainsi que sa consommation énergétique moyenne sur 1 an. Vous trouverez également les caractéristiques relatives à la consommation de ce produit sur le site Web de Philips de votre pays, à l'adresse :

www.philips.com/TV.

## Fiche produit

### 40PFx65x0

- Classe de performance énergétique : A+
- Taille visible de l'écran : 102 cm/40 po
- Consommation électrique en mode marche (W) : 39 W
- Consommation d'énergie annuelle (kWh) \* : 57 kWh
- Consommation en veille (W) \*\* : 0,50 W
- Résolution d'écran (Pixels) : 1920 x 1080p

### 50PFx65x0

- Classe de performance énergétique : A+
- Taille visible de l'écran : 126 cm/50 po
- Consommation électrique en mode marche (W) : 56 W
- Consommation d'énergie annuelle (kWh)
- \* : 82 kWh
- Consommation en veille (W) \*\* : 0,50 W
- Résolution d'écran (Pixels) : 1920 x 1080p 55PFx65x0
- Classe de performance énergétique : A++
- Taille visible de l'écran : 139 cm / 55 po
- Consommation électrique en mode marche (W) : 61 W
- Consommation d'énergie annuelle (kWh)
- \* : 88 kWh
- Consommation en veille (W) \*\* : 0,50 W
- Résolution d'écran (Pixels) : 1920 x 1080p

## 65PFx6520

- Classe de performance énergétique : A++
- Taille visible de l'écran : 164 cm / 65 po
- Consommation électrique en mode marche (W) : 56 W
- Consommation d'énergie annuelle (kWh) \* : 81 kWh
- Consommation en veille (W) \*\* : 0,50 W
- Résolution d'écran (Pixels) : 1920 x 1080p

\* Consommation d'énergie en kWh par an, basée sur la consommation électrique du téléviseur fonctionnant 4 heures par jour et 365 jours par an. La consommation d'énergie réelle dépend de la manière dont le téléviseur est utilisé.

\*\* Lorsque le téléviseur est éteint avec la télécommande et qu'aucune fonction n'est active.

## Fin de vie

Mise au rebut du produit et des piles usagés

Votre produit a été conçu et fabriqué à partir de matériaux et composants de haute qualité, recyclables et réutilisables.

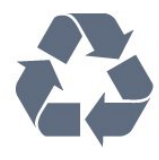

Le symbole de la poubelle barrée sur un produit indique que ce dernier est conforme à la directive européenne 2012/19/UE.

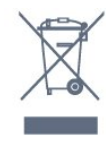

Informez-vous auprès des instances locales sur le système de collecte des produits électriques et électroniques en fin de vie.

Veillez à respecter la réglementation en vigueur et ne mettez pas vos anciens produits au rebut avec vos déchets ménagers. La mise au rebut citoyenne de votre ancien produit permet de protéger l'environnement et la santé.

Cet appareil contient des piles relevant de la directive européenne 2006/66/CE, qui ne peuvent être jetées avec les ordures ménagères.

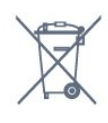

Informez-vous auprès des instances locales sur le système de collecte des piles car la mise au rebut citoyenne permet de protéger l'environnement et la santé.

## $\overline{272}$ Alimentation

Les caractéristiques du produit sont susceptibles d'être modifiées sans préavis. Pour plus de détails sur ce produit, reportez-vous à la page [www.philips.com/support.](http://www.philips.com/support)

### Alimentation

- Secteur : CA 220-240 V +/-10 %
- Température ambiante : Entre 5°C et 35°C

• Fonctionnalités d'économie d'énergie : Mode Éco, suppression de l'image (pour la radio), programmation de l'arrêt automatique, menu des paramètres écologiques.

Pour des informations sur la consommation électrique, consultez le chapitre Fiche produit.

La puissance stipulée sur la plaque signalétique du produit correspond à la consommation électrique de ce produit dans des conditions normales d'utilisation (CEI 62087 Ed.2). La puissance maximale indiquée entre parenthèses se rapporte à la sécurité électrique (CEI 60065 Ed. 7,2).

## 27.3 Système d'exploitation

Système d'exploitation Android :

Android Lollipop 5.1

## $\frac{1}{274}$ Réception

- Entrée d'antenne : 75 ohm coaxial (IEC75)
- Bandes de tuner : Hyperband, S-canal, UHF, VHF
- DVB : DVB-T2, DVB-C (câble) QAM

• Lecture vidéo analogique : SECAM, PAL

• Lecture vidéo numérique : MPEG2 SD/HD (ISO/CEI 13818-2), MPEG4 SD/HD (ISO/CEI 14496-10)

• Lecture audio numérique (ISO/CEI 13818-3)

## $275$ Type d'affichage

### Diagonale de l'écran

- 32PFx6500 : 80 cm/32 po
- 40PFx65x0 : 102 cm/40 po
- 50PFx65x0 : 126 cm/50 po
- 55PFx65x0 : 139 cm / 55 po
- 65PFx6520 : 164 cm / 65 po

### Résolution d'affichage

• 1920 x 1080p

## $276$ Résolution d'affichage :

### Formats vidéo

Résolution - Fréquence de rafraîchissement

- $\cdot$  480i 60 Hz
- $\cdot$  480p 60 Hz
- $\cdot$  576i 50 Hz
- 576p 50 Hz
- 720p 50 Hz, 60 Hz
- $\cdot$  1080i 50 Hz, 60 Hz
- 1080p 24 Hz, 25 Hz, 30 Hz

### Formats informatiques

Résolutions (entre autres)

- $\cdot$  640 x 480p 60 Hz
- $\cdot$  800 x 600p 60 Hz
- $\cdot$  1024 x 768p 60 Hz
- $\cdot$  1280 x 768p 60 Hz
- $\cdot$  1360 x 768p 60 Hz
- $\cdot$  1 280 x 1 0 24p 60 Hz
- $\cdot$  1600 x 1200p 60 Hz
- $\cdot$  1 920 x 1 080p 60 Hz

## 27.7 Dimensions et poids

### 32PFx6500

• sans support de téléviseur : Largeur 726,5 mm - Hauteur 425,4 mm - Profondeur 76,8 mm - Poids ±5,3 kg • avec support de téléviseur : Largeur 726,5 mm - Hauteur 487,7 mm - Profondeur 198 mm - Poids ±6,82 kg 40PFx6510,

• sans support de téléviseur : Largeur 918 mm - Hauteur 531,5 mm - Profondeur 63,6 mm - Poids ±8,81 kg • avec support de téléviseur : Largeur 918 mm - Hauteur 594 mm - Profondeur 221,5 mm - Poids ±11,51 kg 50PFx6510, 50PFx6540, 50PFx6550, 50PFx6560, 50PFx6580 • sans support de téléviseur : Largeur 1 123,6 mm - Hauteur 646,7 mm - Profondeur 77 mm - Poids ±13,3 kg • avec support de téléviseur : Largeur 1 123,6 mm - Hauteur 709 mm - Profondeur 263,6 mm - Poids ±17,2 kg 55PFx6510, 5

• sans support de téléviseur : Largeur 1 239,2 mm - Hauteur 726 mm - Profondeur 79,2 mm - Poids ±15,1 kg • avec support de téléviseur : Largeur 1 239,2 mm - Hauteur 773,6 mm - Profondeur 279 mm - Poids ±18,5 kg 65PFx6520 • sans support de téléviseur : Largeur 1 457,8 mm - Hauteur 835,7 mm - Profondeur 55,3 mm - Poids ±32,5 kg

• avec support de téléviseur :

Largeur 1 503,7 mm - Hauteur 898,2 mm - Profondeur 293 mm - Poids ±31,5 kg

## $\overline{278}$ Connectivité

### Téléviseur (côté)

- 3 entrées HDMI ARC
- 4 entrées HDMI MHL ARC
- USB 2 USB 3.0 (bleu)
- USB 3 USB 2.0
- Logement à interface commune 1x : Ic+/CAM
- Casques Mini-jack stéréo 3,5 mm

### Téléviseur (arrière)

- Entrée audio (DVI-HDMI) Mini-jack stéréo 3,5 mm
- Péritel : Audio G/D, Entrée CVBS, RVB
- YUV : Y Pb Pr, Audio G/D

### Téléviseur (bas)

- 1 entrée HDMI ARC
- 2 entrées HDMI ARC
- $\cdot$  USB 1 USB 2.0
- Sortie audio Optique Toslink
- Réseau LAN RJ45
- $\cdot$  Antenne (750)

## 27.9 Son

- 3D wOOx
- HD stéréo
- Puissance de sortie (RMS) : 20 W
- Dolby® Digital Plus
- DTS Premium Sound ™

## 27.10 Multimédia

### Connexions

- $\cdot$  USB 2.0
- Ethernet LAN RJ-45
- Wi-Fi 802 11a/b/g/n/ac (intégré)
- BT2.1 avec EDR et BT4.0 avec BLE

Systèmes de fichiers USB pris en charge

### • FAT 16, FAT 32, NTFS

### Serveurs multimédias, pris en charge

• Conteneurs : 3GP, AVCHD, AVI, MPEG-PS, MPEG-TS, MPEG-4, Matroska (MKV), Quicktime (MOV, M4V, M4A), Windows Media (ASF/WMV/WMA) • Codecs vidéo : MPEG-1, MPEG-2, MPEG-4 Part 2, MPEG-4 Part 10 AVC (H264), H.265 (HEVC), VC-1, WMV9

• Codecs audio : AAC, HE-AAC (v1/v2), AMR-NB, Dolby Digital, Dolby Digital Plus, DTS Premium Sound™, MPEG-1/2/2.5 Layer I/II/III (inclut MP3), WMA (v2 à v9.2), WMA Pro (v9/v10)

• Sous-titres :

- Formats : SAMI, SubRip (SRT), SubViewer (SUB), MicroDVD (TXT), mplayer2 (TXT), TMPlayer (TXT) - Codages de caractères : UTF-8, Europe centrale et Europe de l'Est (Windows-1250), cyrillique (Windows-1251), grec (Windows-1253), turc (Windows-1254), Europe de l'Ouest (Windows-1252) • Codecs d'image : JPEG, JPS, MPO

• Limites :

– Le débit binaire total maximum pris en charge pour un fichier multimédia est limité à 30 Mbit/s.

– Le débit binaire vidéo maximum pris en charge pour un fichier multimédia est limité à 20 Mbit/s. – MPEG-4 AVC (H.264) est pris en charge jusqu'en mode High Profile @ L5.1.

– H 265 (HEVC) est pris en charge pour le fichier Main Profile (profil principal) / Profil principal 10 jusqu'au niveau 5.1

– VC-1 est pris en charge jusqu'en mode Advanced Profile @ L3.

### Certifié Wi-Fi

Ce téléviseur prend en charge les appareils certifiés **Miracast** 

### Logiciels de serveur multimédia (DMS) pris en charge

• Vous pouvez utiliser tout logiciel de serveur multimédia certifié DLNA V1.5 (classe DMS).

• Vous pouvez utiliser

l'application Philips TV Remote (iOS et Android) sur vos appareils mobiles.

Les performances peuvent varier, selon les capacités de l'appareil mobile et des logiciels utilisés.

### Norme ESD

Cet appareil est conforme aux critères de performances B de la norme ESD. Si l'appareil ne repasse pas en mode de partage de fichiers suite à une décharge électrostatique, l'utilisateur devra intervenir.

# $\overline{28}$ Aide et assistance

 $\overline{281}$ 

# Enregistrer votre téléviseur

Inscrivez votre téléviseur en ligne pour bénéficier de nombreux avantages : assistance complète (y compris des téléchargements), accès privilégié aux informations sur les nouveaux produits, remises et offres exclusives, possibilité de gagner des prix et même de participer à des enquêtes spéciales concernant nos prochaines nouveautés.

Rendez-vous sur le site www.philips.com/welcome

## $\overline{282}$ Utiliser l'aide

Ce téléviseur offre une aide à l'écran  $\bullet$ .

### Ouverture de l'aide

Appuyez sur la touche 
ightarrow (bleue) pour ouvrir l'aide immédiatement. L'aide s'ouvre sur le chapitre le plus pertinent par rapport à l'action en cours ou à la sélection réalisée sur le téléviseur. Pour rechercher des sujets dans l'ordre alphabétique, appuyez sur la touche de couleur **- Mots-clés**.

Pour consulter l'aide comme un livre, sélectionnez Livre.

Vous pouvez également ouvrir **@** Aide dans le menu Accueil ou le menu TV.

Avant d'exécuter les instructions de l'aide, fermez celle-ci.

Pour quitter l'aide, appuyez sur la touche de couleur **-** Fermer .

Pour certaines options, comme le télétexte, les touches de couleur ont des fonctions spécifiques et ne permettent pas d'ouvrir l'aide.

### Aide du téléviseur sur votre tablette, smartphone ou ordinateur

Pour exécuter de longues séquences d'instructions plus facilement, vous pouvez télécharger l'aide du téléviseur au format PDF et la consulter sur votre smartphone, votre tablette ou votre ordinateur. Vous pouvez aussi imprimer la page d'aide dont vous avez besoin depuis votre ordinateur.

Pour télécharger l'aide (mode d'emploi), rendez-vous sur le site Web [www.philips.com/support](http://www.philips.com/support)

MTK\_v52\_20170329

## $\overline{283}$ Dépannage

## Activation et télécommande

### Le téléviseur ne s'allume pas.

• Débranchez le câble d'alimentation de la prise secteur. Attendez une minute, puis rebranchez-le. • Vérifiez si le câble d'alimentation est branché correctement.

### Grincement au démarrage ou à l'extinction

Lorsque vous allumez le téléviseur, que vous l'éteignez ou que vous le mettez en veille, vous entendez un grincement provenant du châssis du téléviseur. Ce bruit est dû à l'expansion et à la contraction normales du téléviseur lorsqu'il chauffe ou refroidit. Ce phénomène n'affecte pas ses performances.

### Le téléviseur ne répond pas à la télécommande

Le téléviseur démarre lentement. Durant ce laps de temps, l'appareil ne répond pas à la télécommande ou aux commandes du téléviseur. Ce phénomène est normal.

Si le téléviseur continue de ne pas répondre à la télécommande, vous pouvez vérifier si la télécommande fonctionne au moyen d'un téléphone portable avec appareil photo. Réglez le téléphone en mode appareil photo et dirigez la télécommande vers l'objectif de l'appareil photo. Si vous appuyez sur une touche de la télécommande et remarquez un scintillement LED infrarouge sur l'appareil photo, cela signifie que la télécommande fonctionne. Le téléviseur doit alors être vérifié.

Si vous ne remarquez aucun scintillement, la télécommande est peut-être cassée ou ses piles ne sont peut-être pas suffisamment chargées. Cette méthode de vérification de la télécommande n'est pas possible avec des télécommandes couplées sans fil au téléviseur.

### Le téléviseur repasse en mode veille après avoir affiché l'écran de démarrage Philips

Lorsque le téléviseur est en veille, un écran de démarrage Philips s'affiche, puis le téléviseur repasse en mode veille. Ce phénomène est normal. Si le téléviseur est débranché, puis rebranché sur l'alimentation, l'écran de démarrage s'affiche lors du démarrage suivant. Pour réactiver le téléviseur à partir du mode veille, appuyez sur la touche  $\Phi$  de la télécommande ou du téléviseur.

### Le voyant de veille clignote en permanence

Débranchez le câble d'alimentation de la prise secteur. Attendez 5 minutes avant de rebrancher le câble d'alimentation. Si le clignotement reprend, contactez le Service Consommateurs Philips en charge des téléviseurs.

## Chaînes

### Aucune chaîne numérique n'a été trouvée lors de l'installation

Consultez les spécifications techniques pour vérifier si le téléviseur est compatible avec les normes DVB-T et DVB-C dans votre pays.

Vérifiez si tous les câbles sont connectés correctement et si le réseau adéquat est sélectionné.

### Des chaînes installées précédemment n'apparaissent pas dans la liste des chaînes

Vérifiez que vous avez sélectionné la liste des chaînes appropriée.

## Image

### Aucune image/image déformée

• Vérifiez si l'antenne est connectée correctement au téléviseur.

• Vérifiez si le périphérique adéquat est sélectionné comme source d'affichage.

• Vérifiez si le périphérique ou la source externe est connecté correctement.

### Présence de son, mais absence d'image

• Vérifiez si les réglages de l'image sont définis correctement.

Mauvaise qualité de la réception d'antenne

• Vérifiez si l'antenne est connectée correctement au téléviseur.

• Les haut-parleurs, les périphériques audio non reliés à la terre, les lampes au néon, les bâtiments élevés et d'autres objets de grandes dimensions peuvent avoir une incidence sur la qualité de la réception. Dans la mesure du possible, essayez d'améliorer la qualité de réception en modifiant l'orientation de l'antenne ou en éloignant les périphériques du téléviseur.

• Si la mauvaise réception ne concerne qu'une seule chaîne, affinez le réglage de cette chaîne.

### Image de mauvaise qualité issue d'un périphérique

• Vérifiez si le périphérique est connecté correctement.

• Vérifiez si les réglages de l'image sont définis correctement.

### Les paramètres d'image changent au bout d'un moment

Vérifiez si l'option Lieu est réglée sur Maison . Vous pouvez modifier et enregistrer des paramètres dans ce mode.

### Une bannière commerciale apparaît

Vérifiez si l'option Lieu est réglée sur Maison .

### L'image n'est pas adaptée à l'écran

Utilisez un autre format d'image.

### Le format d'image change en fonction des chaînes

Sélectionnez un format d'image autre que « Auto ».

### La position de l'image est incorrecte

Il est possible que des signaux d'image provenant de certains périphériques ne s'adaptent pas correctement à l'écran. Vérifiez la sortie des signaux du périphérique connecté.

### L'image diffusée par l'ordinateur n'est pas stable

Vérifiez si l'ordinateur utilise la résolution et la fréquence de rafraîchissement prises en charge.

## Son

### Absence de son ou son de mauvaise qualité

Si aucun signal audio n'est détecté, le téléviseur désactive automatiquement la sortie audio. Cela n'est pas le signe d'un dysfonctionnement.

• Vérifiez si les réglages du son sont correctement définis.

• Vérifiez si tous les câbles sont connectés correctement.

• Vérifiez si le volume n'est pas réglé sur Muet ni défini sur zéro.

• Vérifiez si la sortie audio du téléviseur est connectée à l'entrée audio du système Home Cinéma.

Le son doit être diffusé à partir des haut-parleurs HTS.

• Il est possible que certains périphériques nécessitent l'activation manuelle de la sortie audio HDMI. Si la sortie audio HDMI est déjà activée, mais qu'aucun signal audio n'est diffusé, essayez de définir le format audio numérique du périphérique sur PCM (Pulse Code Modulation). Reportez-vous à la documentation fournie avec le périphérique pour prendre connaissance des instructions.

## HDMI et USB

### HDMI

• La prise en charge HDCP (High-bandwidth Digital Content Protection) peut allonger le délai d'affichage du contenu d'un périphérique HDMI sur le téléviseur. • Si le téléviseur ne reconnaît pas le périphérique HDMI et que l'écran n'affiche aucune image, essayez de faire basculer la source d'un périphérique à un autre, avant de revenir au périphérique HDMI.

• Si le son est parfois déformé, vérifiez si les réglages de sortie du périphérique HDMI sont corrects.

• Si vous utilisez un adaptateur HDMI vers DVI ou un câble HDMI vers DVI, veillez à connecter un câble audio supplémentaire à la prise AUDIO IN (prise minijack uniquement).

HDMI EasyLink ne fonctionne pas

• Vérifiez si vos périphériques HDMI sont compatibles HDMI-CEC. Les fonctionnalités EasyLink ne sont opérationnelles qu'avec des périphériques compatibles HDMI-CEC.

### Aucune icône de volume ne s'affiche

• Lorsqu'un périphérique audio HDMI-CEC est connecté et que vous utilisez la télécommande du téléviseur pour ajuster le volume du périphérique, ceci est normal.

Les photos, vidéos et musiques d'un périphérique

### USB ne s'affichent pas

• Vérifiez si le périphérique de stockage USB est défini de façon à être compatible avec la classe Périphérique de stockage de masse comme indiqué

dans la documentation du périphérique. • Vérifiez si le périphérique de stockage USB est compatible avec le téléviseur.

• Vérifiez si les formats de fichier audio et image sont pris en charge par le téléviseur.

### Lecture instable de fichiers USB

• Il est possible que les performances de transfert du périphérique de stockage USB limitent le taux de transfert de données vers le téléviseur, ce qui peut être à l'origine d'une mauvaise qualité de lecture.

## Wi-Fi, Internet et Bluetooth

### Réseau Wi-Fi introuvable ou perturbé

• Les fours à micro-ondes, les téléphones DECT ou autres appareils Wi-Fi 802.11b/g/n à proximité peuvent perturber le réseau sans fil.

• Assurez-vous que les pare-feux de votre réseau autorisent l'accès à la connexion sans fil du téléviseur.

• Si le réseau sans fil ne fonctionne pas correctement dans votre maison, essayez l'installation câblée du réseau.

### Internet ne fonctionne pas

• Si la connexion au routeur fonctionne, vérifiez la connexion du routeur à Internet.

### Le PC et la connexion Internet sont lents

• Recherchez la portée du routeur en intérieur, son débit et d'autres éléments affectant la qualité du signal dans le mode d'emploi de votre routeur sans fil. • Une connexion Internet haut débit (large bande) est nécessaire pour le routeur.

### DHCP

• Si la connexion échoue, vous pouvez vérifier le paramètre DHCP du routeur. Ce paramètre doit être réglé sur Marche.

### Connexion Bluetooth perdue

• Positionnez l'enceinte sans fil dans un rayon de 5 mètres de l'écran du téléviseur.

• Les endroits enregistrant une forte quantité d'activités sans fil (appartements avec beaucoup de routeurs sans fil) peuvent entraver la connexion sans fil. Si possible, conservez le routeur et l'enceinte sans fil à proximité du téléviseur.

### Synchronisation audio et vidéo Bluetooth

• Avant d'acheter une enceinte Bluetooth sans fil, informez-vous sur la qualité de la synchronisation audio et vidéo, souvent appelée « lip sync ». Les périphériques Bluetooth ne fonctionnent pas tous correctement. Demandez conseil à votre vendeur.

## Langue de menu incorrecte

### Langue de menu incorrecte

Sélectionnez de nouveau votre langue.

1 - Appuyez sur **a** (la touche ronde au-dessus de la touche OK).

2 - Sélectionnez l'icône  $\bullet$  (Paramètres) et appuyez sur OK.

 $3$  - Appuyez cing fois sur la touche  $\vee$  (bas).

4 - Appuyez trois fois sur la touche  $\sum$  (droite),

sélectionnez votre langue et cliquez sur OK.

5 - Appuyez sur  $\leftarrow$  BACK pour fermer le menu.

## 28.4 Aide en ligne

Pour résoudre tout problème relatif à un téléviseur Philips, vous pouvez consulter notre assistance en ligne. Vous pourrez sélectionner votre langue et indiquer le numéro de référence du modèle.

Rendez-vous sur le site Web www.philips.com/support .

Sur le site d'assistance, vous trouverez le numéro de téléphone de nos services dans votre pays, ainsi que les réponses aux questions les plus fréquemment posées (FAQ). Dans certains pays, vous pouvez discuter par messagerie instantanée avec l'un de nos collaborateurs et poser votre question directement ou l'envoyer par e-mail.

Vous pouvez télécharger le nouveau logiciel du téléviseur ou le manuel pour le lire sur votre ordinateur.

### 28.5

# Assistance et réparation

Si vous avez besoin d'une assistance ou d'une réparation, vous pouvez appeler le Service Consommateurs de votre pays. Nos ingénieurs se chargeront des réparations, si nécessaire.

Recherchez le numéro de téléphone dans les documents imprimés fournis avec le téléviseur. Vous pouvez également consulter notre site Web www.philips.com/support et sélectionner votre pays, si nécessaire.

### Application d' $\mathbf t$  ssistance

Vous pouvez également rechercher l'application d'Assistance dans la ligne Applications du menu Accueil.

Ouvrez cette application pour trouver le numéro de téléphone pour nous contacter.

### Numéro de modèle et numéro de série du téléviseur

Il est possible que l'on vous demande d'indiquer le numéro de référence du modèle et le numéro de série de votre téléviseur. Vous les trouverez sur l'étiquette de l'emballage ou sur l'étiquette située au dos ou en dessous du téléviseur.

## A Avertissement

N'essayez pas de réparer le téléviseur vous-même. Vous pourriez vous blesser grièvement, causer des dommages irréparables ou entraîner l'annulation de la garantie de votre téléviseur.

# $\overline{29}$ Sécurité et entretien

## $\overline{291}$ Sécurité

## Important

Assurez-vous d'avoir bien lu et compris toutes les instructions de sécurité avant d'utiliser le téléviseur. Si l'appareil est endommagé suite au non-respect des instructions, la garantie ne s'applique pas.

## Risque d'électrocution ou d'incendie

• N'exposez jamais le téléviseur à la pluie ni à l'eau. Ne placez jamais de récipients contenant du liquide, tels que des vases, à proximité du téléviseur. En cas de renversement de liquide sur ou dans le téléviseur, débranchez immédiatement l'appareil. Contactez le Service Consommateurs Philips en charge des téléviseurs afin de faire vérifier le téléviseur avant son utilisation.

• N'exposez jamais le téléviseur, la télécommande ou les piles à une chaleur excessive. Ne placez jamais le téléviseur, la télécommande ou les piles près d'une bougie allumée, de flammes ou d'une autre source de chaleur, y compris les rayons directs du soleil. • N'insérez jamais d'objet dans les orifices de ventilation ou dans un autre orifice du téléviseur. • Ne placez jamais d'objets lourds sur le cordon d'alimentation.

• N'exercez pas de force excessive sur les fiches électriques. Des fiches électriques mal insérées peuvent provoquer la formation d'un arc électrique ou un incendie. Lorsque vous faites pivoter l'écran du téléviseur, veillez à ce que le cordon d'alimentation ne se tende pas.

• Pour débrancher le téléviseur de l'alimentation secteur, il faut débrancher la fiche électrique du téléviseur. Lorsque vous le débranchez, tirez toujours sur la fiche électrique, et non sur le cordon. Assurezvous de disposer à tout moment d'un accès dégagé à la fiche électrique, au cordon d'alimentation et à la prise secteur.

## Risque de blessures ou d'endommagement du téléviseur

• Deux personnes sont nécessaires pour soulever et porter un téléviseur pesant plus de 25 kg.

• Si vous montez le téléviseur sur un support, utilisez exclusivement le support fourni. Fixez fermement le pied au téléviseur.

Placez le téléviseur sur une surface plane et stable, capable de supporter le poids du téléviseur et celui du support.

• En cas de montage mural, veillez à ce que celui-ci soit suffisamment solide pour supporter le poids du téléviseur. TP Vision ne peut en aucun cas être tenu responsable d'un montage mural incorrect à l'origine d'un accident, de blessures ou de dégâts matériels. • Certains composants sont fabriqués en verre. Veillez à les manipuler avec précaution pour éviter toute blessure ou tout dommage.

### Risque d'endommagement du téléviseur !

Avant de brancher le téléviseur sur la prise secteur, assurez-vous que la tension électrique correspond à la valeur figurant à l'arrière du téléviseur. Ne branchez jamais le téléviseur sur la prise secteur en cas de différence de tensions.

## Risque de blessures pour les enfants

Suivez ces instructions pour éviter que le téléviseur ne se renverse et ne blesse les enfants :

• Ne placez jamais le téléviseur sur une surface recouverte par un tissu ou un autre matériel pouvant être tiré.

• Assurez-vous qu'aucune partie du téléviseur ne dépasse de la surface sur laquelle il est posé.

• Ne placez jamais le téléviseur sur un grand meuble (comme une bibliothèque) sans fixer à la fois le meuble et le téléviseur au mur ou à un support adéquat.

• Mettez les enfants en garde contre le danger de grimper sur un meuble pour atteindre le téléviseur.

### Risque d'ingestion des piles !

La télécommande peut contenir des piles de la taille d'une pièce de monnaie pouvant être facilement avalées par des enfants en bas âge. Tenez ces piles toujours hors de portée des enfants.

## Risque de surchauffe

N'installez jamais le téléviseur dans un espace confiné. Laissez toujours un espace d'au moins 10 cm autour du téléviseur pour assurer une bonne ventilation. Veillez à ce que les fentes de ventilation du téléviseur ne soient jamais obstruées par des rideaux ou d'autres objets.

## Orages

Débranchez le téléviseur de la prise secteur et de l'antenne avant un orage. Par temps orageux, évitez de toucher le téléviseur, le cordon d'alimentation ou le câble d'antenne.

## Risque de dommages auditifs

Évitez d'utiliser des écouteurs ou des casques à volume élevé ou de façon prolongée.

## Basses températures

Si le téléviseur est exposé lors du transport à des températures inférieures à 5 °C, déballez-le et attendez qu'il atteigne la température ambiante de la pièce avant de le brancher.

## Humidité

Il peut arriver, en de rares occasions, que des gouttelettes de condensation se forment sur la surface intérieure de l'écran du téléviseur (sur certains modèles) selon la température et l'humidité. Pour empêcher ce phénomène, n'exposez pas l'appareil à la lumière directe du soleil, à toute source de chaleur ou à l'humidité. Si des gouttelettes de condensation apparaissent, elles disparaîtront après quelques heures d'utilisation du téléviseur.

L'humidité issue de la condensation n'endommage pas le téléviseur, pas plus qu'elle n'entraîne son dysfonctionnement.

## $\overline{292}$ Entretien de l'écran

• Évitez de toucher, pousser, frotter et cogner l'écran avec quelque objet que ce soit.

• Débranchez le téléviseur avant de procéder au nettoyage.

• Nettoyez le téléviseur et son cadre avec un chiffon doux et humide, et essuyez délicatement. Évitez de toucher les LED Ambilight situées à l'arrière du téléviseur. N'utilisez jamais de substances telles que de l'alcool, des produits chimiques ou des produits d'entretien ménager sur le téléviseur.

• Pour éviter toute déformation et décoloration, essuyez les gouttes d'eau le plus vite possible.

• Évitez autant que possible les images statiques. Les images statiques sont des images affichées à l'écran pendant une période prolongée. Les menus à l'écran, les bandes noires, l'affichage de l'heure, etc. créent des images statiques. Si ces dernières sont

inévitables, réduisez le contraste et la luminosité de l'écran pour éviter de l'endommager.
# <span id="page-108-0"></span> $\overline{30}$ Conditions d'utilisation

### 30.1

# Conditions d'utilisation - Téléviseur

2015 © TP Vision Europe B.V. Tous droits réservés.

Ce produit a été mis sur le marché par TP Vision Europe B.V. ou une de ses filiales, ci-après dénommé TP Vision, qui est le fabricant du produit. TP Vision est le garant du téléviseur qui accompagne cette brochure. Philips et l'emblème du bouclier Philips sont des marques déposées de Koninklijke Philips N.V.

Ces spécifications sont susceptibles d'être modifiées sans avis préalable. Les marques commerciales sont la propriété de Koninklijke Philips N.V ou de leurs détenteurs respectifs. TP Vision se réserve le droit de modifier les produits à tout moment, mais n'est pas contraint de modifier les offres précédentes en conséquence.

La documentation écrite fournie avec le téléviseur et le manuel stocké dans la mémoire de celui-ci ou disponible en téléchargement sur le site Web de Philips [www.philips.com/support](http://www.philips.com/support) sont jugés conformes à l'usage auquel le système est destiné.

Le contenu de ce manuel est jugé conforme à l'usage auquel ce système est destiné. Si l'appareil ou les modules et procédures correspondants sont utilisés à d'autres fins que celles spécifiées dans le présent manuel, vous devez obtenir la confirmation de leur validité et de leur adéquation. TP Vision garantit que le matériel lui-même n'enfreint aucun brevet déposé aux États-Unis. Aucune garantie supplémentaire expresse ou tacite n'est formulée. TP Vision décline toute responsabilité quant aux éventuelles erreurs figurant dans ce document et aux problèmes qui en découlent. Les erreurs signalées à Philips seront corrigées et publiées sur le site Web d'assistance Philips dès que possible.

Conditions de garantie : risque de blessure, dommages au téléviseur ou annulation de la garantie !

Ne tentez en aucun cas de réparer le téléviseur vousmême. Utilisez le téléviseur et les accessoires uniquement de la manière prévue par le fabricant. Le message d'avertissement imprimé à l'arrière du téléviseur signale un risque d'électrocution. Ne retirez en aucun cas le capot du téléviseur. Confiez toujours l'entretien et les réparations au Service

consommateurs Philips. Recherchez le numéro de téléphone dans les documents imprimés fournis avec le téléviseur. Vous pouvez également consulter notre site Web www.philips.com/support et sélectionner votre pays, si nécessaire. Toute opération expressément interdite dans le présent manuel, ainsi que tout réglage ou toute procédure d'assemblage non recommandés ou non autorisés par ce manuel, entraînera l'annulation de la garantie.

#### Caractéristiques des pixels

Ce produit LCD/LED contient un grand nombre de pixels chromatiques. Bien que le taux de pixels effectifs soit de 99,999 % ou plus, il se peut que des points noirs ou des points de lumière (rouges, verts ou bleus) apparaissent de façon permanente à l'écran. Il s'agit d'une propriété structurelle de l'affichage (parmi les normes industrielles standard) et non d'un dysfonctionnement.

#### Conformité CE

Ce produit est conforme aux principales exigences et aux autres dispositions pertinentes des directives 2006/95/CE (basse tension), 2004/108/CE (compatibilité électromagnétique) et 2011/65/UE (ROHS).

#### Conformité aux normes EMF

TP Vision fabrique et commercialise de nombreux produits destinés au grand public. Comme tout appareil électronique, ces produits peuvent émettre et recevoir des signaux électromagnétiques. L'un des principes fondamentaux adoptés par la société TP Vision consiste à prendre toutes les mesures qui s'imposent en matière de sécurité et de santé, conformément aux dispositions légales en cours, pour respecter les normes sur les champs électriques, magnétiques et électromagnétiques en vigueur au moment de la fabrication de ses produits.

TP Vision s'engage à développer, produire et commercialiser des produits n'ayant aucun effet indésirable sur la santé. TP Vision confirme que ses produits, s'ils sont manipulés correctement et conformément à l'usage prévu, répondent aux règles de sécurité établies sur la base des connaissances scientifiques actuelles. TP Vision participe activement au développement des normes internationales relatives à la sécurité et aux champs électromagnétiques (EMF). Cet engagement permet à la société d'anticiper les évolutions ultérieures en matière de normalisation afin de les intégrer en avantpremière dans ses produits.

# $\overline{302}$ Conditions d'utilisation - Smart TV

Vous pouvez consulter les conditions d'utilisation, la politique de confidentialité et modifier les paramètres de confidentialité de votre Smart TV.

Pour ouvrir la page des conditions d'utilisation de Smart TV...

1 - Appuyez sur **△ HOME** pour ouvrir le menu Accueil.

2 - Sélectionnez **"** Applications pour ouvrir des applications.

**3 -** Sélectionnez Support.

#### 30.3

# Conditions d'utilisation : galerie d'applications Philips

Dans l'Aide, appuyez sur la touche de couleur - Mots-clés et recherchez Conditions d'utilisation, galerie d'applications pour plus d'informations.

# $\overline{31}$ Droits d'auteur

# $311$ MHL

MHL, Mobile High-Definition Link et le logo MHL sont des marques commerciales ou déposées de MHL, LLC.

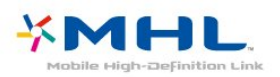

# $312$ **HDMI**

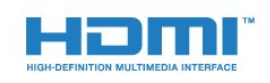

## HDMI®

HDMI, HDMI High-Definition Multimedia Interface et le logo HDMI sont des marques commerciales ou des marques déposées de HDMI Licensing LLC aux États-Unis et dans d'autres pays.

# $31.3$ Dolby Digital Plus

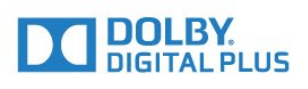

## Dolby®

Fabriqué sous licence de Dolby Laboratories. Dolby et le symbole double-D sont des marques commerciales de Dolby Laboratories.

# $\frac{1}{314}$ DTS Premium Sound ™

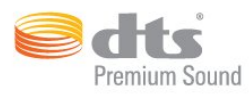

## DTS Premium Sound ™

Pour les brevets DTS, consultez

http://patents.dts.com. Fabriqué sous licence DTS Licensing Limited. DTS, le symbole ainsi que DTS et le symbole sont des marques déposées, et DTS 2.0 canaux est une marque commerciale de DTS, Inc. © DTS, Inc. Tous droits réservés.

# 31.5 Microsoft

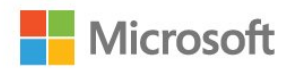

## Windows Media

Windows Media est une marque déposée ou une marque commerciale de Microsoft Corporation aux États-Unis et/ou dans d'autres pays.

## Microsoft PlayReady

Les fournisseurs de contenu utilisent la technologie Microsoft PlayReady™ pour protéger leur propriété intellectuelle, ainsi que le contenu soumis à des droits d'auteur.

Cet appareil utilise la technologie PlayReady pour accéder au contenu PlayReady et/ou WMDRM protégé. Si l'appareil ne peut appliquer correctement les restrictions sur l'utilisation de contenus, les propriétaires de contenus peuvent exiger de Microsoft qu'elle empêche l'appareil d'utiliser des contenus PlayReady protégés, sans pour autant empêcher l'utilisation de contenus non protégés ou de contenus protégés par d'autres technologies d'accès au contenu. Les propriétaires de contenus peuvent exiger que vous mettiez à niveau PlayReady pour accéder à leurs contenus. Si vous refusez une mise à niveau, vous ne pourrez pas accéder aux contenus nécessitant la mise à niveau.

# $316$ Wi-Fi Alliance

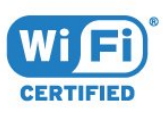

Wi-Fi®, le logo Wi-Fi CERTIFIED et le logo Wi-Fi sont des marques déposées de la Wi-Fi Alliance.

# $\overline{317}$ Kensington

(le cas échéant)

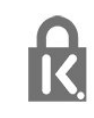

Kensington et Micro Saver sont des marques déposées d'ACCO World Corporation aux États-Unis. Ces marques sont également déposées ou font actuellement l'objet de demandes de dépôt en attente dans d'autres pays.

# 31.8 Autres marques commerciales

Toutes les autres marques, déposées ou non, citées dans le présent manuel appartiennent à leurs détenteurs respectifs.

# Index

### 3

[3D](#page-67-0) *68* [3D, avertissement sanitaire](#page-69-0) *70* [3D, Ce dont vous avez besoin, lunettes 3D actives](#page-67-0) *68* [3D, conversion 2D > 3D](#page-68-0) 69 [3D, Visionnage optimisé](#page-68-0) *69*

### A

[Accès universel](#page-89-0) *90* [Accès universel, option Haut-parleurs/Casques](#page-90-0) *91* [Accès universel, option Personnes malentendantes](#page-89-0) *90* [Aigus](#page-77-0) *78* [Ajust. automatique du volume](#page-78-0) *79* [Ambilight, activation ou désactivation](#page-66-0) *67* [Ambilight, Couleur du mur](#page-81-0) *82* [Ambilight, Mise hors tension du téléviseur](#page-81-0) *82* [Ambilight, Réglages](#page-80-0) *81* [Annonces](#page-98-0) *99* [Antenne, Installation manuelle](#page-95-0) *96* [Appareil photo, connexion](#page-24-0) *25* [Applications](#page-52-0) *53* [Assistance en ligne](#page-104-0) *105* [Assistance, en ligne](#page-104-0) *105* [Auto Surround 3D](#page-78-0) *79*

## É

[Écolabel européen](#page-99-0) *100*

#### B

[Balayage de fréquence](#page-94-0) *95* [Basses](#page-77-0) *78* [Bluetooth](#page-20-0) *21* [Bluetooth, Couplage](#page-20-0) *21* [Bluetooth, Périphériques](#page-20-0) *21* [Bluetooth, Sélection d'un périphérique](#page-20-0) *21* [Bluetooth, Suppression d'un périphérique](#page-20-0) *21* [Boutons du téléviseur](#page-26-0) *27*

## C

[CAM, Module de contrôle d'accès](#page-16-0) *17* [Caméscope, connexion](#page-24-0) *25* [Capteur de luminosité](#page-83-0) *84* [Casque, connexion](#page-21-0) *22* [Câble, Installation manuelle](#page-95-0) *96* [Chaîne](#page-33-0) *34* [Chaîne, guide TV](#page-41-0) *42* [Chaîne, Installation antenne](#page-93-0) *94* [Chaîne, Installation câble](#page-93-0) *94* [Chaîne, limite d'âge](#page-35-0) *36* [Chaîne, Mise à jour automatique des chaînes](#page-93-0) *94* [Chaîne, Mise à jour manuelle des chaînes](#page-93-0) *94* [Chaîne, Options](#page-35-0) *36* [Chaîne, Réinstaller](#page-93-0) *94* [Chaîne, sélectionner une chaîne](#page-34-0) *35* [Chaînes, regarder deux chaînes](#page-70-0) *71* [CI+](#page-16-0) *17* [Clavier de la télécommande](#page-30-0) *31* [Clavier USB](#page-23-0) *24* [Clavier USB, connexion](#page-23-0) *24* [Clé USB, connexion](#page-24-0) *25* [Clear LCD](#page-76-0) *77* [Clear Sound](#page-78-0) *79*

[Code parental](#page-35-0) *36* [Commentaire audio](#page-89-0) *90* [Conditions d'utilisation](#page-108-0) *109* [Conditions d'utilisation, Galerie d'applications](#page-12-0) *13* [Connexion à l'alimentation](#page-6-0) *7* [Connexion de l'antenne](#page-7-0) *8* [Connexion péritel, conseils](#page-15-0) *16* [Connexion YPbPr, conseils](#page-15-0) *16* [Consignes de sécurité](#page-106-0) *107* [Console de jeux, connexion](#page-21-0) *22* [Contacter Philips](#page-104-0) *105* [Contraste](#page-71-0) *72* [Contraste rétroéclairage](#page-71-0) *72* [Contraste rétroéclairage 3D](#page-72-0) *73* [Contraste, Contraste dynamique](#page-74-0) *75* [Contraste, Contraste vidéo](#page-75-0) *76* [Contraste, Contraste vidéo 3D](#page-72-0) *73* [Contraste, gamma](#page-75-0) *76* [Contraste, Mode de contraste](#page-74-0) *75* [Contraste, Perfect Contrast](#page-74-0) *75* [Contrôle des couleurs, réinitialisation](#page-74-0) *75* [Copie de la liste des chaînes](#page-95-0) *96* [Copie de la liste des chaînes, copier](#page-96-0) *97* [Copie de la liste des chaînes, téléchargement](#page-96-0) *97* [Copie de la liste des chaînes, version actuelle](#page-96-0) *97* [Couleur](#page-71-0) *72* [Couleur, contrôle des couleurs](#page-73-0) *74* [Couleur, couleurs renforcées](#page-72-0) *73* [Couleur, hue](#page-73-0) *74* [Couleur, saturation](#page-73-0) *74* [Couleur, température de couleur](#page-73-0) *74* [Couleur, température de couleur personnalisée](#page-73-0) *74*

## D

[Décalage de la sortie audio](#page-18-0) *19* [Description audio](#page-89-0) *90* [Disque dur USB, espace disque](#page-22-0) *23* [Disque dur USB, Installation](#page-22-0) *23* [Distance de visionnage](#page-6-0) *7* [DMR, Digital Media Renderer](#page-10-0) *11* [DVB \(Digital Video Broadcasting, diffusion vidéo numérique\)](#page-94-0)  *95*

## E

[EasyLink](#page-14-0) *15* [EasyLink, activation/désactivation](#page-14-0) *15* [EasyLink, Télécommande](#page-14-0) *15* [Effacer les connexions Miracast](#page-10-0) *11* [Effacer mémoire Internet](#page-11-0) *12* [Enceintes sans fil, à propos](#page-80-0) *81* [Enceintes sans fil, sélection](#page-80-0) *81* [Enceintes, sans fil](#page-80-0) *81* [Enregistrement](#page-43-0) *44* [Enregistrement, données guide TV](#page-41-0) *42* [Enregistrez votre produit](#page-102-0) *103* [Entretien de l'écran](#page-107-0) *108* [Extinction automatique](#page-27-0) *28*

## F

[Fiche produit](#page-99-0) *100* [Fichiers multimédias, à parti d'un service de stockage sur le](#page-60-0) [cloud](#page-60-0) *61*

[Fichiers multimédias, à partir d'un lecteur USB](#page-60-0) *61* [Fichiers multimédias, à partir d'un ordinateur ou d'un NAS](#page-60-0) *61* [Malentendants](#page-89-0) *90* [Fin de vie](#page-99-0) *100* [Format d'image](#page-76-0) *77* [Format d'image, avancé](#page-76-0) *77* [Format d'image, standard](#page-76-0) *77* [Format sortie audio](#page-18-0) *19* [Fréquence réseau](#page-94-0) *95*

#### G

[Gamma](#page-75-0) *76* [Google Play Store](#page-53-0) *54* [Guide de connectivité](#page-13-0) *14* [Guide TV](#page-41-0) *42* [Guide TV, Rappel](#page-42-0) *43* [Guide TV, données et informations](#page-41-0) *42*

#### H

[Haut-parleurs TV](#page-79-0) *80* [HbbTV](#page-40-0) *41* [HDMI MHL](#page-13-0) *14* [HDMI, ARC](#page-13-0) *14* [HDMI, prise DVI](#page-15-0) *16* [Home Cinéma, son.](#page-79-0) *80*

#### I

[Image, Contraste rétroéclairage](#page-71-0) *72* [Image, Couleur](#page-71-0) *72* [Image, Netteté](#page-72-0) *73* [Image, paramétrage rapide](#page-76-0) *77* [Incredible Surround](#page-77-0) *78* [Incredible surround 3D](#page-78-0) *79* [Installation du réseau](#page-8-0) *9* [Installation du téléviseur](#page-6-0) *7* [Installation TV](#page-94-0) *95*

#### I

[iTV](#page-40-0) *41*

#### J

[Jeu ou ordinateur](#page-51-0) *52* [Jeu ou ordinateur, réglage](#page-72-0) *73* [Jeux, jeux sur écran divisé](#page-57-0) *58*

#### $\mathbf{L}$

[Langue audio](#page-36-0) *37* [Langue audio, Primaire](#page-36-0) *37* [Langue audio, Secondaire](#page-36-0) *37* [Langue de sous-titrage](#page-35-0) *36* [Langue des sous-titres, Primaire](#page-35-0) *36* [Langue des sous-titres, Secondaire](#page-35-0) *36* [Langue du télétexte, Primaire](#page-39-0) *40* [Langue du télétexte, Secondaire](#page-39-0) *40* [Lecteur de disques Blu-ray, connexion](#page-19-0) *20* [Lecteur DVD](#page-19-0) *20* [Liste de chaînes, filtrer](#page-33-0) *34* [Liste de chaînes, rechercher](#page-34-0) *35* [Liste des chaînes](#page-33-0) *34* [Liste des chaînes, à propos](#page-33-0) *34* [Liste des chaînes, ouvrir](#page-33-0) *34* [Logement à interface commune](#page-16-0) *17* [Logiciel open source](#page-98-0) *99* [Logiciel, Mise à jour](#page-97-0) *98* [Logo Philips, luminosité](#page-26-0) *27* [Logos des chaînes TV](#page-85-0) *86* [Luminosité, logo Philips](#page-26-0) *27*

[Maintenant à la télévision](#page-46-0) *47* [Malentendants](#page-89-0) *90* [Malvoyants](#page-89-0) *90* [Malvoyants](#page-89-0) *90* [Manette de jeu, connexion](#page-22-0) *23* [Marche et arrêt](#page-26-0) *27* [Mémoire Internet, effacer](#page-9-0) *10* [Menu accueil](#page-48-0) *49* [Message de mise à jour de chaînes](#page-93-0) *94* [MHEG](#page-38-0) *39* [Miracast™, activer la technologie](#page-64-0) *65* [Mise au rebut du téléviseur ou des batteries](#page-99-0) *100* [Mise à jour automatique des chaînes](#page-93-0) *94* [Mise en veille programmable](#page-26-0) *27* [Mode fréquence réseau](#page-94-0) *95* [Mode Surround](#page-77-0) *78* [Mouvement, Clear LCD](#page-76-0) *77* [Mouvement, Perfect Natural Motion](#page-76-0) *77* [Multi View](#page-70-0) *71*

#### N

[Netteté](#page-72-0) *73* [Netteté, Réduction artefact MPEG](#page-75-0) *76* [Netteté, réduction du bruit](#page-75-0) *76* [Netteté, Super Resolution](#page-75-0) *76* [Niveau d'âge](#page-35-0) *36* [Nom du réseau TV](#page-9-0) *10*

## O

[Options d'une chaîne](#page-35-0) *36* [Ordinateur, connexion](#page-25-0) *26*

#### P

[Paramètres Android](#page-11-0) *12* [Paramètres écologiques](#page-82-0) *83* [Paramètres de sortie audio](#page-18-0) *19* [Perfect Natural Motion](#page-76-0) *77* [Photos, vidéos et musique](#page-60-0) *61* [Piles, télécommande](#page-32-0) *33* [PIP \(image dans l'image\)](#page-70-0) *71* [Problèmes](#page-102-0) *103* [Problèmes, Chaînes](#page-103-0) *104* [Problèmes, Connexion, Internet](#page-104-0) *105* [Problèmes, Connexion, Wi-Fi](#page-104-0) *105* [Problèmes, HDMI](#page-103-0) *104* [Problèmes, Image](#page-103-0) *104* [Problèmes, langue du menu](#page-104-0) *105* [Problèmes, Son](#page-103-0) *104* [Problèmes, Télécommande](#page-102-0) *103* [Problèmes, USB](#page-103-0) *104* [Programmes, Recommandations](#page-46-0) *47*

## $\circ$

[Qualité de réception](#page-95-0) *96*

## R

[Réception test](#page-95-0) *96* [Réduction artefact MPEG](#page-75-0) *76* [Réduction du bruit](#page-75-0) *76* [Réglage sortie audio](#page-18-0) *19* [Réinstaller le téléviseur](#page-94-0) *95* [Réparer](#page-104-0) *105* [Réseau filaire](#page-9-0) *10* [Réseau sans fil](#page-8-0) *9* [Réseau, Activer l'option Wi-Fi](#page-10-0) *11* [Réseau, Afficher les paramètres](#page-9-0) *10* [Réseau, connexion](#page-8-0) *9*

[Réseau, Effacer les connexions Wi-Fi Miracast](#page-10-0) *11* [Réseau, filaire](#page-9-0) *10* [Réseau, IP statique](#page-9-0) *10* [Réseau, Nom du réseau TV](#page-10-0) *11* [Réseau, paramètres](#page-9-0) *10* [Réseau, sans fil](#page-8-0) *9* [Réseau, Wi-Fi Smart Screen](#page-10-0) *11* [Réseau, WoWLAN](#page-10-0) *11* [Réseau, WPS](#page-8-0) *9* [Réseau, WPS avec code PIN](#page-8-0) *9* [Recherche vocale](#page-29-0) *30* [Regardez la télévision](#page-34-0) *35* [Retard de la sortie audio](#page-18-0) *19*

#### S

[Sélection vidéo](#page-37-0) *38* [Service Consommateurs](#page-104-0) *105* [Sites de location de vidéos](#page-47-0) *48* [Son, aigus](#page-77-0) *78* [Son, Ajust. automatique du volume](#page-78-0) *79* [Son, Auto Surround 3D](#page-78-0) *79* [Son, basses](#page-77-0) *78* [Son, Clear Sound](#page-78-0) *79* [Son, Incredible Surround 3D](#page-78-0) *79* [Son, mode surround](#page-77-0) *78* [Son, volume casque](#page-79-0) *80* [Sortie audio - optique, conseils](#page-15-0) *16* [Sous-titre](#page-35-0) *36* [Stations de radio](#page-33-0) *34* [Streamium Audio](#page-80-0) *81* [Style d'image](#page-71-0) *72* [Style de son](#page-77-0) *78* [Support](#page-60-0) *61* [Synchronisation audio et vidéo](#page-18-0) *19* [Synchronisation audio-vidéo](#page-18-0) *19* [Système Home Cinéma, multicanal](#page-18-0) *19* [Système Home Cinéma, problèmes](#page-19-0) *20* [Système Home Cinéma, réglage du volume](#page-18-0) *19*

#### T

[Taille du pas en fréquence](#page-94-0) *95* [Télécommande, accents et symboles](#page-31-0) *32* [Télécommande, Azerty](#page-31-0) *32* [Télécommande, clavier](#page-30-0) *31* [Télécommande, Cyrillique](#page-31-0) *32* [Télécommande, majuscules](#page-31-0) *32* [Télécommande, Qwerty](#page-31-0) *32* [Télécommande, Qwerty et cyrillique](#page-30-0) *31* [Télétexte](#page-38-0) *39* [Télévision à la demande](#page-46-0) *47* [Télévision interactive](#page-40-0) *41* [Télévision interactive, à propos](#page-40-0) *41* [Temporisateur d'arrêt](#page-27-0) *28* [Texte](#page-38-0) *39*

#### $\overline{V}$

[Vérifier la consommation](#page-82-0) *83* [Veille](#page-26-0) *27* [Verrouillage d'application](#page-54-0) *55* [Verrouillage enfant](#page-85-0) *86* [Visionnage en 3D](#page-67-0) *68* [Volume casque](#page-79-0) *80*

#### W

[Wi-Fi](#page-8-0) *9* [WoWLAN](#page-10-0) *11*

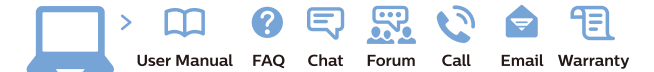

www.philips.com/support

Հայաստան - Armenia Համախորդների սպասարկում<br>0 800 01 004 ψημιωίι σιμού 0,03€/ min

Azərbaycan - Azerbaijan Müstəri vidmətləri 088 220 00 04 Köçürüldü zəng edin 0,17€/min

България Грижа за клиента 02 4916 273 (Национапен номер)

België/Belgique Klantenservice/ Service Consommateurs 02 700 72 62  $(0.15 \epsilon/min)$ 

Bosna i Hercegovina Potpora potrošačima 033 941 251 (Lokalni poziv)

Republika Srbija Potpora potrošačima 011 321 6840 (Lokalni poziv)

Česká republika Zákaznická podpora 228 880 895 (Mistni tarif)

Danmark Kundeservice 3525 8314

Deutschland Kundendienst 069 66 80 10 10 (Zum Festnetztarif Ihres Anbieters)

Ελλάδα 211983028 (Διεθνής κλήση)

Eesti Klienditugi 668 30 61 (Kohalikud kõned)

España Atencion al consumidor 913 496 582  $(0,10€ + 0,08€/min.)$ 

France Service Consommateurs 01 57 32 40 50 (coût d'un appel local sauf surcoûtéventuel selon opérateur réseau)

Hrvatska Potnora potrošačima 01 777 66 01 (Lokalni poziv)

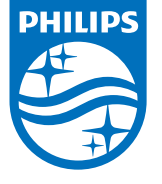

Indonesia Consumer Care 0800 133 3000

Ireland Consumer Care 015 24 54 45 (National Call)

Italia Servizio Consumatori 0245 28 70 14 (Chiamata nazionale)

Қазақстан Республикасы байланыс орталығы 810 800 2000 00 04 (стационарлық нөмірлерден КазакстанРеспубликасы бойынша коңырау шалу тегін)

Latvija Klientu atbalsts 6616 32 63 (Vietěiais tarifs)

Lietuva Klientų palaikymo tarnyba 8 521 402 93 (Vietinais tarifais)

**Luxembourg**<br>Service Consommateurs 24871100 (Appel nat./(Nationale Ruf)

Magyarország Ügyfélszolgálat (061) 700 81 51 (Belföldi hívás)

Malaysia Consumer Care<br>1800 220 180

Nederland Klantenservice 0900 202 08 71  $(1 \in / \text{gesprek})$ 

Norge Forbrukerstøtte 22 97 19 14

Österreich Kundendienst<br>0150 284 21 40 (0,05€/Min.)

Республика Беларусь Контакт Центр<br>8 10 (800) 2000 00 04 .<br>(бесплатный звонок по .<br>РеспубликеБеларусь со

стационарных номеров)

Российская Федерация .<br>Контакт Пенті 8 (800) 220 00 04 .<br>(бесплатный звонок по России)

All registered and unregistered trademarks are property of their respective owners Authority of the Contraction are subject to change without notice. Philips and the Philips' shield<br>emblem are trademarks of Koninklijke Philips NV. and are used under license from<br>Koninklijke Philips NV. and are used under

philips.com

Polska Wsparcie Klienta 22 397 15 04 (Połączenie lokalne)

Portugal Assistência a clientes 800 780 068  $(0,03 \in / \text{min.} - \text{Móvel } 0,28 \in / \text{min.})$ 

România Serviciul Clienti 031 630 00 42 (Tarif local)

Schweiz/Suisse/Svizzera Kundendienst/Service Consommateurs/Servizio Consumatori 0848 000 291  $(0,04$  CHF/Min)

Slovenija Skrb za potrošnike 01 88 88 312 (Lokalni klic)

Slovensko zákaznícka podpora 02 332 154 93 (vnútroštátny hovor)

Suomi suom<br>Finland Kuluttajapalvelu 09 88 62 50 40

Sverige Kundtjänst 08 57 92 90 96

Türkiye<br>Tüketici Hizmetleri<br>0 850 222 44 66

Україна **- країна**<br>Служба підтримки<br>споживачів 0-800-500-480 (лзвінки зі стаціонарних і мобільних телефонів у межах України безкоштовні)

Кыргызстан<br>Байланыш борбору 810 800 2000 00 04

**United Kingdom** Consumer Care<br>020 79 49 03 19 (5p/min BT landline) Argentina Consumer Care 0800 444 77 49 - Buenos Aires<br>0810 444 7782

**Brasil** Suporte ao Consumidor 0800 701 02 45 São Paulo<br>29 38 02 45